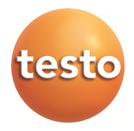

### **Mätdatatövervakning med testo Saveris Professional Edition**

Instruktionsbok

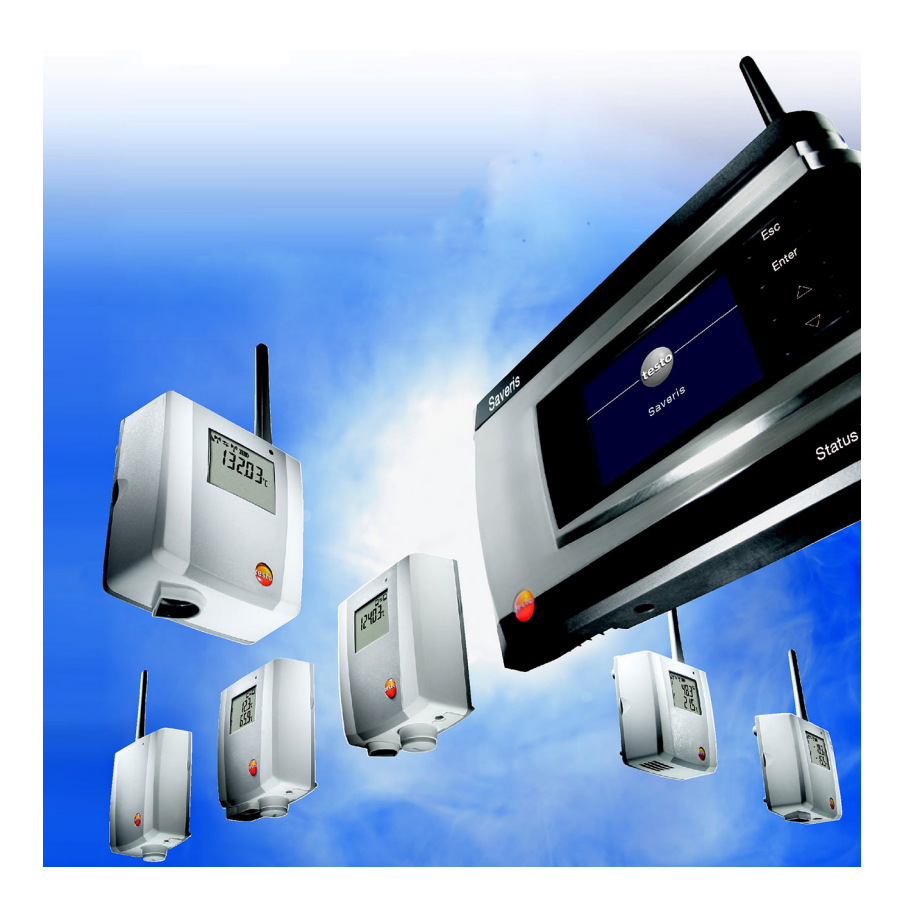

#### Innehåll  $\overline{\mathbf{1}}$

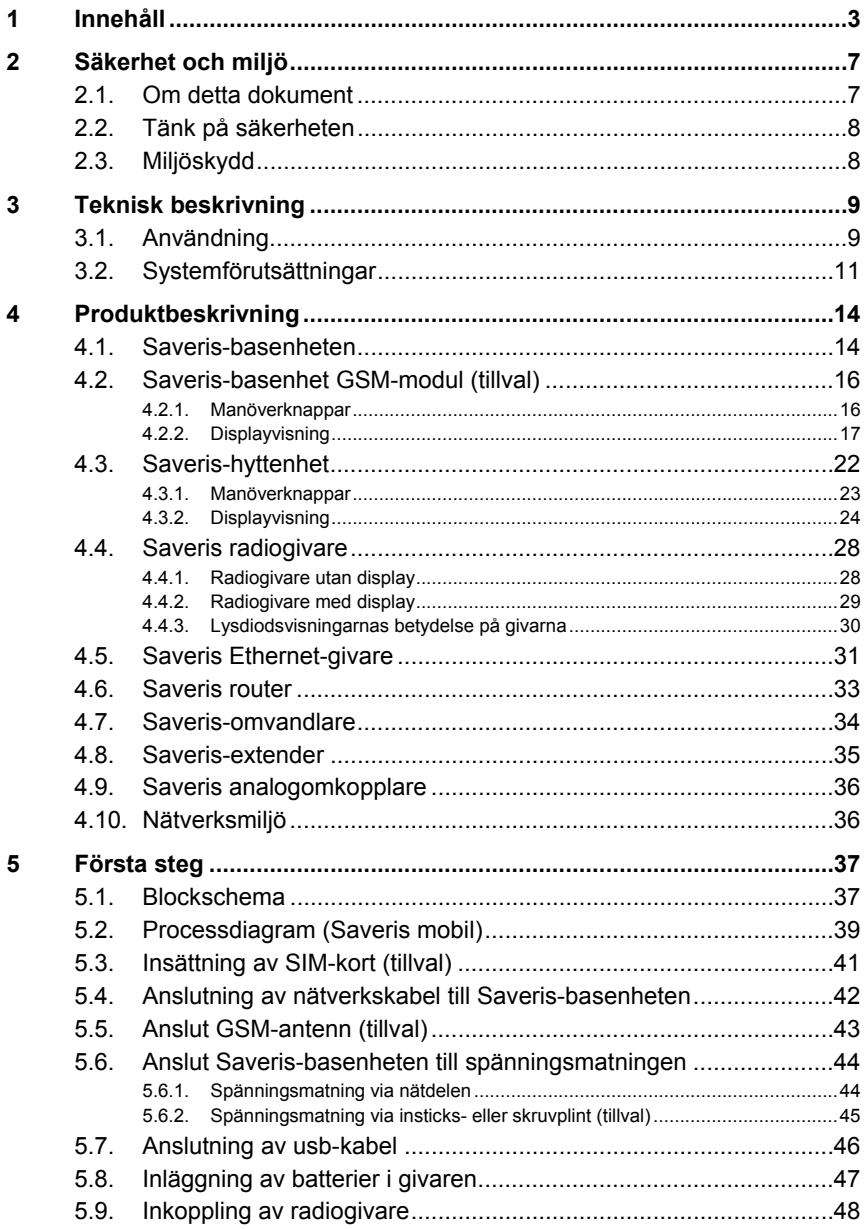

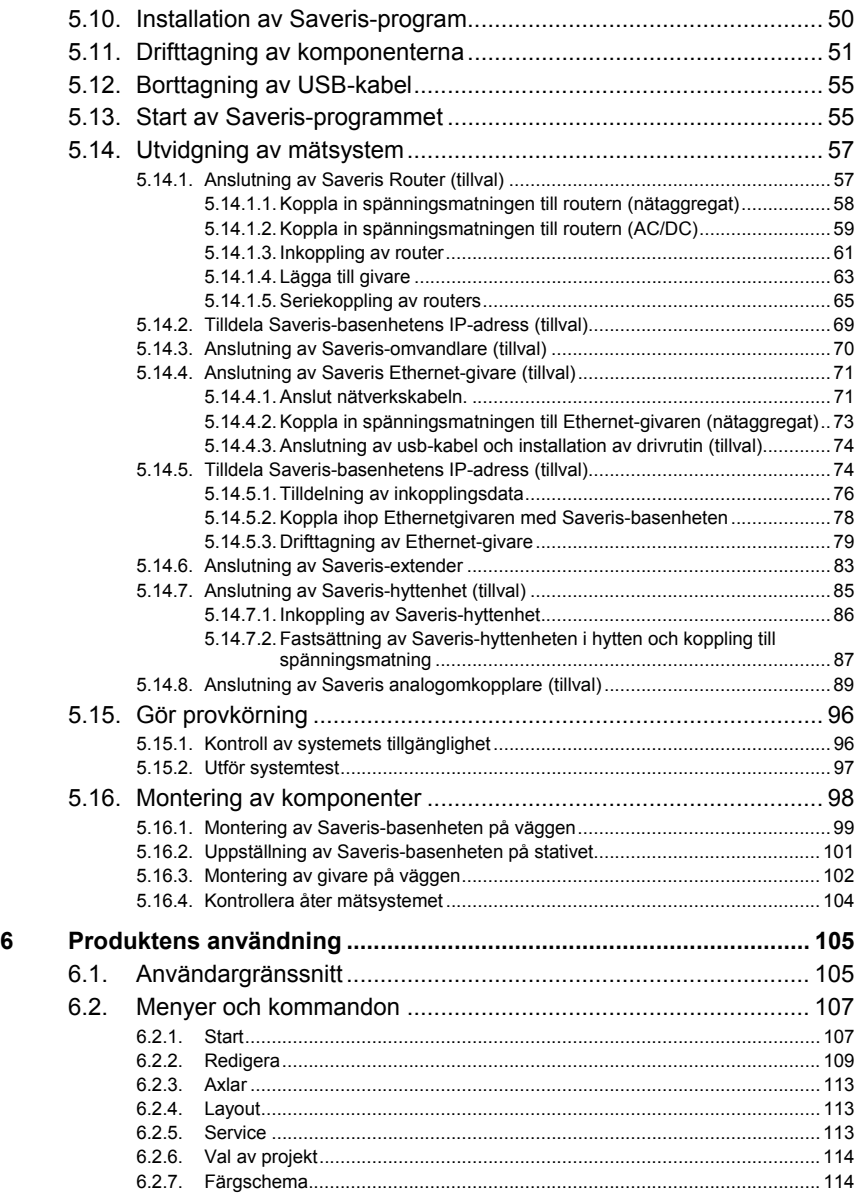

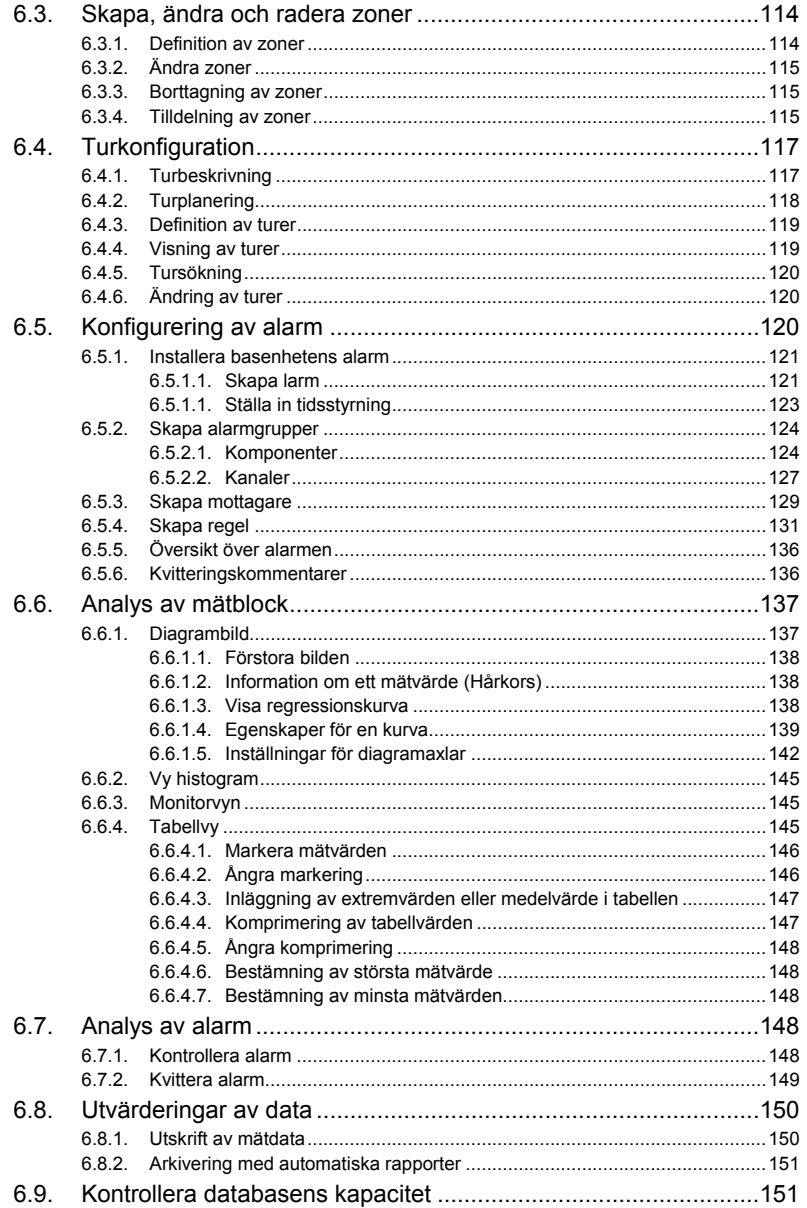

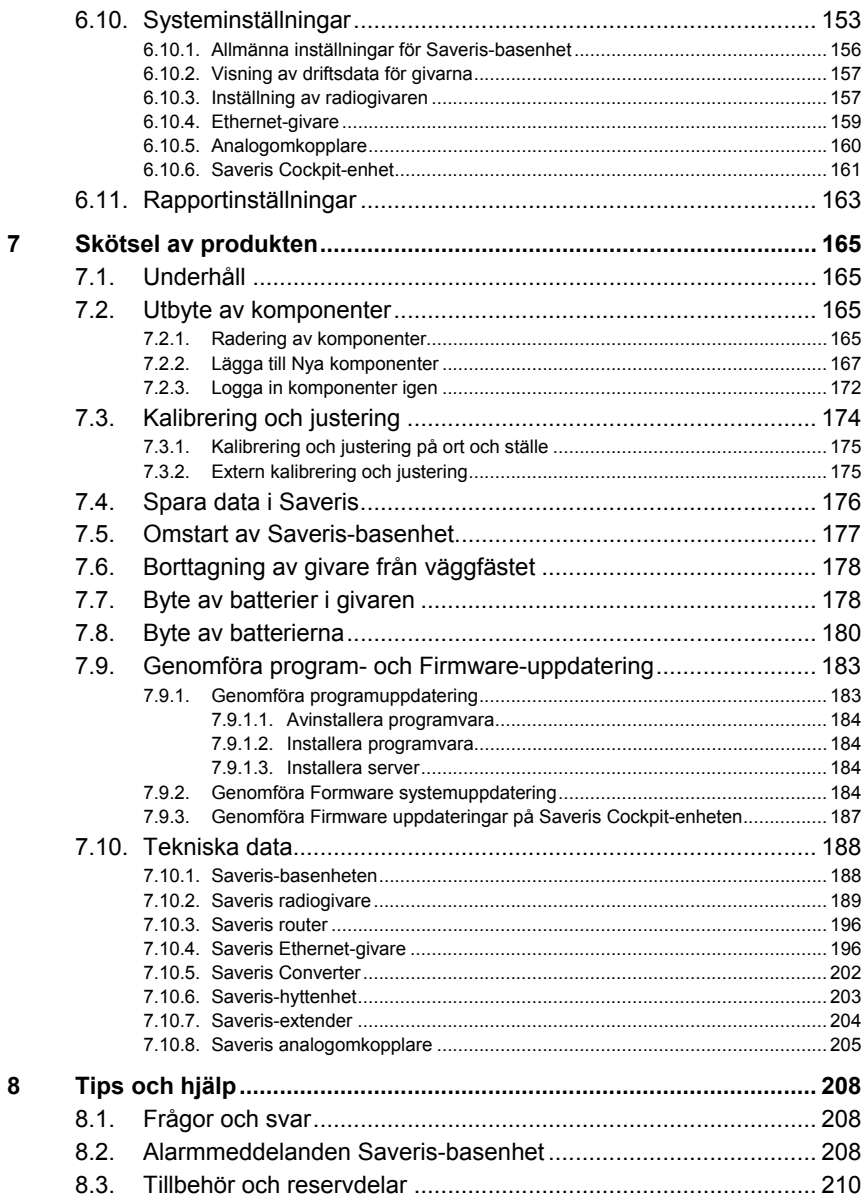

# **2 Säkerhet och miljö**

### **2.1. Om detta dokument**

#### **Symboler och skrivkonventioner**

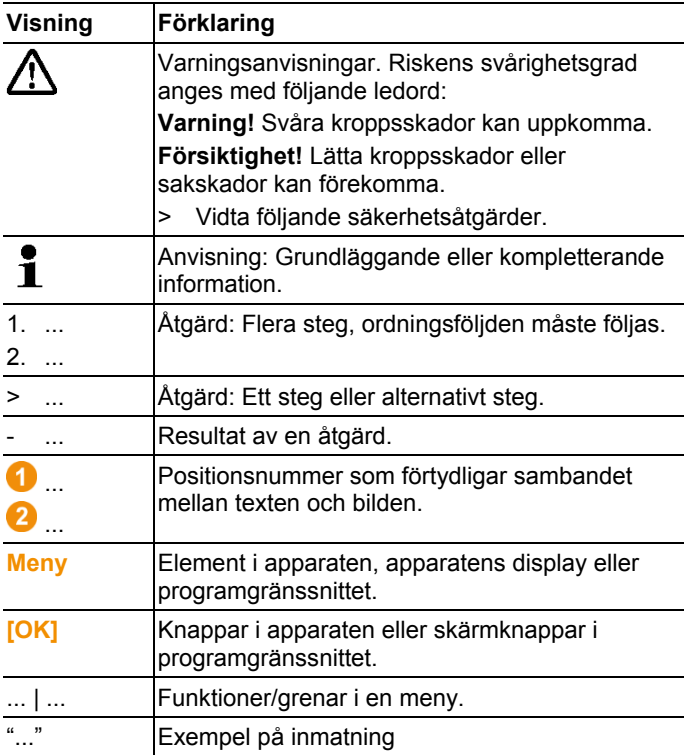

#### **Användning**

- > För att kunna använda denna dokumentation förutsätts grundkunskaper om Microsoft®-produkter.
- > Läs igenom denna dokumentation och bekanta dig med produkten innan du använder den. Följ särskilt noga säkerhetsoch varningsanvisningarna, för att undvika personskador och sakskador.
- > Ha alltid denna dokumentation tillhands.
- > Lämna denna dokumentation vidare till nästa ägare vid överlåtelse av produkten.

### **2.2. Tänk på säkerheten**

- > Använd inte Saveris-givarna för mätning på eller i närheten av spänningsförande delar.
- > Utför endast de åtgärder för underhåll och skötsel av systemet testo Saveris enligt beskrivningen i dokumentationen. Utför alltid åtgärderna i den ordningsföljd som anges. Använd endast originalreservdelar från Testo.
- > Produkten får endast användas för det avsedda ändamålet och inom de gränser som anges i tekniska data. Använd inte för stor kraft.
- > Spänningsmatningens effekt för Saveris givare, routers, omvandlare, hyttenheter, extender och Saveris-basenheten är begränsad enligt EN 60950-1:2001. En manipulation på strömförsörjningen är med avseende på radiotillståndet inte tillåten.
- > Radiomodulen byggs in i Saveris-komponenterna på ett sådant sätt att gränsvärdena för luft- och krypsträckorna följs enligt standarden. En ändring av komponenternas inre uppbyggnad är inte tillåten.
- > Vid val av monteringsplats, se till att de tillåtna omgivnings- och lagringstemperaturerna uppfylls:
	- Radiomodul: -35 … 50 °C
	- Komponenter:  $-35$  ... 50 °C (drift);
		- -40 … 55 °C (lagring).

## **2.3. Miljöskydd**

- > Ackumulatorer/tomma batterier ska tas om hand enligt gällande lagbestämmelser.
- > När produkten ska skrotas, ska den lämnas till insamlig av elektriska och elektroniska apparater enligt gällande lokala föreskrifter eller återlämnas till Testo.

# **3 Teknisk beskrivning**

# **3.1. Användning**

#### **Användningsområden**

Mätsystemet testo Saveris kan användas överallt där temperaturoch fuktkänsliga produkter tillverkas, lagras eller transporteras; till exempel inom livsmedelsindustrin (kyl- och frysanläggningar; kyl- /frystransporter), i mindre företag inom livsmedelsproduktion, till exempel bagerier och slakterier, eller inom läkemedelsindustrin (temperaturskåp, lagring och transport av mediciner).

Även inom övrig industri kan mätsystemet användas för övervakning av byggnadsklimat samt för kvalitetssäkring i lagerutrymmen för produkter i varje fas av tillverkningen.

- $\bullet$ Mätsystemet testo Saveris används för kontroll av ĭ. mätvärden, inte för styrning och reglering.
- $\mathbf i$ Basenheten med SMS-modul får inte användas i miljöer där till exempel användning av mobiltelefon är förbjudet.

 $\mathbf i$ Den mobila övervakningen finns endast för länder med motsvarande radiotillstånd på 868 MHz.

#### **Funktionssätt**

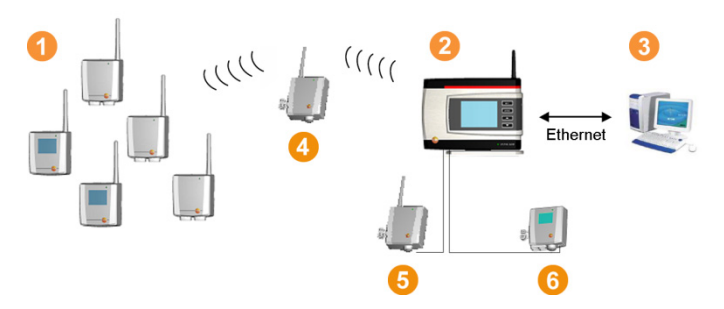

Med mätsystemet mäts och omgivnings- eller processdata för temperatur och luftfuktighet inomhus och/eller under transporten med hjälp av givare  $\bullet$ . Dessa mätvärden överförs till Saverisbasenheten  $\bullet$  via radio och sparas av den. För optimering av radio kan vid svåra byggtekniska förhållanden en router **O** användas. Informationen hämtas av Saveris-basenheten från en dator <sup>8</sup> och sparas i en databas.

Mycket långa distanser kan överbryggas genom att man använder en omvandlare  $\bullet$  som transformerar givarens eller routerns funksignaler och sedan överför mätdata via ethernet-kabel till basenheten. Dessutom kan så kallade ethernet-givare **6** anslutas till basenheten via en ethernet-kabel.

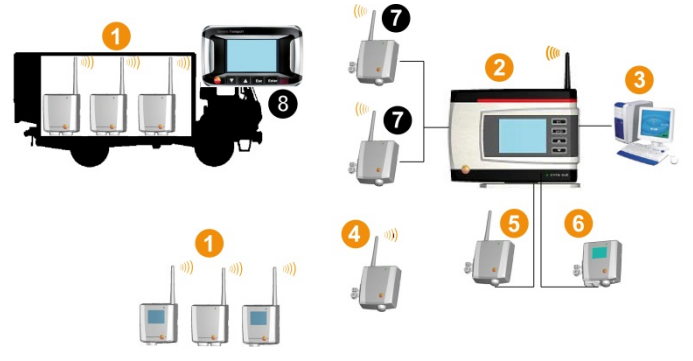

Även övervakningen av temperaturen och/eller luftfuktigheten vid transport av känsligt gods utförs av radiogivare <sup>1</sup>. Om transportbehållaren (t. ex. lastbil) återvänder till basenheten överförs mätvärdena till extendern  $\bullet$  eller Saveris-basenheten  $\bullet$ när det finns en tillräckligt bra radioförbindelse. Extendern omformar givarnas funksignaler och överför sedan mätvärdena till Saveris-basenheten via ethernetkabel <sup>2</sup>. För direkt kontroll av mätvärden kan en Saveris-hyttenhet användas i **8** lastbilen.

Om radiogivare är inkopplade i mobila zoner är alla givare i en funkcell på samma kanal. Saveris-extenderna fungerar som externa, rumsligt fördelade antenner för Severis-basenheten. Alla dessa givare registreras vid Saveris-basenheten.

I motsats till detta öppnar varje Saveris-konverter sin egen radiocell med olika radiokanaler (gentemot varandra men även gentemot Saveris-basenheten). Här är givarna direkt och entydigt tilldelade konvertern.

Med testo Saveris-Software har du alltid överblick över utvecklingen av mätvärdena inom de olika områdena.

De särskilda fördelarna när det gäller datasäkerhet och tillgänglighet uppstår genom att konfigurationsdata sparas vid olika ställen i systemet (t. ex. i givaren, i basenheten, i PC-databasen). Synkroniseringen sker i regelbundna avstånd, vid radioöverföring var 15:e minut. Beroende på systemarkitektur (router i serie) och pågående process (t. ex. firmware-updatering, radiogivare over air) är överföringscykeln även den avgörande tidsfaktorn för synkroniseringen. Detta blir tydligt när ändrade alarmvillkor uppdateras eller när alarm kvitteras. Ej avslutad synkronisering visas genom \* bakom systemkomponenten i fönstret System.

 $\mathbf i$ Om du vill blanda befintliga komponenter (beställningsnummer: 0572.x1xx) med tillköpta komponenter (beställningsnummer: 0572.x2xx) i ett Saveris system, kontrollera dessförinnan kompatibiliteten. Vid frågor och problem kontakta Testos kundtjänst. För kontaktdata se baksidan av detta dokument eller webbsidan www.testo.com/service-contact

#### **Ansvarsfriskrivning**

Systemet testo Saveris utvecklades för att sammanföra mätdata från flera givare på olika platser, samt för att dokumentera mätningarna och alarmera, om avvikelser upptäcks.

Systemet testo Saveris är inte avsett för styrnings- eller regleringsuppgifter. Alarmen är inte heller avsedda att användas som kritiska alarm, som används för att undvika risk för liv och lem eller sakskador.

Testo AG tar inget ansvar för skador som kan uppkomma, om systemet används för sådana ändamål.

# **3.2. Systemförutsättningar**

#### **Operativsystem**

Programmet kan användas med följande operativsystem:

- Windows® 7 SP1 64-bit/ 32-bit eller senare
- Windows® 8 64-bit/ 32-bit
- Windows® 8.1 64-bit/ 32-bit
- Windows® 10 64-bit/ 32-bit
- Windows® Server 2008 SP2 64-bit
- Windows® Server 2008 R2 64-bit
- Windows® Server 2012 64-bit
- Windows® Server 2012 R2 64-bit

#### **Dator**

Datorn måste uppfylla respektive operativsystems krav. Dessutom måste följande krav vara uppfyllda:

- 4,5 GB ledigt utrymme på hårddisk, när databasen är som störst
- Gränssnitt USB 2.0
- Microsoft® Internet Explorer 9.0 eller senare
- Microsoft® Windows® Installer 4.5 eller senare
- Microsoft® NFT Framework 4.0 SP1 eller senare
- MDAC 2.8 SP1 eller senare
- Microsoft® Outlook® (endast vid MAPI-installation)
- $\mathbf{i}$ Datorns processor, hårddisk och gränssnitt måste vara utformade för kontinuerlig drift för att kunna garantera en bekymmersfri automatisk drift. Kontrollera vid behov datorns energisparalternativ.
- $\mathbf i$ Om Windows® Installer, MDAC och .NET Framework inte finns på datorn, så installeras programmen samtidigt med Saveris-programmet. Efter denna installation krävs en omstart.
- $\ddot{\mathbf{1}}$ Datum- och klockslaginställningar tas automatiskt över av datorn. Administratören måste säkerställa att systemtiden regelbundet jämförs och eventuellt anpassas med en pålitlig tidskälla för att säkerställa att mätdata är autentisk.

#### **Databas**

- SQL-Server® 2012 R2 Express levereras.
- Versionerna Microsoft® Versionen SQL Server 2008, 2012, 2014 och Terminal Server stöds.
- $\mathbf{i}$ I client-server-drift rekommenderas ett nätverk med AD och DNS (Domaine Name System) för att möjliggöra onlineuppdateringen med hjälp av MSMQ (Microsoft® Message Queuing).
- $\mathbf i$ Testo Saveris använder en SQL-databas. Om det redan finns en SQL-databas på installationsdatorn kan ytterligare en instans skapas för Testa Saveris.
- Om en Saveris-instans i Microsoft® SQL-databasen måste Ť nås genom en brandvägg, måste en port i brandväggen öppnas för detta. Följ säkerhetsanvisningarna från Microsoft<sup>®</sup>.

 $\mathbf{i}$ Beroende på konfigurationen kan användningen av antivirusprogram sänka systemprestandan avsevärt.

 $\mathbf{i}$ När programvaran installeras på virtuella operativsystem måste de tillgängliga systemresurserna kontrolleras och eventuellt justeras.

> I kombination med virtuella system fungerar USBanslutningen otillförlitligt. Därför rekommenderas att ansluta basenheten via Ethernet.

#### **Ackumulator**

Batteriet i Saveris-basenhet, ethernetgivarna och analogkopplarna är en slitagedel som måste bytas ut efter ca. 2 år. Det kan inte garanteras att GSM-modulen fungerar fullständigt med defekt batteri. En dataförlust i fall av ett strömavbrott kan inte uteslutas hos alla komponenter. Så snart en komponents uppladdningsbara batteri inte längre är fullt funktionsdugligt utlöses systemalarmet **Batteri defekt**.

Därefter bör batteriet bytas omedelbart (batteri-nr. 0515 5021) för att säkerställa en korrekt funktion och datasäkerhet.

# **4 Produktbeskrivning**

 $\overline{\mathbf{i}}$ Enligt förklaring om överensstämmelse uppfyller denna produkt riktlinjerna enligt 2014/30/EU.

## **4.1. Saveris-basenheten**

#### **Framsida**

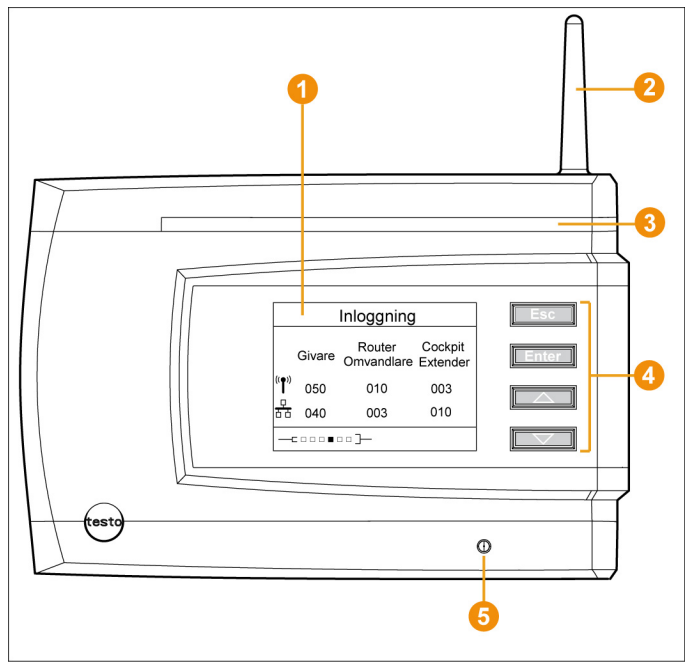

- Display för visning av alarm och användarstyrning.
- **2** Antenn.
- **8** Varningslysdiod.
- **4** Knappsats för användning av Saveris-basenheten.
- **G** Lysdiod för visning av status.

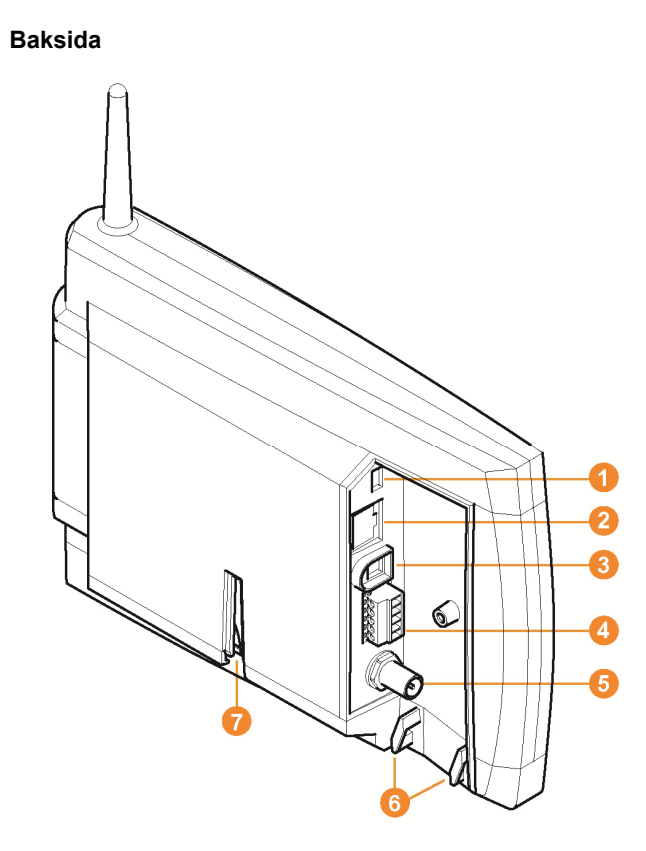

- **Anslutning av USB-kabel.**
- **2** Anslutning av nätkabel.
- **a** Anslutning spänningsmatning via nätkontakt.
- **4** Anslutning för spänningsmatning via 24 V AC/DC och alarmrelä.

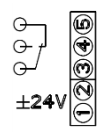

- Anslutning för extern GSM-antenn (endast i samband med GSM-modul).
- Öglor för dragavlastning.
- **G** Styrning för stativ eller väggfäste.

# **4.2. Saveris-basenhet GSM-modul (tillval)**

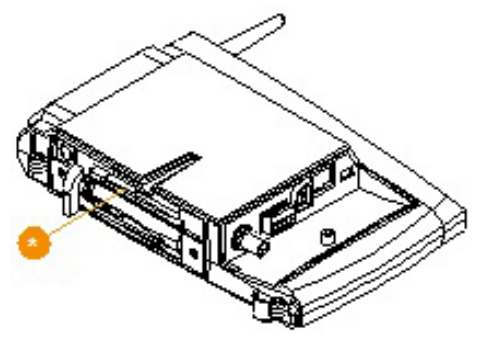

 Fack för SIM-kort. Ω

### **4.2.1. Manöverknappar**

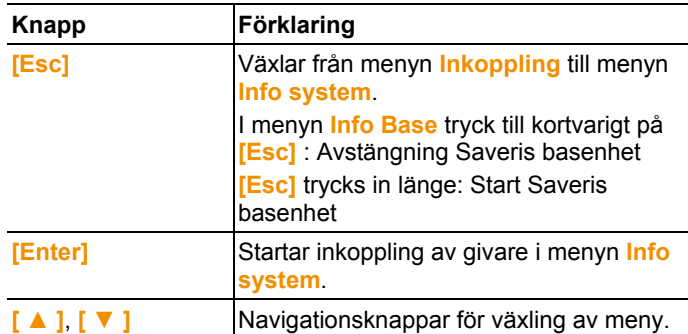

### **4.2.2. Displayvisning**

Menü **Info basenhet**

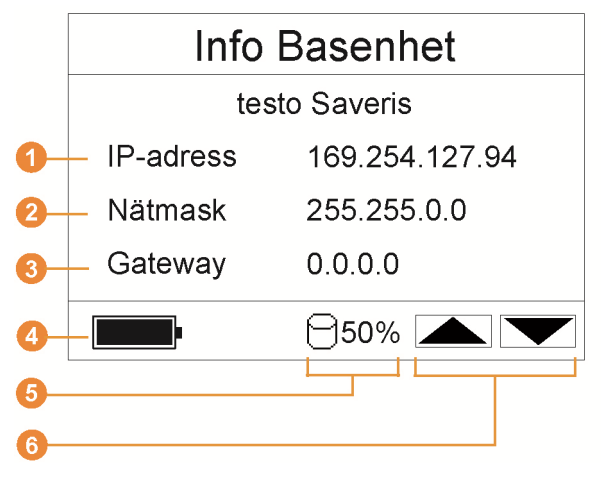

**Mata in Saveris-basenhetens IP-adress.** IP-adressen är ett entydigt identifikationsnummer för Saverisbasenheten inom nätverket.

**2** Den nätmask som är lagrad i Saveris-basenheten. Nätmasken är nätverkets basadress, till vilken Saverisbasenheten är kopplad.

 Adress för den gateway som är lagrad i Saveris-basenheten. En gateway är en övergångspunkt mellan nät som fungerar med olika protokoll eller dataformat. Gatewayen utför sedan en "översättning" i respektive andra protokoll eller dataformat.

- Det interna batteriets laddningsstatus i fall av ett strömavbrott. Visningen sker endast när spänningsförsörjningen är avbruten.
- **G** Minnets nivå hos Saveris-basenheten.

**6** Knappar som har särskilda funktioner i denna meny.

Meny **Info alarm**

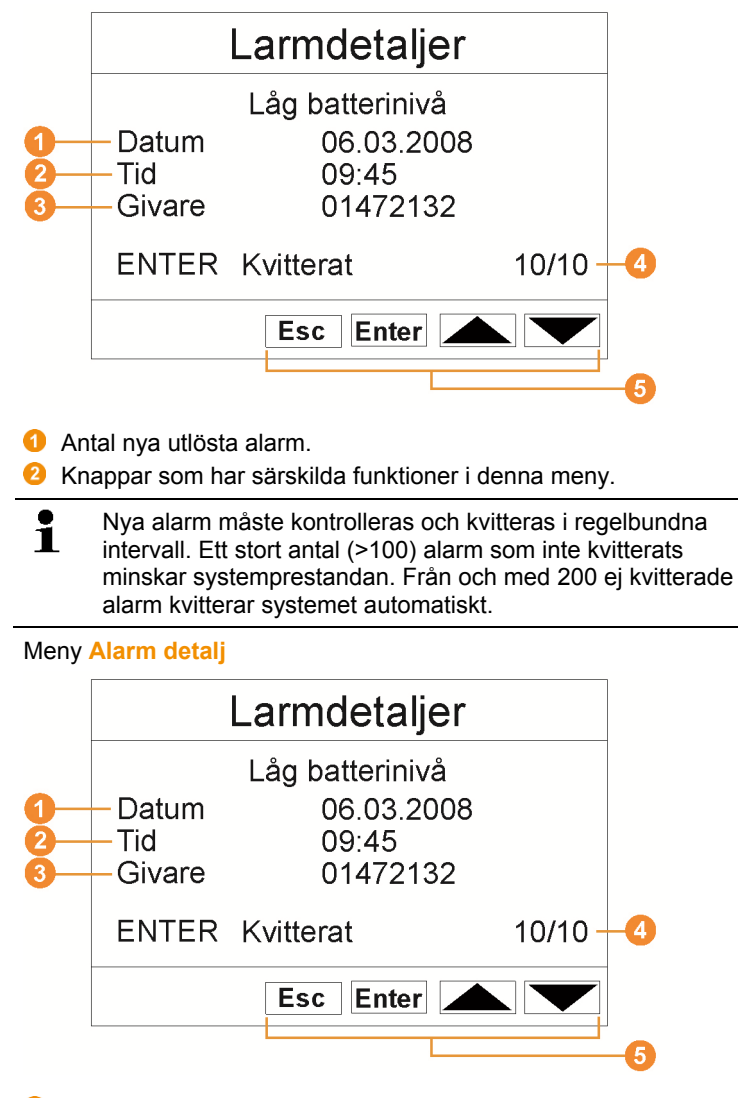

- **D** Det datum, när alarmet har utlösts.
- Det klockslag, när alarmet har utlösts.
- **G** Kanal för vilken larmet lösts ut.
- Alarmets nummer och totalt antal alarm.
- **G** Knappar som har särskilda funktioner i denna meny.

#### Meny **Mätvärde detalj**

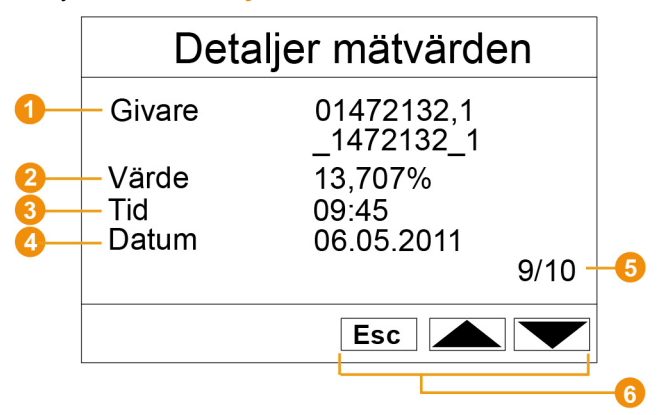

- Givare och om sådan finns den kanal som mätvärdena överförs till.
- Mätvärde med tillhörande enhet.
- Det klockslag, när mätvärdets överförts
- **O** Det datum, när mätvärdena överförts
- Mätvärdets nummer och totalt antal mätvärden.
- **G** Knappar som har särskilda funktioner i denna meny.

#### Meny **Info GSM**

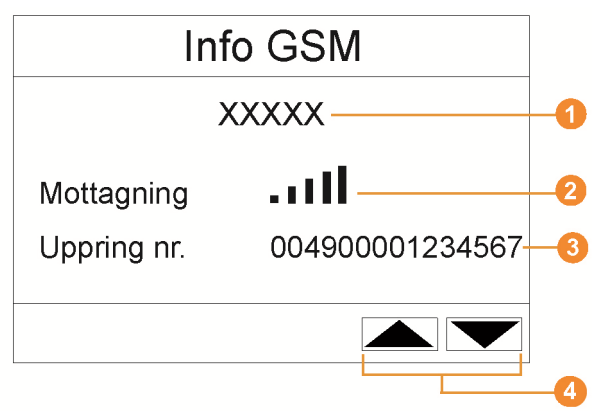

- **O** Nätoperatörens namn.
- **2** Visning av mottagningskvaliteten.
- **Telefonnummer som är sparat på sim-kortet.**
- **4** Knappar som har särskilda funktioner i denna meny.

**D** Versionsnummer på den interna GSM-modulen.

#### Meny **Apparater detalj**

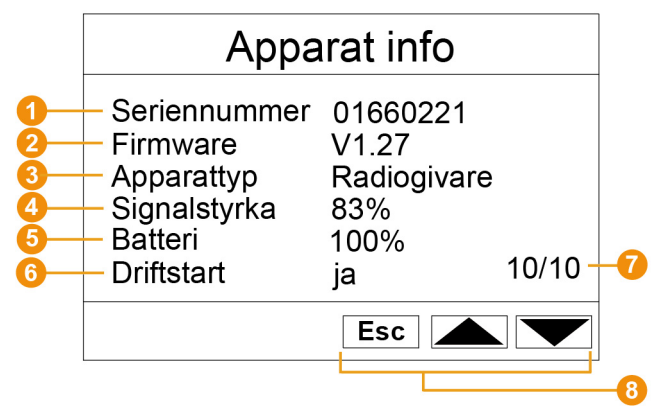

- **O** Den inkopplade apparatens serienummer.
- **2** Den inkopplade apparatens firmwareversion.
- **8** Den inkopplade apparatens typbeteckning.
- **C** Radiosignalkvalitet hos den inkopplade apparaten (bortfaller vid ethernetgivare och Saveris-extender).
- Apparatens batteristatus (bortfaller vid ethernetgivare, Saverisextender och Saveris-hyttenhet).
- **6** Idrifttagningen anger om apparaten har konfigurerats med idrifttagningsassistenten.
- **Antal inkopplade apparater.**
- **8** Knappar som har särskilda funktioner i denna meny.

#### Meny **Info system**

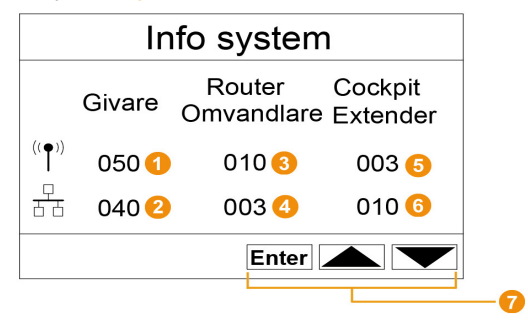

**Antal inkopplade radiogivare.** 

- **Antal inkopplade ethernet-radiogivare.**
- **a** Antal inkopplade routers.
- **Antal inkopplade konverters.**
- **Antal inkopplade Saveris-hyttenheter.**
- **a** Antal inkopplade Saveris-extender.
- **O** Knappar som har särskilda funktioner i denna meny.

#### **Meny** Inkoppling 1/2

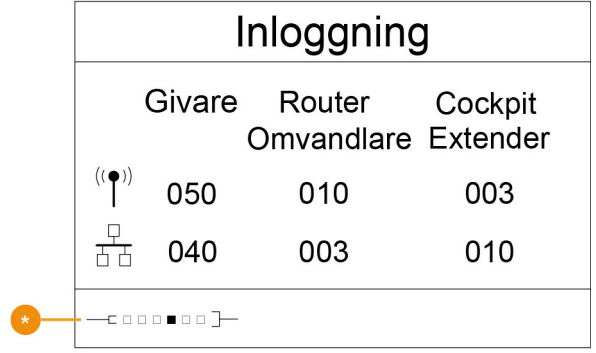

**Statusvisning vid inkoppling av givare.** 

#### **Meny** Inkoppling 2/2

 $\overline{\mathbf{i}}$ 

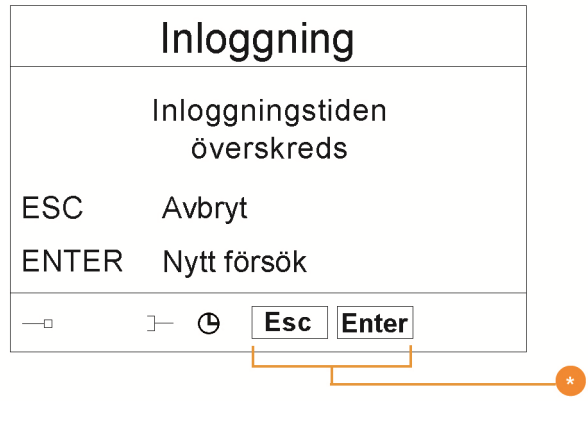

**Knappar som har särskilda funktioner i denna meny.** 

Denna bild visas, om ingen inkopplingssignal från givare kommit in inom 30 sekunder.

# **4.3. Saveris-hyttenhet1**

#### **Framsida**

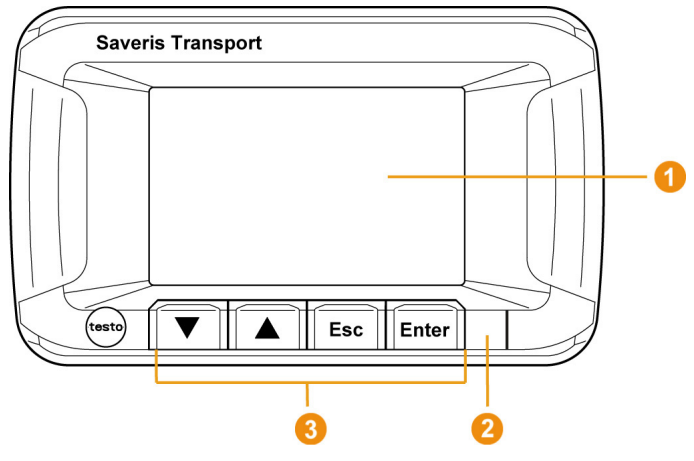

- Display för visning av alarm och användarstyrning.
- **2** Varnings-LED och IR-gränssnitt
- **G** Tangentpanel för manövrering av Saveris-hyttenheten

l

<sup>&</sup>lt;sup>1</sup> Komponenten är endast tillåten för mobil övervakning i alla länder med en radiofrekvens på 868 MHz.

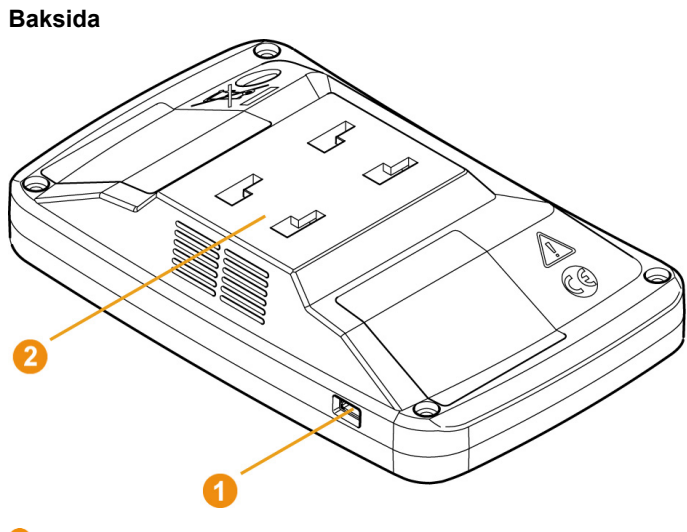

- **Anslutning av mini-USB-kabel**
- 8 Styrning för fäste

 $\overline{\mathbf{i}}$ För byte av batteriet i Saveris-hyttenheten kontakta Testos kundtjänst. Kontaktuppgifter återfinns på baksidan av detta dokument eller på www.testo.com/service-contact.

### **4.3.1. Manöverknappar**

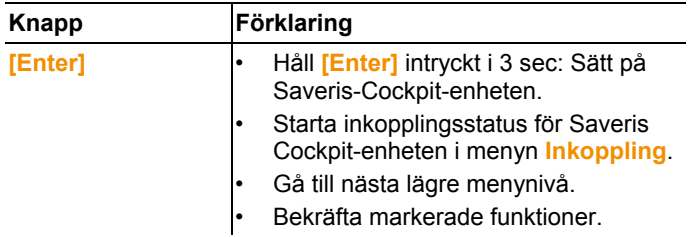

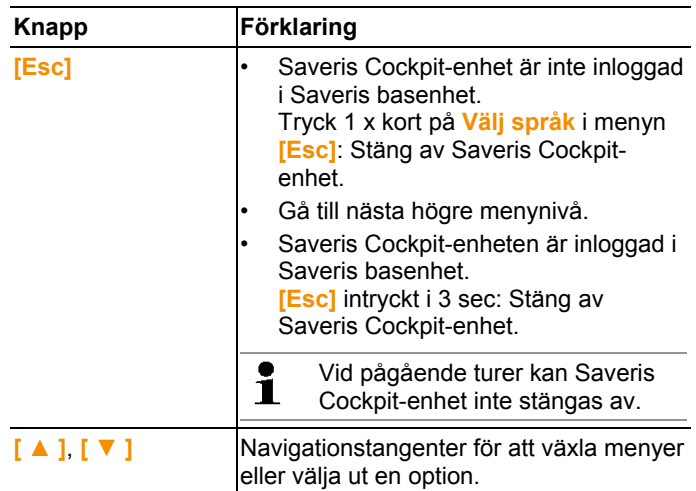

### **4.3.2. Displayvisning**

#### **Symboler**

Följande symboler visas i alla fönster högst uppe till höger

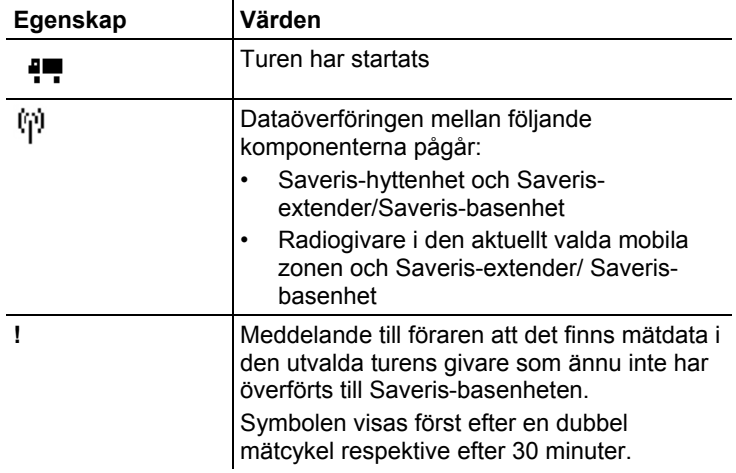

#### **Meny Apparatinställningar**

Undermenyer:

- Dag/nattinställningar
- Belysning
- Visningsinställningar för mätvärden
- Återställning till fabriksinställningar

#### **Meny Alarm**

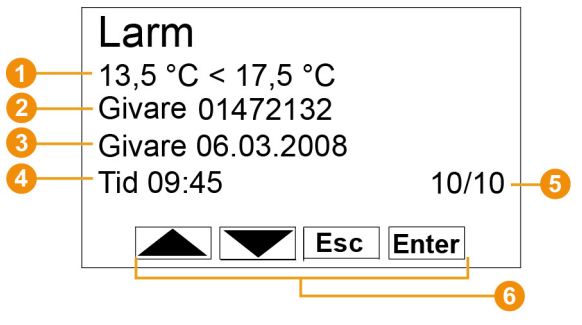

- **Beskrivning, varför ett alarm har utlösts**
- **2** Kanal för vilken alarmet löses ut.
- **D** Det datum, när alarmet har utlösts.
- **O** Det klockslag, när alarmet har utlösts.
- **G** Alarmets nummer och totalt antal alarm.
- **G** Knappar som har särskilda funktioner i denna meny.

#### **Meny Mätvärden**

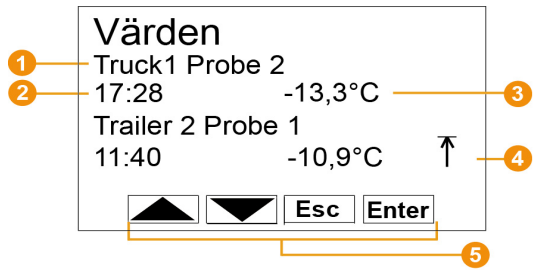

- **O** Den givare och den tillhörande mobila zon för vilka mätvärdet överförts.
- Klockslag när mätvärdet har överförts / datum när mätvärdet överförts (visas omväxlande i denna rad).
- Mätvärde med tillhörande enhet.
- Visning av tillfällen när gränsvärdet överskridits
- **G** Knappar som har särskilda funktioner i denna meny.

#### **Meny min/max**

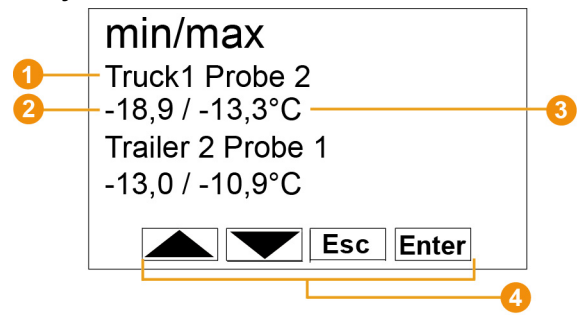

- Den givare och den tillhörande mobila zon för vilka mätvärdet överförts.
- **2** Min-mätvärde med tillhörande enhet.
- **Max-mätvärde med tillhörande enhet.**
- **G** Knappar som har särskilda funktioner i denna meny.

#### **Meny Turinställningar**

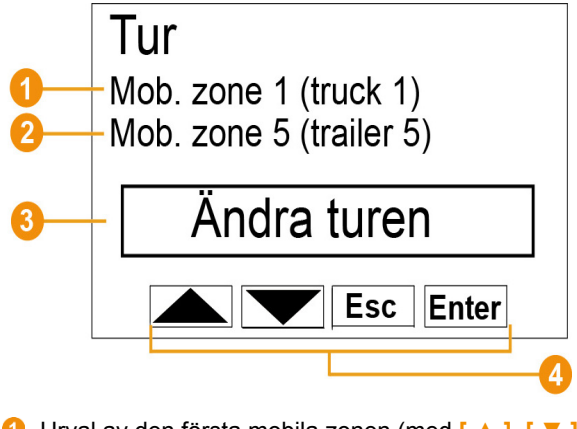

- Urval av den första mobila zonen (med **[ ▲ ]**, **[ ▼ ]**).
- Urval av andra mobila zonen (med **[ ▲ ]**, **[ ▼ ]**).
- Val av åtgärd. Ändra tur, starta tur, stoppa tur (med **[ ▲ ]**, **[ ▼ ]**).
- **G** Knappar som har särskilda funktioner i denna meny.

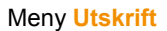

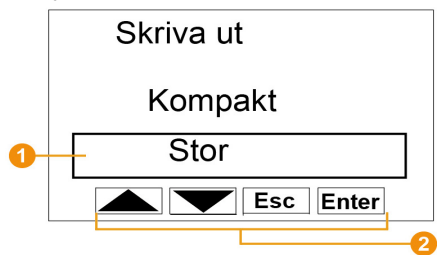

- **O** Val av utskriftssätt.
- **2** Knappar som har särskilda funktioner i denna meny.

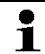

Utskriftsdata kan skickas via IR till Testo-skrivaren 0554 0549.

Meny **Inkoppling** 1/2

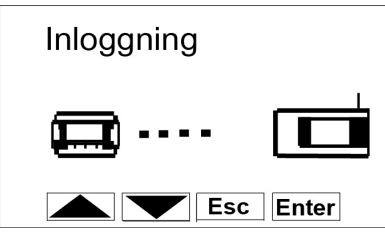

 Statusvisning vid inkoppling av Saveris-hyttenheten på basenheten.

Meny **Inkoppling** 2/2

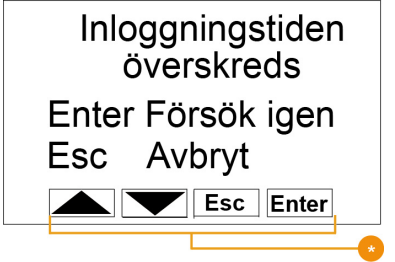

 $\bullet$  Knappar som har särskilda funktioner i denna meny.

 $\mathbf i$ Denna display visas när Saveris-hyttenheten inte kunde kopplas in på Saveris- basenhet inom ca. 30 sekunder.

# **4.4. Saveris radiogivare**

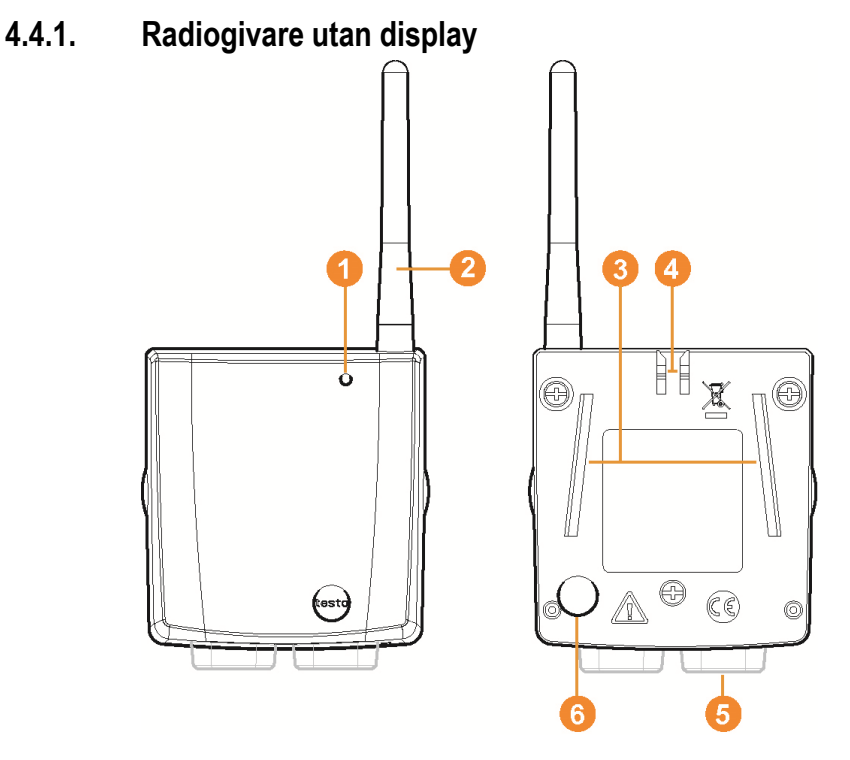

- **O** Lysdiod för visning av status.
- **2** Antenn för radioöverföring av mätdata till Saveris-basenheten.
- **Styrskenor för väggfästet.**
- Låsning för väggfästet.
- Genomföringar beroende på typ.
- **6** Knappen Connect för inkoppling av givare till Saverisbasenheten och för kontroll av status under drift.

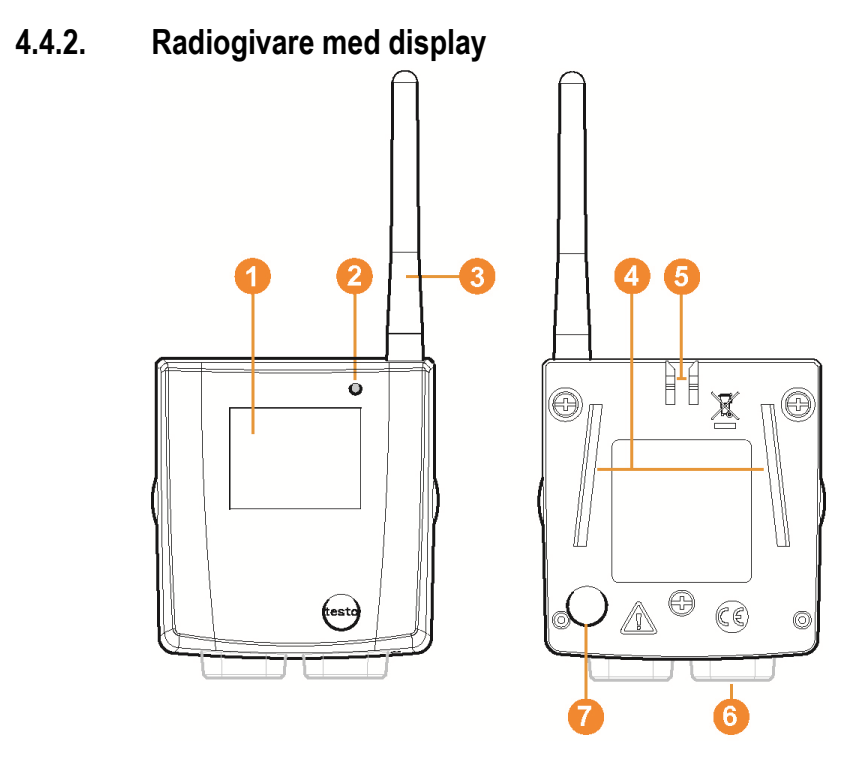

- Display för mätvärdesvisning, batteri- och kopplingsstatus samt fältstyrka för radioförbindelsen.
- **2** Lysdiod för visning av status.
- **G** Antenn för radioöverföring av mätdata till Saveris-basenheten.
- **G** Styrskenor för väggfästet.
- **6** Låsning för väggfästet.
- **G** Genomföringar beroende på typ.
- *O* Knappen Connect för inkoppling av givare till Saverisbasenheten och för kontroll av status under drift.

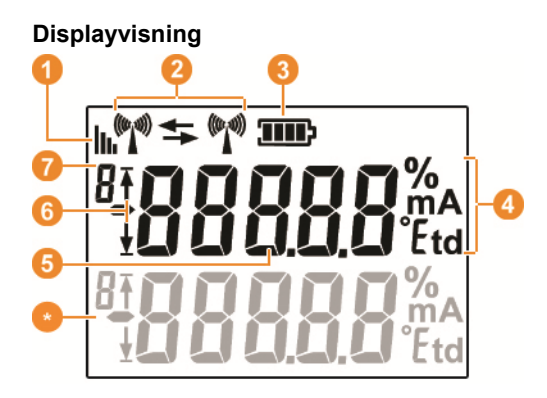

- **O** Radioförbindelsens kvalitet.
- **2** Visning av om det finns en kommunikation med Saverisbasenheten eller en router.
- **B** Batteristatus
- **G** Enheter för mätvärdena:
	- **%** vid fuktighetsmätning
	- **mA** vid strömmätning
	- **°Ctd** eller **°Ftd** vid daggpunktsmätning.
- **6** Mätvärde.
- G Visning av om mätvärdet har överskridit det övre  $(\frac{1}{2})$ gränsvärdet eller underskridit det undre ( $\frac{1}{2}$ ) gränsvärdet.
- **C** Kanalnummer.
- Visning för en andra sensor i givaren.

### **4.4.3. Lysdiodsvisningarnas betydelse på givarna**

#### **Inkoppling till Saveris-basenheten**

Håll Connect-knappen på givarens baksida intryckt tills lysdioden börjar blinka i orange.

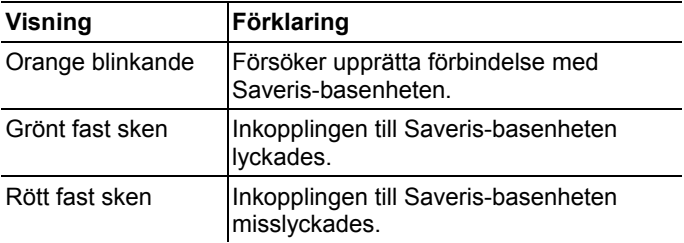

#### **Statusvisning under drift**

Tryck till på knappen Connect på givarens baksida. Då visar lysdioden status för förbindelsen till Saveris-basenheten.

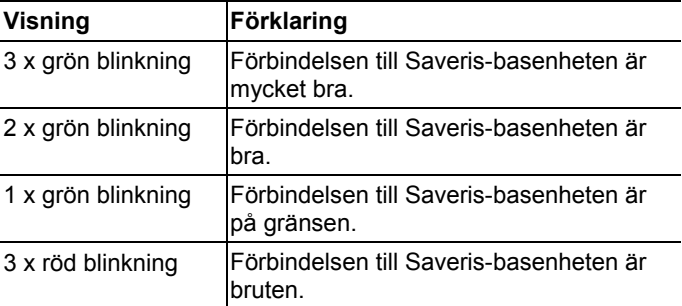

### **4.5. Saveris Ethernet-givare**

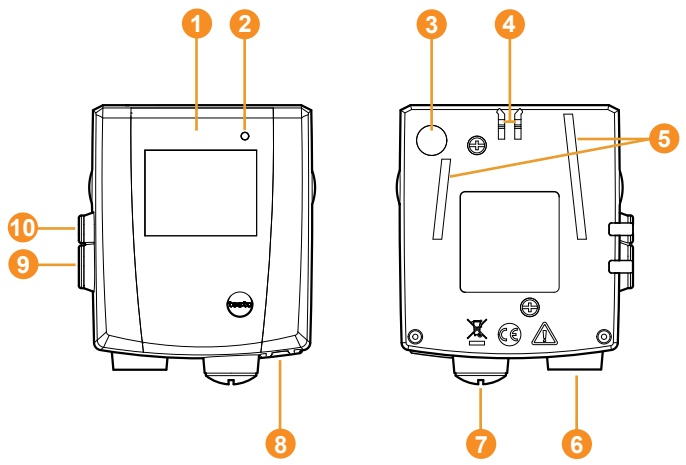

- Display för visning av mätvärden och överföringsinformation.
- **2** Lysdiod för visning av status.
- **8** Knappen Connect.
- **4** Låsning för väggfästet.
- **S** Styrskenor för väggfästet.
- **G** Ingång för extern givare.
- *O* Ingång för extern spänningsmatning 24 V AC/DC, Genomföringsnippel M1,6 x 1,5
- **8** Ingång för Ethernet-gränssnitt.
- **O** Ingång för servicegränssnitt.
- **Ingång för spänningsmatning via nätaggregat.**

#### **Displayvisning**

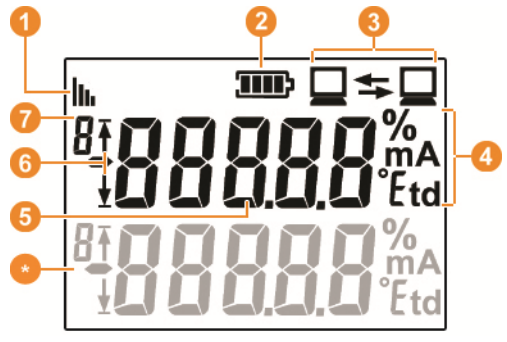

- **C** Radioförbindelsens kvalitet.
- **2** Batteristatus.
- Visar om det finns kommunikation med Saveris-basenheten.
- **G** Enheter för mätvärdena:
	- **%** vid fuktighetsmätning
	- **mA** vid strömmätning
	- **°Ctd** eller **°Ftd** vid daggpunktsmätning.
- **6** Mätvärde.
- $\bullet$  Visning av om mätvärdet har överskridit det övre ( $\overline{\bullet}$ ) gränsvärdet eller underskridit det undre ( $\frac{1}{2}$ ) gränsvärdet.
- **C** Kanalnummer.
- Visning för en andra sensor i givaren.

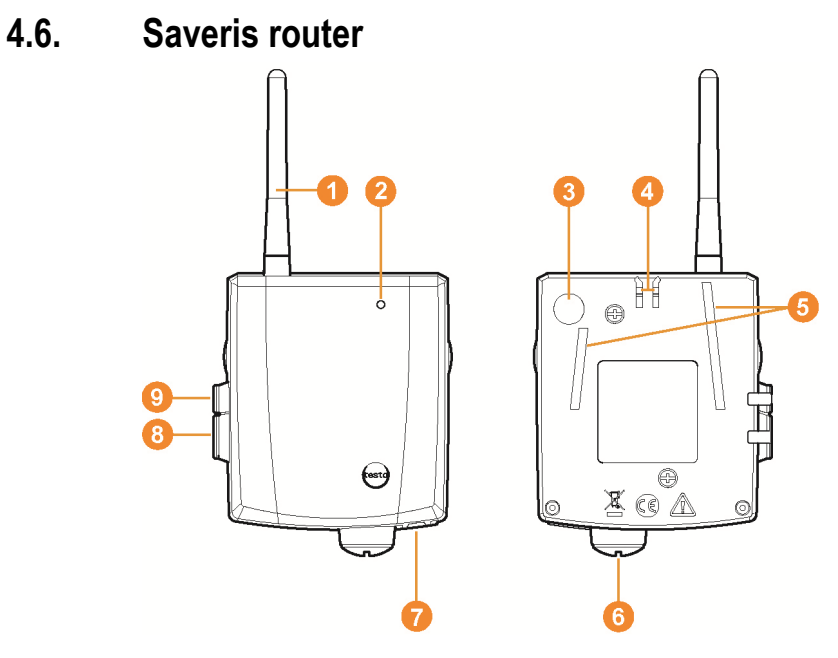

- **Antenn för radioöverföring av mätdata**
- **2** Lysdiod för visning av status
- **8** Knappen Connect för inkoppling av router till Saverisbasenheten och för kontroll av status under drift.
- **4** Låsning för väggfästet
- **S** Styrskenor för väggfästet.
- Ingång för extern spänningsmatning 24 V AC/DC. Genomföringsnippel M1,6 x 1,5
- *O* Ingång för servicegränssnitt
- **8** Ingång för spänningsmatning via nätaggregat

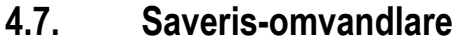

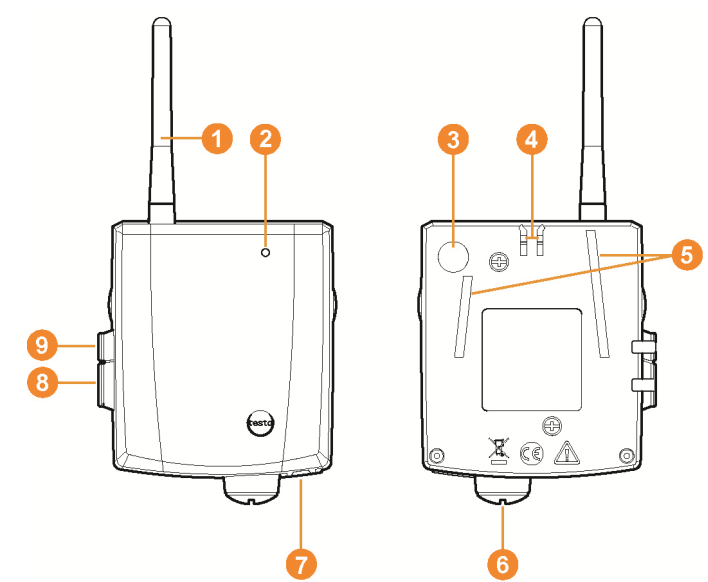

- **Antenn för mottagning av mätdata**
- **2** Lysdiod för visning av status.
- **8** Knappen Connect för inkoppling av omvandlare till Saverisbasenheten och för kontroll av status under drift.
- **OLåsning för väggfästet.**
- **S** Styrskenor för väggfästet.
- **Ingång för extern spänningsmatning 24 V AC/DC,** Genomföringsnippel M1,6 x 1,5
- **O** Ingång för anslutning av nätkabel (alternativ spänningsmatning via PoE).
- **8** Ingång för servicegränssnitt.
- **O** Ingång för spänningsmatning via nätaggregat.

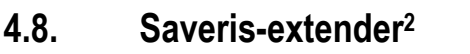

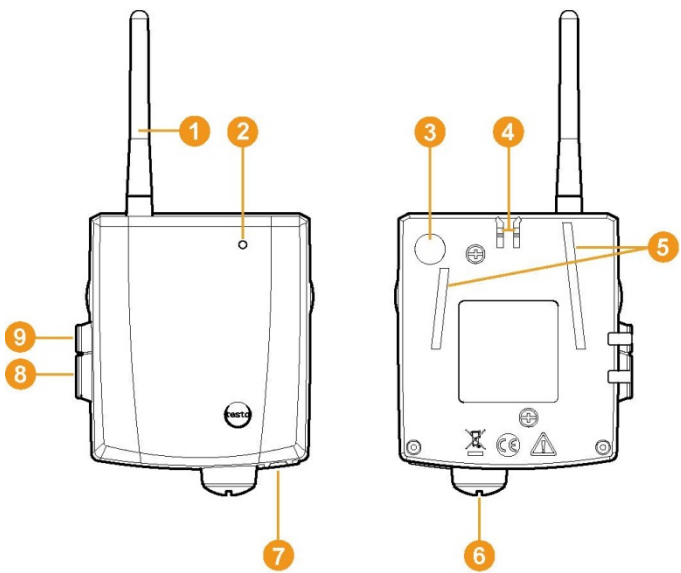

- **Antenn för mottagning av mätdata.**
- **2** Lysdiod för visning av status.
- **G** Connect-knapp för statuskontroll under driften.
- **4** Låsning för väggfästet.
- **S**tyrskenor för väggfästet.
- **Ingång för extern spänningsmatning 24 V AC/DC,** genomföringsnippel M1,6 x 1,5
- **O** Ingång för anslutning av nätverkskabel (alternativ spänningsmatning via PoE).
- **8** Ingång till service-gränssnitt

l

**O** Ingång till spänningsmatning via nätaggregat.

<sup>&</sup>lt;sup>2</sup> Komponenten är endast tillåten för mobil övervakning i alla länder med en radiofrekvens på 868 MHz. Saveris-extender kan inte drivas via VPN.

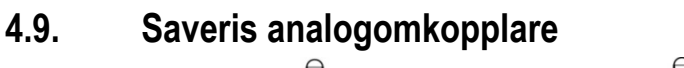

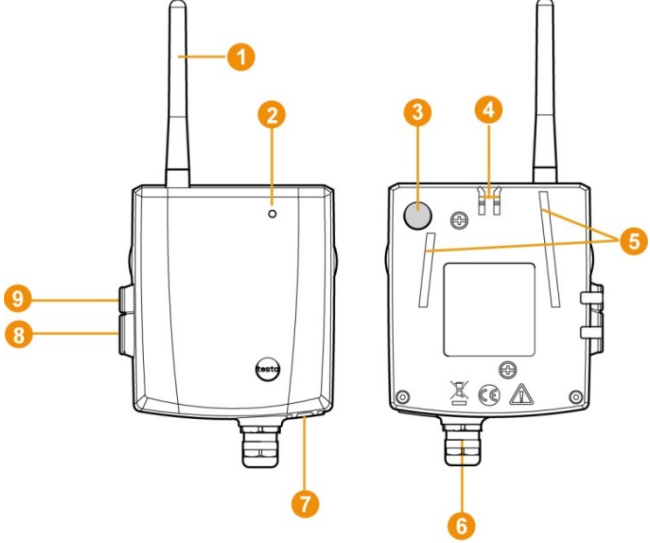

- **O** Endast för radioanalogomkopplare U1: Antenn för sändning av mätdata
- **2** Lysdiod för visning av status.
- **8** Knappen Connect för inkoppling av analogomkopplare till Saveris-basenheten och för kontroll av status under drift.
- **O** Låsning för väggfästet.
- Styrskenor för väggfästet.
- G Genomföringsnippel M16 x 1,5 för anslutning till mätomformaren.
- **C** Endast för Ethernet-analogomkopplare U1E: Ingång för anslutning av nätkabel.
- **8** Ingång för servicegränssnitt.
- **O** Ingång för spänningsmatning via nätaggregat.

### **4.10. Nätverksmiljö**

Installationen av testo Saveris-programmet görs som klient/serverinstallation. Databasen finns på en serverdator, programmets komponenter finns på en klientdator. Då installeras databasen och Saveris Professional Client på en server, och programkomponenterna Client och Viewer kan sedan installeras på ytterligare klientdatorer.
**5 Första steg** 

# **5.1. Blockschema**

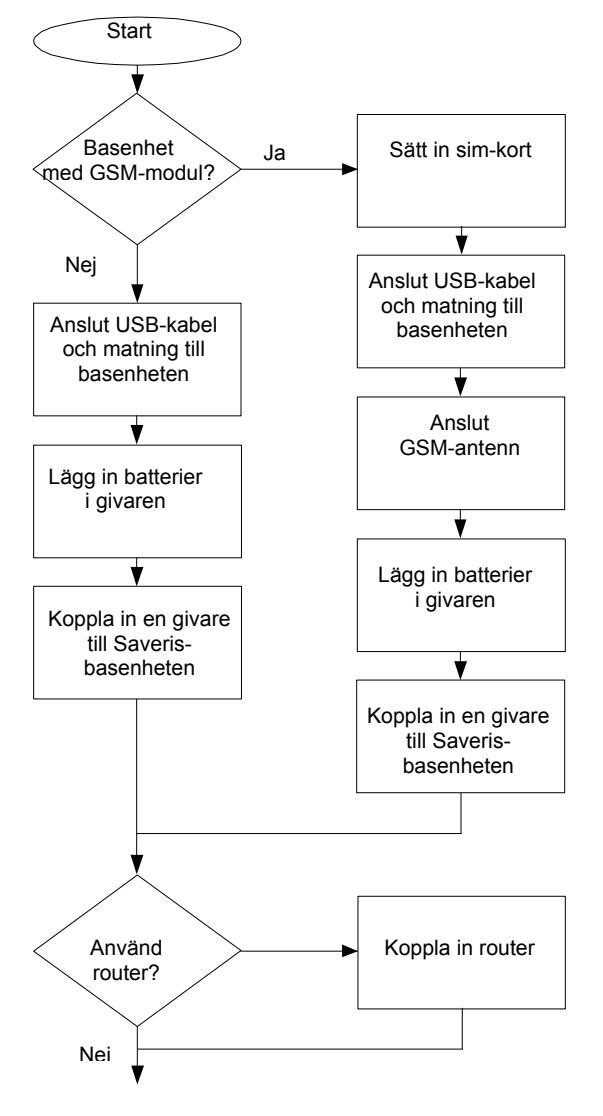

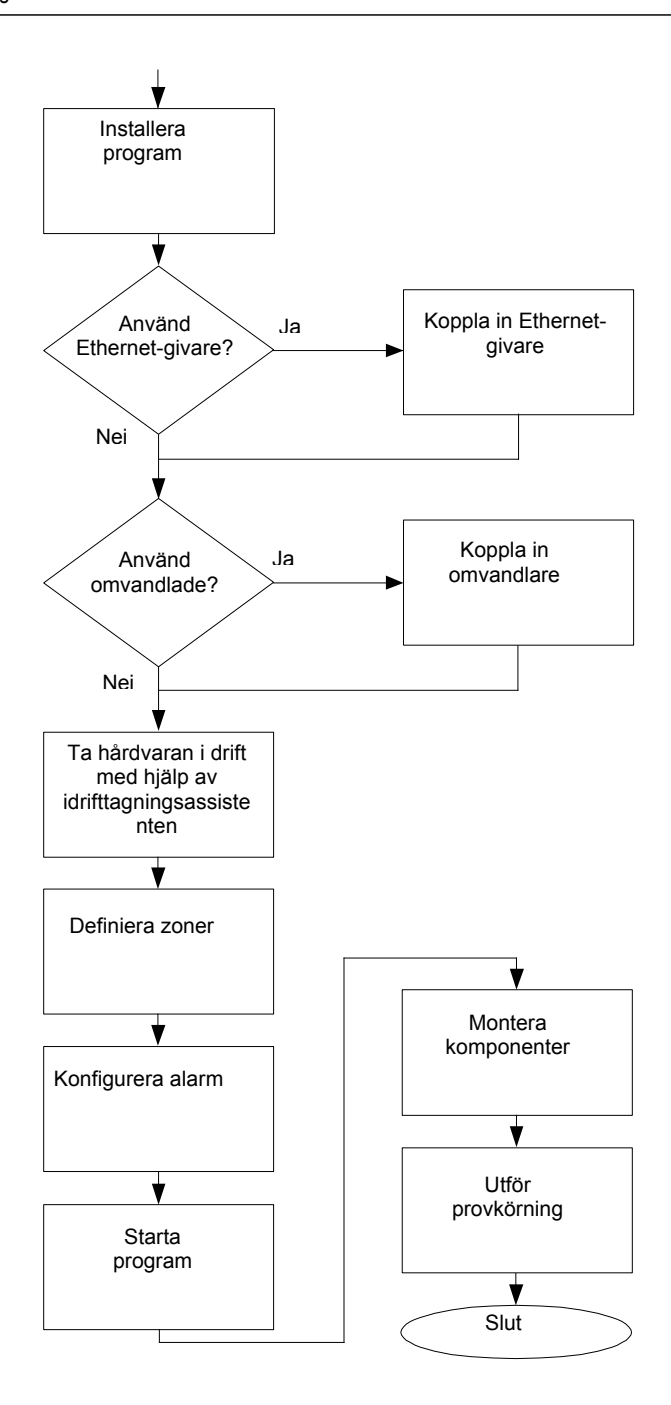

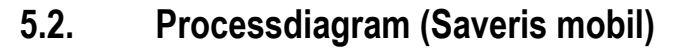

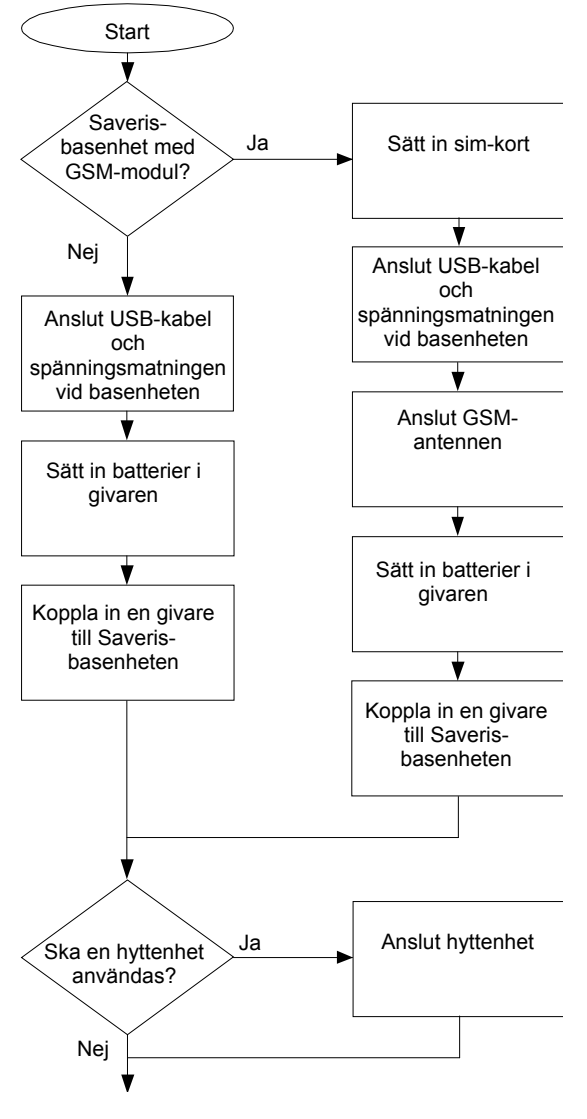

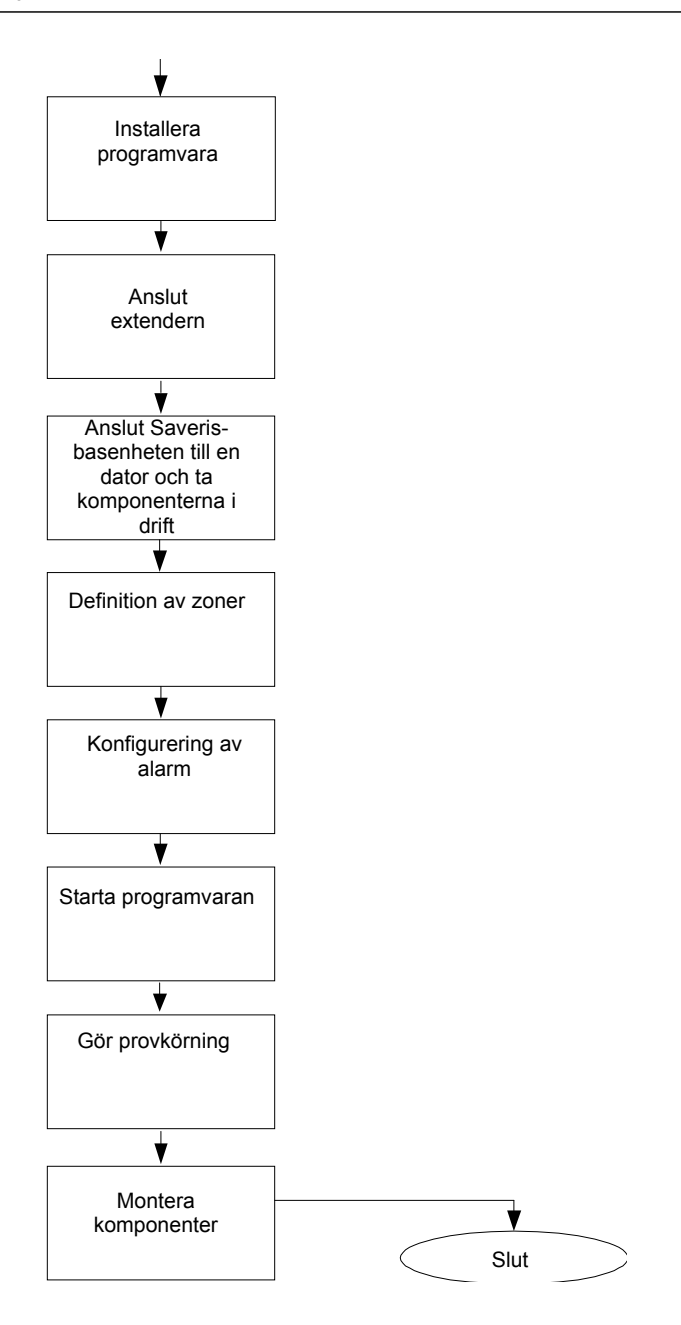

# **5.3. Insättning av SIM-kort (tillval)**

Om en Saveris-basenhet med inbyggd GSM-modul används, måste SIM-kortet läggas in.

 $\overline{\mathbf{i}}$ SIM-kortet för avsändning av SMS-meddelanden ingår inte i leveransen utan måste köpas separat hos en mobiltelefonsäljare.

> Vi rekommenderar att använda ett abonnemangskort, och inte ett kontantkort, eftersom det inte går att skicka larmmeddelanden ifall saldot skulle överskridas.

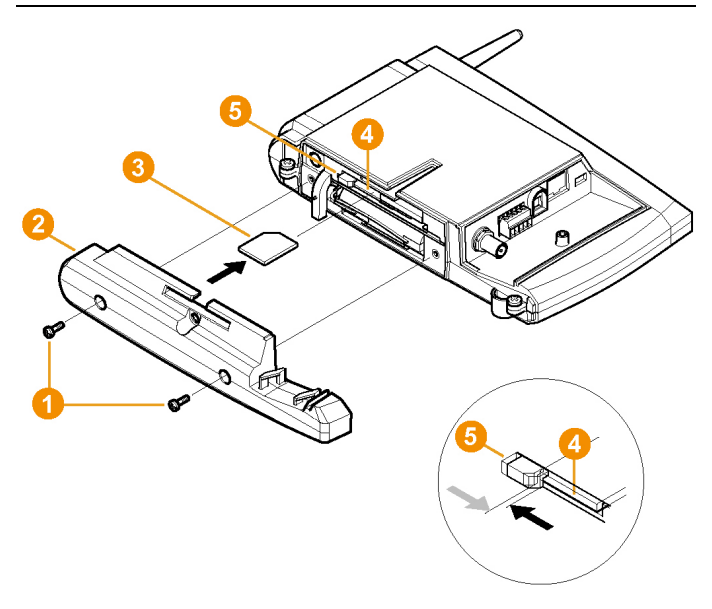

- 1. Koppla ur Saveris Base (I bilden **Info Basenhet**, tryck till två gånger på **[ESC]**).
- 2. Lossa skruvarna **O** och ta bort bottenplattan **O** från Saverisbasenheten.
- 3. Skjut in SIM-kortet  $\bigcirc$  i kortfacket  $\bigcirc$  enligt bilden.
- När SIM-kortet **3** sätts in, trycks låsknappen **6** åt Ť sidan. När kortet är inskjutet, trycker en fjäder tillbaka låsknappen så att kortfacket blir låst.
- 4. Montera bottenplattan på basenheten och skruva fast.

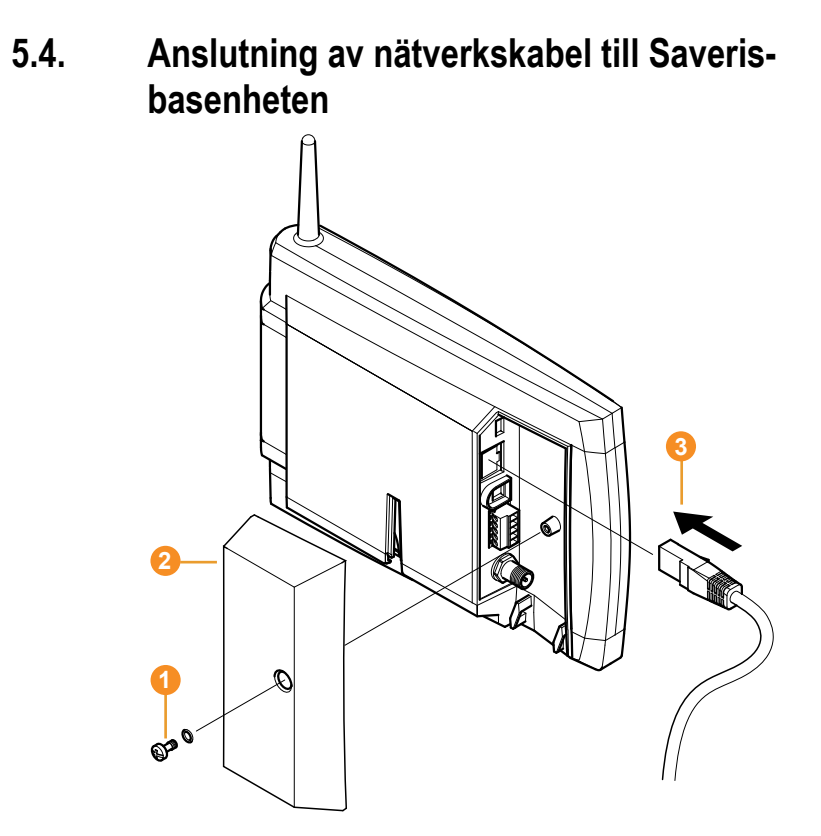

- 1. Lossa skruven  $\bullet$  och ta bort den.
- 2. Ta bort locket **2** från Saveris-basenheten.
- 3. Anslut nätverkskabeln **3** till Saveris-basenheten.
- 4. Anslut nätverkskabeln **3** till Ethernet.

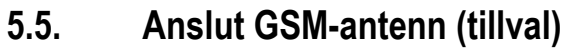

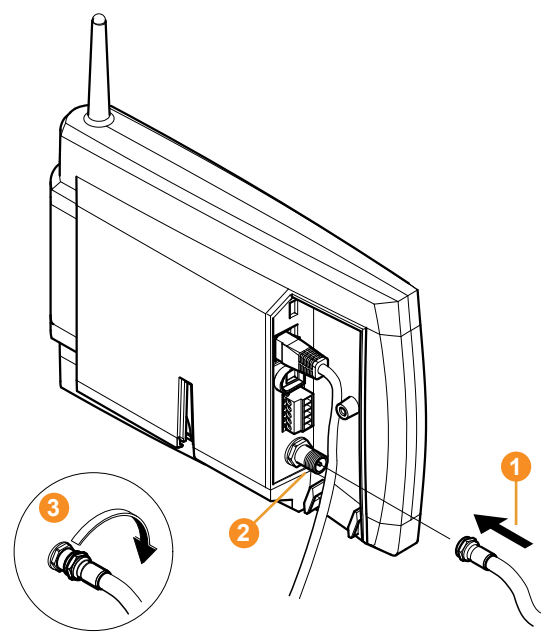

> Sätt antennkabeln **O** på koaxialanslutningen **O** och skruva fast  $n$ ippeln $\bullet$ .

# **5.6. Anslut Saveris-basenheten till spänningsmatningen**

Saveris-basenheten kan anslutas till spänningsmatningen med det medföljande nätaggregatet eller genom 24 V AC/DC insticks- /skruvplintar.

### **5.6.1. Spänningsmatning via nätdelen**

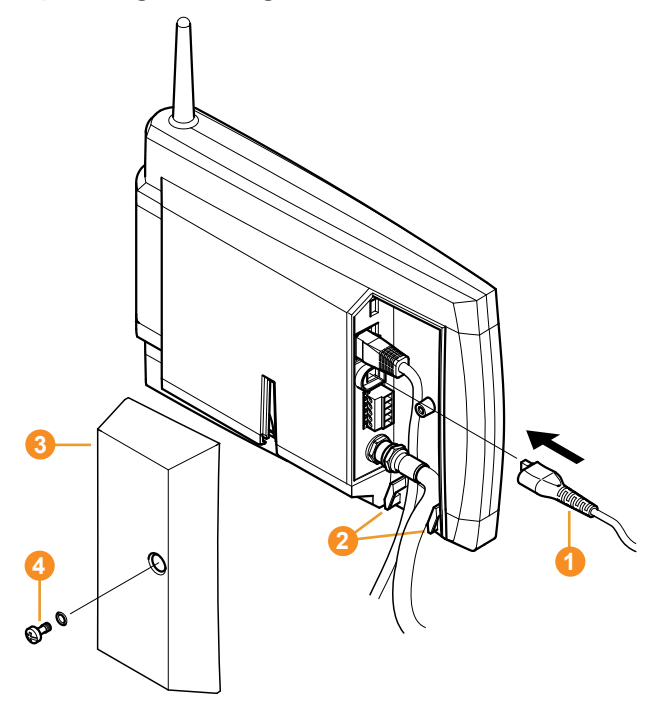

- 1. Anslut nätkabeln **1** till Saveris-basenheten.
- 2. Lås fast kabeln med ett buntband i öglorna för dragavlastningen **2** så att kabeln inte kan lossna.
- 3. Anslut nätkontakten till spänningsmatningen.
- Saveris-basenheten startar automatiskt efter språkvalet och blir klar för drift.

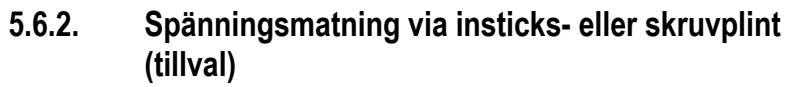

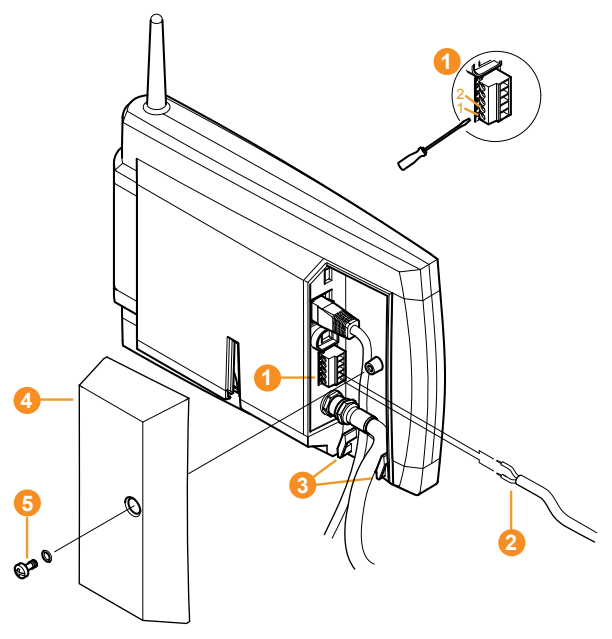

- 1. Lossa plintskruvarna **O** nr 1 och nr 2.
- 2. Montera kabeln  $\bullet$  i plinten enligt bilden. Se till att driftsspänningen ligger inom tillåtna värden!
- Saveris-basenheten startar automatiskt efter språkvalet och blir klar för drift.
- 3. Dra åt plintskruvarna.
- 4. Lås fast kabeln med ett buntband i öglorna för dragavlastningen **8** så att kabeln inte kan lossna.

# **5.7. Anslutning av usb-kabel**

För drifttagningen kan Saveris-basenheten med en usb-kabel anslutas till en dator som har en Saveris-klient installerad. Anslut sedan usb-kabeln till Saveris-basenheten.

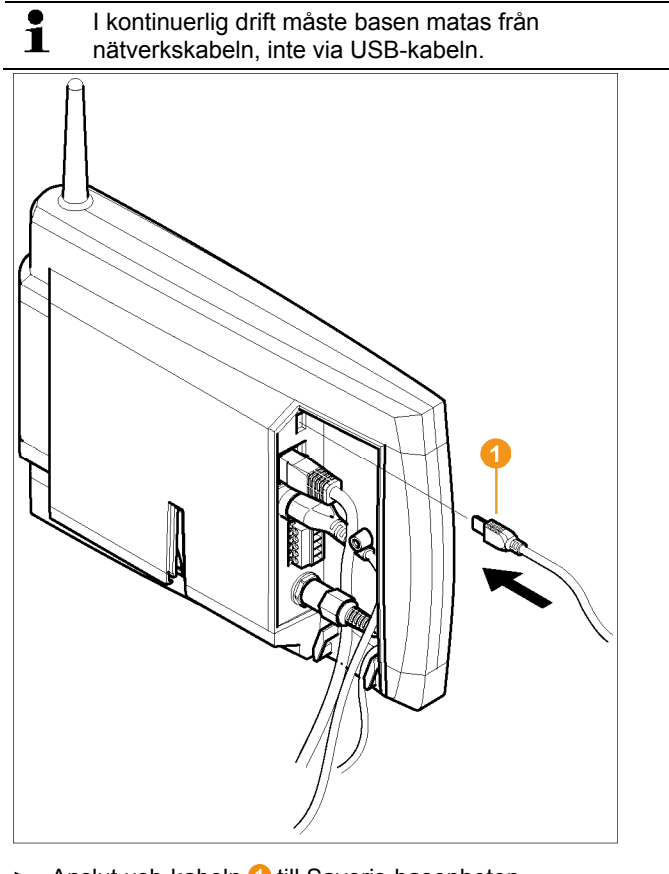

> Anslut usb-kabeln **O** till Saveris-basenheten.

 $\mathbf i$ Skruva fast kabellocket på Saveris-basenheten först efter drifttagningen och när usb-kabeln tagits bort, se Borttagning av USB-kabel, sidan 55.

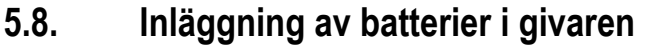

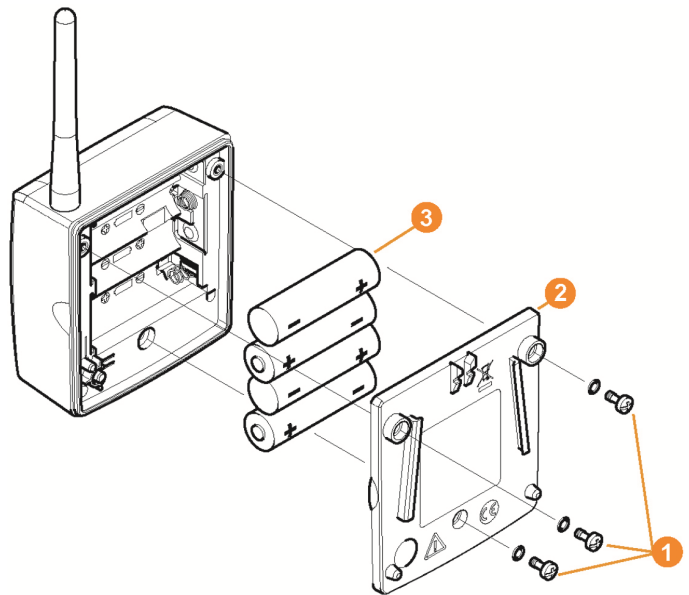

- 1. Lossa skruvarna **O** på givarens baksida.
- 2. Ta bort givarens  $\bullet$  lock.
- 3. Lägg in batterierna  $\bullet$ .

 $\bullet$ ĭ. Se till att batterierna är rätt vända.

Polernas placering anges i batterifacket.

- 4. Sätt tillbaka locket på givarhöljet.
- 5. Dra åt locket tätt mot höljet.
- $\overline{\mathbf{i}}$ I höljet finns en kontrollbrytare, som påverkas av locket. Därför måste locket skruvas på så att det ligger an ordentligt mot höljet. Om det finns en springa i locket, kan givaren inte användas.

Transportanvisning: Om givaren transporteras med luftfrakt,  $\bullet$ ĭ. måste batterierna tas bort, för att oönskad radiotrafik inte ska uppkomma.

# **5.9. Inkoppling av radiogivare**

 $\mathbf{i}$ Till en Saveris-basenhet kan man maximalt koppla 15 givare med direkt radioförbindelse.

Dessutom kan man koppla in 15 givare per omvandlare och 5 ytterligare givare per router till Saverisbasenheten.

Tänk dock på, att Saveris-programmet kan hantera maximalt 450 kanaler.

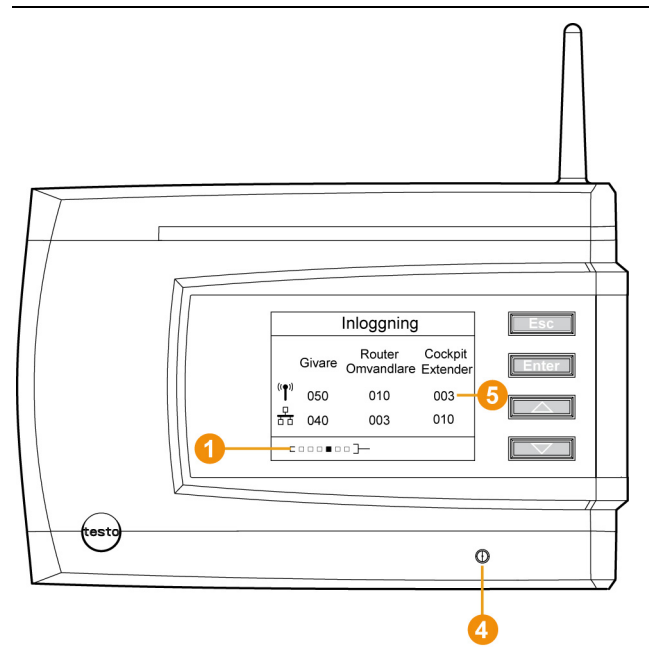

- 1. Använd knappen **[▼]** på Saveris-basenheten för att växla till menyn **Info system**.
- 2. Tryck på **[Enter]** för att anropa funktionen **Inkoppling**.
- Meddelandet på raden  $\bullet$  i displayen visar att Saverisbasenheten är klar för identifiering av givare.

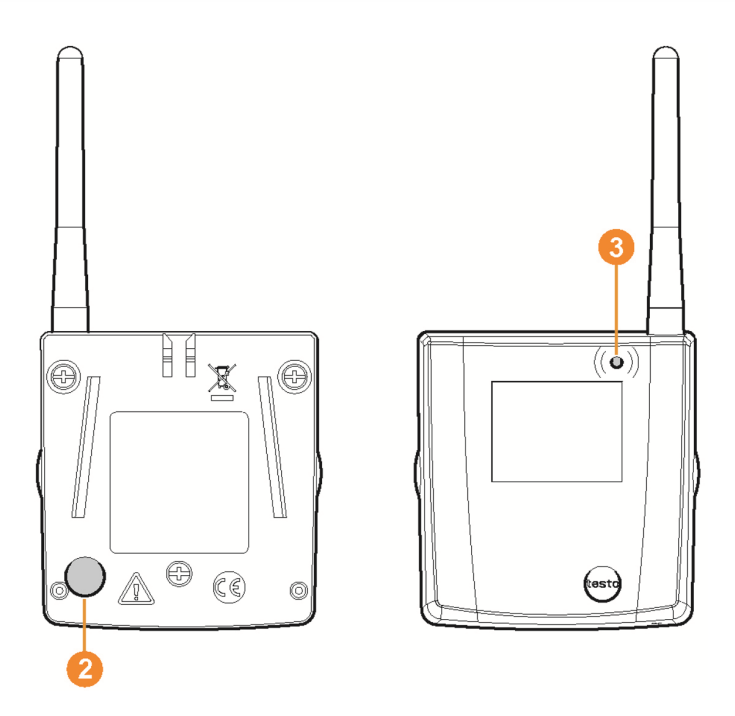

- ✓ För Saveris radiogivare H2D/H4D måste den externa fuktighetsgivaren vara ansluten.
- 3. Håll knappen Connect 2 på givarens baksida intryckt tills lysdioden <sup>3</sup> på givaren börjar blinka orange.
- Lysdioden <sup>3</sup> blinkar till i grönt när givaren identifierats av Saveris-basenheten.

Lysdioden på Saveris-basenheten **O** blinkar grönt och i basenhetens display visas en fråga om inkoppling av fler givare eller routrar.

 $\mathbf{i}$ Flera givare kan inte samtidigt kopplas in på Saverisbasenheten. Inkoppling av flera givare kan endast göras i ordningsföljd.

- 4. På Saveris-basenheten, tryck in knappen
	- **[Esc]** om inga fler komponenter ska kopplas in.
	- En anvisning om behovet av att använda guiden för drifttagning visas under ungefär elva sekunder i displayen. Därefter växlar Saveris-basenheten till menyn **Info system**, där endast antalet inkopplade komponenter  $\bullet$  visas.
	- **[Enter]**, ifall ytterligare komponenter ska kopplas in. Se föregående steg.
- 5. Placera ut givarna vid mätpunkterna och kontrollera radioförbindelsen.
- 6. Tryck till på knappen Connect  $\bullet$  på givarens baksida.

Om lysdioden **O** på givaren blinkar

- grönt, så fungerar radioförbindelsen.
- rött, så fungerar radioförbindelsen inte.
- Om givaren flyttas, så att det inte längre finns någon Ť radioförbindelse till Saveris-basenheten så måste en router kopplas in på Saveris-basenheten, se Anslutning av Saveris Router (tillval), sidan 57.

## **5.10. Installation av Saveris-program**

- > Före installation: Avsluta alla program som körs.
- $\overline{\mathbf{1}}$ Installationen kräver administratörsrättigheter. Logga in direkt som administratör, inte via **Utförs som….**

 $\bullet$ Om det finns flera klienter installerade i nätverket, se till Ť att ändringar i systemets konfiguration inte görs samtidigt från flera klienter.

1. Lägg in cd-skivan med Saveris-programmet i cd-rom-enheten. Om installationsprogrammet inte startar automatiskt, öppna Windows® Utforskare och starta filen **index.html** från cd-romskivan.

 $\bullet$ Om du t.ex. fått installationsfilen via e-post använder du 1 filen Setup.exe på installationsdatabärarens översta nivå.

- 2. Välj önskade installationsalternativ.
- 3. Följ anvisningarna i installationsguiden.

Tänk på att de komponenter som behövs för Saveris Professional Server måste finnas vid installation:

 $\bullet$ Under installationen installeras även den licensfria Ť databasmiljön Microsoft® SQL Server® 2008 R2 Express, ifall det inte redan är installerat. Databasen skyddas med databasadministratörens lösenord, sa-lösenordet, för att förhindra oönskade ändringar av databasen.

Tänk på följande vid installation av Saveris Client och Saveris Viewer:

Saveris Professional Viewer har endast begränsade funktioner. Det går att till exempel analysera och bearbeta datasekvenser, men det går inte att konfigurera alarm eller göra rapportinställningar.

- $\mathbf{i}$ Under installationen behövs namnen eller IPadresserna för de datorer som Saveris Professional Server är installerad på.
- $\mathbf{i}$ Tillsammans med Saveris Professional Client installeras usb-drivrutinen för anslutning av Saveris-basenheter vid drifttagning. Om Saveris-basenheten inte identifieras som ny

komponent, måste usb-drivrutinen installeras manuellt.

> När installationen är klar, gör en omstart och logga sedan in med samma användarnamn som tidigare.

## **5.11. Drifttagning av komponenterna**

Använd installationsanvisningen vid den första drifttagningen av systemet.

För drifttagning av komponenterna måste följande förutsättningar vara uppfyllda:

- Saveris-basenheten är klar för drift
- Alla givare är kopplade till Saveris-basenheten
- Saveris-programmet är installerat.
- Ett projekt finns definierat
- Mätningen har avslutats.
- 1. Anslut Saveris-basenheten med usb-kabeln eller nätverkskabeln till den dator på vilken Saveris-klienten är installerad.

För kontinuerlig drift av systemet rekommenderar vi att Ť Saveris-basenheten ansluts till datorn med en Ethernetkabel.

Guiden för drifttagning startar.

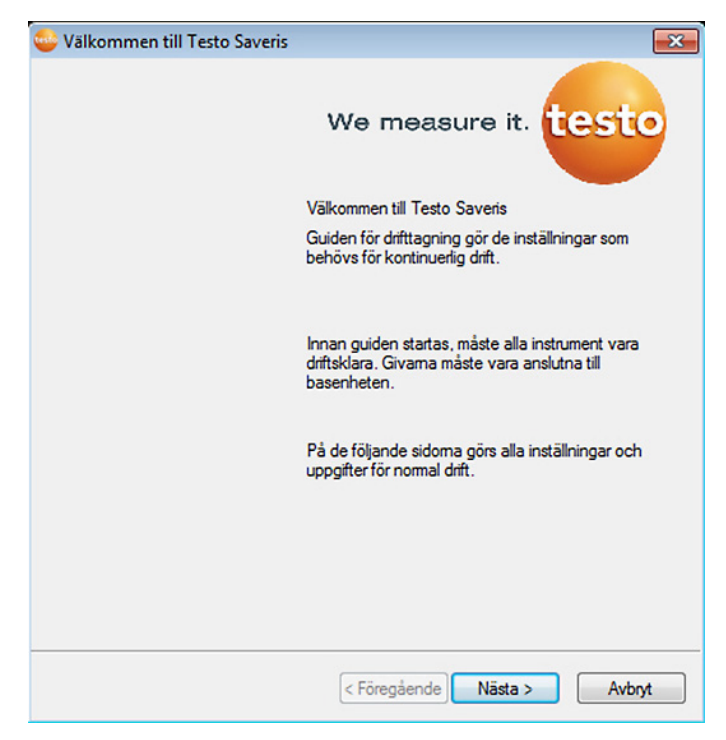

- 2. Klicka på **[Fortsätt >]**.
- Då visas konfigurationsdata för Saveris-basenheten.

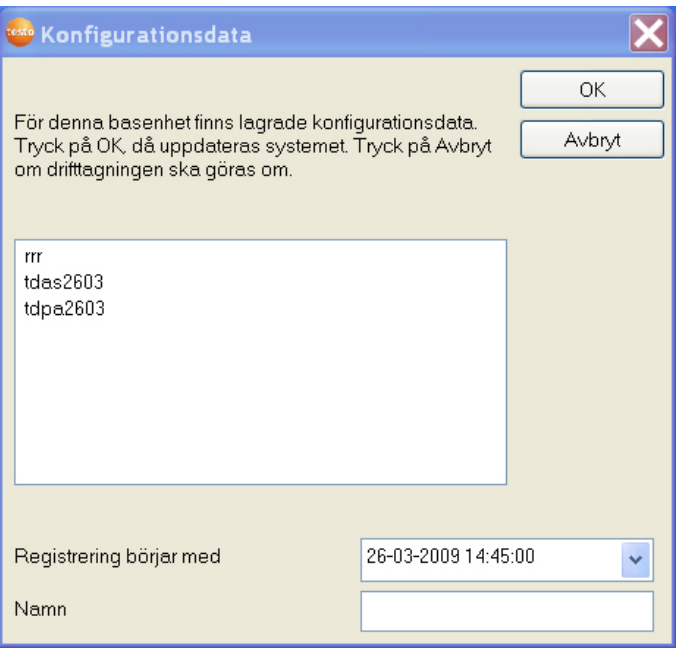

- 3. I fältet **Namn** kan projektnamnet anges.
- 4. Ange vilka konfigurationsdata som ska användas:
	- Klicka på **[Avbryt]** för att konfigurera om projektet utan angivna konfigurationsdata.
	- Omkonfigurering av projekt beskrivs i installationsanvisningen.
	- Markera ett befintligt projekt och klicka på **[OK]** för att godkänna konfigurationsdata för det markerade projektet.
	- Då visas de systeminställningar för Saveris-basenheten som baseras på det markerade projektet.

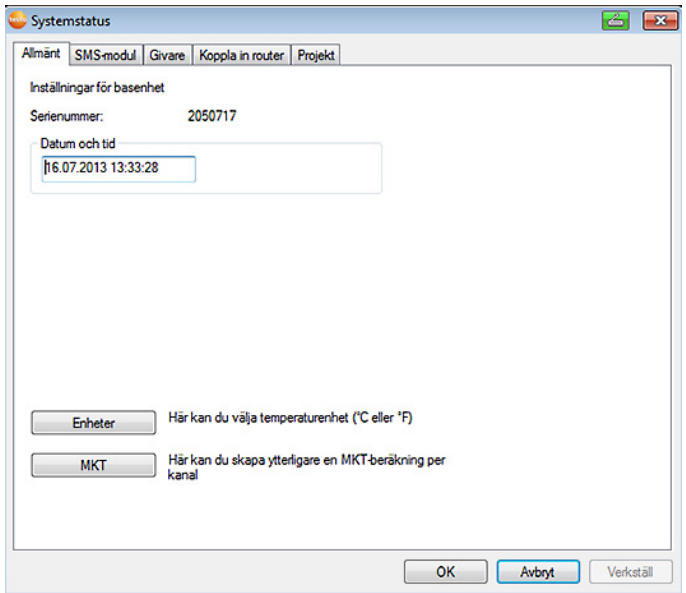

- 5. Klicka på **[Enheter]** för att ändra systemets temperaturenhet.
- 6. Klicka på **[MKT]** (Mean Kinetic Temperature) för att simulera temperaturvariationerna inom ett visst tidsintervall.
	- > Markera kanalen.
	- > Klicka på **[Infoga]** för att starta MKT-beräkningen för den valda kanalen.

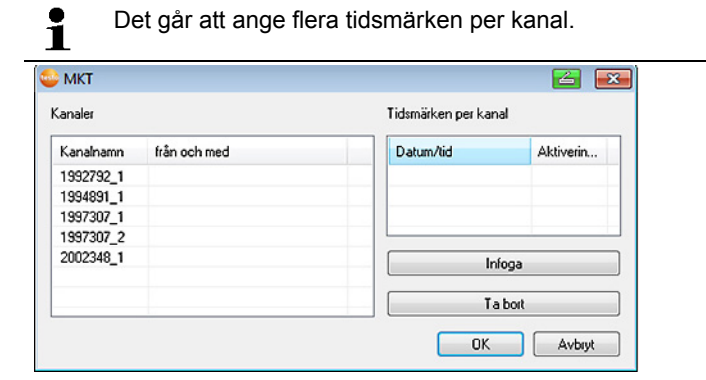

- 7. Klicka på **[OK]**.
- 8. Utför ytterligare ändringar av de redan gjorda systeminställningarna (se installationsanvisningarna).

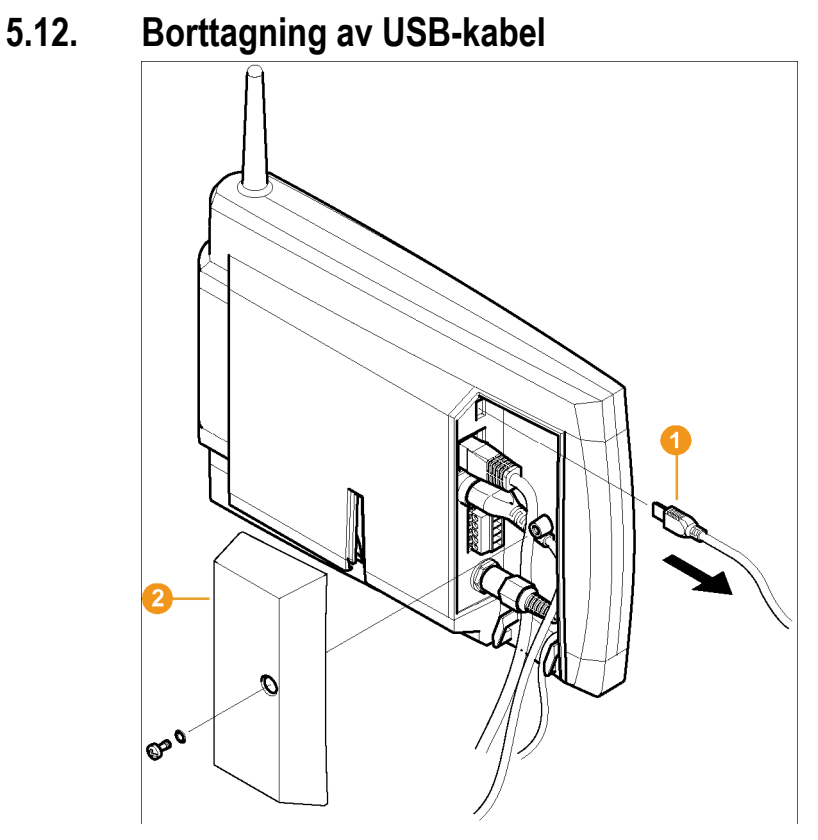

- 1. Ta bort USB-kabeln **O** från Saveris-basenheten.
- 2. Sätt höljet <sup>2</sup> på Saveris-basenheten och skruva fast.

# **5.13. Start av Saveris-programmet**

 $\mathbf{i}$ Kontrollera att Saveris-programmet inte redan har öppnats.

Om det finns flera klienter installerade i nätverket, se till att ändringar i systemets konfiguration inte görs samtidigt från flera klienter.

- 1. Välj **[Start]** | **Alla program** | **Testo** |
	- Välj **Saveris Client**.

 Funktionen kan användas om Saveris Professional Client är installerad

• Välj **Saveris Viewer**.

 Funktionen kan användas om Saveris Professional Viewer är installerad

- Programfönstret **Testo Saveris-programmet** öppnas med dialogrutan **Välj projekt**.

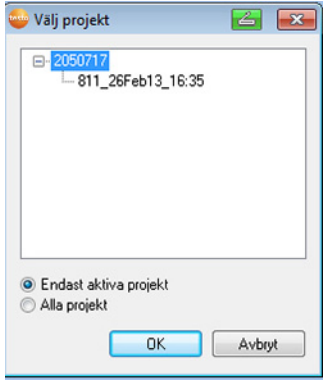

 $\mathbf{i}$ Om programmet inte startar, kontrollera i operativsystemets aktivitetshanterare att processen **testo tdassvcs** är igång, starta vid behov om den.

- 2. Välj alternativet
	- **Endast aktiva projekt** om data för ett pågående projekt ska öppnas
	- **Alla projekt** om data för ett avslutat projekt ska öppnas.
- 3. Välj det projekt i trädstrukturen som ska öppnas.
- 4. Bekräfta valet med **[OK]**.
- Programfönstret **Testo Saveris-programmet** öppnas och den valda dataposten visas.

# **5.14. Utvidgning av mätsystem**

I detta kapitel beskrivs, hur Saveris-routrar, -omvandlare, -ethernetgivare, -extender, -Cockpit-enheter och analogomkopplare kan anslutas till mätsystemet.

### **5.14.1. Anslutning av Saveris Router (tillval)**

För optimering av radio vid svåra byggnadsförhållanden eller för förlängning av radiosträckan kan en Saveris router användas. Routern mottar radiogivarnas signaler och sänder dessa till Saveris-basenheten. En maximal utvidgning av radiosträckorna kan uppnås genom att man kopplar tre routrar i serie.

 $\bullet$ Per router respektive router kaskad kan mätdata Ť överföras från upp till fem radiogivare till Saverisbasenheten. Upp till 30 routers kan kopplas ihop i ett mätsystem. Saveris-basenheten kan kommunicera direkt med upp till 15 routers.

Inkoppling av en router görs i tre steg:

- 1. Koppla in strömförsörjningen till routern.
- 2. Registrera routern vid Saveris-basenheten.
- 3. Tilldela radiogivaren till routern.

 $\mathbf{i}$ 

Beakta följande punkter vid positionering av en router:

• Vid anslutning av flera givare via en router avgör givaren med den svagaste radioförbindelsen routerns position.

Montera routern så att denna givare har en optimal radioförbindelse.

- Givare och router ska monteras så att antennerna är riktade uppåt.
- Radioförbindelsen mellan givare och router samt router och Saveris-basenheten bör inte skymmas av byggtekniska detaljer (väggar, hyllor mm).

Montera helst routern och givaren så att de har "synkontakt".

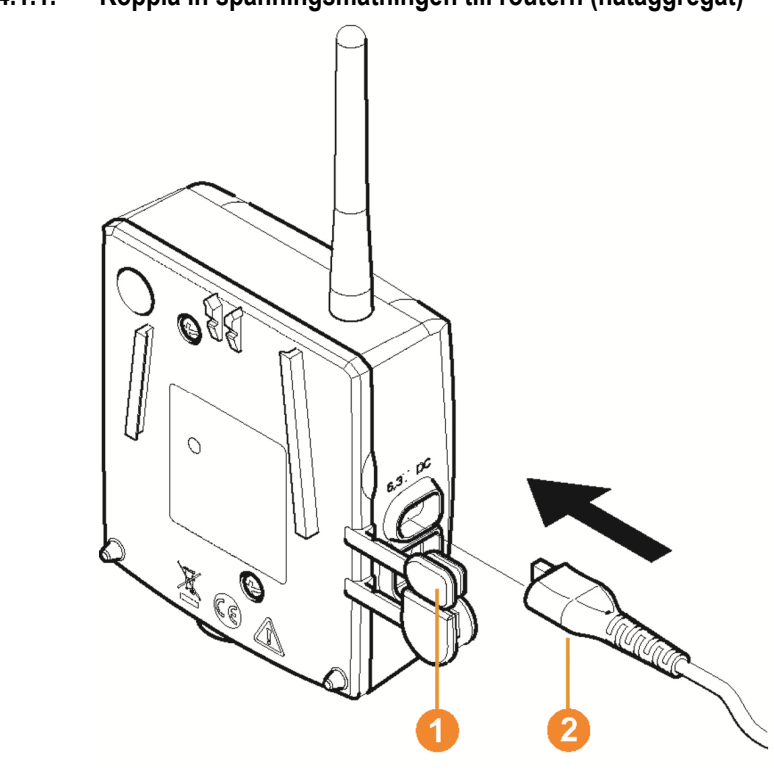

### **5.14.1.1. Koppla in spänningsmatningen till routern (nätaggregat)**

- 1. Fäll upp locket  $\bullet$ .
- 2. Sätt in nätkabeln  $\bullet$ .
- 3. Sätt in nätkontakten i vägguttaget.

 $\overline{\mathbf{i}}$ En router kan monteras på väggen på samma sätt som en givare, se "Montering av givare på väggen".

### **5.14.1.2. Koppla in spänningsmatningen till routern (AC/DC)**

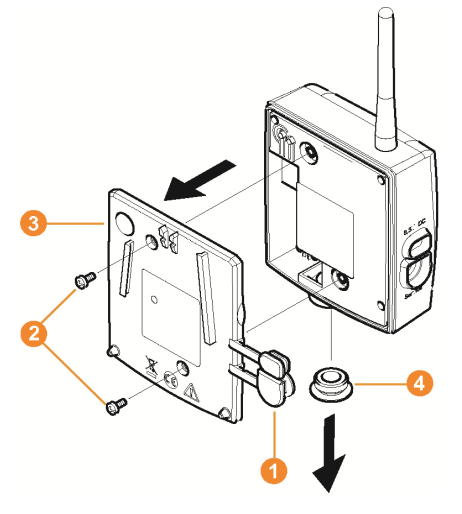

- 1 Lossa skyddskåporna <sup>0</sup>.
- 2. Lossa skruvarna <sup>2</sup> på routerns baksida.
- 3. Ta bort routerns  $\bigcirc$  lock.
- 4. Skruva loss kabelöppningens täcklocket 4 och ta bort den.

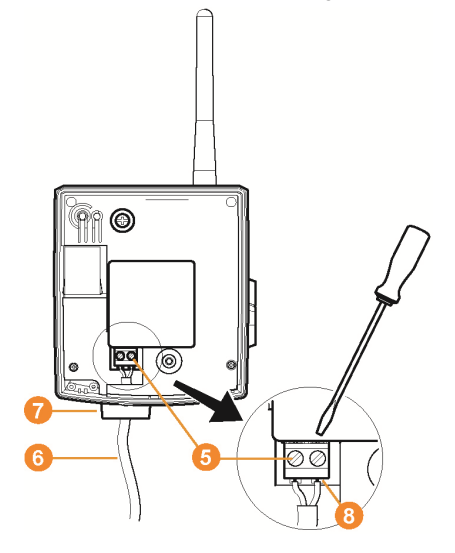

5. Lossa plintskruvarna 5.

6. Dra in kabeln  $\bigcirc$  genom genomföringen  $\bigcirc$  och stick in i plinten  $\bullet$ 

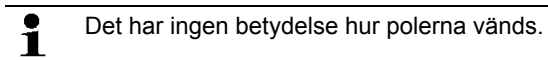

7. Dra åt plintskruvarna.

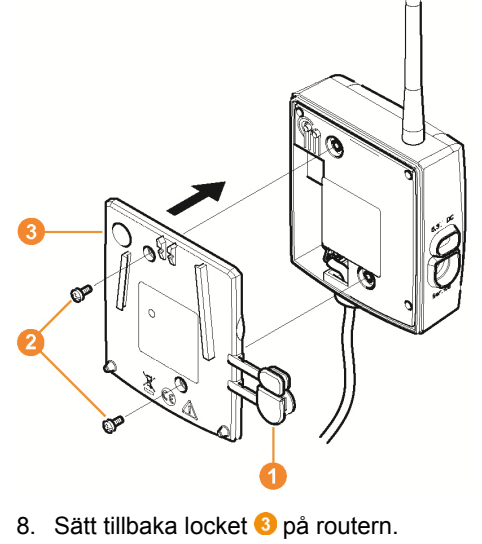

- 9. Skruva fast husets lock  $\bullet$ .
- 10. Sätt på skyddspropparna <sup>0</sup>.

 $\mathbf{i}$ En router kan monteras på väggen på samma sätt som en givare, se "Montering av givare på väggen ".

### **5.14.1.3. Inkoppling av router**

- $\overline{\mathbf{1}}$ Till en Saveris-basenhet kan man maximalt koppla 30 routrar.
	- Saveris-basenheten kan kommunicera direkt med upp till 15 routers.

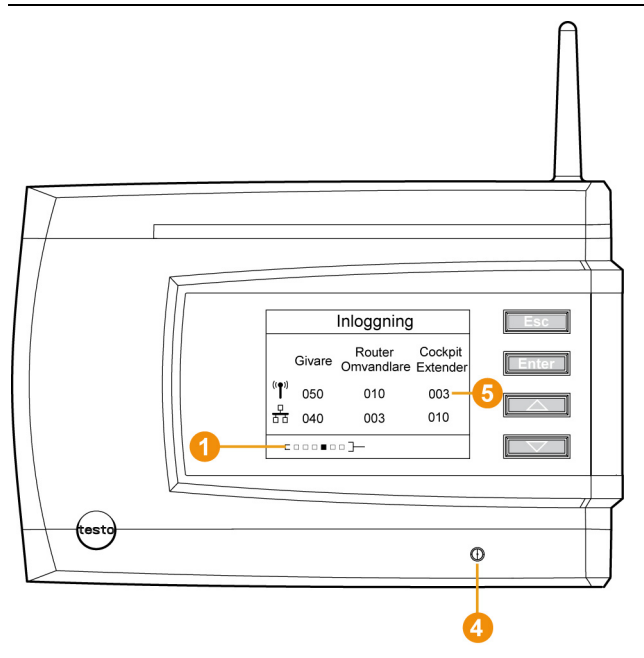

- 1. Använd knappen **[▼]** på Saveris-basenheten för att växla till menyn **Info system**.
- 2. Tryck på [**Enter]** för att anropa funktionen **Inkoppling**.
- Meddelandet på raden **O** i displayen visar, att Saverisbasenheten är klar för identifiering av routrar.

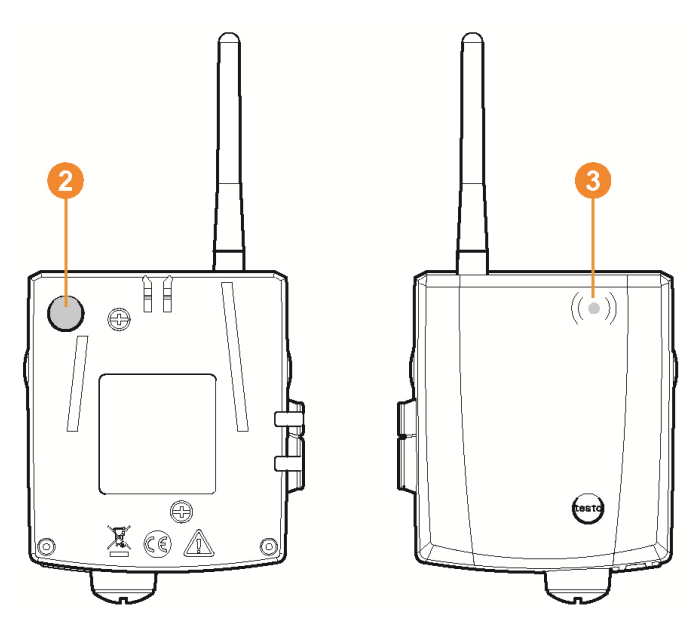

- 3. Håll knappen Connect <sup>2</sup> på givarens baksida intryckt tills lysdioden <sup>3</sup> på routern börjar blinka orange.
- Lysdioden **O** blinkar till i grönt, när routern identifieras av Saveris-basenheten.

Lysdioden på Saveris-basenheten **4** blinkar grönt och i basenhetens display visas en fråga om inkoppling av fler givare eller routrar.

- $\mathbf{i}$ Flera routrar kan inte samtidigt kopplas in på Saverisbasenheten. Inkoppling av flera routrar kan endast göras i ordningsföljd.
- 4. På Saveris-basenheten, tryck in knappen
	- **[Esc]** om inga fler komponenter ska kopplas in.
	- En anvisning om behovet av att använda guiden för drifttagning visas under ungefär elva sekunder i displayen. Därefter växlar Saveris-basenheten till menyn **Info system**, där endast antalet inkopplade komponenter  $\bullet$  visas.
	- **[Enter]**, ifall ytterligare komponenter ska kopplas in. Se föregående steg.

#### **5.14.1.4. Lägga till givare**

- $\overline{\mathbf{1}}$ För att en givare ska kunna kopplas in till en router måste båda vara inkopplade till Saveris-basenheten.
- 1. Klicka under **Start** | **Alla program** | **Testo** på **Testo Saveris Driftsstart-assistent**.
- Då visas startbilden i guiden för drifttagning.

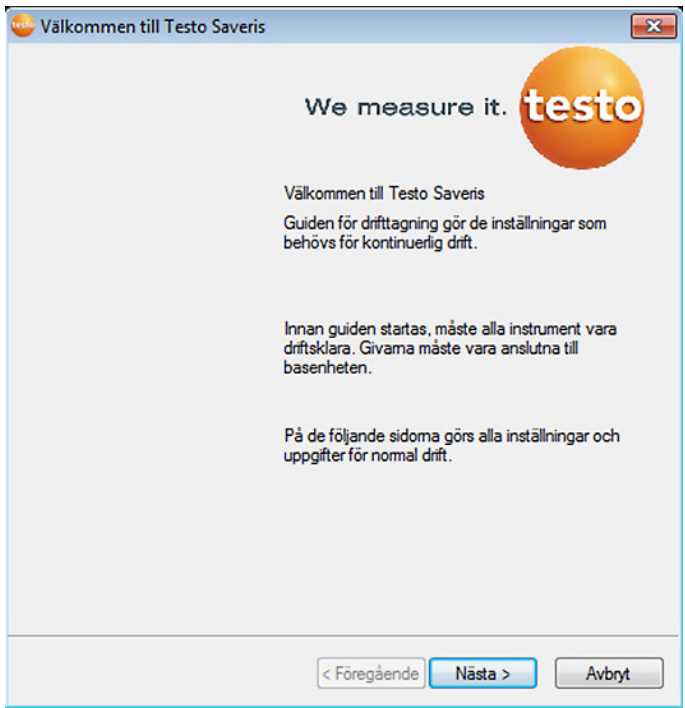

- 2. Klicka på **[Fortsätt >]**.
- Dialogrutan **Systemstatus** och fliken **Allmänt** visas.

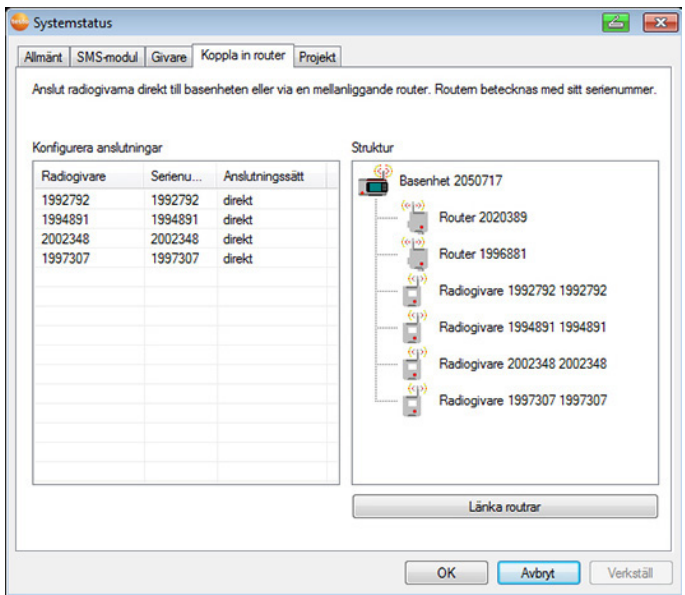

#### 3. Växla till fliken **Router**.

 $\bullet$ Inkopplingstypen **direkt** betyder, att givaren är direkt  $\blacksquare$ kopplad till Saveris-basenheten eller till en konverter.

- 4. Klicka i cellen **Anslutningssätt** för den givare som ska kopplas till en router.
- Cellen visas med vallista.
- 5. Öppna vallistan med knappen v och välj den router som givaren ska kopplas till.
- > Utför steg 4 och 5 för alla ytterligare givare vars mätdata ska överföras till Saveris-basenheten via en router.
- 6. Placera ut givarna och routrarna vid monteringsplatsen och kontrollera radioförbindelsen.
- 7. Tryck till på knappen Connect på givarens baksida. Om lysdioden på givarens framsida blinkar
	- grönt, så fungerar radioförbindelsen till routern.
	- rött, så fungerar inte radioförbindelsen till routern.
- 8. Tryck till på knappen Connect på routerns baksida. Om lysdioden på routerns framsida blinkar
	- grönt, så fungerar radioförbindelsen till Saveris-basenheten.
	- rött, så fungerar inte radioförbindelsen till Saverisbasenheten.
- $\mathbf i$ Om du försökt flytta givaren, och det fortfarande inte går att få radioförbindelse med givaren eller routern, använd en omvandlare, se "**Anslutning av Saverisomvandlare (tillval)**".
- Om du vill använda givare inom en routerkaskade se Ť Seriekoppling av routers, sida **65**

#### **5.14.1.5. Seriekoppling av routers**

- $\mathbf i$ Maximalt tre routers kan respektive kopplas i serie, kan "kaskaderas". Med en routerkaskad kan mätdata överföras från upp till fem radiogivare till Saveris-basenheten. Radiogivarna kan anslutas till en valfri router i kaskaden. En omvandlare kan kopplas framför routerkaskaden.
- ✓ Alla routers är kopplade till spänningsförsörjningen och inkopplade på Saveris-basenheten.
- 1. Klicka under **Start** | **Alla program** | **Testo** på **Testo Saveris Driftsstart-assistent**.
- Drifttagningsassistentens startdialog visas.

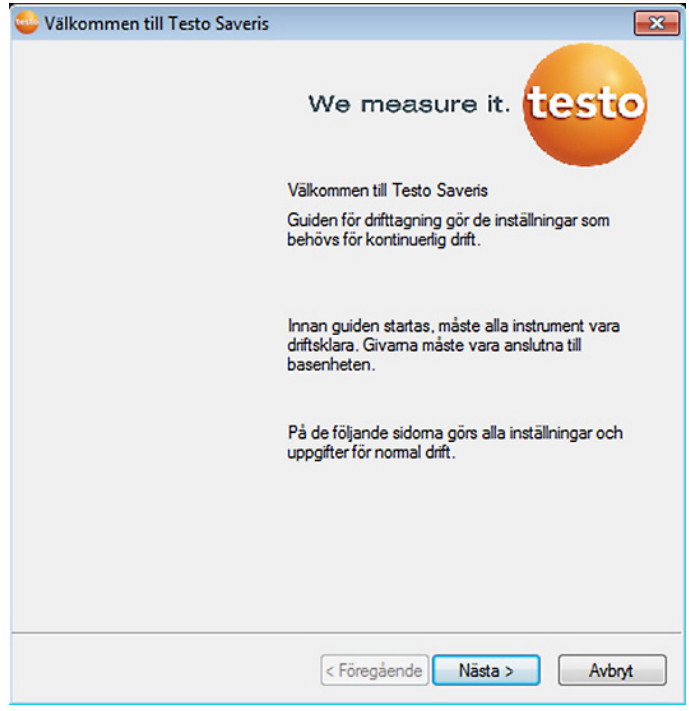

- 2. Klicka på **[Fortsätt >]**.
- Dialogen **Systemstatus** med registret **Allmänt** visas.

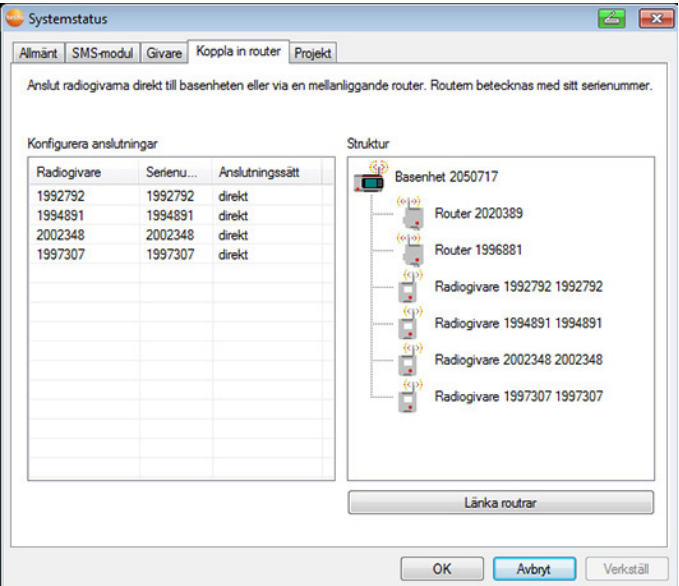

- 3. Gå till registret **Router** .
- 4. Klicka på **[Kaskadera routers]**.
- Fönstret **Kaskadera routers** öppnas.

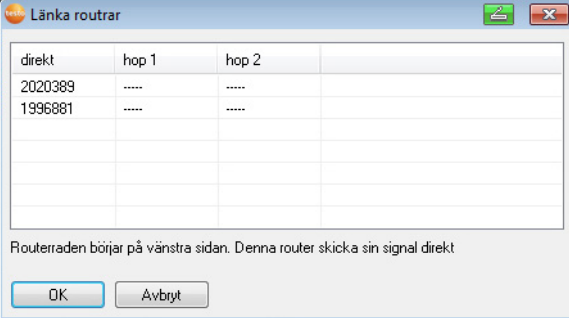

5. Välj routers i den ordning som de, utgående från basenheten, ska kopplas efter varandra (från vänster till höger).

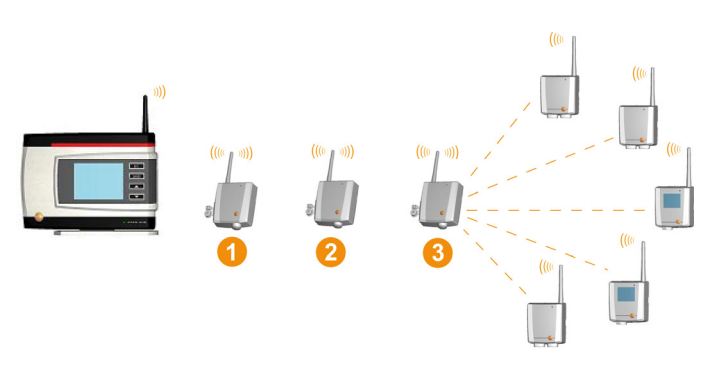

- 6. Klicka på **[Ok]**.
- 7. Kontrollera tilldelningen i strukturbilden och klicka på **[Fortsätt >]**.
- 8. Placera routrarna vid sina moneringsplatser för att kontrollera radioförbindelsen.
- 9. Tryck kort på Connect-knappen på baksidan hos den router som i serien är närmast Saveris-basenheten (i bild router 1).

Om lysdioden på routerns framsida blinkar

- grönt, så fungerar radioförbindelsen till Saveris-basenheten.
- rött, så fungerar inte radioförbindelsen till Saverisbasenheten.
- 10. Tryck kort på Connect-knappen på baksidan hos den router som i serien finns bakom den första routern (i bild router 2). Om lysdioden på routerns framsida blinkar
	- grönt, så fungerar radioförbindelsen till den router som finns före i serien av seriekopplade routers.
	- rött, så fungerar inte radioförbindelsen till den router som finns före i serien av seriekopplade routers.
- 11. Tryck kort på Connect-knappen på baksidan hos den router som i serien finns bakom andra routern (i bild router 3).

Om lysdioden på routerns framsida blinkar

- grönt, så fungerar radioförbindelsen till den router som finns före i serien av seriekopplade routers.
- rött, så fungerar inte radioförbindelsen till den router som finns före i serien av seriekopplade routers.
- Om du försökt flytta givaren och det fortfarande inte går  $\ddot{\mathbf{1}}$ att få radioförbindelse med givaren eller routern, använd en omvandlare, se "**Anslutning av Saverisomvandlare (tillval)**".

Om du vill ansluta givare i routerkaskaden, se Lägga till givare, sida **63**

### **5.14.2. Tilldela Saveris-basenhetens IP-adress (tillval)**

Om Ethernet-givare, omvandlare och/eller extender integreras in i Saveris-systemet bör det dessförinnan anges en statisk IP-adress för Saveris-basenheten.

För tilldelningen av IP-adressen skall programmet vara installerat (se Installation av Saveris-program, sida **50**) och programmeringsadaptern 0440 6723 skall finnas.

1. Lossa skruvförbandet och ta av bottenplattan från Saverisbasenhet.

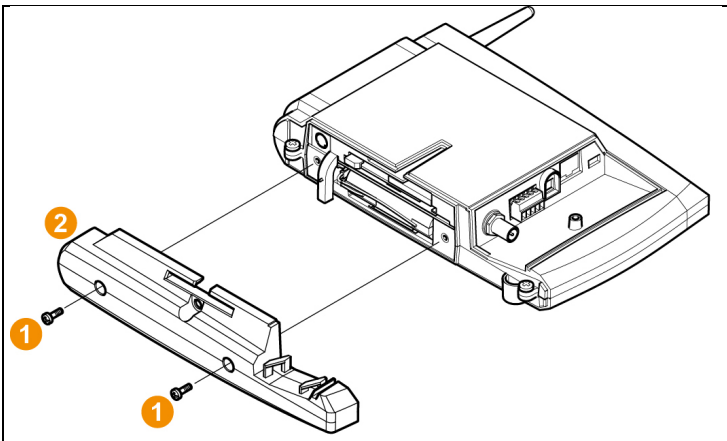

2. Anslut USB-kabeln med Testo programmeringsadapter (0440 6723) och anslut till basenhetens servicegränssnitt.

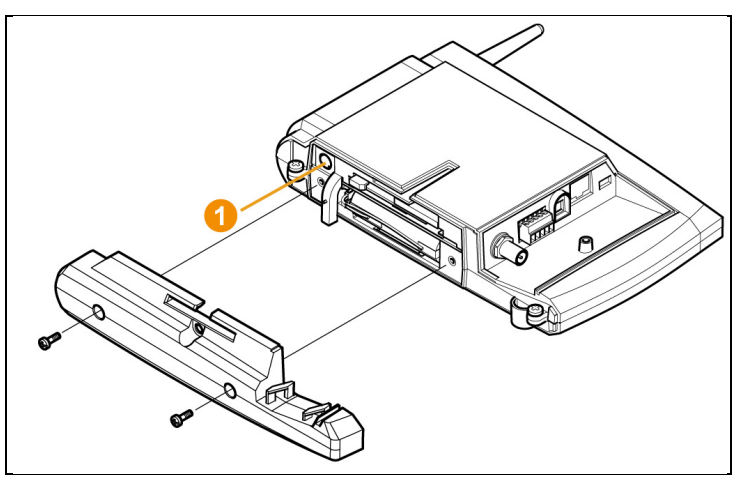

- 3. Anslut USB-kabeln till datorn.
- 4. Öppna assistenten för inmatning av anslutningsinställningarna med **Start** | **Alla program** | **Testo** | **Testo Saveris Ethernet assistent**.
- 5. Följ assistentens anvisningar och tilldelaIP-adressen till Saveris-basenheten.

### **5.14.3. Anslutning av Saveris-omvandlare (tillval)**

Om avståndet till en radiogivare eller router är för stort för radioöverföring, kan en Saveris-omvandlare kopplas in i mätsystemet. Omvandlaren ansluts med en Ethernet-kabel till Saveris-basenheten och omvandlar radiosignalen till en Ethernetsignal.

 $\bullet$ Med en omvandlare kan mätdata från upp till 15 Ť radiogivare/routrar överföras till Saveris-basenheten. Om en switch används, kan flera omvandlare anslutas till en Saveris-basenhet. Tänk på att det bara går att ansluta maximalt 150 givare och registrera maximalt 450 mätkanaler.

#### $\mathbf i$ Förberedelserna för att ta en omvandlare i drift är lika som för en Saveris Ethernet-givare, se Anslut nätverkskabeln., sidan 71 till och med se Koppla ihop Ethernetgivaren med Saveris-basenheten, sida **78**

#### **Inkoppling av givare eller routrar till omvandlaren**

- 1. Tryck till på knappen Connect på omvandlarens baksida.
- Lysdioden på omvandlaren lyser grönt och omvandlaren är klar för identifiering av givare.
- 2. Håll knappen Connect på givarens/routerns baksida intryckt tills lysdioden på givaren/routern börjar blinka orange.
- Lysdioden blinkar till i grönt, när givaren/routern identifierats av Saveris-omvandlaren.

Givaren är inkopplad till omvandlaren och den överför givarens mätdata till Saveris-basenheten.

### **5.14.4. Anslutning av Saveris Ethernet-givare (tillval)**

Förutom Saveris radiogivare går det även att använda givare, som ansluts till Ethernet-gränssnittet i Saveris-basenheten. Då kan data överföras från givare till basenhet även över långa sträckor, utan att router eller omvandlare behöver installeras.

Alla Ethernet-komponenter (Ethernet-givare, konverterare eller baser) måste tilldelas IP-adresser med programadaptern (0440 6723) med Ethernet-guiden.

 $\mathbf i$ Om datorn har Dynamic Host Configuration Protocol (DHCP), tilldelas Ethernet-komponenterna automatiskt IP-adresser. Eftersom DHCP-adressen automatiskt ändras efter en viss tid bör basen tilldelas en fast IPadress. Basens IP-adress måste manuellt tilldelas givare och konverterare.

All nödvändig information om detta finns i detta kapitel.

 $\mathbf i$ Om en switch används, kan flera Ethernet-givare anslutas till en Saveris-basenhet. Tänk på att det bara går att ansluta maximalt 150 givare och registrera maximalt 450 mätkanaler.

#### **5.14.4.1. Anslut nätverkskabeln.**

 $\mathbf{i}$ Använd bara högklassig nätverkskabel med en diameter mellan 5,8 mm och 6,8 mm för att säkerställa sensorhusets täthet.

Använd endast kabel där fasthakningsnäsan är intakt.

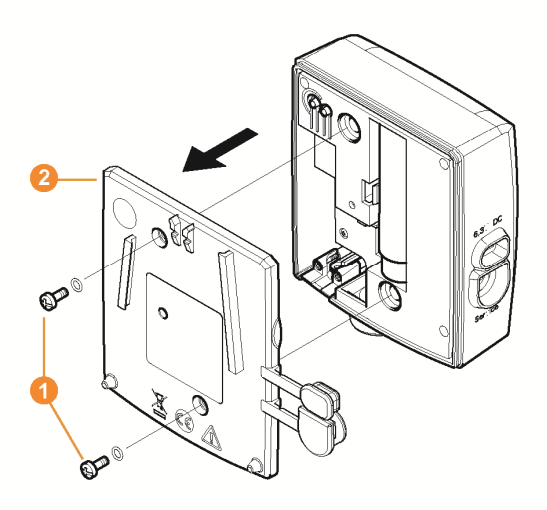

1. Lossa skruvarna  $\bullet$  på givarens baksida och ta bort husets lock  $\bullet$ 

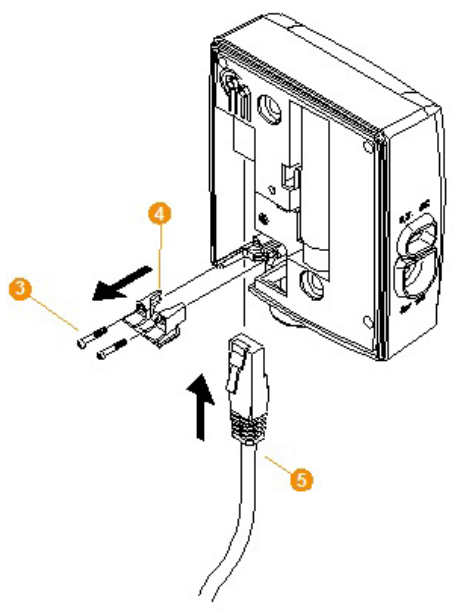

2. Lossa skruvarna **O** för nätkabelns lock **O** och ta bort locket.
- 3. Skjut in nätverkskabeln **G** med tungan uppåt i Ethernet-hylsan tills den greppar in.
- $\overline{\mathbf{i}}$ Om Saveris-Ethernet-givaren ska anslutas via 24 V AC/DC insticks-/skruvplintar och inte över nätaggregatet, skruva fast höljets lock först när spänningsmatningen är ansluten. Anslutningen av spänningsmatningen ska göras via insticks-/skruvplintar på samma sätt som för en Saverisrouter. se **Koppla in spänningsmatningen till routern (AC/**DC), sidan 59 .
- 4. Montera husets lock på givaren och skruva fast.
- $\overline{\mathbf{i}}$ Givaren kan anslutas till nätverket via en nätverkshubb eller direkt till Saveris-basenheten via Ethernetanslutningen.

### **5.14.4.2. Koppla in spänningsmatningen till Ethernet-givaren (nätaggregat)**

 $\mathbf{i}$ Anslutningen av spänningsmatningen ska göras via insticks-/skruvplintar 24V AC/DC på samma sätt som för en Saveris-router, se Koppla in spänningsmatningen till routern (AC/DC), sidan 59.

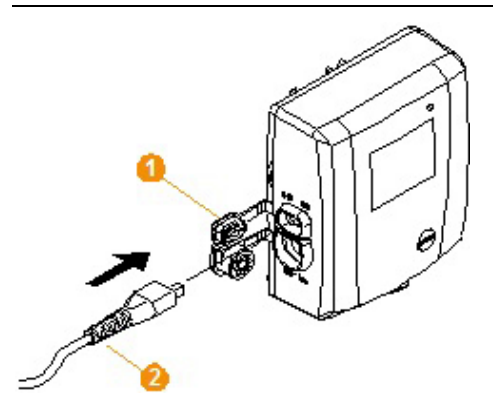

- 1. Öppna locket **O** till spänningsmatningen.
- 2. Sätt in nätkabeln  $\bullet$ .
- 3. Sätt in nätkontakten i vägguttaget.

### **5.14.4.3. Anslutning av usb-kabel och installation av drivrutin (tillval)**

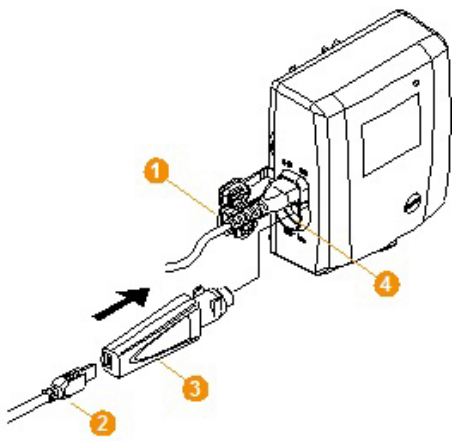

- 1. Öppna locket  $\bullet$  för servicegränssnittet på Saveris Ethernetgivaren.
- 2. Anslut usb-kabeln  $\odot$  med testo programmeringsadapter (0440 6723)  $\bullet$  och sätt in den i servicegränssnittet  $\bullet$ .
- ✓ För Saveris radiogivare H4E måste den externa fuktighetsgivaren vara ansluten.
- 3. Anslut usb-kabeln till datorn.
- Guiden för installation av drivrutinen startas.
- 4. Följ anvisningarna i installationsguiden.

### **5.14.5. Tilldela Saveris-basenhetens IP-adress (tillval)**

Om Ethernet-givare, omvandlare och/eller extender integreras in i Saveris-systemet bör det dessförinnan anges en statisk IP-adress för Saveris-basenheten.

För tilldelningen av IP-adressen skall programmet vara installerat (se Installation av Saveris-program, sida **50**) och programmeringsadaptern 0440 6723 skall finnas.

1. Lossa skruvförbandet och ta av bottenplattan från Saverisbasenhet.

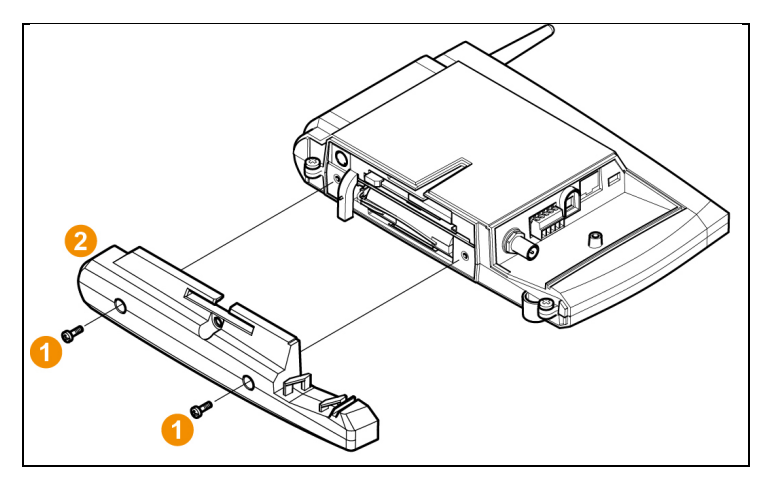

2. Anslut USB-kabeln med Testo programmeringsadapter (0440 6723) och anslut till basenhetens servicegränssnitt.

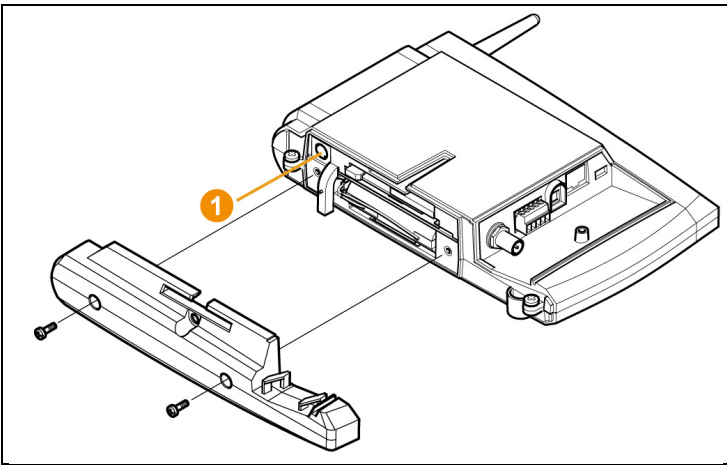

- 3. Anslut USB-kabeln till datorn.
- 4. Öppna assistenten för inmatning av anslutningsinställningarna med **Start** | **Alla program** | **Testo** | **Testo Saveris Ethernet assistent**.
- 5. Följ assistentens anvisningar och tilldelaIP-adressen till Saveris-basenheten.

### **5.14.5.1. Tilldelning av inkopplingsdata**

Nu måste inställningarna för inkoppling av Ethernet-givaren göras.

- 1. Välj **Start** | **Alla program** | **Testo** | **Testo Saveris Ethernetguiden** och öppna guiden för inmatning av inkopplingens inställningar.
- Guiden visar först en startbild.

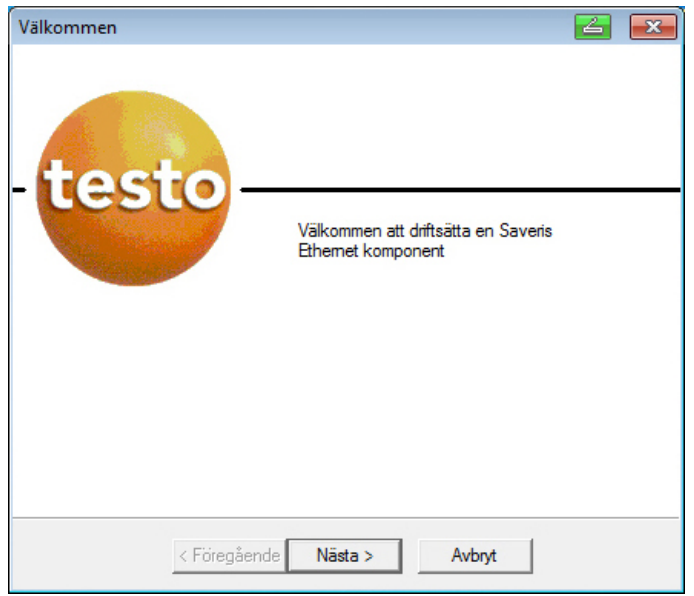

- 2. Klicka på **[Fortsätt >]**.
- Dialogrutan **Adresstilldelning apparat** öppnas.

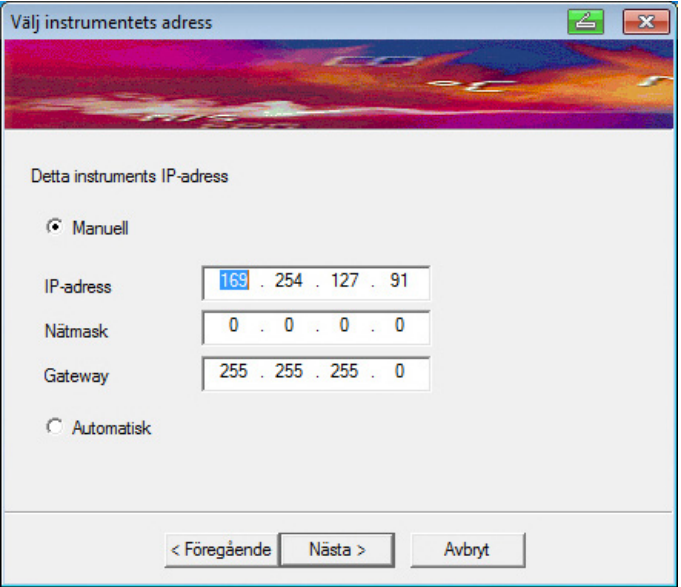

- 3. **IP-adress**, **nätmask** och **gateway** förs in.
- $\overline{\mathbf{i}}$ De två första blocken i IP-adressen måste i detta exempel överensstämma med Saveris-basenheten. De båda sista blocken kan väljas fritt men måste skilja sig från Saveris Base.

IP-adressen, nätmasken samt gateway kan avläsas i Saveris-basenheten i bilden **Info basenhet** se Displayvisning, sida **17**.

- 4. Klicka på **[Fortsätt >]**.
- Då visas dialogrutan för inmatning av inkopplingsdata till basenheten.

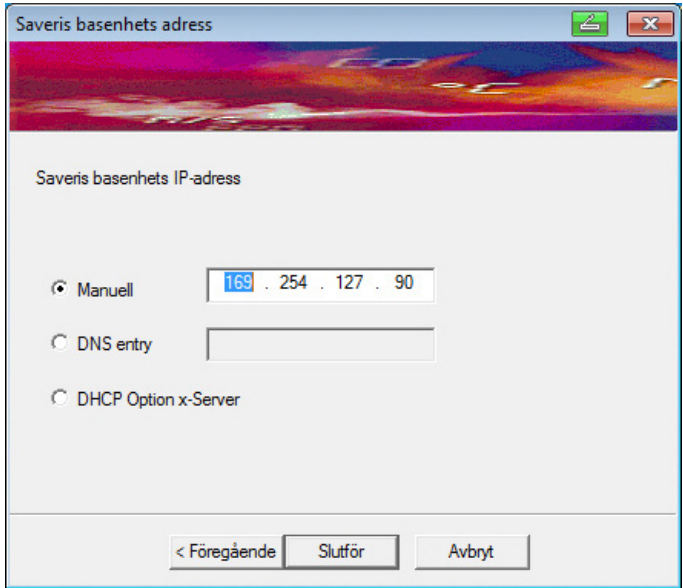

- 5. Ange IP-adress eller DNS-post för Saveris-basenheten.
- $\bullet$ IP-adressen kan avläsas i Saveris-basenheten i bilden  $\mathbf 1$ **Info basenhet** se Displayvisning, sida **17**.
- $\bullet$ DNS-posten kan bestämmas med hjälp av etiketten på Ť baksidan av Saveris-basenheten. DNS-posten består av ordet "testo" och de sista sex

siffrorna i "MAC-Adr" på etiketten, utan mellanslag och bindestreck (till exempel testo00081B).

- 6. Klicka på **[Slutför]**.
- Ethernet-givaren startas om, synkroniseras med Saverisbasenheten och i displayen visas antalet registrerade Ethernetgivare, som nu har ökat med 1. se Displayvisning, sida **17**.

#### **5.14.5.2. Koppla ihop Ethernetgivaren med Saveris-basenheten**

- > Koppla ihop Ethernetgivaren med nätverket.
- $\mathbf{i}$ Ethernetgivaren kan anslutas till Saveris-basenheten med en nätverkshubb eller direkt till ett nätverk. Givaren kan också anslutas direkt till Saveris-basenheten med en nätverkskabel, se även Anslutning av nätverkskabel till Saveris-basenheten sidan 42.

### **5.14.5.3. Drifttagning av Ethernet-givare**

- 1. Starta assistenten för idrifttagning av nya hårdvarukomponenter med **Start** | **Alla program** | **Testo** | **Driftsstart-assistent**.
- Assistenten öppnas med välkomstbildskärmen.

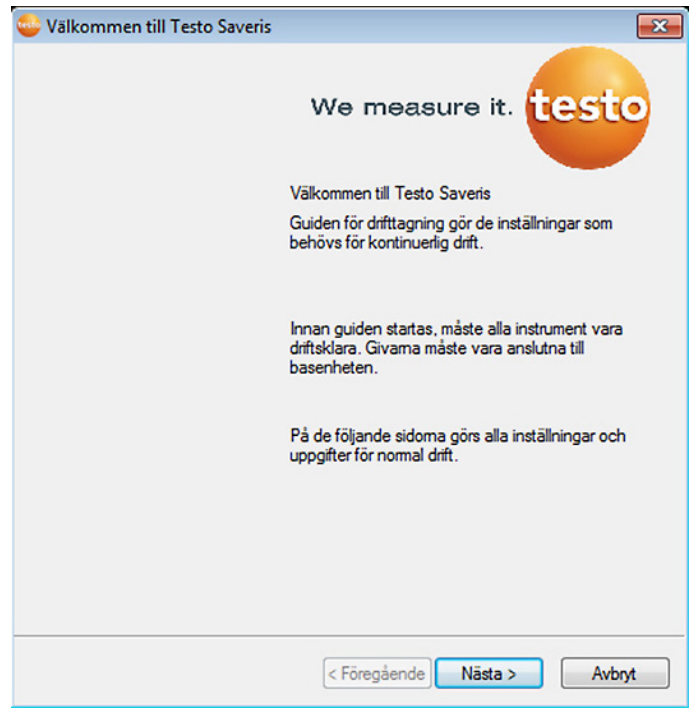

- 2. Klicka på **[Fortsätt >]**.
- Dialogen **Ta ny givare i drift** visas.

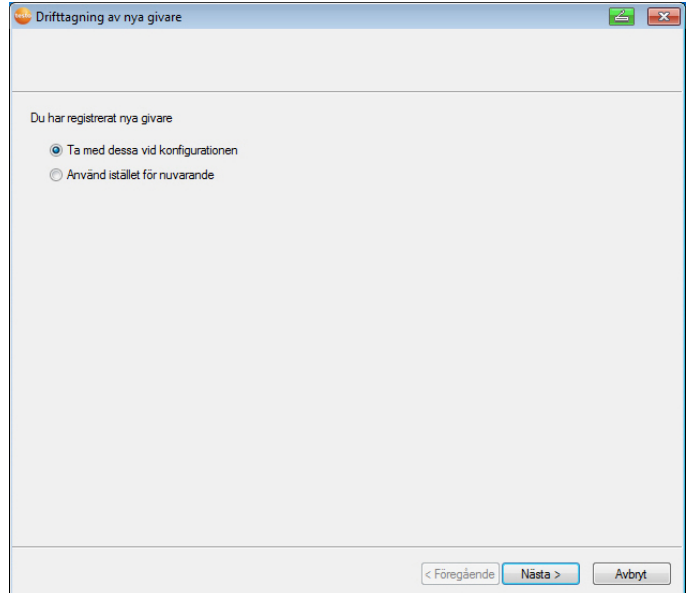

- 3. Lämna standardinställningarna och klicka på **[Fortsätt >]**.
- Listan över de givare som finns registrerade i Saverisbasenheten visas.

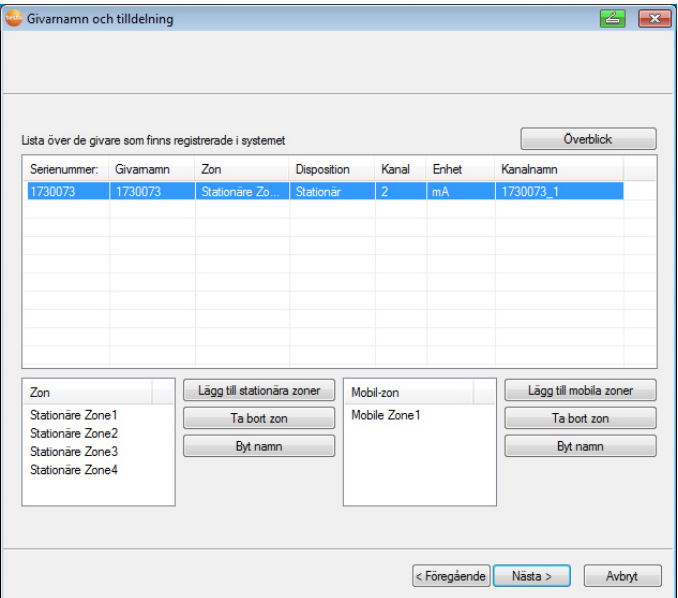

- 4. Klicka på **[Ny stationär zon]**.
- 5. Öppna vallistan via knappen v och välj den zon som givaren ska tilldelas.
- 6. Klicka på **[Fortsätt >]**.

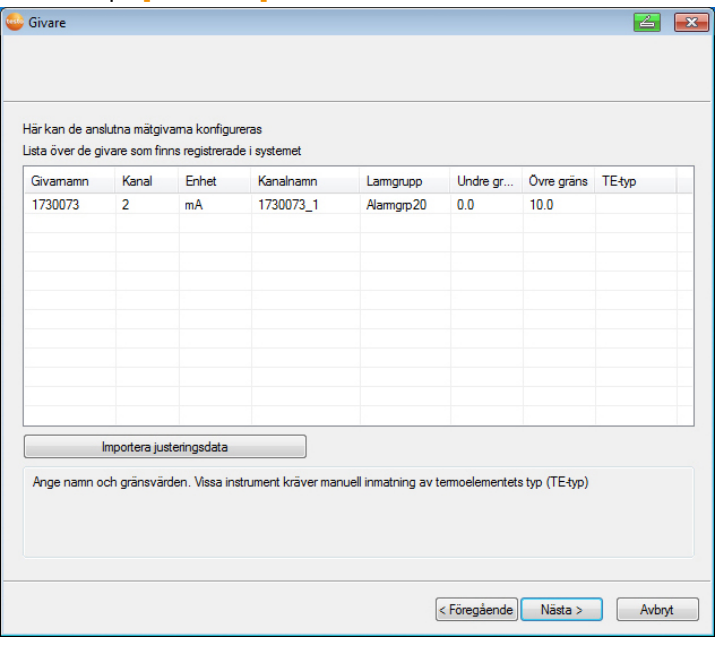

- 7. Klicka i fältet **TE-typ** och mata in typen av termoelement (**K**, **J**, **T** eller **S**), om denna uppgift krävs för apparaten.
- 8. Ändra vid behov de förinställda värdena i fälten **Givarnamn** och **Kanalnamn**.

Kanalnamnen får inte innehålla mer än 20 tecken.

- 9. Importera vid behov justeringsdata för de enskilda givarna: Klicka på **[Importera justeringsdata]**.
- 10. Klicka på **[Fortsätt >]**.

 $\overline{\mathbf{i}}$ 

- Inställningarna till mätcykeln visas.

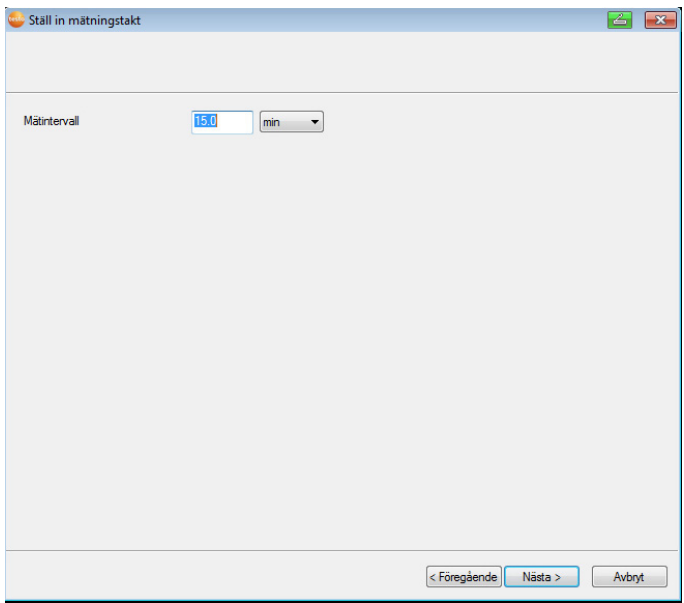

11. Mata in **mätcykeln** och definiera dess **enhet**.

 $\mathbf i$ Loggintervallet anger med vilka mellanrum ett nytt mätvärde lagras i Saveris-basenheten.

Möjliga inställningar för enheten:

- **sec** (sekund)
- **min** (minut)
- **h** (timme).
- 12. Klicka på **[Fortsätt >]**.
- Assistenten visas med inställningen vid mätningens början och listan på nyregistrerade givare.

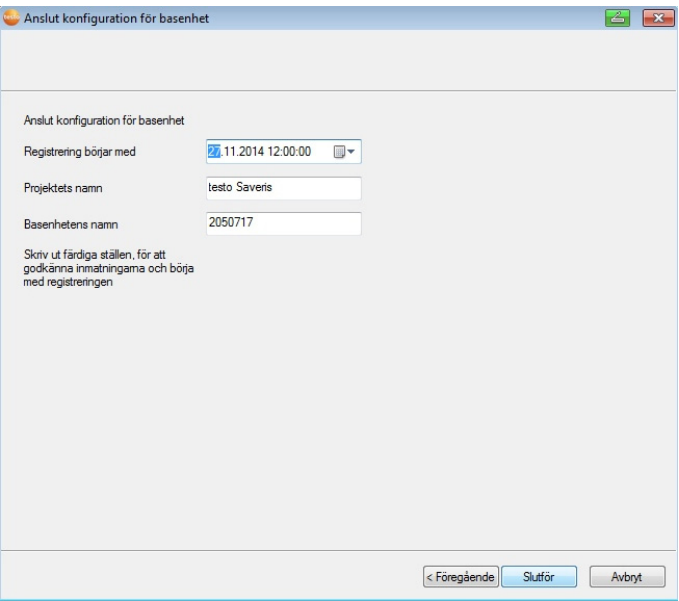

13. Flytta eventuellt fram mätningens start.

- 14. Klicka på **[Färdigställa]** för att avsluta hårdvarans drifttagning.
- En inforamtion om den framgångsrika konfigurationen av hårdvaran visas.
- 15. Bekräfta informationen med **[OK]**.
- Den nya hårdvaran är nu klar för drift.

### **5.14.6. Anslutning av Saveris-extender3**

l

Saveris-extendern kommunicerar automatiskt med alla radiogivare som finns i systemet och som har tilldelats en mobil zon och som finns i dess omkrets (t. ex. när lastbilen står vid laststationen). Den mobila radiogivaren får inte vara inkopplad på någon router eller omvandlare.

Saveris-extendern används för att överföra samlade givardata till Saveris-basenheten och data från Saveris-basenheten till Saverishyttenheter.

 $\bullet$ Saveris Extender är konstruerad både för mobil och ĭ stationär dataövervakning. Den principiella skillnaden till Converter är att de berörda komponenternas

 $3$  Komponenten är endast tillåten för mobil övervakning i alla länder med en radiofrekvens på 868 MHz.

överföringsvägar inte är fast definierade hos Extender. De radiogivare, som är anmälda i basen letar efter den respektive bästa trådlösa anslutningen via respektive Extender. Det är en stor fördel eftersom radiomottagningskvaliteten i t.ex. en lagerhall kan ändra sig beronde på var i lagerhallen man befinner sig och över tiden.

Generellt är det lämpligare att använda Extendern än Convertern.

Observera vid användningen av en stationär Extender att överförings-/kommunikationsvägen för mätdata inte kan kontrolleras i programmenyn **System**, eftersom det inte finns någon 1-till-1-förbindelse mellan Extender och radiogivare resp. router.

 $\mathbf i$ Maximalt kan 50 Saveris-hyttenheter integreras i ett Saveris-system.

Saveris-hyttenheten kan visa mätdata från 2 grupper på respektive 4 radiogivare (max. 32 kanaler). Dataöverföringen sker var 15:e minut. Alarmhändelser överförs direkt till Saveris-hyttenheten.

Saveris Cockpit-enhet används för visning av mätdata, inte för permanent lagring. Därför måste vara säkerställt att de mobila givarna beroende på mätcykel regelbundet har radiokontakt med en Saveris-extender eller Saveris basenhet för att kunna överföra mätdata.

Via Saveris-programvaran kan utskriften konfigureras.

Om förbindelsen skall ske via VPN kontaktar du vår Service hotline (servicehotline@testo.de) för detaljerade informationer.

 $\mathbf i$ Förberedelserna för att ta en omvandlare i drift är lika som för en Saveris Ethernet-givare, se; se **Anslut nätverkskabeln.** sidan 71 till och med se Koppla ihop Ethernetgivaren med Saveris-basenheten, sida **78**.

# **5.14.7. Anslutning av Saveris-hyttenhet (tillval)4**

Saveris-hyttenheten används för att starta och stoppa turerna manuellt och för att visa mätvärdena från de tilldelade radiogivarna under transporten. Därvid görs chauffören uppmärksam på brott mot gränsvärden med hjälp av en röd lysdiod. Dessutom kan turdata skickas via IR till en Testo-skrivare (0554 0549).

En Cockpit Unit kan spara flera olika turer med tidsmärken.

 $\mathbf i$ Maximalt kan 50 Saveris-hyttenheter integreras i ett Saveris-system. Saveris-hyttenheten kan visa mätdata från 2 grupper på

respektive 4 radiogivare (max. 32 kanaler). Dataöverföringen sker var 15:e minut. Alarmhändelser överförs direkt till Saveris-hyttenheten.

Saveris Cockpit-enhet används för visning av mätdata, inte för permanent lagring. Därför måste vara säkerställt att de mobila givarna beroende på mätcykel regelbundet har radiokontakt med en Saveris-extender eller Saveris basenhet för att kunna överföra mätdata.

Via Saveris-programvaran kan utskriften konfigureras.

Anslutningen av en Saveris-hyttenhet sker i två steg:

- 1. Koppla Saveris Cockpit-enhet till Saveris basenhet.
- 2. Sätt fast Saveris-hyttenheten och mata in spänning.

l

<sup>&</sup>lt;sup>4</sup> Komponenten är endast tillåten för mobil övervakning i alla länder med en radiofrekvens på 868 MHz.

### **5.14.7.1. Inkoppling av Saveris-hyttenhet**

 $\bullet$ Till Saveris-basenheten kan man maximalt koppla Ť. 50 Saveris-hyttenheter.

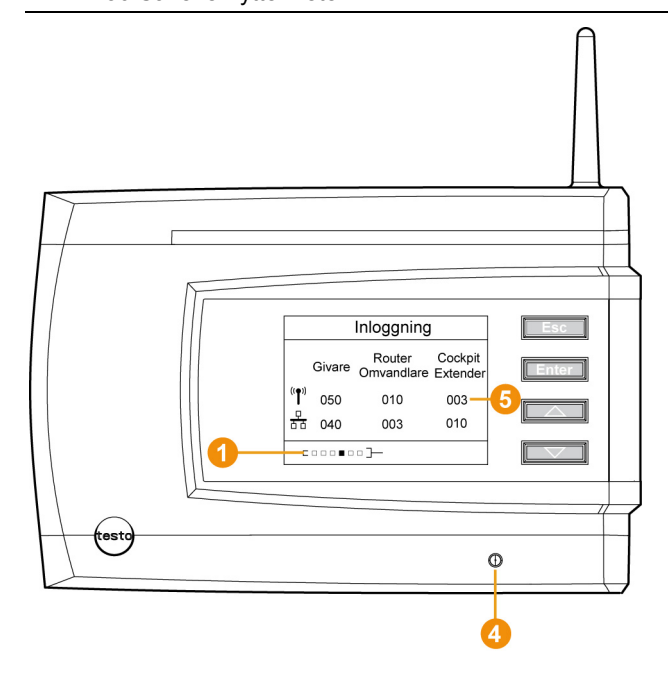

- 1. Gå med knappen **[▼]** på Saveris-basenheten fram till menyn **Info system**.
- 2. Tryck på **[Enter]** för att öppna funktionen **Inkoppling**.
- Scrollisten  $\bigcirc$  i displayen visar att Saveris-basenheten är redo för avkänning av Saveris-hyttenheten.
- För spänningsmating under inkopplingen kan Saveris-Ľ hyttenheten endast anslutas tillfälligt via USB-gränssnitt till PC:n. Sökningen efter drivrutiner som öppnas automatiskt på PC:n kan stängas.
- 3. Välj önskat språk på Saveris-hyttenheten med hjälp av **[ ▲ ]** och **[ ▼ ]**.
- 4. Tryck på **[Enter]** för att öppna funktionen **Inkoppling**.
- Scrollisten i displayen visar att Saveris-hyttenheten försöker att koppla in sig på Saveris-basenheten.

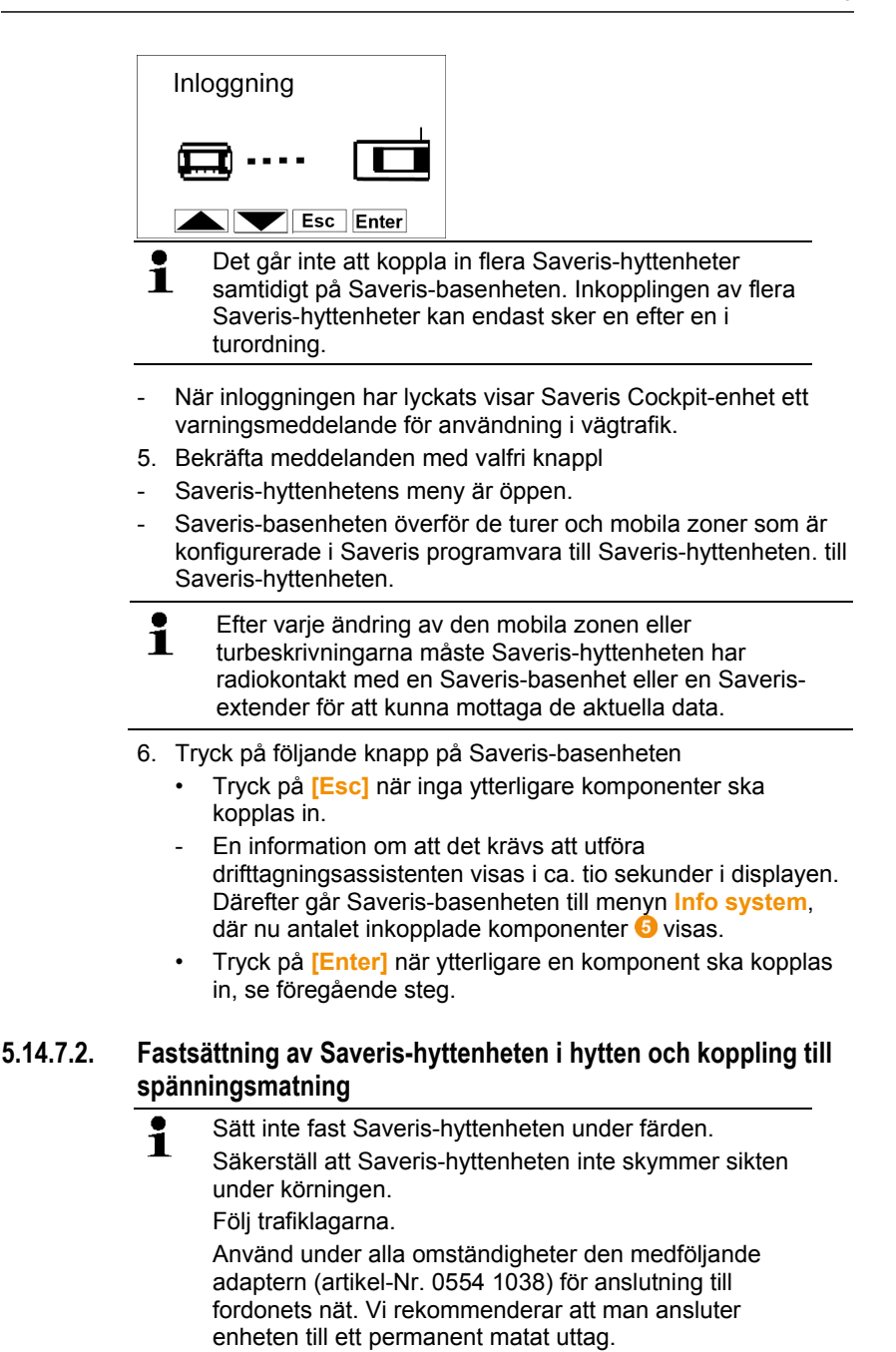

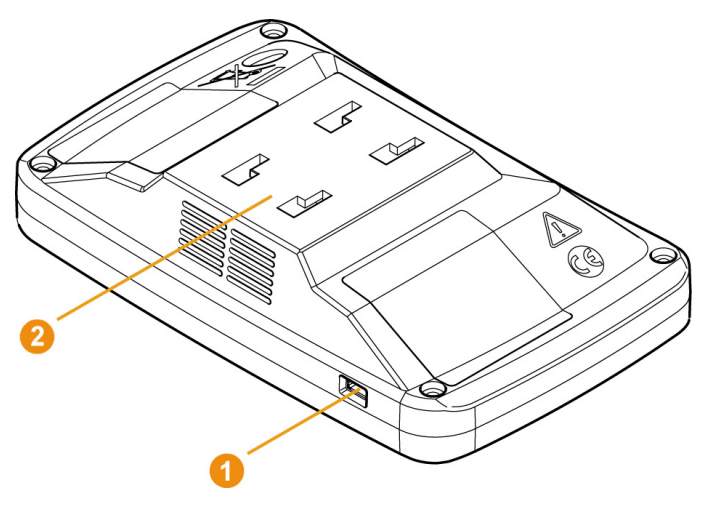

- 1. Skjut mini-USB-kabeln i anslutningsöppningen <sup>1</sup>.
- > Vid temperaturer under 15°C: Uppvärm rutan och sugfoten.
- > När rutan är smutsig: Rengör rutan med lämpligt rengöringsmedel.
- 2. Sätt fast fästet på rutan med hjälp av sugfoten.

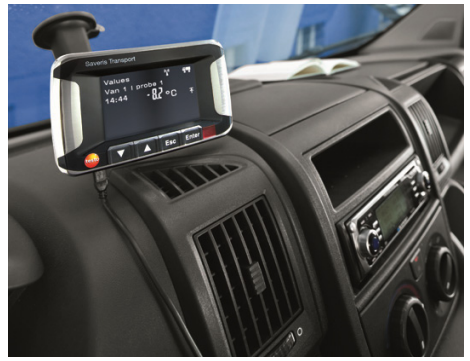

- 3. För in fästet i styrningen tills man hör att @ det hakas i.
- 4. Koppla adaptern (artikel-nr. 0554 1038) till USB-kabeln och till fordonsnätets uttag.
- Den gröna lysdioden lyser när Saveris-hyttenheten försörjs med ström.
- Saveris-hyttenheten är klar för användning.

 $\bullet$ Kontrollera inför varje färd, framför allt också vid Ť temperatursvängingar, om fästet sitter fast.

## **5.14.8. Anslutning av Saveris analogomkopplare (tillval)**

Via en Saveris analogomkopplare kan en mätomformare med standardiserat ström-/spänningsgränssnitt anslutas till och övervakas i Saveris mätsystem. Med en Saveris analogomkopplare kan ytterligare mätstorheter utöver temperatur och fuktighet tas in i Saveris-mätsystemet.

Inkoppling av en analogomkopplare görs i tre steg:

- 1. Anslut mätomformaren till analogomkopplaren.
- 2. Anslut analogomkopplaren till Saveris-basenheten.
- 3. Ställ in analogomkopplarens parametrar.

#### **Anslutning av mätomformaren till analogomkopplaren**

Mätomformaren kan spänningsmatas via analogomkopplaren eller via en separat spänningsmatning.

Kopplingsscheman finns i de drifttagningsanvisningar som följer med analogomkopplaren.

#### **Anslutning av analogomkopplaren till Saveris-basenheten.**

Analogomkopplaren U1 kopplas in till Saveris basenhet på samma sätt som en Saveris radiogivare (se **Inkoppling av radiogivare** sidan 48)

Analogomkopplaren U1E tas i drift på samma sätt som en Ethernet-givare och kopplas in till Saveris basenhet (se **Anslutning av Saveris Ethernet-givare (tillval)** sidan 71)

#### **Parametrerar analogkopplaren med Driftsstart-assistenten**

- 1. Klicka under **Start** | **Alla program** | **Testo** på **Testo Saveris Driftsstart-assistent**.
- Då visas startbilden i guiden för drifttagning.

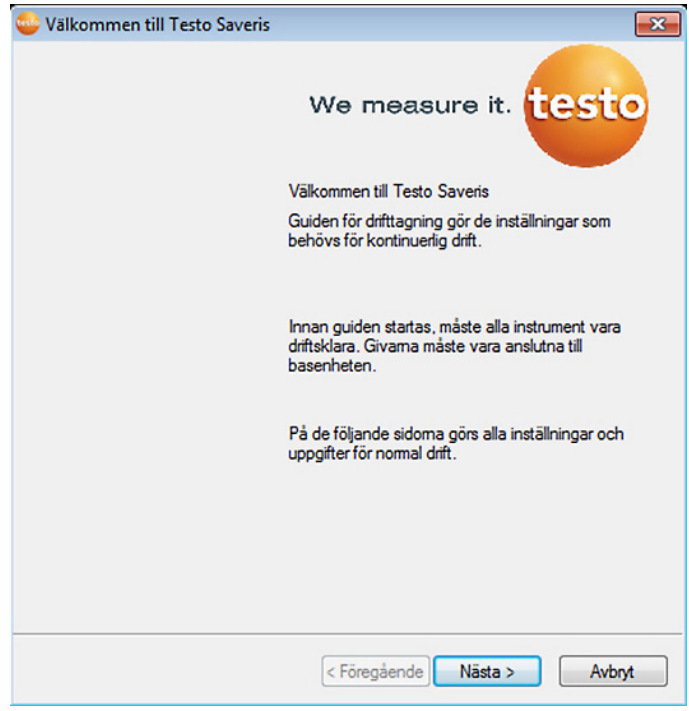

- 2. Klicka på **[Fortsätt >]**.
- Dialogrutan **Drifttagning av nya givare** visas.

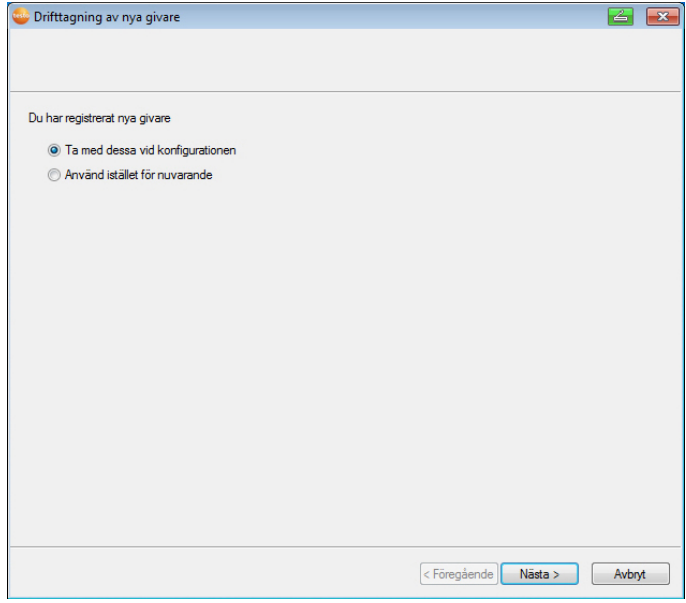

3. Lämna standardinställningen och klicka på **[Fortsätt >]**.

 $\overline{\mathbf{i}}$ Analogomkopplare kan bara anslutas som komplement till konfigurationen, inte som ersättning för befintliga enheter.

- Dialogrutan **Skalering** öppnas.

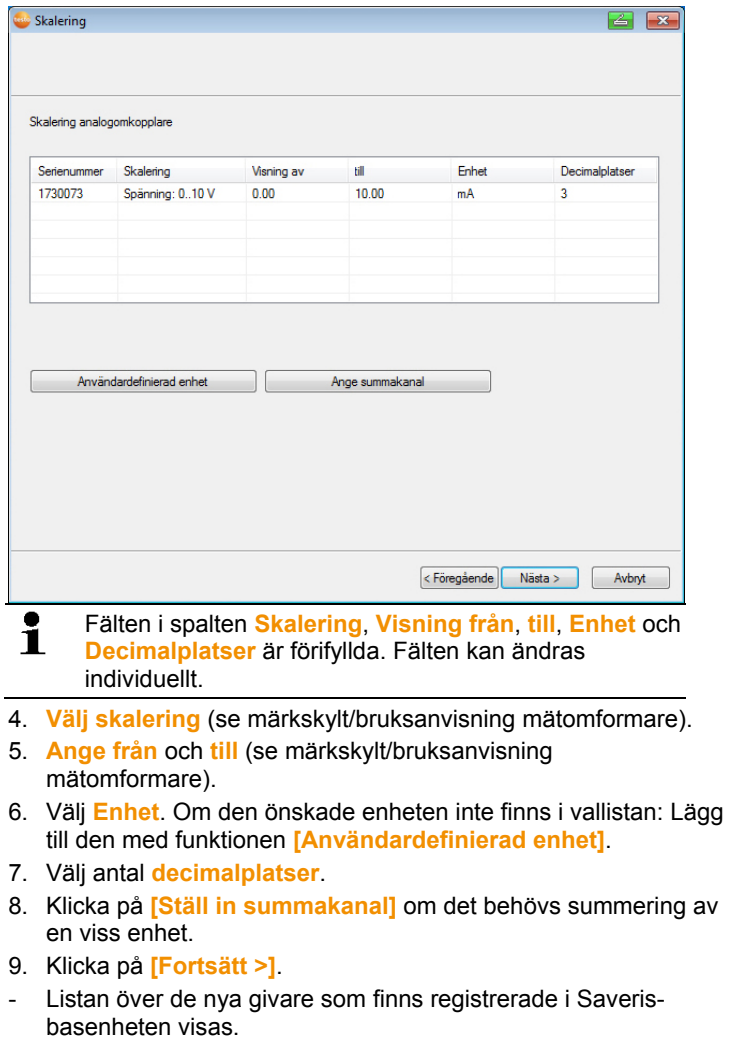

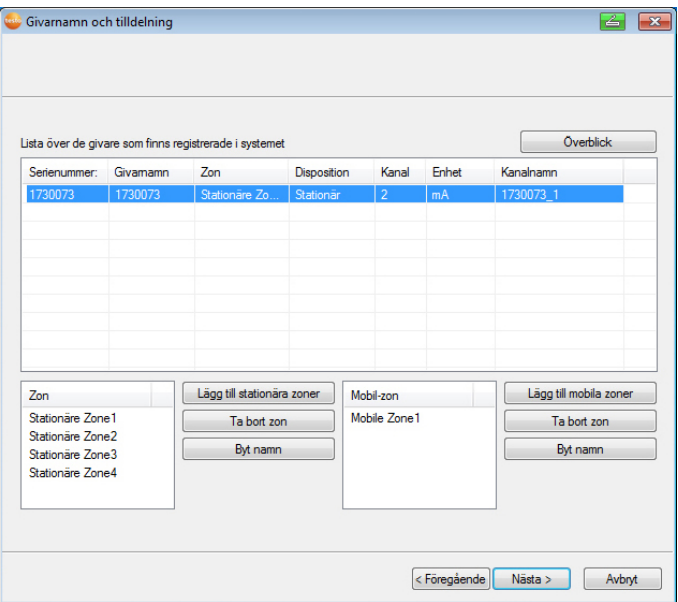

- 10. Klicka på **[Nya stationära zoner]**.
- 11. Öppna vallistan via knappen v och välj den zon som givaren ska tilldelas.
- 12. Klicka på **[Fortsätt >]**.
- 13. Klicka i fältet **TE-typ** och mata in typen av termoelement (**K**, **J**, **T** eller **S**), om denna uppgift krävs för apparaten.
- 14. Ändra vid behov de förinställda värdena i fälten **Givarnamn** och **Kanalnamn**.

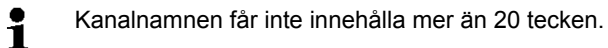

- 15. Importera vid behov justeringsdata för de enskilda givarna: Klicka på **[Importera justeringsdata]**.
- 16. Klicka på **[Fortsätt >]** .
- Inställningarna till mätcykeln visas.

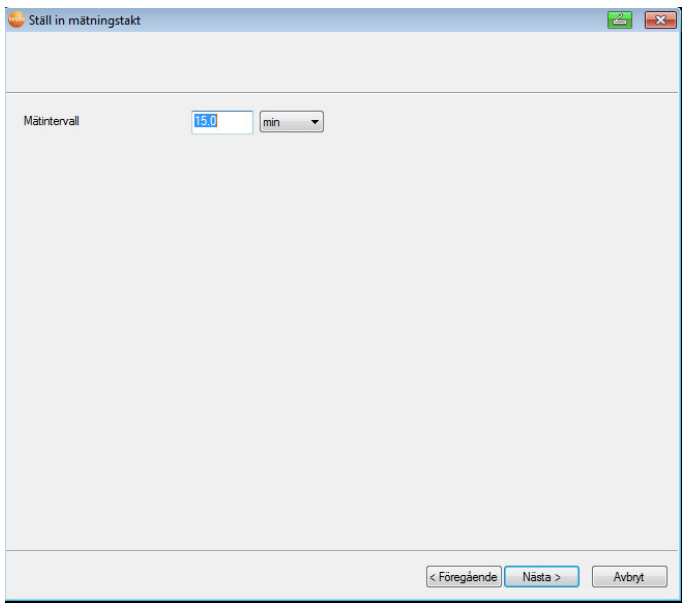

17. Mata in **mätcykeln** och definiera dess **enhet**.

 $\mathbf{i}$ Loggintervallet anger med vilka mellanrum ett nytt mätvärde lagras i Saveris-basenheten.

Möjliga inställningar för enheten:

- **sec** (sekund)
- **min** (minut)
- **h** (timme).
- 18. Klicka på **[Fortsätt >]** .
- Om en router finns registrerad i Saveris-basenheten, visas konfigurationen för givarens anslutningssätt. Om ingen router är inloggad, fortsätt med steg 24.

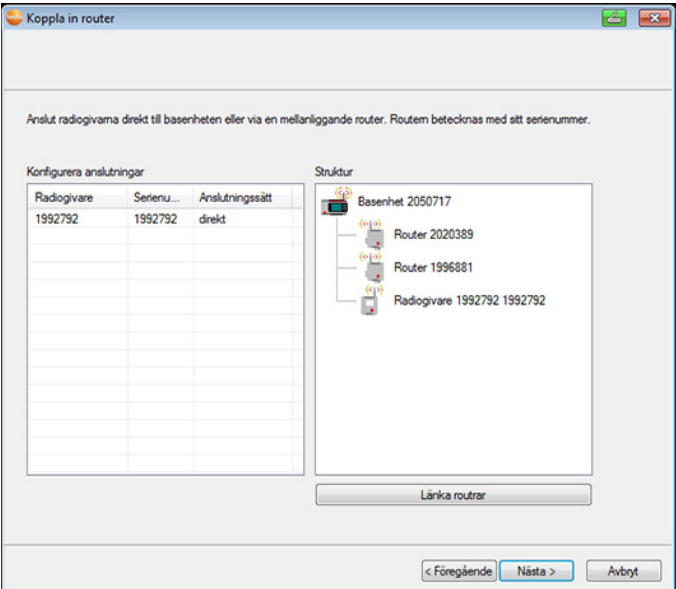

- 19. Klicka i cellen **Kopplingssätt** för den givare som ska tilldelas en router.
- Cellen visas som urvalslista.
- 20. Öppna vallistan via knappen v och välj den router som givaren ska tilldelas.

Givare som är i en mobil zon kan inte tilldelas en router.

- 21. Utför steg 21 och 22 för alla andra givare vars mätdata ska överföras till Saveris-basenheten via en router.
- 22. Klicka på **[Fortsätt >]**.

 $\mathbf{i}$ 

- Assistenten visas med inställningen vid mätningens början och listan på nyregistrerade givare.

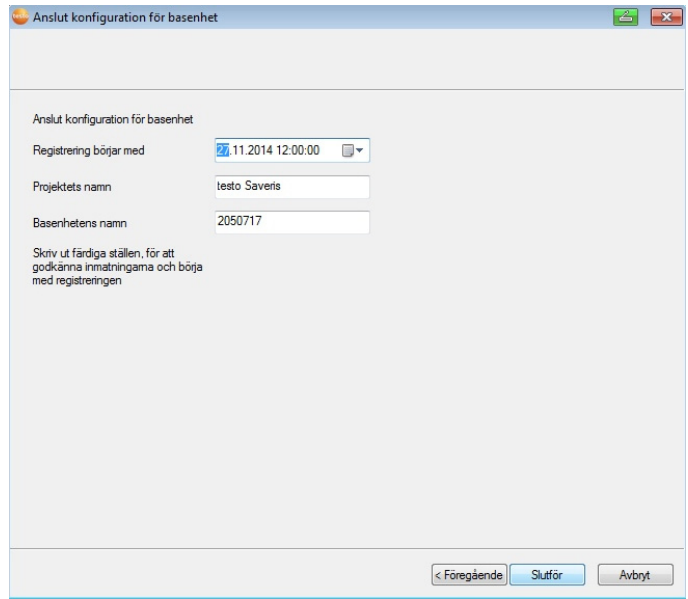

- 23. Flytta eventuellt fram mätningens start.
- 24. Klicka på **[Färdigställa]** för att avsluta hårdvarans drifttagning.
- En inforamtion om den framgångsrika konfigurationen av hårdvaran visas.
- 25. Bekräfta informationen med **[OK]**.
- Den nya hårdvaran är nu klar för drift.

# **5.15. Gör provkörning**

 $\bullet$ Provkörningen måste genomföras för att kontrollera, att 1 mätsystemet fungerar felfritt.

## **5.15.1. Kontroll av systemets tillgänglighet**

 $\bullet$ Vänta med att kontrollera systemets tillgänglighet tills Ť den första förbindelsen mellan Saveris-basenheten och givarna har upprättats.

Klicka på **Navigationsområde** i navigationsområdet. I dataområdet visas följande poster i trädstrukturen:

• **Basenhet**

• **Radiogivare**

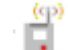

- Radiogivare som är tilldelad en stationär zon.
- Radiogivare som är tilldelad en mobil zon.
- **Ethernet-givare**
- **Router**
- **Hyttenhet**
- **Extender**
- **Omvandlare**.

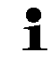

En stjärna (\*) bakom en komponent visar att synkroniseringen (t. ex. vid konfigurationsändringar) av denna komponent med systemet inte ännu är avslutad.

- 1. Öppna posten **Radiogivare**.
- De aktiva kanalerna av de radiogivare som är inkopplade i systemet visas.
- 2 Klicka på en kanal för att öppna inställningarna och kontrollera **radiokvaliteten**.
- > Upprepa steg 2 för alla övriga givare.
- $\mathbf i$ Om det har gått lång tid sedan värden från en givare inkommit, kontrollera om det finns en förbindelse mellan givaren och Saveris-basenheten genom att trycka till på knappen Connect på baksidan av givaren. Då visar lysdioden på givaren förbindelsens status; se även. "**Lysdiodsvisningarnas betydelse på givarna** ".

### **5.15.2. Utför systemtest**

Till ett enkelt systemtest hör:

- I huvudmenyn **System**:
	- alla givare är synliga, givarnas synkronisering är avslutad (ingen har en stjärnsymbol \* bakom sitt namn)
	- alla komponenter har den aktuella firmwareversionen
	- under driftsdata: givarens senaste dataöverföring sker inom en kort tidsperiod
	- de enskilda givarnas kommunikationsstatistik är bra
- I datafönstret för zonerna:
	- vid underhållet har inga påfallande larm uppkommit
- i grafiken (markera enstaka mätpunkter) följer mätpunktsmarkeringar regelbundet i mätcykeln - utan luckor.
- Skapa och kvittera minst ett SMS respektive ett e-postlarm
- Vänta på en automatisk rapport eller skapa en för teständamål under **Verktyg** | **Systemtest**
- Inga öppna larm i översiktsfönstret
- Vid reglerad användaråtkomst: frikopplade medarbetare har åtkomst till systemet enligt sin behörighet.
- I huvudmenyn **Turer5** :
	- Mätvärden och tid för de genomförda turerna visas på korrekt sätt.
	- Från de mobila zonernas data kan en turanpassning skapas via **[Definiera tur]** som visas under **Turer**.
- På Saveris Cockpit-enhet:
	- Alla mobila zoner som är konfigurerade i programvaran samt turbeskrivningar kan väljas i Saveris Cockpit-enhet under **Turinställningar**.
	- Vid en aktiv tur visas gränsvärdesöverskridningar i displayen och via den röda LED:n. De kan kvitteras vid Saveris Cockpit-enhet
	- Skapa en testutskrift: Alla mätvärden skrivs ut i en cykel på 15 min Tilläggstecken och underskriftsraden visas på utskriften som i programvaran i huvudmenyn **System**.
- Efter avslutat systemtest rekommenderar vi att man utföra Ť en backup på basenheten, se Spara data i Saveris, sida **176**.

# **5.16. Montering av komponenter**

- Vid montering av Saveris-komponenterna ska ĭ
	- anvisningarna i kapitlet "Tänk på säkerheten" följas. Montera fast Saveris-basenheten och givarna på sina platser, när mätsystemet fungerar på förväntat sätt.

Vid minusgrader kan litiumjonackumulatorerna i basenheten och i Ethernet-givarna inte laddas. Undvik att montera komponenterna på platser där det är minusgrader under långa tider.

Provkör alltid systemet efter monteringen, se även "Gör provkörning".

 $\overline{a}$ 

<sup>5</sup> Endast vid mobil övervakning

## **5.16.1. Montering av Saveris-basenheten på väggen**

- $\overline{\mathbf{i}}$ Vid val av plats för Saveris-basenheten, tänk på att kablar ska dras till en dator och till spänningsmatning.
- $\mathbf{i}$ Monteringsmaterialet (till exempel skruvar, pluggar) ingår inte i leveransen.

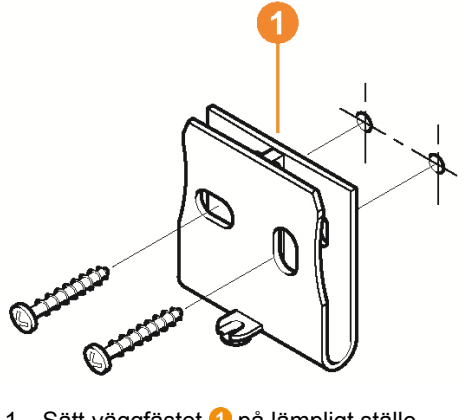

- 1. Sätt väggfästet **O** på lämpligt ställe.
- 2. Rita in lägena för fästskruvarna.

 $\overline{\mathbf{i}}$ 

Avståndet mellan fästskruvarna är 25 mm.

- 3. Förbered infästningen på lämpligt sätt, beroende på väggmaterial (till exempel borra hål, sätt i pluggar).
- 4. Montera väggfästet med lämpliga skruvar.

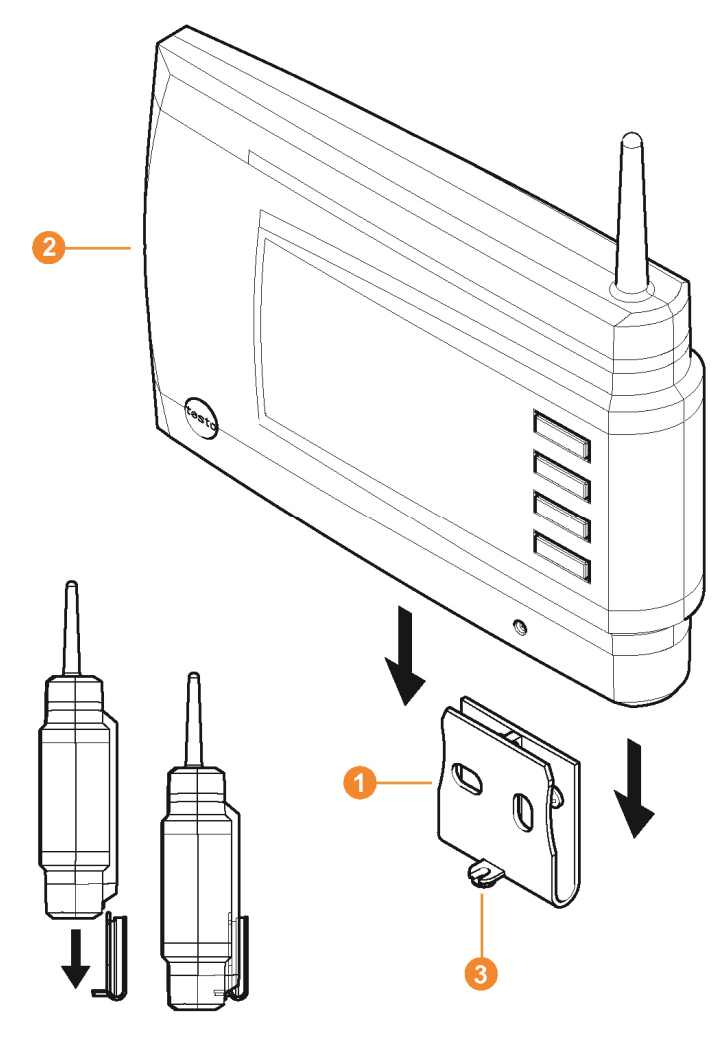

5. Sätt Saveris-basenheten **O** på väggfästet **O** och dra fast med skruven <mark>3</mark>.

# **5.16.2. Uppställning av Saveris-basenheten på stativet**

- $\mathbf{i}$ Tänk på följande vid val av uppställningsplats för Saveris-basenheten:
	- Saveris-basenheten ska ställas på ett jämnt och stadigt underlag.
	- Vid val av plats för Saveris-basenheten, tänk på att kablar ska dras till en dator och till spänningsmatning.

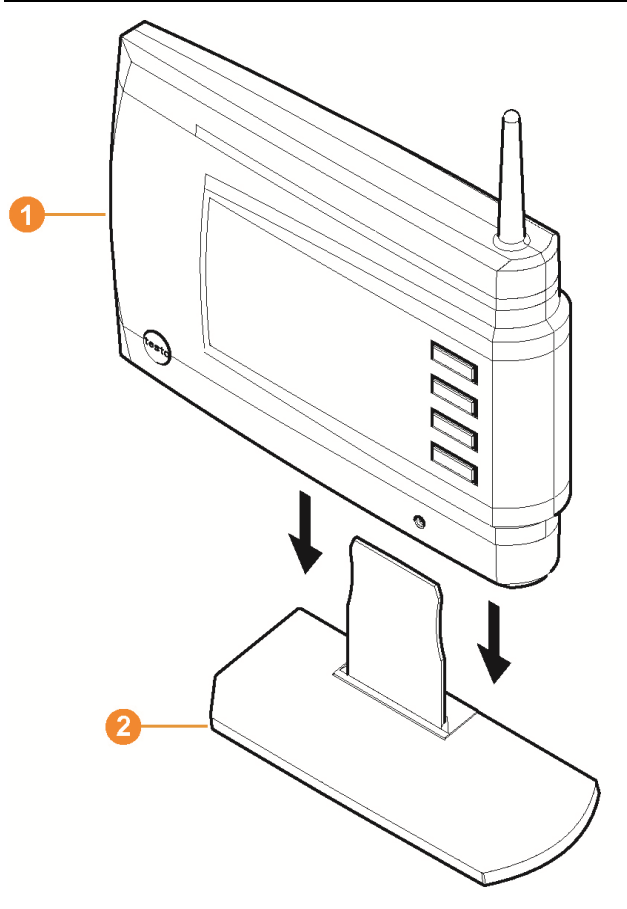

- 1. Sätt Saveris-basenheten  $\bullet$  på stativet  $\bullet$ .
- 2. Placera Saveris-basenheten på önskad plats.

# **5.16.3. Montering av givare på väggen**

- $\mathbf{i}$ Tänk på följande vid val av platsen:
	- Givarens räckvidd får inte överskridas, se se Gör provkörning, sida **96** och se Inkoppling av radiogivare, sida **48**
		- Montera givaren så att mätvärdena inte påverkas, till exempel av direkt solstrålning.

 $\mathbf{i}$ Monteringsmaterialet (till exempel skruvar, pluggar) ingår inte i leveransen.

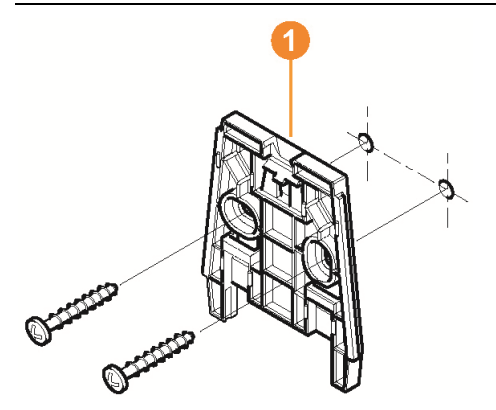

- 1. Sätt väggfästet **O** på lämpligt ställe.
- 2. Rita in lägena för fästskruvarna.

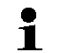

Avståndet mellan fästskruvarna är 30 mm.

- 3. Förbered infästningen på lämpligt sätt, beroende på väggmaterial (till exempel borra hål, sätt i pluggar).
- 4. Montera väggfästet med lämpliga skruvar.
- $\bullet$ Väggfästet måste monteras med de släta ytorna mot Ĭ. väggen.

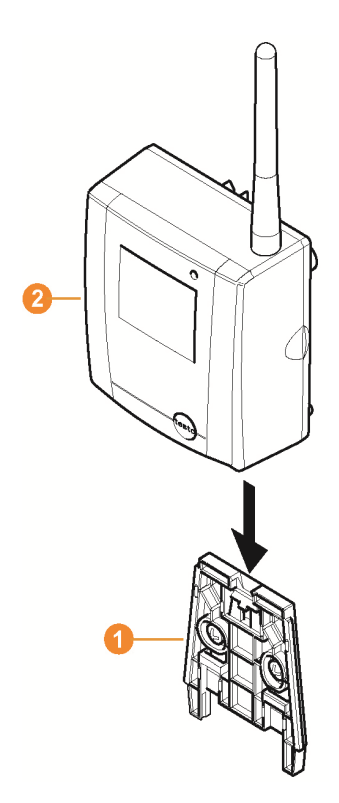

5. Stick in givaren **O** i väggfästet **O** tills den greppar in.

 $\mathbf{i}$ Hur givaren tas bort från väggfästet beskrivs i avsnittet "Borttagning av givare från väggfästet".

 $\mathbf{i}$ Radiogivarna T1/T1D/T2/T2D/Pt/PtD/H4D kan skyddas med Saveris-skyddshuset (artikel-nr. 0572 0200) mot stötar eller högtryckstvätt.

Skyddshusets båda hushalvor är kraftbundet kopplade med varandra även om skruvkopplingen redan har lossats. För att lossa dem bör en skruvmejsel försiktigt användas på de externt sitttande skruvarna. Vid detta får den omlöpande tätningen inte skadas.

Vid montering av Saveris-skyddshuset måste skruvarna dras åt ordentligt och de ingångar som inte används måste stängas med det medföljande locket för att säkerställa IPkapslingsklass IP 69 K.

# **5.16.4. Kontrollera åter mätsystemet**

> Gör en ny provkörning av mätsystemet, se "Gör provkörning".

 $\mathbf{i}$ Efter monteringen av komponenterna ska en ny provkörning göras för att kontrollera, att mätsystemet fungerar felfritt. Då kan du se, ifall några givare ligger utanför riktvärdena för Saveris-basenheten. eller om radioförbindelsen är störd beroende på byggtekniska

hinder.

# **6 Produktens användning**

# **6.1. Användargränssnitt**

I detta kapitel beskrivs, hur Saveris-programmets användargränssnitt är konstruerat.

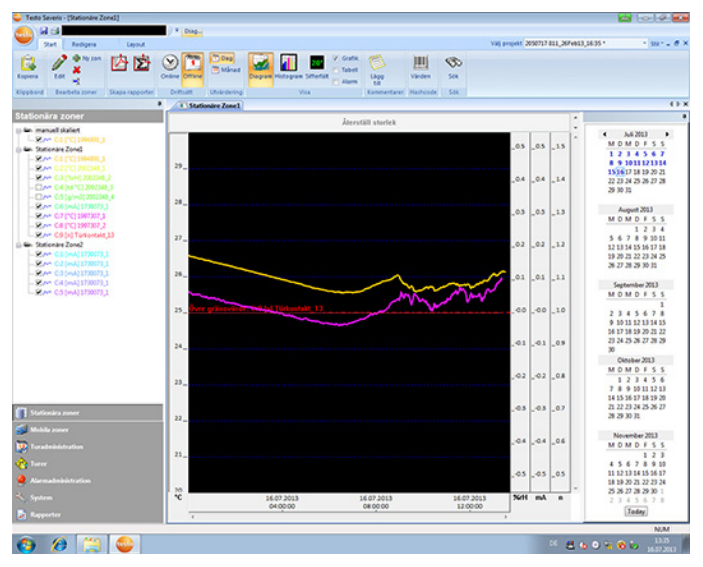

#### **O** Menylist

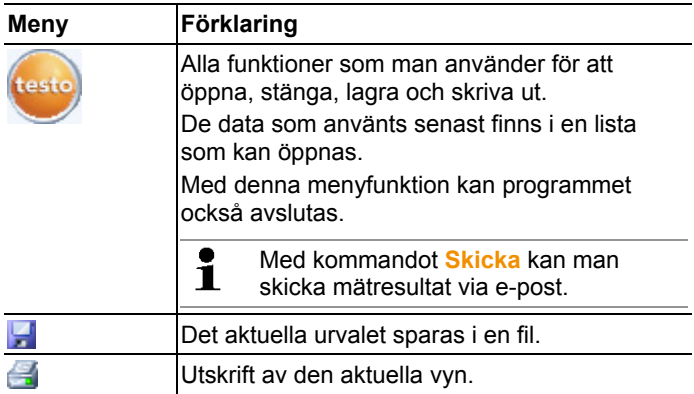

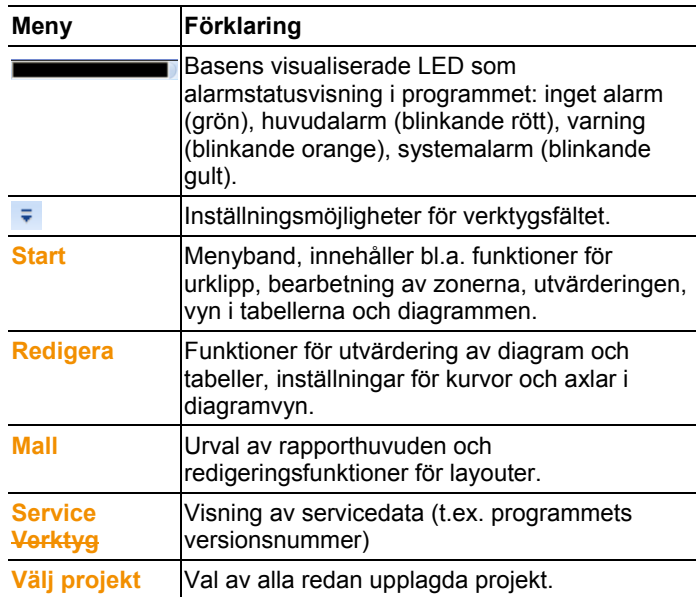

#### **2** Datafält

 I datafältet hanteras mätdataposter. Det går att lägga till nya mätvärdesgrupper och kopiera data för olika kanaler inom grupperna.

#### **8** Visningsfält

I visningsfältet visas mätvärdena grafiskt och i tabellform, och även inkomna alarm visas.

Det går att öppna dataposter från flera mätblock och växla mellan dem med flikarna.

#### **G** Kalender och kvittering av alarm

I läge offline (se Meny Start | Driftläge, sidan 107) visas kalendern, som kan användas för att snabbt hitta dataposterna. Öppna dataposterna i visningsfältet genom att klicka på en viss dag i kalendern, eller genom att med nedtryckt musknapp markera ett tidsintervall på flera dagar.

I läge online visas alarmkvitteringen i detta område, så att du kan kvittera de utlösta larmen.

#### **6** Navigationsfält

Växla i navigationsfältet till

- visning av **Data** och
- inställningar av **Alarm**, **System** och **Rapporter**.

#### **6** Statusfält

Visar statusinformation för programmet.

# **6.2. Menyer och kommandon**

I detta kapitel beskrivs, vilka menyer och kommandon som kan användas och hur de fungerar.

## **6.2.1. Start**

#### **Meny Start | Klippbord**

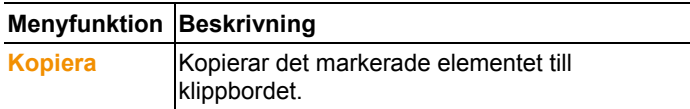

#### **Menyn Start | Bearbeta zoner**

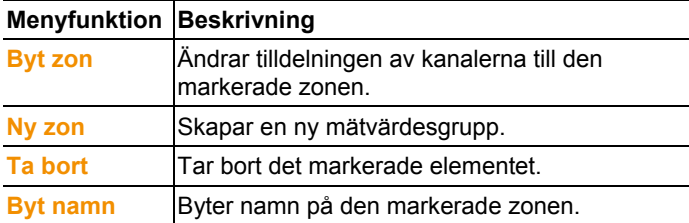

#### **Meny Start | Skapa rapporter**

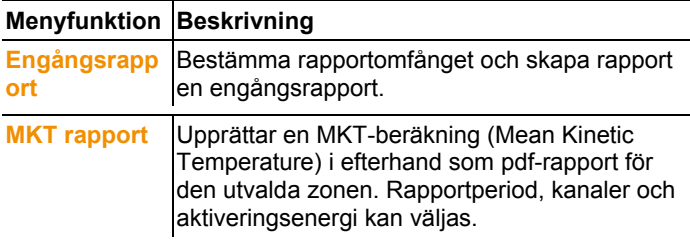

#### **Meny Start | Driftläge**

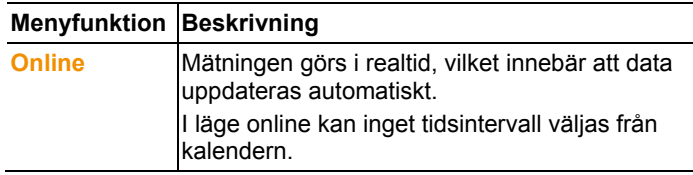

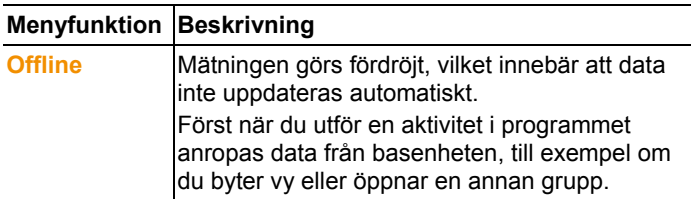

#### **Meny Start | Utvärdering**

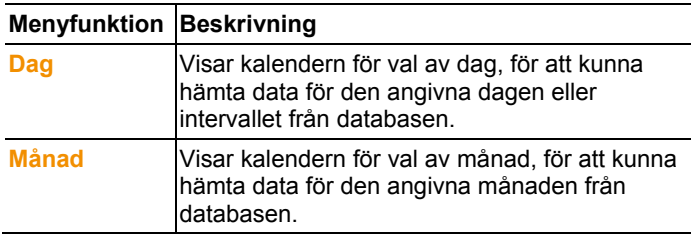

### **Meny Start | Vy**

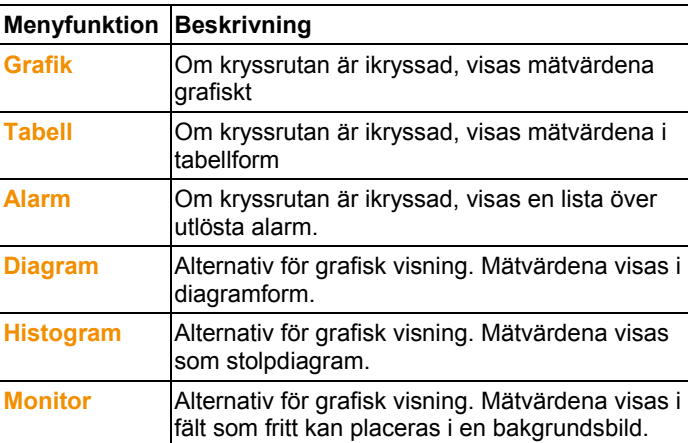
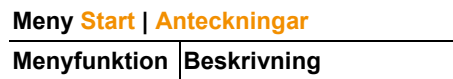

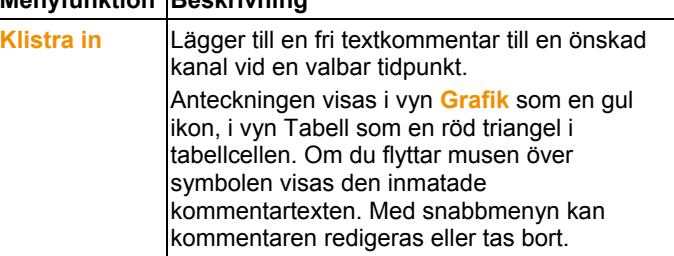

#### **Meny Start | Hashcode**

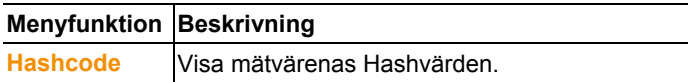

#### **Meny Start | Sök**

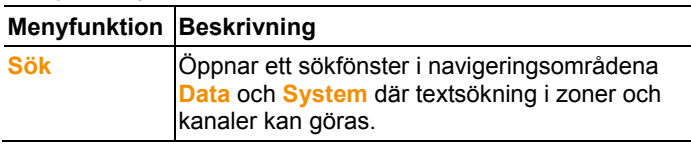

## **6.2.2. Redigera**

## **Redigering i diagramvyn**

Menyn **Redigera** (diagram) visas endast när diagrammet aktiveras genom ett klick i fönstret.

## **Meny Redigera | Verktyg (diagram)**

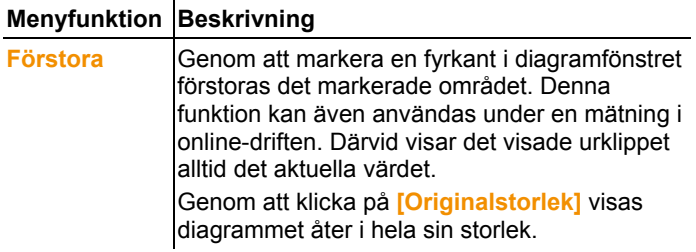

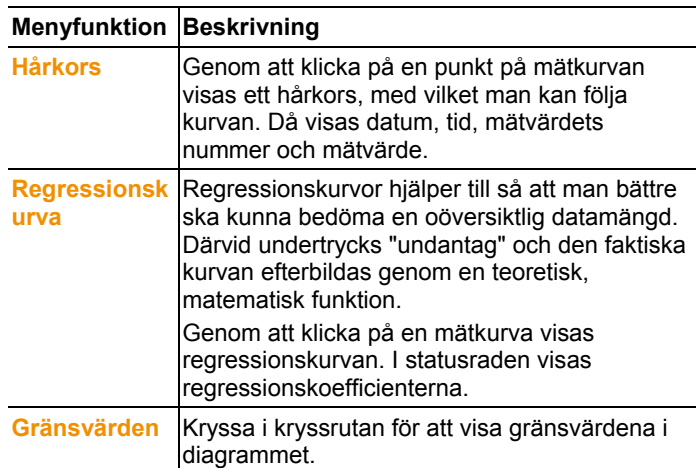

## **Meny Bearbeta | Typsnitt**

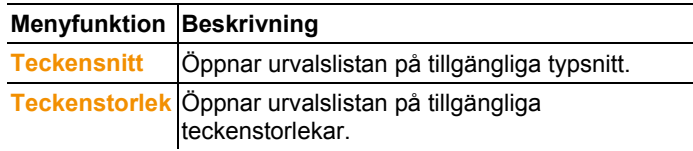

### **Meny Redigera | Kurvor (diagram)**

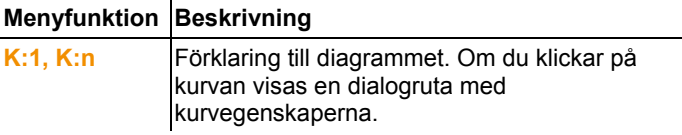

### **Redigering i tabellvyn**

Menyn **Redigera** (Tabell) visas endast när tabellen aktiveras genom ett klick i fönstret.

### **Meny Bearbeta | Formler (Tabell)**

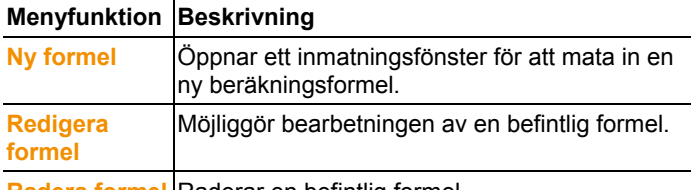

**Radera formel** Raderar en befintlig formel.

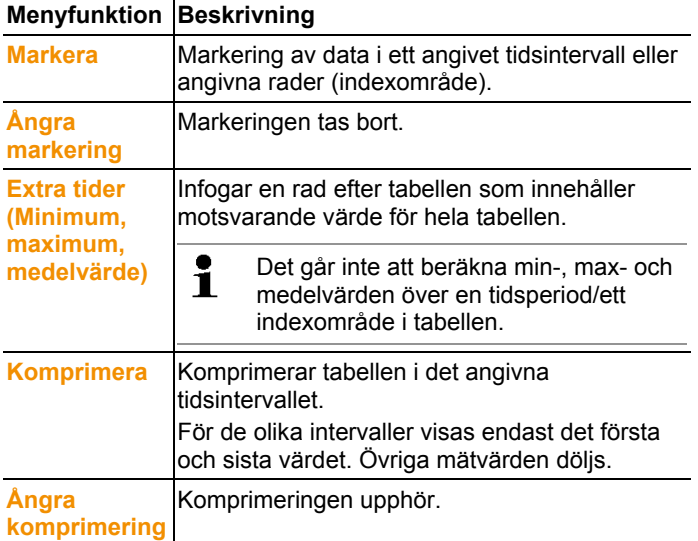

#### **Menyn Redigera | Verktyg (Tabell)**

#### **Meny Bearbeta | Typsnitt**

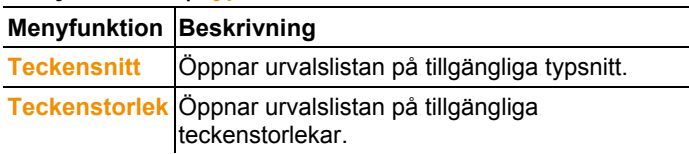

#### **Menyn Redigera | Sök (Tabell)**

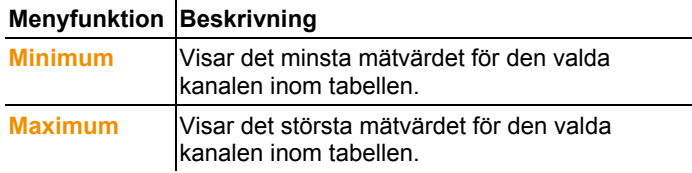

### **Redigering i monitorvyn**

Menyn **Redigera** (Monitor) visas endast när diagramfönstret aktiverats genom ett klick i fönstret.

#### **Menyn Redigera | Verktyg (Monitor)**

**Menyfunktion Beskrivning** 

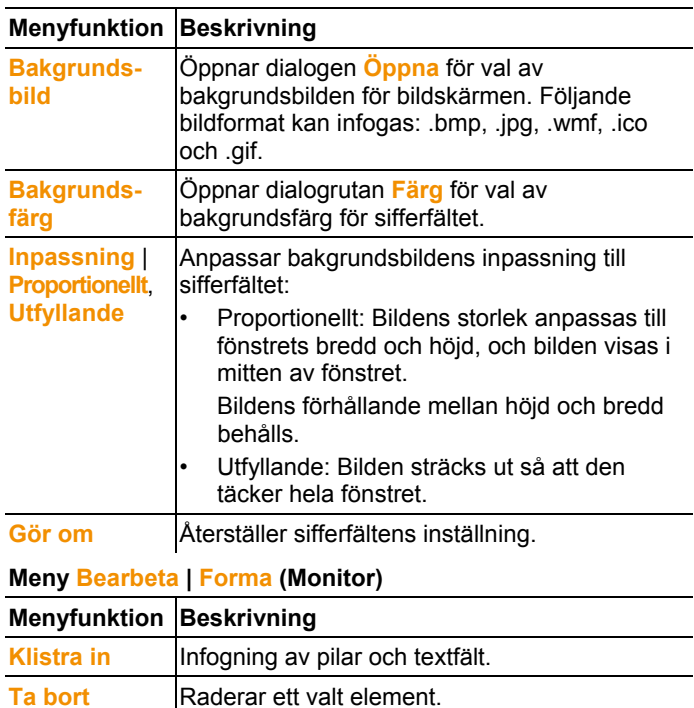

**Färg Inställning av färgen hos ett valt element. Återställ** Återställer de senaste ändringarna.

 $\mathbf i$ Sifferfälten kan anpassas med höger musknapp. Det går till exempel att ta bort ramen eller ändra transparensen.

> Med vänster musknapp kan fälten flyttas och storlekarna ändras.

# **6.2.3. Axlar**

#### **Meny Axlar | Axlar**

I denna meny kan värdes- och tidsaxeln ställas in.

#### **Meny Axlar | Värdeaxel**

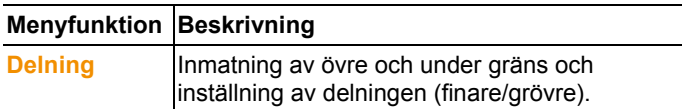

#### **Meny Axlar | Tidsaxel**

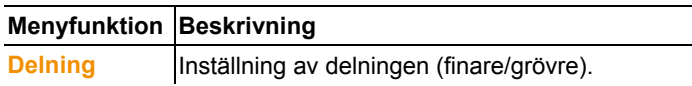

## **6.2.4. Layout**

### **Meny Layout | Layout**

Med denna meny kan du välja standardlayout, där de data som ska lagras eller skrivas ut läggs in.

Layouterna har olika protokollhuvuden, alltså logotyper, adressfält och uppgifter om fasta värden.

#### **Meny Layout | Redigera**

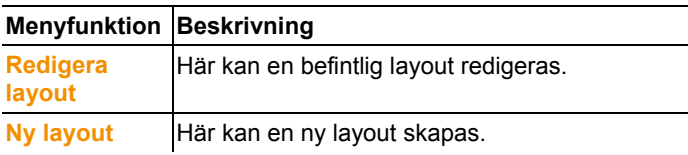

## **6.2.5. Service**

#### **Meny Service | Service**

I denna meny kan alla servicedata visas.

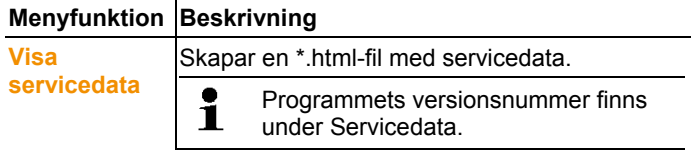

## **6.2.6. Val av projekt**

Projektdata för alla redan definierade projekt kan visas med valmenyn utan att programmet måste startas om.

# **6.2.7. Färgschema**

Val av färgschema för programfönstret

# **6.3. Skapa, ändra och radera zoner**

När du har gjort dig bekant med menyerna i Saveris-programvaran kan du börja med att skapa zoner för att skilja givarna till exempel efter placeringar. Sammanfatta till exempel givare som sitter i lagerutrymmen i en zon och givare som är i kylutrymmen i en annan.

 $\bullet$ Att ändra eller ta bort zoner under löpande drift påverkar Ť pdf-rapporteringen i efterhand. Eftersom dessa ändringar även gäller i efterhand överskrivs zonernas gamla konfigurationsdata..

> Om en pdf-rapport skapas i efterhand från det förflutna används endast zonens senaste konfiguration för rapporteringen. Utan en databasbackup kan den fullständiga spårbarheten för de ändrade respektive borttagna zonerna inte garanteras.

Tilldelningen av radiogivare till zoner sker i idrifttagningsassistenten. Den kan senare ändras via **Start** | **Redigera**.

 $\bullet$ Maximalt 4 radiogivare kan tilldelas en mobil zon och  $\mathbf{i}$ maximalt 2 mobila zoner i en tur kan övervakas samtidigt.

# **6.3.1. Definition av zoner**

- 1. Klicka på **Stationära zoner** respektive **Mobila zoner**.
- I dataområdet visas de definierade zonerna.
- 2. I menyn **Start** | **Bearbeta zoner** väljs kommandot **Ny zon**.
- Dialogen **Ny zon** visas.
- 3. Avaktivera eventuellt en kanal som inte behövs.
- $\bullet$ Minst en kanal måste vara aktiverad. Ť
	- När en ny zon definieras, gör en kopia med en eller flera kanaler från standardgruppen **Zon1**.

I mobila zoner måste alla kanaler för en givare vara tilldelade samma zon.

4. Mata in den nya zonens namn i fältet **Namn**.

Zonens namn får inte innehålla mer än 15 tecken. Ť

- 5. Bekräfta inmatningarna med **[OK]**.
- Dialogen **Ny zon** stängs och den nya zonen listas i dataområdets trädstruktur.

# **6.3.2. Ändra zoner**

 $\bullet$ 

Kanaler från en befintlig zon kan läggas till. Kanaler som inte längre behövs i en zon kan raderas i denna. Dessutom kan du ändra zonens namn.

- 1. Klicka på **Stationära zoner** respektive **Mobila zoner** i navigationsområdet.
- I dataområdet visas de definierade zonerna.
- 2. Öppna den zon i dataområdets trädstruktur vars data ska ändras.
- 3. I menyn **Start** | **Bearbeta zoner** väljs kommandot **Ändra zon** wählen.
- Fönstret **Ändra zon** öppnas.
- 4. Klicka i kryssrutan för de kanaler som ska läggas till eller tas bort ifrån zonen.
- 5. Ändra zonnamnet i fältet **Namn**.
- 6. Bekräfta inmatningen med **[OK]**.

## **6.3.3. Borttagning av zoner**

- 1. Klicka på **Stationära zoner** respektive. **Mobila zoner** i navigationsområdet.
- I dataområdet visas de definierade zonerna.
- 2. Öppna den zon i trädstruktur som ska raderas
- 3. I meyn **Start** | **Bearbeta zoner** väljs kommandot **Radera**.
- Zonen raderas efter bekräftandet.

C I databasen markeras zonen som raderad och avaktiveras Ť men raderas inte. En avaktiverad zon syns endast i den tidsperiod där den var aktiv.

# **6.3.4. Tilldelning av zoner**

Du kan begränsa åtkomsten till zonerna till vissa användare och användargrupper. Det går också att använda flera svar.

 $\mathbf{i}$ Som standard är zonerna synliga för alla användare.

- ✓ I Active Directory har användare respektive användargrupper skapats.
- 1. Klicka på **System** i navigeringsområdet.
- 2. I menyn **System | Säkerhet** väljs kommandot **Behörigheter**.
- 3. Markera den zon vilkens åtkomst ska begränsas.
- Fönstret **Behörigheter** öppnas.
- 4. Klicka på **[Sök]**.
- Fönstret **Sök** öppnas i vilket användarna respektive användargrupperna från Active Drectory anges.
- 5. Markera de användare eller användargrupper som ska få åtkomst till den valda zonen.
- 6. Bekräfta inmatningen med **[OK]**.
- I fönstret **Behörigheter** är de valda användarna tilldelade till respektive zon.
- 7. Klicka på **[OK]**.

# **6.4. Turkonfiguration**

# **6.4.1. Turbeskrivning**

- 1. Klicka på **Turförvaltning** i navigationsområdet.
- I dataområdet visas dialogen angående **Turbeskrivning**.

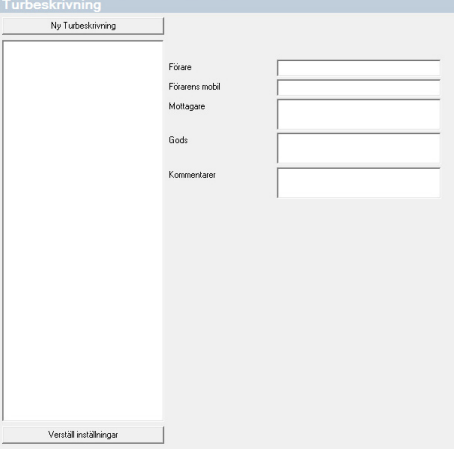

- 2. Välj **[Ny turbeskrivning]**.
- 3. Mata in den nya turbeskrivningens namn. Namnet visas i turkalendern och i Saveris-hyttenheten.
- 4. Mata in information.
- 5. Lämna dialogen.
- Frågan visas om informationen ska sparas.
- 6. Klicka på **[Ja]**.
- Turbeskrivningen har sparats och kan vid turplaneringen läggas till en tur. Turbeskrivningen överförs till Saveris-hyttenheten och kan väljas där.
- Saveris-hyttenheten kan administrera upp till 100 Ť. turbeskrivningar.

# **6.4.2. Turplanering**

 $\mathbf i$ Denna beskrivning gäller endast turer som planeras för framtiden. För denna skapas en tur via programvaran. Detta tillvägagångssätt är att rekommendera när ingen Saveris-hyttenhet används för turregistreringen.

- 1. Klicka på **Turförvaltning** i navigationsområdet.
- I dataområdet visas dialogen angående **Turplanering**.

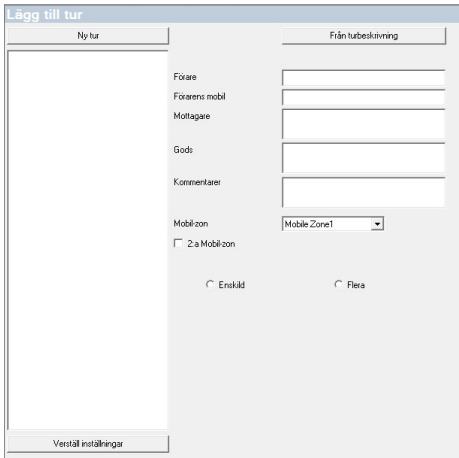

- 2. Välj **[Ny turkarta]**.
- 3. Mata in den nya turens namn. Namnet visas i turkalendern och i Saveris-hyttenheten.
- 4. Välj mobila zoner.
- > Om så önskas: Lägg till turbeskrivning.
- 5. Välj den tidsperiod i vilken turen ska utföras.
- 6. Lämna dialogen.
- Frågan visas om informationen ska sparas.
- 7. Klicka på **[Ja]**.

Turen har sparats och visas i turkalendern som planerad tur.

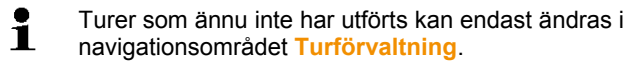

# **6.4.3. Definition av turer**

 $\mathbf{i}$ Denna funktion används till att i efterhand tilldela mätdata som redan finns till turer.

- 1. Klicka på **Mobila zoner** i navigationsområdet.
- 2. Välj **Definiera tur**.
- Fönstret **Definiera tur** öppnas.
- 3. Definiera önskad tur. Via **[Från turbeskrivning]** kan tilläggsinformation från en turbeskrivning som redan har skapats tas över för denna tur.
- 4. Bekräfta inmatningarna med **[Färdigställa]**.
- Turen sparas och visas i turkalendern.

## **6.4.4. Visning av turer**

- 1. Klicka på **Turförvaltning** i navigationsområdet.
- 2. Välj **Turkalender**.

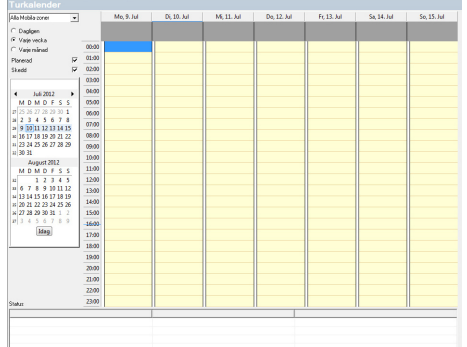

- 1 Val av de visade mobila zonerna
- 2 Inställningsbara filteralternativ
- 3 Kalenderfönster
- 4 Översikt över de turer som har utförts och statusen av dataöverföringen till Saveris-basenheten:
	- grön: Dataöverföringen klar
	- gul: Dataöverföringen pågår
	- röd: Dataöverföringen har inte utförts
- 5 Planerade turer visas vitt
- 6 Utförda turer visas orange Turdata kan visas via kontextmenyn in navigationsområdet **Turer**.

# **6.4.5. Tursökning**

1. Klicka på **Turförvaltning** i navigationsområdet.

#### 2. Välj **Tursökning**.

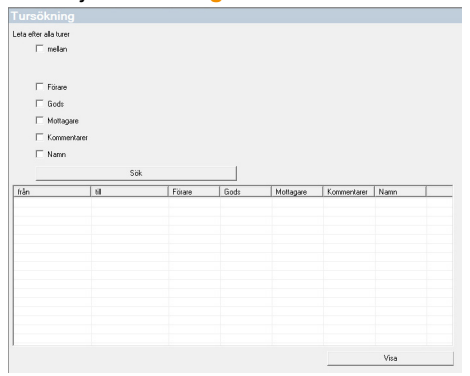

- 3. Välj respektive mata in önskat sökalternativ.
	- $\mathbf{i}$ Vid sökning efter turer inom en tidsperiod ses turen som helhet. Inget resultat visas om endast en del av turen ligger inom den sökta tidsperioden.
- 4. Klicka på **[Sök]**.
- Resultaten visas.
- 5. Markera önskad post från resultatlistan.
- 6. Klicka på **[Visa]**.
- Valda turdata visas i navigeringsområdet **Turadministration**.

# **6.4.6. Ändring av turer**

- 1. Klicka på **Turer** i navigationsområdet.
- 2. Välj **Ändra tur**.
- Fönstret **Definiera tur** öppnas.
- 3. Genomför önskade ändringar.
- 4. Klicka på **[Fortsätt]** och **[Färdigställa]**.
- Touren ändras.

# **6.5. Konfigurering av alarm**

#### **Observera angående alarmfunktionen**

• De alarm som uppstår i Saveris-systemet är i första hand avsedda att meddela operatören i ett tidigt skede att problem har uppstått som äventyrar den kontinuerliga tillgängligheten av data i databasen. Normalt krävs sedan en åtgärd.

• Alarm är ett tecken på ett engångsfel, men eventuellt även ett regelbundet fel. Målet måste vara att hålla antalet uppkommande alarm under driften så lågt som möjligt och om möjligt att eliminera dem. Flera hundra alarm som inte kvitterats gör inte bara felsökningen vid störningar svårare, de leder också till att systemet reagerar långsammare vid manövreringen.

#### **Alarmen konfigureras i tre steg:**

- 1. Skapa alarmgrupper. Med alarmgrupperna kan det fastställas, vilka givare och vilka villkor som utlöser ett alarm.
- 2. Skapa mottagare.

Med alarmgrupperna bestämmer du för systemalarm och för kanalrelaterade alarm vid vilka givare det skall utlösas ett alarm under vilka villkor.

3. Definiera regler.

Reglerna anger, vilka medarbetare som ska underrättas om ett alarm utlöses i en grupp och vilka medarbetare som ska få ett meddelande om alarmet inte bekräftas.

 $\mathbf i$ Eftersom de givare som övervakar de mobila enheterna inte generellt drivs på bör-villkor (t. ex. kyls lastbilen inte i vilotider) gäller gränsvärdena inte som relevanta förrän turen har utformats. Därför aktiverar Saveris-basenheten endast systemalarm för givare i mobila zoner - brott mot gränsvärden undertrycks.

## **6.5.1. Installera basenhetens alarm**

 $\mathbf i$ Samtliga konfigurationsändringar överförs till givarna/basenheten först efter att menyn **Alarmadministration** lämnats. Lämna därför menyn **Alarmadministration** efter ändringarna.

## **6.5.1.1. Skapa larm**

- 1. Klicka på **Alarmadministration** i navigationsområdet.
- I dataområdet visas undermenyerna **Alarminställningar bas**, **Alarminställningar komponenter, Alarminställningar kanaler**, **Alarmmotagningar**, **Alarmreglering**, **Kommentarer alarmkvittering**.
- 2. Klicka på **Alarm-inställningar basenhet**.
- I visningsområdet visas **Alarminställningar för basenheten**.

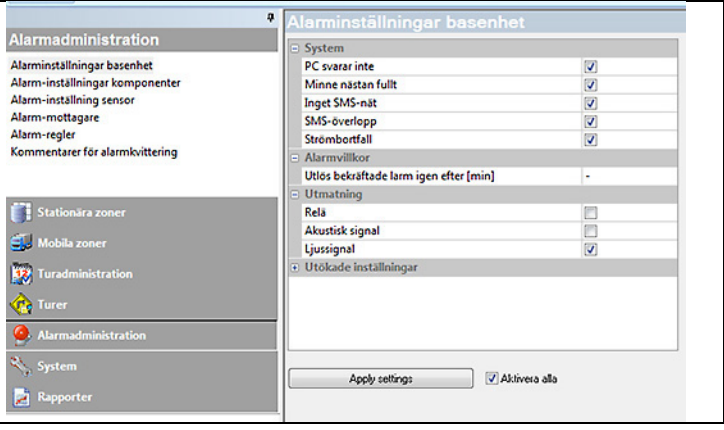

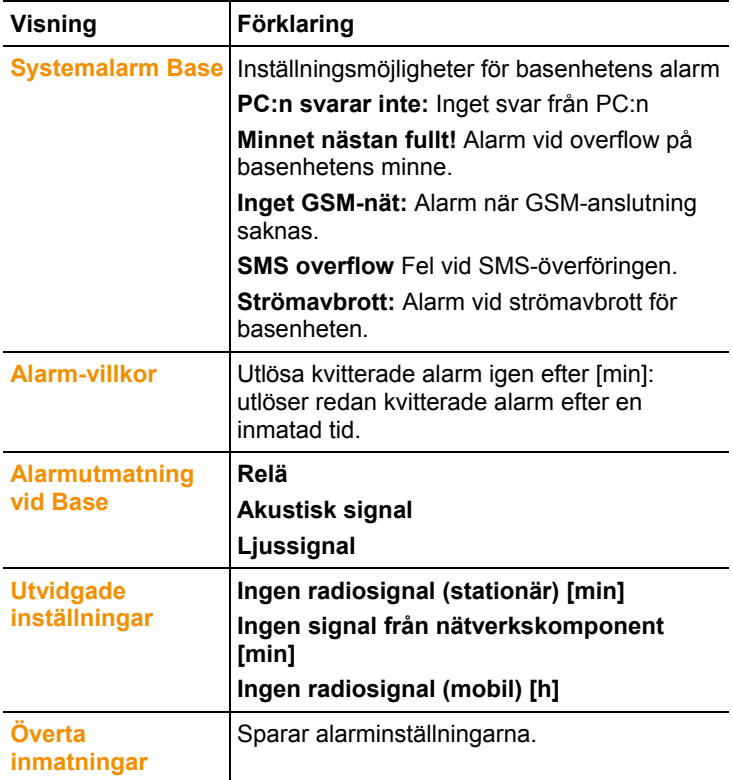

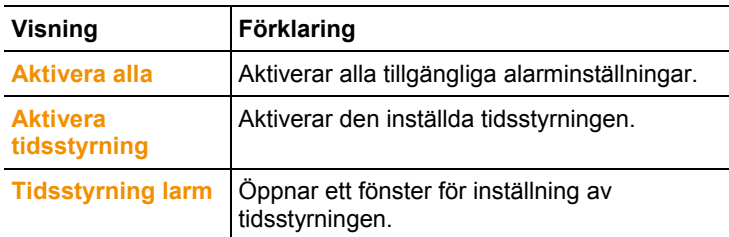

- 3. Installera basenhetens alarminställningar.
- 4. Klicka på **Överta inmatningarna**.
- 5. Lämna menyn Alarmadministration.
- Alarmisntällningar överförs till apparaterna.

## **6.5.1.1. Ställa in tidsstyrning**

 $\mathbf{i}$ Med tidsstyrning pausas/aktiveras alla larm i hela systemet.

- 1. Klicka på **Aktivera tidsstyrning**.
- Knappen **Tidsstyrning larm** aktiveras.
- 2. Klicka på **Tidsstyrning larm**.
- Ett inmatningsfönster med en komplett tidsstyrning visas. Tidsstyrning är på fabriken utfylld från måndag till söndag kl.  $0:00 - 24:00$ .
- 3. Högerklicka på en tidpunkt och välj **Radera**.
- Den valda tidpunkten raderas.
- 4. Högerklicka på den fria tidpunkten och välj **Ny**.
- Ett inmatningsfönster visas, här kan larm-PÅ-tiderna (från, till eller hela dagen) inmatas.

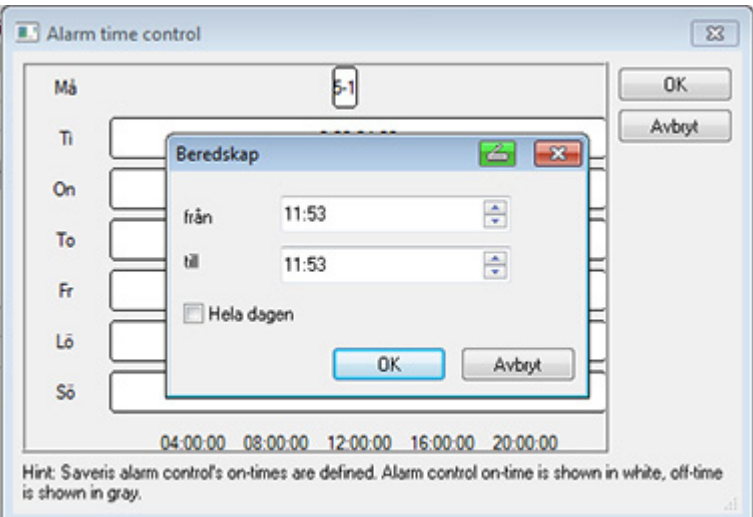

- 5. Bekräfta inmatningen med **OK**.
- Inmatningsfönstret stängs, i tidsstyrnings-översikten visas de ändrade tidpunkterna.
- För att skapa ytterligare en tidpunkt för samma dag ska steg 4 och steg 5 upprepas. Det kan anges två tidsintervall per dag.
- 6. Bekräfta med **OK**.
- Inmatningsfönstret stängs, ändringarna i tidsstyrningen sparas.

# **6.5.2. Skapa alarmgrupper**

### **6.5.2.1. Komponenter**

- $\mathbf i$ Samtliga konfigurationsändringar överförs till givarna/basenheten först efter att menyn **Alarmadministration** lämnats. Lämna därför menyn **Alarmadministration** efter ändringarna.
- 1. Klicka på **Alarmadministration** i navigationsområdet.
- I dataområdet visas undermenyerna **Alarminställningar bas**, **Alarminställningar komponenter, Alarminställningar kanaler**, **Alarmmotagningar**, **Alarmreglering**, **Kommentarer alarmkvittering**.
- 2. Klicka på **Alarm-inställningar komponenter**.
- I visningsområdet visas alarminställningarna för givare.

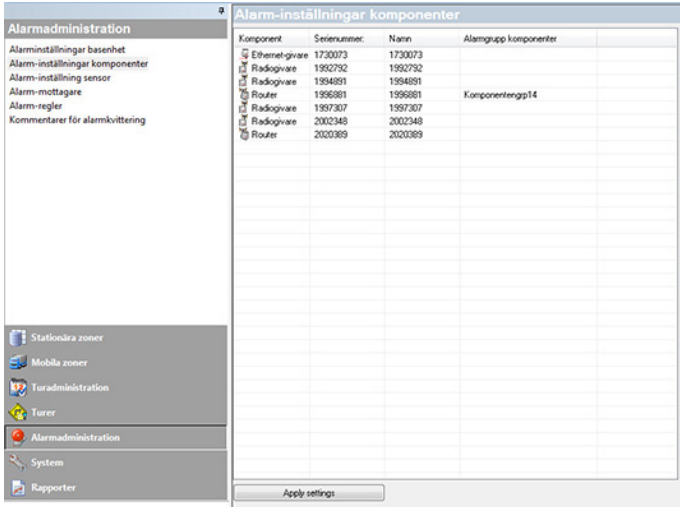

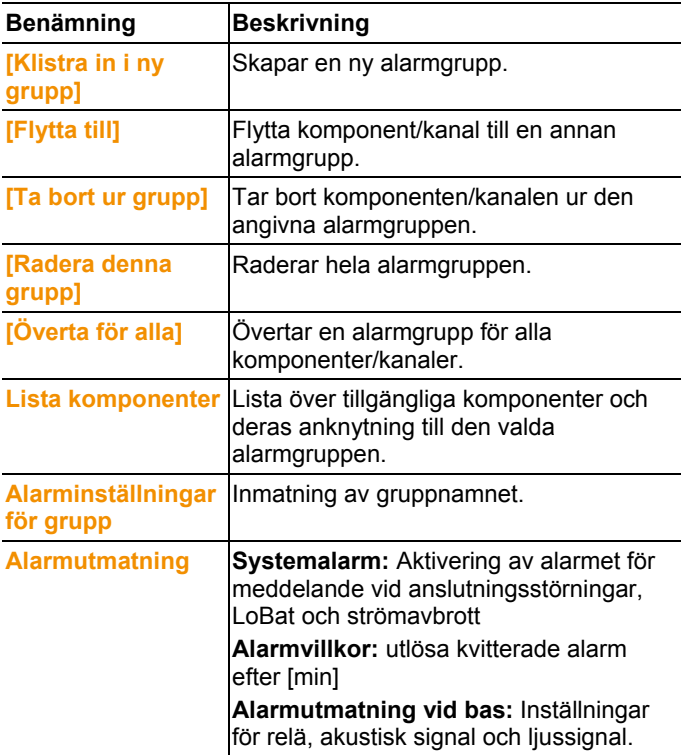

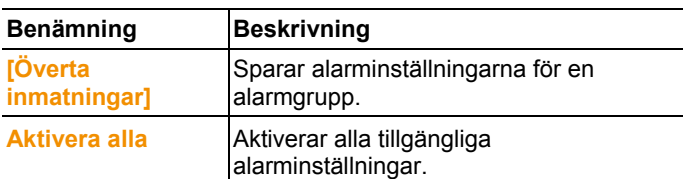

#### **Skapa ny grupp**

- 1. Högerklicka på komponenten och klicka sedan på **[Infoga i ny grupp]**.
- Då skapas en ny alarmgrupp.
- 2. Skriv över namnet som utges som standard i **Alarminställningar för grupp**.

### **Flytta till...**

- 1. Högerklicka på komponent och sedan på **[Flytta till …]**.
- Det visas ett urval av de tillgängliga alarmgrupperna.
- 2. Klicka på önskad alarmgrupp.
- Komponenterna tilldelas den valda alarmgruppen.

### **Ta bort ur grupp**

- 1. Högerklicka på komponent och sedan på **[Ta bort ur grupp]**.
- Komponenten tar bort ur den tilldelade alarmgruppen.

### **Radera grupp**

- 1. Högerklicka på komponent och sedan på **[Radera denna grupp]**.
- Den tilldelade alarmgruppen raderas, alla komponenter, som varit tilldelade till denna grupp är nu utan alarmgrupp.

### **Använd för alla**

- 1. Högerklicka på komponent och sedan på **[Överta för alla grupp]**.
- Den alarmgrupp, som tilldelats denna komponent övertas för alla andra komponenter.

## **6.5.2.2. Kanaler**

- $\mathbf{i}$ Samtliga konfigurationsändringar överförs till givarna/basenheten först efter att menyn **Alarmadministration** lämnats. Lämna därför menyn **Alarmadministration** efter ändringarna.
- 1. Klicka på **Alarmadministration** i navigationsområdet.
- I dataområdet visas undermenyerna **Alarminställningar bas**, **Alarminställningar komponenter, Alarminställningar kanaler**, **Alarmmotagningar**, **Alarmreglering**, **Kommentarer alarmkvittering**.
- 2. Klicka på **Alarm-inställningar kanaler**.
- I visningsområdet visas alarminställningarna för givare.

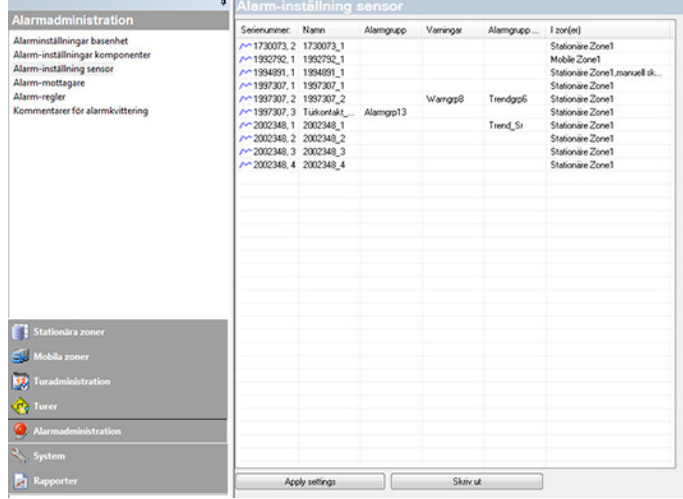

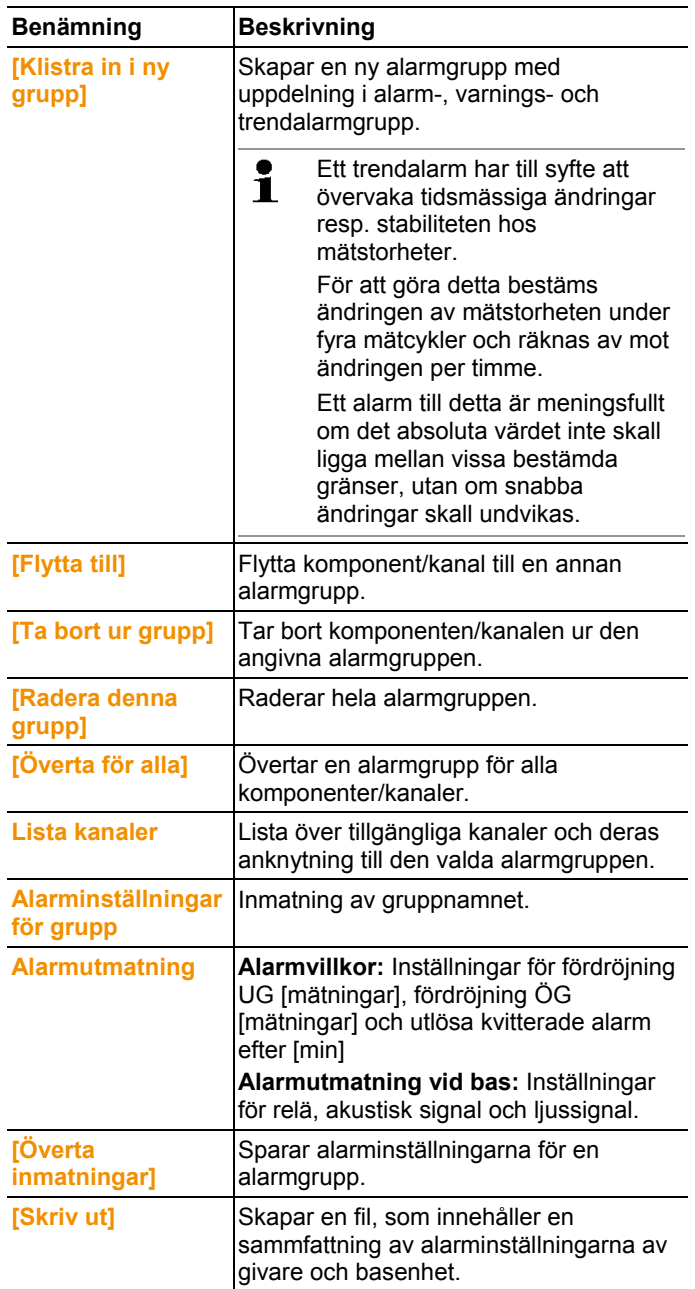

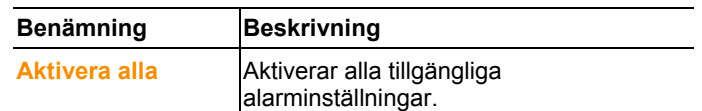

#### **Skapa ny grupp**

- 1. Högerklicka på komponenten och klicka sedan på **[Infoga i ny grupp]**.
- Då skapas en ny alarmgrupp.
- 2. Skriv över namnet som utges som standard i **Alarminställningar för grupp**.

#### **Flytta till...**

- 1. Högerklicka på komponent och sedan på **[Flytta till …]**.
- Det visas ett urval av de tillgängliga alarmgrupperna.
- 2. Klicka på önskad alarmgrupp.
- Komponenterna tilldelas den valda alarmgruppen.

#### **Ta bort ur grupp**

- 1. Högerklicka på komponent och sedan på **[Ta bort ur grupp]**.
- Komponenten tar bort ur den tilldelade alarmgruppen.

#### **Radera grupp**

- 1. Högerklicka på komponent och sedan på **[Radera denna grupp]**.
- Den tilldelade alarmgruppen raderas, alla komponenter, som varit tilldelade till denna grupp är nu utan alarmgrupp.

#### **Använd för alla**

- 1. Högerklicka på komponent och sedan på **[Överta för alla grupp]**.
- Den alarmgrupp, som tilldelats denna komponent övertas för alla andra komponenter.

## **6.5.3. Skapa mottagare**

- 1. Klicka i navigationsfältet på **Alarminställningar**.
- I dataområdet visas undermenyerna **Alarminställningar bas**, **Alarminställningar komponenter, Alarminställningar kanaler**, **Alarmmotagningar**, **Alarmreglering**, **Kommentarer alarmkvittering**.
- 2. Klicka på **Alarmmotagare**.
- Mottagardata visas i visningsfältet.

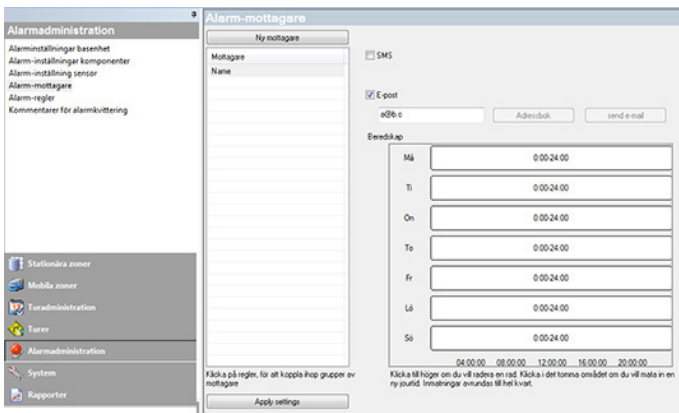

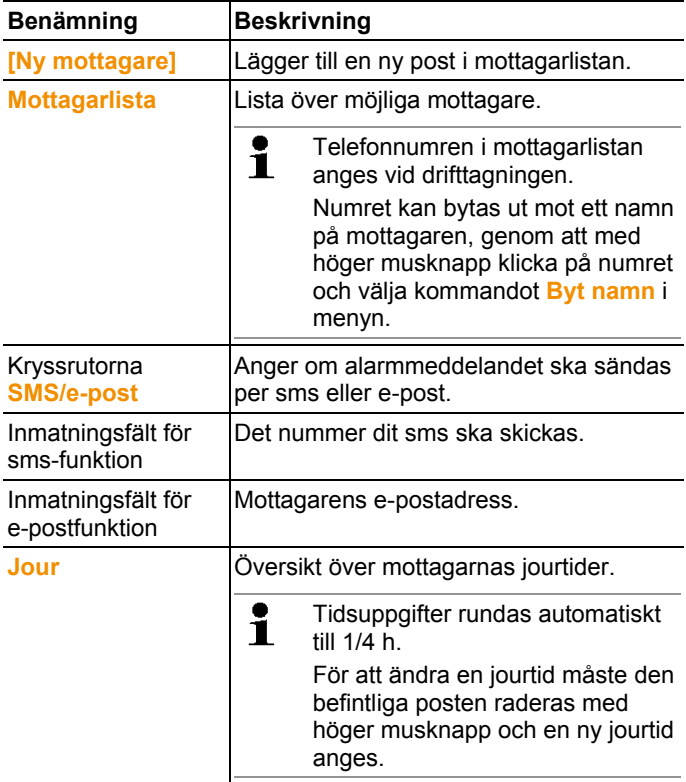

### **Skapa ny mottagare**

- 1. Klicka på **[Ny mottagare]**.
- En ny post med samma beteckning läggs till i mottagarlistan.

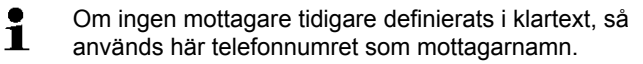

2. Klicka på den nya posten i mottagarlistan med höger musknapp för att ändra beteckningen.

### **Mottagarens mobiltelefonuppgifter (alternativ)**

- 1. Markera **SMS**, om mottagaren ska informeras per sms när ett alarm ges.
- Inmatningsfältet för telefonnummer visas.
- 2. Ange mottagarens nummer.

 $\mathbf{i}$ Om det ska finnas en alarmkedja med flera mottagare får alarmeringssätten (sms eller e-post) inte vara olika för mottagarna i alarmkedjan.

### **Ange mottagarens e-postadress (alternativ)**

- 1. Markera **e-post**, om mottagaren ska informeras per e-post när ett alarm ges.
- Inmatningsfältet för e-postadress visas.
- 2. Ange mottagarens e-postadress.
- $\mathbf{i}$ Om det ska finnas en alarmkedja med flera mottagare får alarmeringssätten (sms eller e-post) inte vara olika för mottagarna i alarmkedjan.

# **6.5.4. Skapa regel**

En förutsättning för att skapa alarmregler är att alarmgrupper skapats, samt att det finns uppgifter om mottagare av alarmmeddelanden.

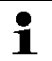

Per projekt kan max. 50 regler upprättas.

- 1. Klicka i navigationsfältet på **Alarminställningar**.
- I dataområdet visas undermenyerna **Alarminställningar bas**, **Alarminställningar Komponenter, Alarminställningar kanaler**, **Alarmmottagare**, **Alarmregler**, **Kommentarer för alarmkvittering**.
- 2. Klicka på **Regler**.
- Då visas en lista över tidigare angivna alarmregler.

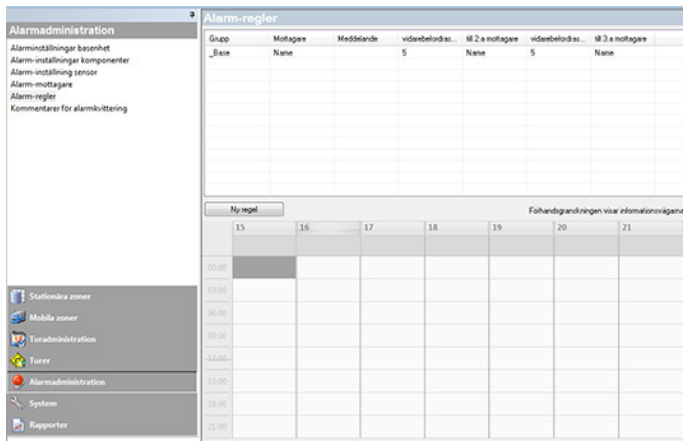

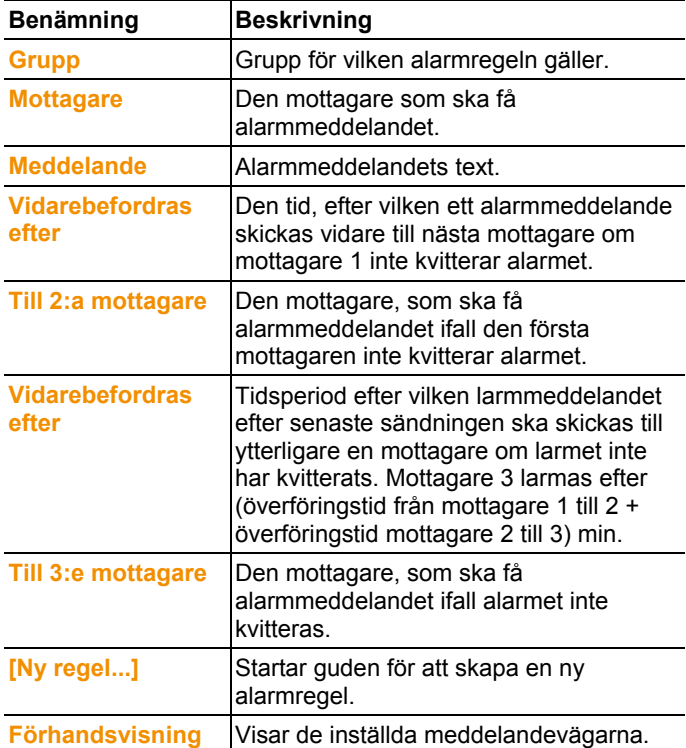

#### **Skapa ny regel**

- 1. Klicka på **[Ny regel...]**.
- Guiden för att skapa en ny regel startas.

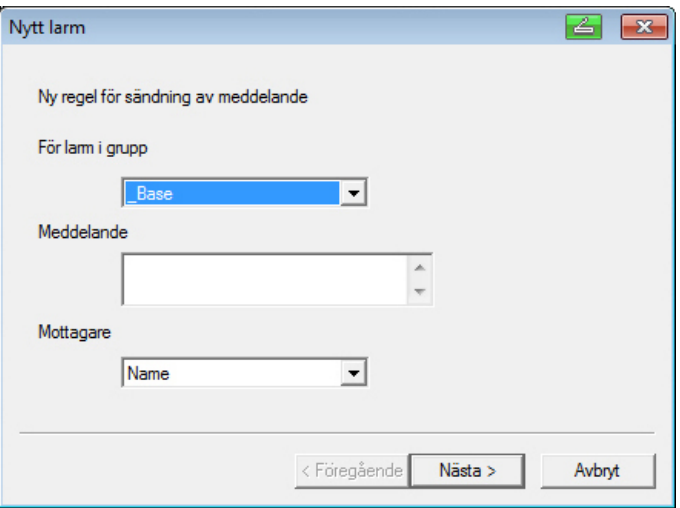

- 2. Välj den grupp från listan **För alarm i grupp** för vilken den nya alarmregeln ska gälla.
- 3. Ange alarmmeddelandets text i rutan **Meddelande**.
- 4. Ange den första mottagare som ska få alarmmeddelandet i vallistan.
- 5. Klicka på **[Fortsätt >]**.
- Dialogrutan för vidarekoppling eller för att slutföra alarmregeln visas.

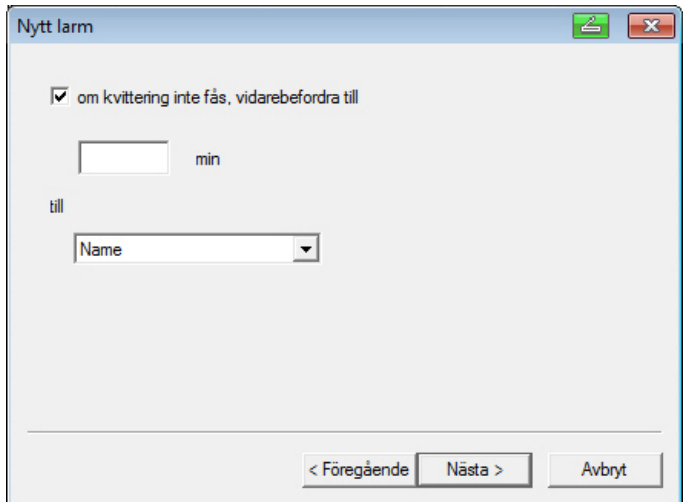

- 6. Gör något av följande:
	- Klicka på **[Slutför]** om alarmmeddelandet inte ska vidarekopplas när mottagaren inte kvitterar alarmet. **[Slutför]** visas nu, ifall ingen vidarekoppling ska anges.
	- Guiden avslutas och den nya regeln visas i listan över alarmmeddelanden.
	- Markera rutan **Om kvittering inte fås, vidarebefordra efter**, om alarmmeddelandet ska vidarebefordras till en annan mottagare.
	- I fältet **min** anges, efter hur många minuter alarmmeddelandet ska vidarekopplas, och en vallista för att ange nästa mottagare visas.
- 7. Mata in tidsintervallet **min** efter vilket larmmeddelandet ska överföras. (Tid mellan mottagning av larmet hos mottagaren 1 fram till tidpunkten för vidarebefordran till mottagare 2).
- 8. Ange vilken mottagare som ska få alarmmeddelandet i vallistan i fältet **till**.
- Alarmeringssätten (sms eller e-post) får inte vara olika för  $\mathbf i$ Mottagare 1 och Mottagare 2. Samma alarmeringssätt (sms eller e-post) måste anges för alla mottagare i en alarmkedja, annars bryts alarmkedjan.
- 9. Klicka på **[Fortsätt >]**.
- Dialogrutan för vidarekoppling eller för att slutföra alarmregeln visas.

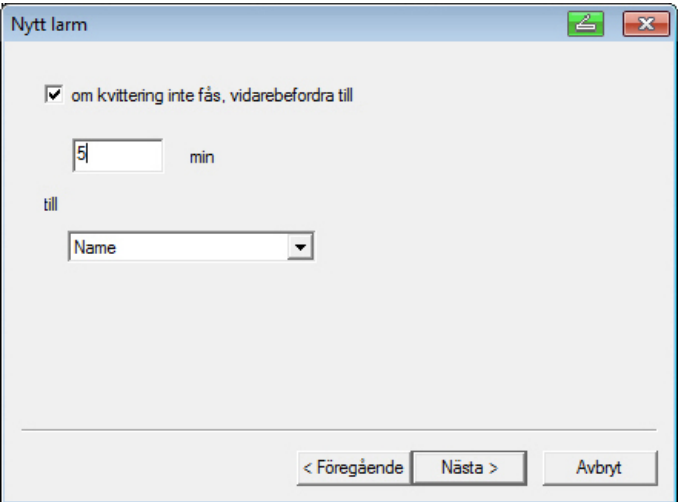

- 10. Gör något av följande:
	- Klicka på **[Slutför]** om alarmmeddelandet inte ska vidarekopplas när mottagaren inte kvitterar alarmet.
	- Guiden avslutas och den nya regeln visas i listan över alarmmeddelanden.
	- Markera rutan **Om kvittering inte fås, vidarebefordra efter**, om alarmmeddelandet ska vidarebefordras till en annan mottagare.
	- I fältet min anges, efter hur många minuter alarmmeddelandet ska vidarekopplas och en vallista för att ange nästa mottagare.
- 11. Mata in tidsintervallet **min** efter vilket larmmeddelandet ska överföras. (Tid från det att larmet har skickats till mottagaren 2 fram till tidspunkten för vidarebefordran till mottagare 3).
- 12. Ange vilken mottagare som ska få alarmmeddelandet i vallistan i fältet **till**.
- $\mathbf i$ Alarmeringssätten (sms eller e-post) får inte vara olika för Mottagare 1 och Mottagare 2. Samma alarmeringssätt (sms eller e-post) måste anges för alla mottagare i en alarmkedja, annars bryts alarmkedjan.
- 13. Klicka på **[Slutför]**.
- Guiden avslutas och den nya regeln visas i listan över alarmmeddelanden.

# **6.5.5. Översikt över alarmen**

I alarmöversikten finns en lista över grupper med angivna alarminställningar.

- 1. Klicka på **Alarmadministration** i navigationsområdet.
- I dataområdet visas undermenyerna **Alarminställningar bas**, **Alarminställningar Komponenter, Alarminställningar kanaler**, **Alarmmottagare**, **Alarmregler**, **Kommentarer för alarmkvittering**.
- 2. Klicka på **Alarmregler**.
- I visningsområdet visas de definierade alarmen.

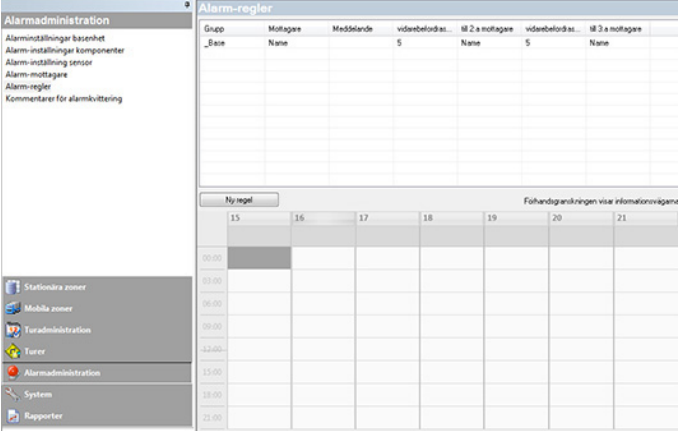

# **6.5.6. Kvitteringskommentarer**

Du kan skapa standardiserade kvitteringskommentarer som visas som urvalslista i kvitteringsfönstret.

- 1. Klicka på **Larminställningar**.
- I dataområdet visas undermenyerna **Alarminställningar bas**, **Alarminställningar Komponenter, Alarminställningar kanaler**, **Alarmmottagare**, **Alarmregler**, **Kommentarer för alarmkvittering**.
- 2. Klicka på **[Kvitteringskommentarer]**.
- I visningsområdet visas de definierade kivtteringskommentarerna.

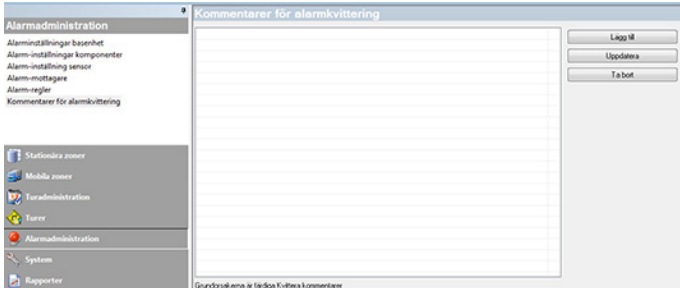

3. **[Nytt]**: Skapa kvitteringskommentar. **[Ändra]**: Ändra befintlig kvitteringskommentar. **[Radera]**: Radera befintlig kvitteringskommentar.

# **6.6. Analys av mätblock**

Mätblock kan visas i diagram- eller tabellform.

- > Välj funktion i menyn **Start** | **Vy** enligt följande:
	- **Grafik** väljs när data ska ska visas grafiskt, och visningsformen ska väljas.

 Mätdata kan visas som **Diagram**, **Histogram** eller **Sifferfält**.

• **Tabell** väljs, om data ska visas i tabellform.

## **6.6.1. Diagrambild**

I denna bild visas mätvärdena som linjediagram.

I menyn **Start** | **Bild** är kommandot **Diagram** aktivt. Välj nu den datapost som ska visas.

- 1. Välj i kalendern vilken dag eller vilket tidsintervall som ska undersökas.
- 2. Öppna den grupp vars data ska visas i dataområdets trädstruktur.
- Diagrammet med valda data visas.
- > Ta bort markeringen i kryssrutorna för de kanaler som ska avaktiveras.
- $\bullet$ Genom att klicka på tids- eller värdeaxeln kan  $\dot{\mathbf{I}}$ 
	- markeringarna för respektive axlar visas eller döljas.

## **6.6.1.1. Förstora bilden**

Det går att förstora en del av diagrammet, för att till exempel vissa mätvärdena inom ett visst tidsintervall.

- 1. Klicka på **Redigera** | **Verktyg** | **Förstora**.
- 2. Dra med vänster musknapp nedtryckt över det område som ska visas förstorat.
- $\bullet$ Klicka på **[Ursprunglig storlek]**, då visas åter hela  $\blacksquare$ diagrammet.

## **6.6.1.2. Information om ett mätvärde (Hårkors)**

Om du följer en kurva med hårkorset, får du snabbt detaljerad information om de olika mätvärdena.

- 1. Klicka på **Redigera** | **Verktyg** | **Hårkors**.
- 2. Klicka i diagrammet på den punkt för vilken detaljerna ska visas.
- Då visas en dialogruta med följande information om mätvärdena:
	- Det datum, när mätvärdena registrerades
	- Det klockslag, när mätvärdena registrerades
	- Mätvärdets nummer
	- Mätvärdet.
- Du kan följa kurvan med nedtryckt vänster musknapp  $\mathbf i$ och på så sätt få detaljerad information om mätvärdena.

Du behöver inte följa kurvan exakt, hårkorset följer den automatiskt när musen flyttas åt höger eller vänster.

## **6.6.1.3. Visa regressionskurva**

Visa regressionskurva över diagrammet, för att visa mätblockets tendensförlopp.

- 1. Klicka på **Redigera** | **Verktyg** | **Regressionskurva**.
- 2. Klicka på den mätvärdeskurva, vars regressionskurva ska visas.
- Regressionskurva visas, och i statusraden visas regressionskoefficienterna.

Klicka på kurvan en gång till, då tas regressionskurvan 1 bort.

## **6.6.1.4. Egenskaper för en kurva**

Visningen av ett mätblock kan anpassas enligt önskemål. Det går att ändra linjetjockleken i en kurva eller visningen av gränsvärden i diagrammet.

- 1. Växla till det mätblock i diagramvyn, vars egenskaper ska visas.
- 2. Välj menyn **Redigera** | **Kurvor** på uppgifterna för den kurva, vars egenskaper ska ändras.
- Dialogrutan **Egenskaper hos (Kurvans namn)** visas.

Dialogrutan har följande flikar:

- Fliken **Redigera kurva**
- Fliken **Gränsvärdesvisning**
- Fliken **Statisk beräkning**.

#### **Dialogrutans knappar**

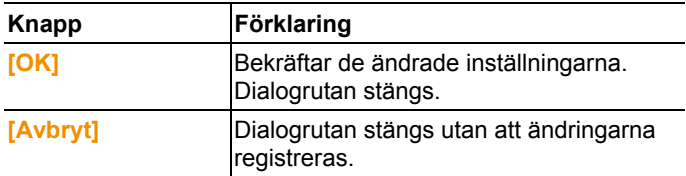

#### **Fliken Redigera kurva**

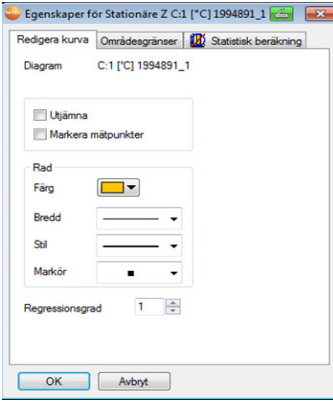

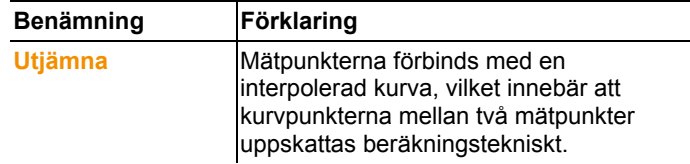

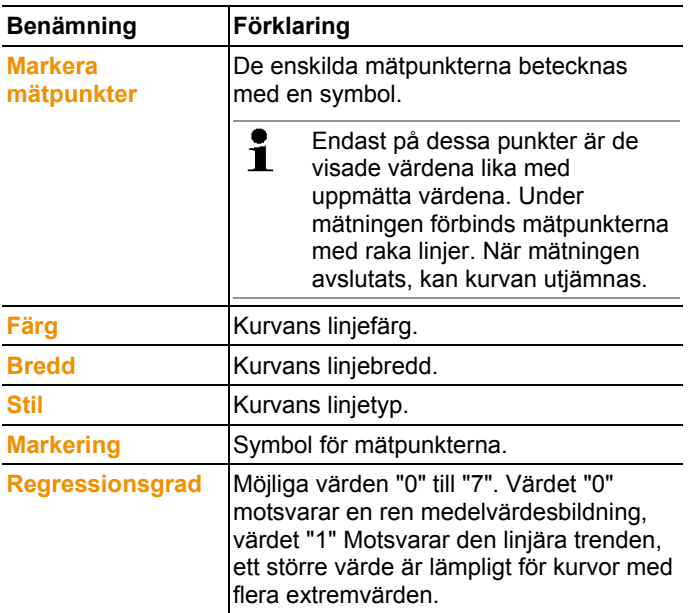

## **Fliken Områdesgränser**

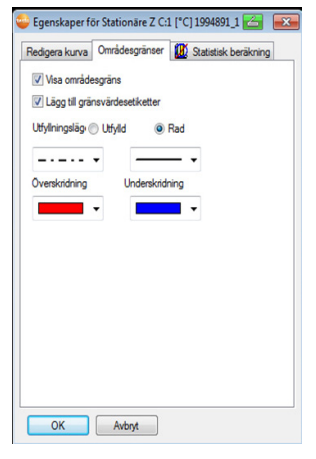

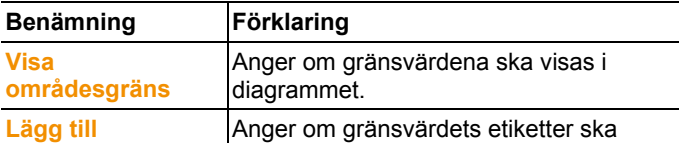

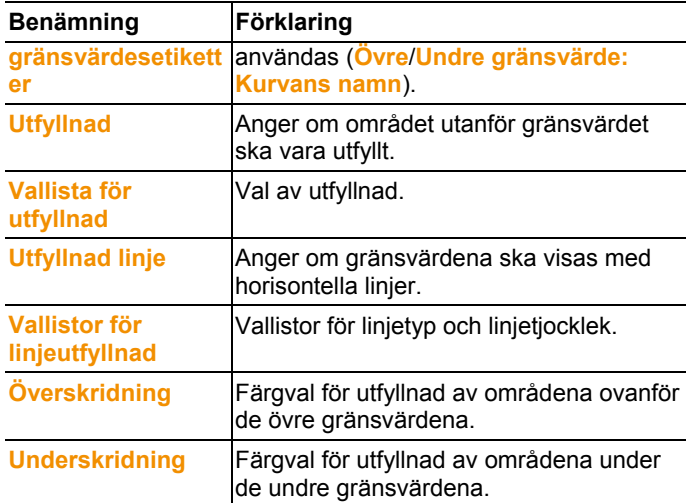

### **Fliken Statistisk beräkning**

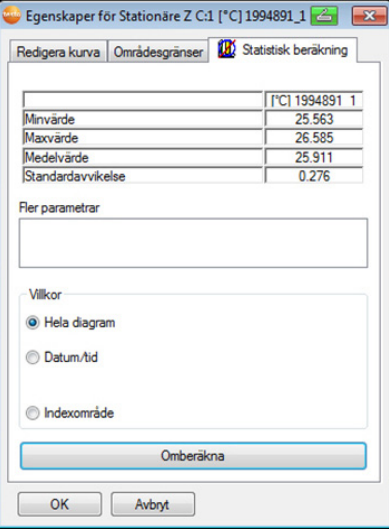

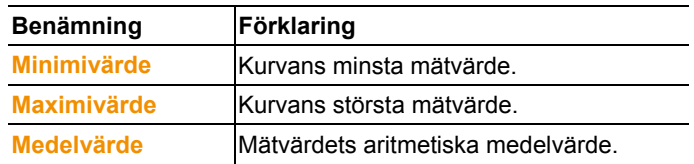

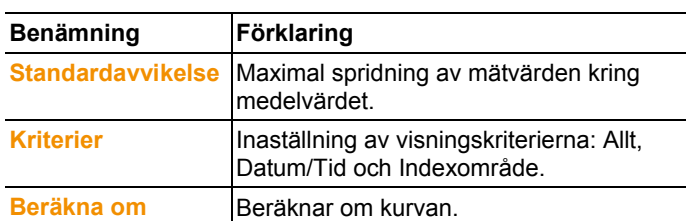

## **6.6.1.5. Inställningar för diagramaxlar**

Ändra inställningen för axlarna i diagrammet, så att visningen kan anpassas till behoven.

#### **Inställningar för värdeaxeln**

- > Klicka med höger musknapp i diagrammet på den önskade värdeaxeln.
- Då visas dialogrutan **Axel [enhet för mätvärden] inställning**.

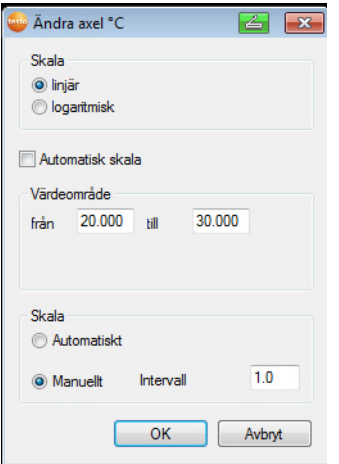

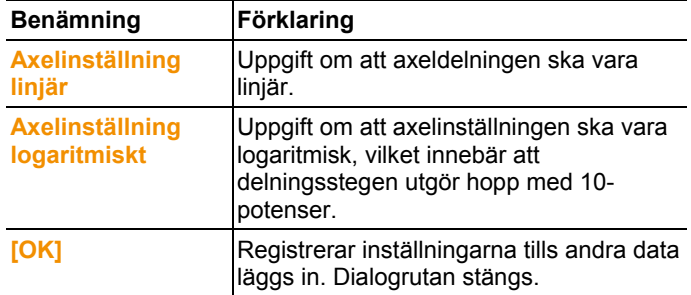

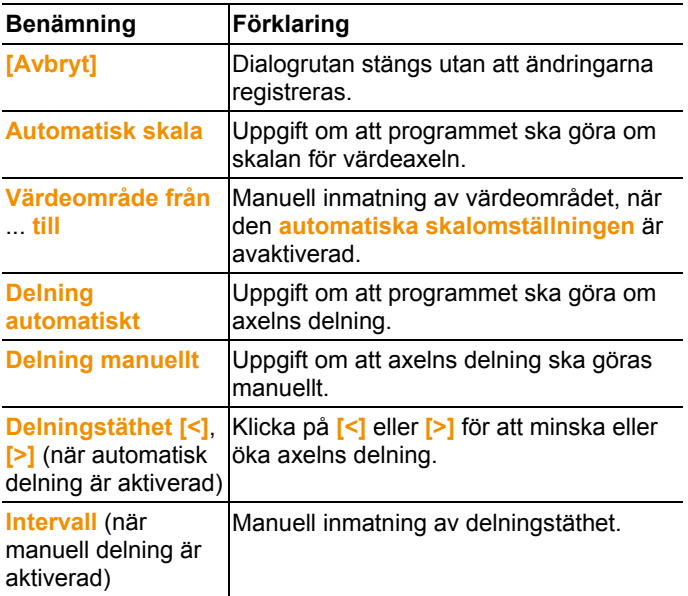

### **Inställningar för tidsaxeln**

- > Klicka med höger musknapp i diagrammet på tidsaxeln.
- Dialogrutan **Inställning tidsaxel** visas.

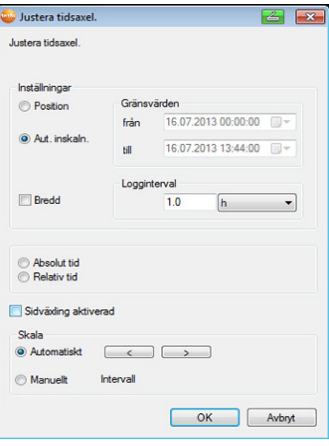

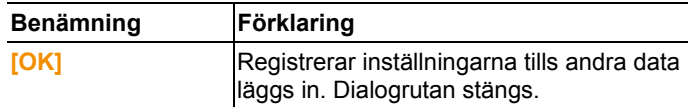

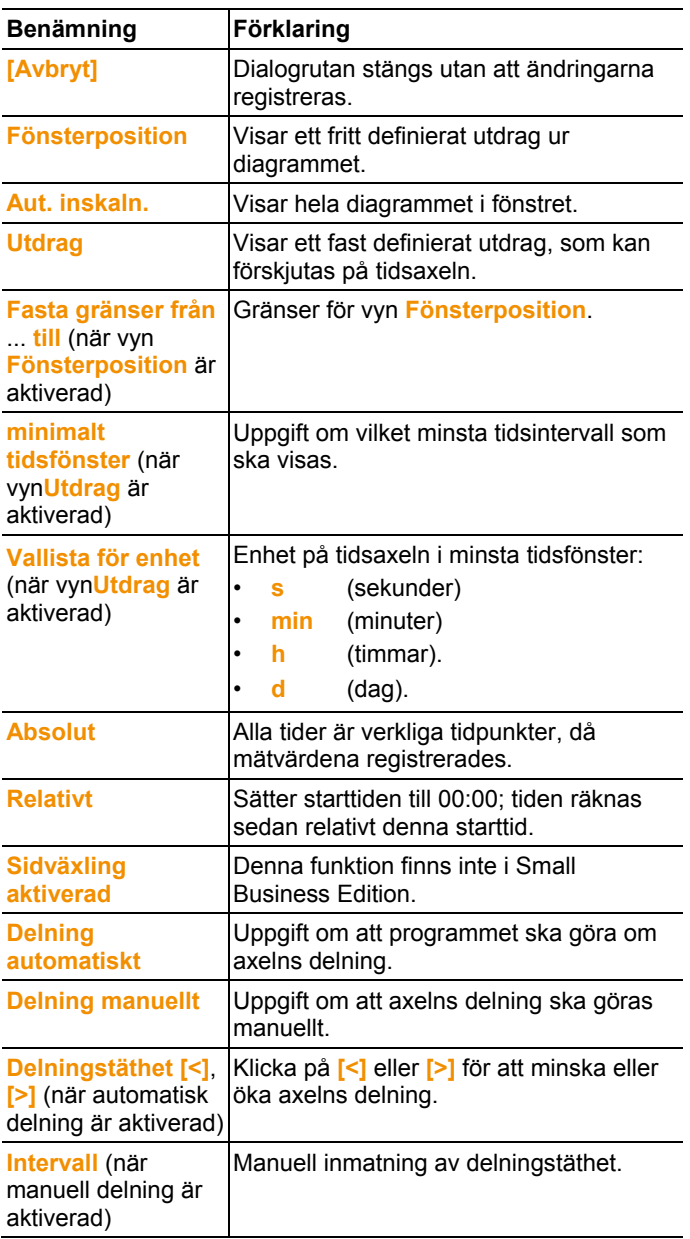
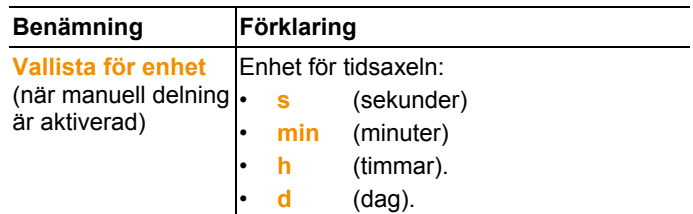

### **6.6.2. Vy histogram**

I denna vy visas mätvärdena i form av histogram, vilket innebär att det senaste mätvärdet för en kanal visas som en stapel.

I menyn **Start** | **Vy** används kommandot **Histogram**. Välj nu den datapost som ska visas.

- 1. Välj i kalendern vilken dag eller vilket tidsintervall som ska undersökas.
- 2. Öppna den grupp vars data ska visas i dataområdets trädstruktur.
- Valda data visas som histogram.
- > Ta bort markeringen i kryssrutorna för de kanaler som ska avaktiveras.

## **6.6.3. Monitorvyn**

I denna vy visas mätvärdena som sifferfält. Det går att lägga in en bakgrundsbild, till exempel en planritning för en byggnad, för att få en snabb överblick över de aktuella klimatförhållandena.

I menyn **Start** | **Vy** används kommandot **Monitor**. Välj nu den datapost som ska visas.

- 1. Välj i kalendern vilken dag eller vilket tidsintervall som ska undersökas.
- 2. Öppna den zon i dataområdets trädstruktur vars data ska visas.
- Valda data visas som monitorvy.
- > Ta bort markeringen i kryssrutorna för de kanaler som ska avaktiveras.

### **6.6.4. Tabellvy**

I denna vy visas mätvärdena i tabellform I menyn **Start** | **Bild** är kommandot **Tabell** aktivt. Välj nu den datapost som ska visas.

1. Välj i kalendern vilken dag eller vilket tidsintervall som ska undersökas.

- 2. Öppna den zon vars data ska visas i dataområdets trädstruktur.
- Tabellvyn med valda data visas.
- > Ta bort markeringen i kryssrutorna för de kanaler som ska avaktiveras.

#### **6.6.4.1. Markera mätvärden**

Markera vissa mätvärden, till exempel för att göra en statisk beräkning för en del av mätblocket.

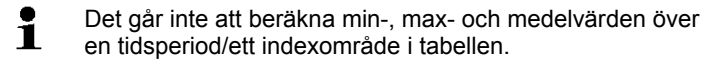

- 1. Klicka på **Redigera** | **Verktyg** | **Markera**.
- Dialogrutan för att ange kriterier visas.

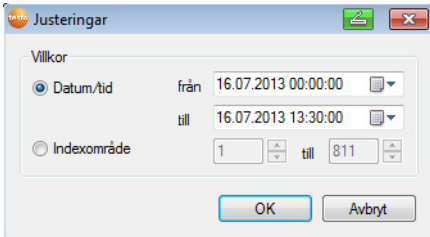

- 2. Välj alternativet
	- **Datum/tid** om mätvärdena för ett visst tidsintervall ska markeras.
	- Vallistan för bestämning av tidsintervallet kan nu användas.
	- **Indexområde** om mätvärdena i valda tabellrader ska markeras.
	- Vallistan för bestämning av indexområdet kan nu användas.
- 3. Ange tidsintervall eller indexområde.
- 4. Klicka på **[OK]**.
- Dialogrutan stängs och motsvarande mätvärden i tabellen markeras.
- De markerade mätvärdena kan kopieras och 1 vidarebearbetas med ett lämpligt program (t.ex.. med Microsoft® Excel®).

#### **6.6.4.2. Ångra markering**

- > Klicka på **Redigera** | **Verktyg**| **Ångra markering**.
- Markeringen av mätvärdena tas bort.

#### **6.6.4.3. Inläggning av extremvärden eller medelvärde i tabellen**

I slutet av tabellen kan det minsta eller största mätvärdet samt medelvärdet för hela tabellen läggas in.

- 1. Klicka på **Redigera** | **Verktyg** | **Extra rader** | **Minimum**, **Maximum** eller **Medelvärde**.
- I slutet av tabellen visas en rad med motsvarande värden för alla mätvärden.
- > Upprepa steg 1, för att lägga till ytterligare värden i tabellen.

 $\bullet$ För att ta bort ett värde i tabellen, klicka på menyn Ĭ. **Extra rader** en gång till på motsvarande ställe.

#### **6.6.4.4. Komprimering av tabellvärden**

Komprimera tabellen inom definierade tidsintervall, för att göra tabellen mera översiktlig om datamängderna är stora.

För de olika intervaller visas endast det första och sista värdet. Övriga mätvärden döljs.

Dessutom kan minimum, maximum och/eller medelvärde för respektive tidsintervall visas.

- 1. Klicka på **Redigera** | **Verktyg** | **Komprimera**.
- Dialogrutan för att ange kriterier visas.

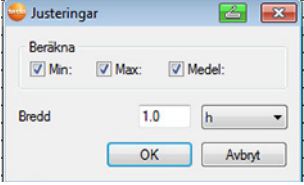

> Ange med kryssrutorna om minsta mätvärde (**Min**), maximalt mätvärde (**Max**) eller medelvärde (**Med**) för de olika tidsområdena ska beräknas.

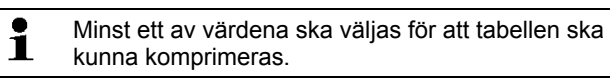

- 2. Under **Urval** ska tidsintervallet med enhet anges. Möjliga inställningar för enheten:
	- **s** (sekunder)
	- **min** (minuter)
	- **h** (timmar)
	- **d** (dag).
- 3. Klicka på **[OK]**.

- Dialogrutan stängs och tabellen visas komprimerad.

#### **6.6.4.5. Ångra komprimering**

- > Klicka på **Redigera** | **Verktyg**| **Ångra komprimering**.
- Tabellen visas i okomprimerat format.

#### **6.6.4.6. Bestämning av största mätvärde**

- > Välj menyn **Redigera** | **Sök** | **Maximum** och klicka på den kurva, för vilken de det största mätvärdet ska bestämmas.
- Då markeras det största mätvärdet i tabellen.

#### **6.6.4.7. Bestämning av minsta mätvärden**

- > Välj menyn **Redigera** | **Sök** | **Minimum** och klicka på den kurva, för vilken de minsta mätvärdet ska bestämmas.
- Då markeras det minsta mätvärdet i tabellen.

# **6.7. Analys av alarm**

Om Saveris-basenheten utlöser system- eller givaralarm, kan alarmen kontrolleras och därefter kvitteras.

### **6.7.1. Kontrollera alarm**

- > I diagram- eller tabellvyn, med **Start** | **Vy**, markera alternativet **Alarm**.
- Under diagrammen eller tabellerna visas de ingående alarmen i **Översikten**. >

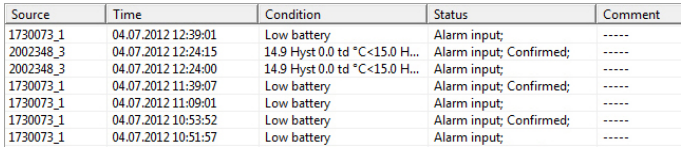

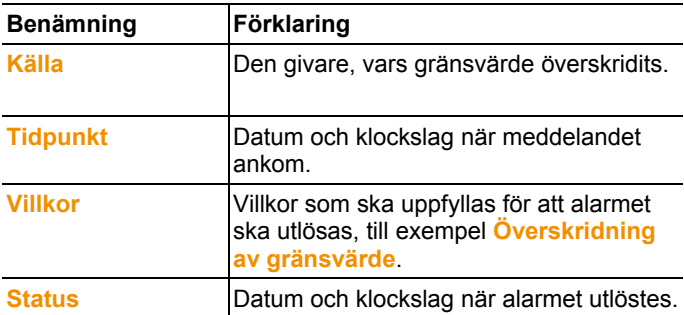

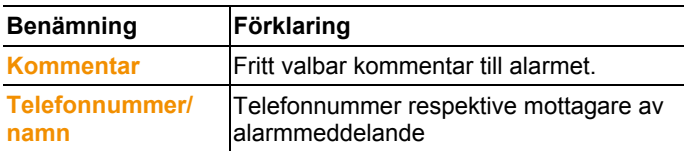

> Ange vid behov en **Kommentar** till respektive alarm.

### **6.7.2. Kvittera alarm**

 $\overline{\mathbf{1}}$ Om du kvitterar ett alarm i Saveris-basenheten, överförs informationen till programmet.

Om du fått ett alarm via SMS, kan du kvittera alarmet genom att skicka tillbaka det mottagna SMS: et till mobilnumret för Saveris-basenheten.

- > Klicka på **Online** under | **Driftsätt Online**. Gå till registret **Kvittering**.
- En lista över de registrerade kanalerna i kalender- och kvitteringsfältet visas.

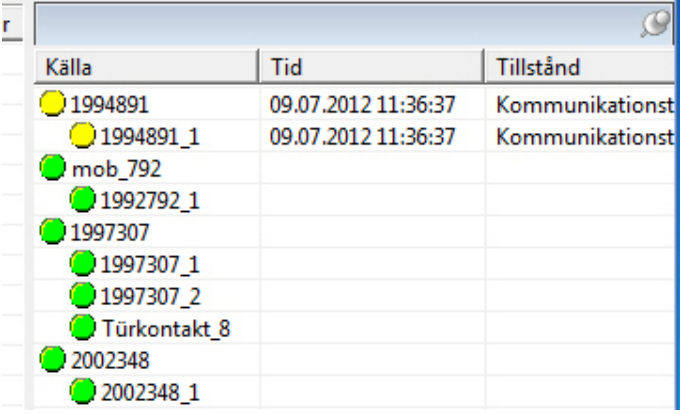

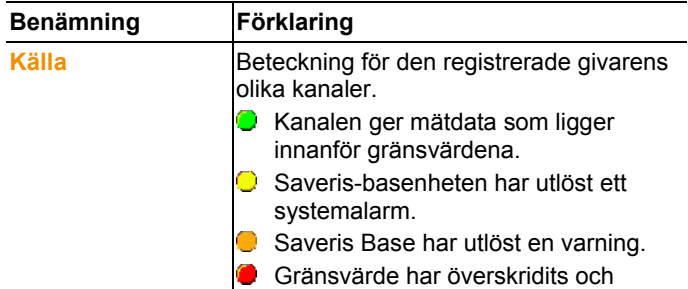

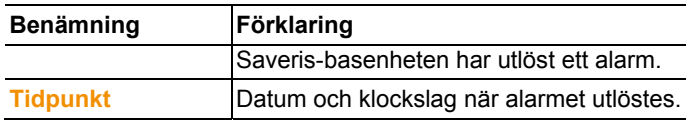

4. Klicka på symbolen **f**öre den alarmpost som ska bekräftas. eller

- 1. Klicka på **alarmstatusvisningen.**
- Dialogen **Kvittering** öppnas.

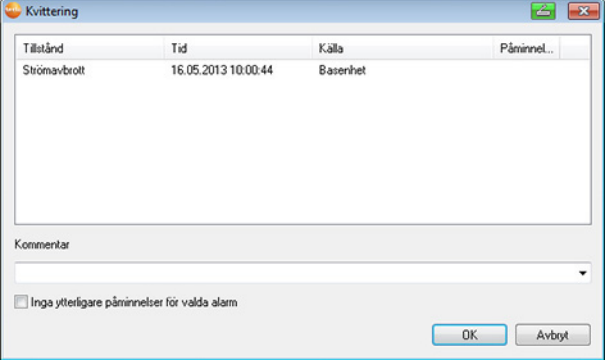

- 2. Markera larmposten som ska kvitteras.
- 3. Mata vid behov in en **kommentar** i fältet med samma namn som larmet eller välj från kvitteringskommentarernas urvalslista och bekräfta larmet med **[OK]**.
- > Vid larm för vilka en förnyad larmupprepning efter larmets kvittering har ställts in kan larmupprepningen målmedvetet stoppas genom att man aktiverar kontrollrutan **Inga fler påminnelser för de valda larmen**.
- Symbolen  $\bigcirc$  visar, att alarmet har kvitterats och kommentaren visas i visningsfältets alarmlista. Alarmets kvittering överförs till Saveris-basenheten. När

kvitteringen har nått Saveris-basenheten, slutar alarmreläet att blinka, och alarmet tas bort.

# **6.8. Utvärderingar av data**

Du kan låta programmet skriva ut mätblock eller rapporter automatiskt, med angivna intervall eller också göra det manuellt med önskade intervall.

### **6.8.1. Utskrift av mätdata**

Mätdata kan skrivas ut i diagram- eller tabellform.

- 1. Välj dag eller tidsintervall för rapporten i kalendern.
- Data för dagen eller tidsintervallet visas i diagram- eller tabellform, beroende på vald inställning.
- > Välj kommando i menyn **Start** | **Vy** enligt följande:
	- **Diagram** ifall tabellvyn visas, men du vill ha utskriften som diagram.
	- **Tabell** ifall diagramvyn visas, men du vill ha utskriften som tabell.
- 2. Från menyn **Layout** | **Layout** kan du välja lämpligt rapporthuvud.
- $\mathbf{i}$ Med kommandot **Arkiv** (Testo-Logo) |
	- **Förhandsgranska** kan du se hur utskriften kommer att se ut.

För utskrift av tabeller är stående format lämpligast, för diagram bör liggande format användas.

Formatet kan ställas in med **Arkiv** | **Utskriftsformat...**.

- 3. Välj menyn **Arkiv** kommandot **Utskrift**.
- Då visas dialogrutan **Utskrift** där du kan välja alternativ.
- 4. Ändra vid behov utskriftsinställningarna och klicka på **[OK]**.
- Då skrivs rapporten ut.

#### **6.8.2. Arkivering med automatiska rapporter**

En enkel och säker möjlighet till arkivering av data är den automatiska rapportfunktionen.

Rapporterna skapas av programmet, och lagras dagligen, varje vecka eller varje månad på en angiven plats i datorn eller på en server, se även kapitlet "Rapportinställningar".

Rapporterna lagras som PDF-filer så att de blir enkla att läsa eller skicka per e-post, och så att datainnehållet inte kan ändras.

# **6.9. Kontrollera databasens kapacitet**

- Tillsammans med testo Saveris-programmet  $\mathbf i$ installeras den kostnadsfria databasmiljön Microsoft® SQL Server 2008 R2 Express.
	- Microsoft® SQL Server® 2008 R2 Express kan hantera databaser upp till en storlek på 10 GB.

 $\mathbf i$ Den möjliga registreringstiden med konstant antal kanaler påverkas främst av loggintervallet. Om en Saveris-basenhet registrerar data från 20 kanaler med ett loggintervall på 2 minuter, kan man lagra data under mer än 10 år med denna konfiguration.

- 1. Klicka på **Testo Saveris Startup Wizard** under **Start** | **Alla program** | **Testo**.
- Drifttagningsassistentens startdialog visas.

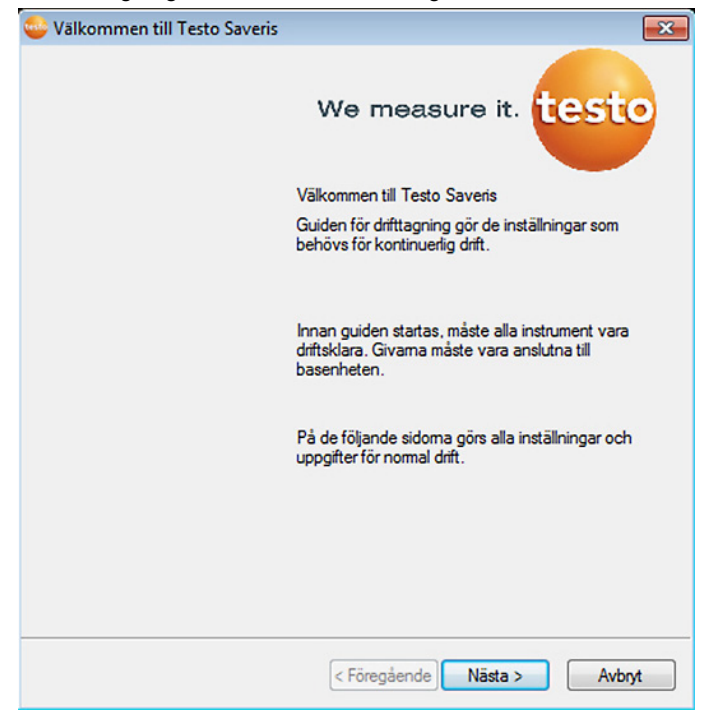

- 2. Klicka på **Fortsätt**.
- Dialogen **Systemstatus** med registret **Allmänt** visas.
- 3. Gå till registret **Projekt** .
- 4. Markera det projekt som ska avslutas och klicka på **[Avsluta mätdriften]**.
- En anvisning om att man ska bekräfta att Saveris-basenheten återställs till grundkonfiguration visas.
- 5. Välj om systemkomponenterna ska loggas ut från Saverisbasenheten eller om de ska förbli inloggade.
- Projektet avslutas i Saveris programvaran.

 $\mathbf i$ När mätdriften har avslutats bör radiogivarna går ytterligare två kommunikationscykler för datasynkronisering innan en ny mätdrift startas.

> För att starta ett nytt projekt måste alla komponenter kopplas in på nytt och komponenterna tas i drift.

# **6.10. Systeminställningar**

I denna meny kan inställningarna göras för Saveris-basenheten, radiogivarna och – ifall sådan ingår i mätsystemet – Ethernetgivare, router, omvandlare och analoga omkopplare, extender och hyttenheter.

Klicka på **Navigationsområde** i navigationsområdet.

- Följande menyer visas:

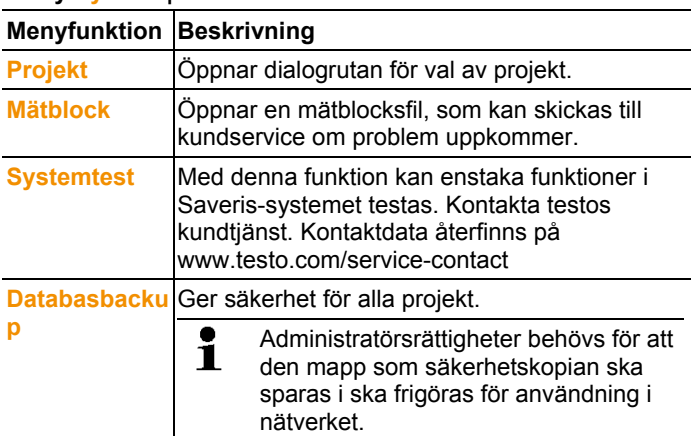

#### **Meny System | Administration**

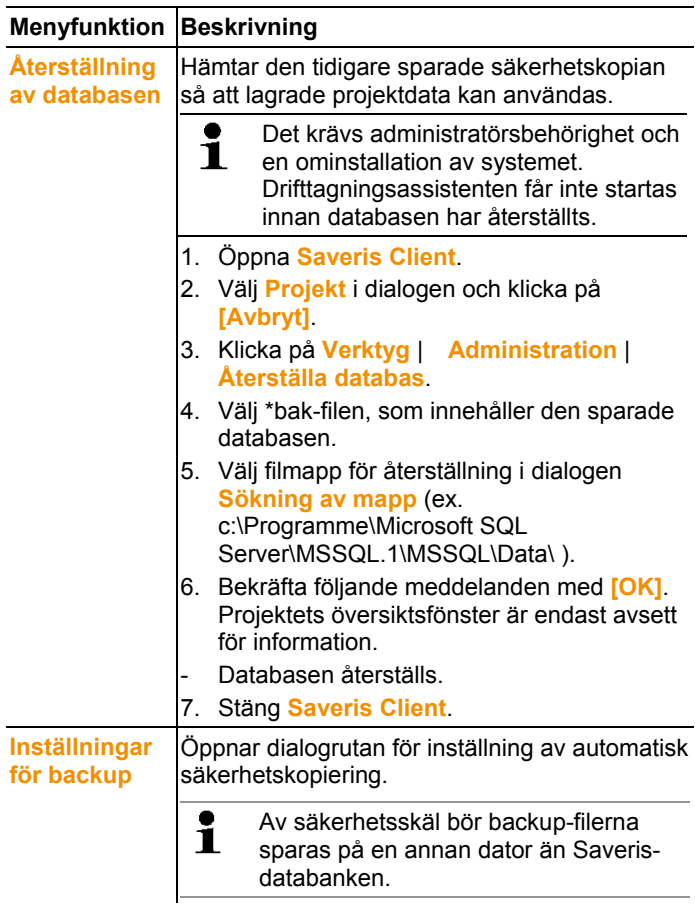

#### **Meny** System **|** Säkerhet

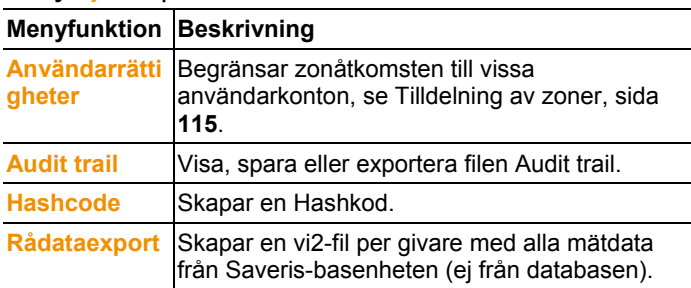

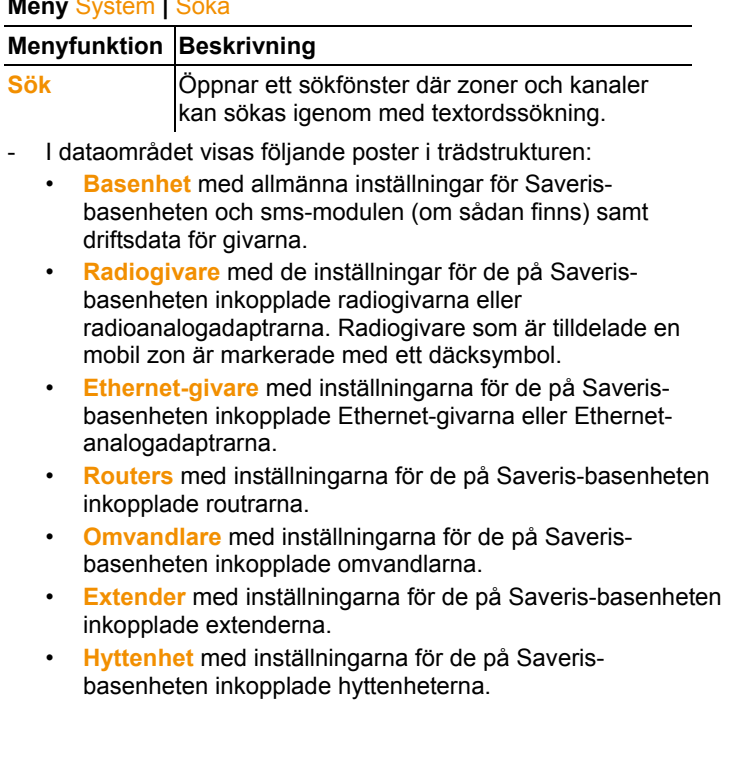

#### **Meny** System **|** Söka

### **6.10.1. Allmänna inställningar för Saveris-basenhet**

Med denna menygren kan du synkronisera till exempel datum och klockslag i Saveris-basenheten med värdena från datorn.

- 1. Klicka på **Basenhet** för att ta fram data om den.
- Då visas underpunkterna **Allmänt** och **Driftdata**.
- 2. Klicka på **Allmänt**, för att öppna grundinställningarna för Saveris-basenheten.
- Då visas inställningarna för Saveris-basenheten i visningsfältet.

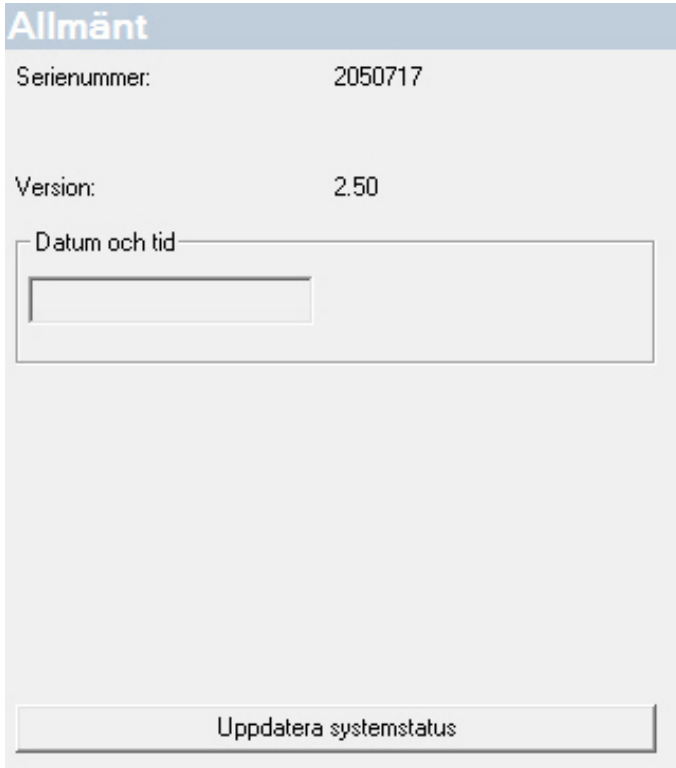

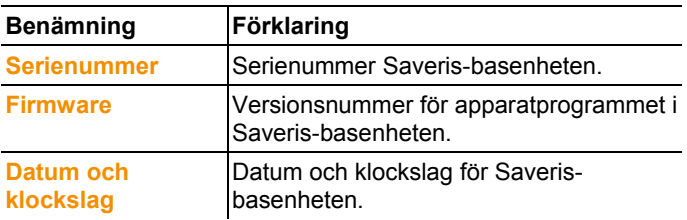

## **6.10.2. Visning av driftsdata för givarna**

Med denna menyfunktion kan du kontrollera, när mätvärden senast inkom från givaren och hur länge det dröjer tills nästa mätvärde kommer.

- 1. Klicka på **Basenhet** för att ta fram data om den.
- Då visas underpunkterna **Allmänt** och **Driftdata**.
- 2. Klicka på **Driftsdata** för att få information om anslutningarna.
- I visningsfältet visas anslutningsdata sorterat på givare.

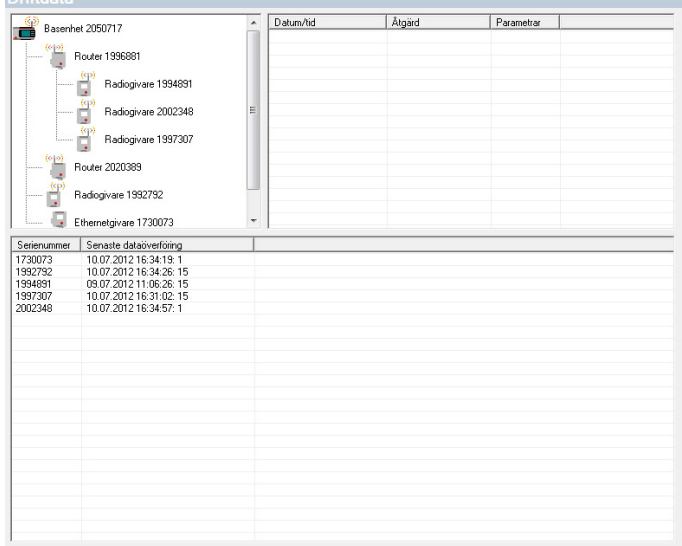

## **6.10.3. Inställning av radiogivaren**

Med denna menygren kan du kontrollera batteriernas skick och kvaliteten i radioöverföringen.

- 1. Klicka på **Radiogivare** för att ta fram data om givarna.
- Här visas en lista över de radiogivare som finns inkopplade till Saveris-basenheten.
- 2. Klicka på givarnamnet för att visa information om givaren.
- Då visas inställningarna för den valda radiogivaren i visningsfältet.

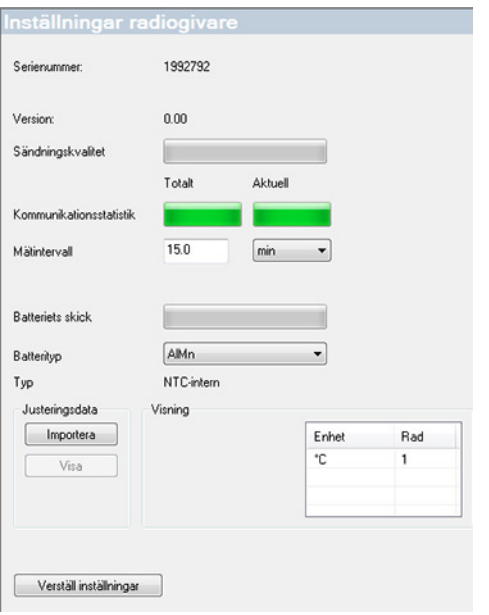

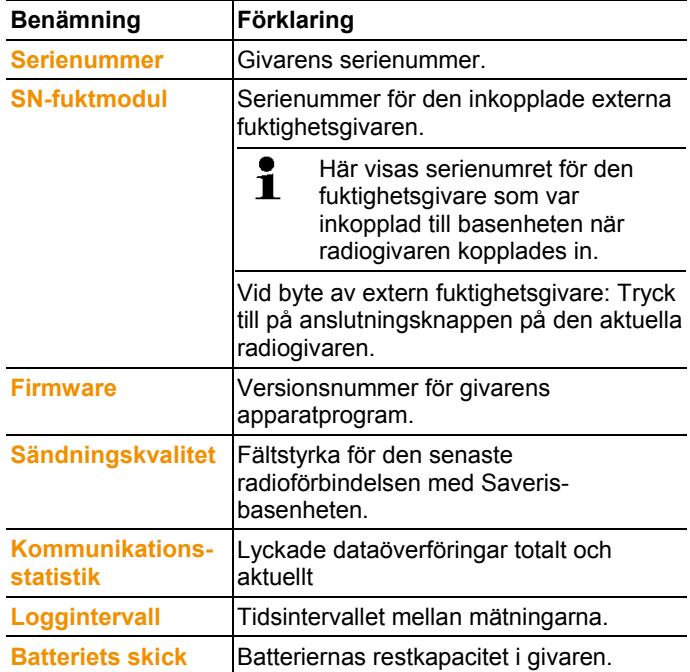

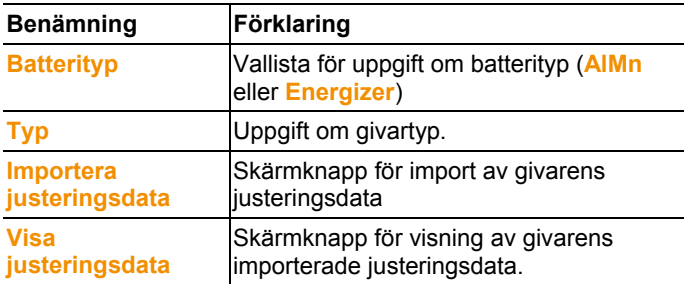

 $\mathbf i$ Visning radiostatistik: vid stationärt registrerade givare avser den den kontinuerliga registreringen, vid mobila givare beskriver statistiken överföringskvaliteten under dataöverföringen vid rampen, dvs. endast för den tid i vilken givaren är i Saveris-basenhetens/extenderns räckhåll.

## **6.10.4. Ethernet-givare**

Via denna menypunkt kan du till exempel kontrollera programversionens nummer för en Ethernet-givare.

- 1. Klicka på **Ethernet-givare** för att ta fram data om den.
- 2. Klicka på givarnamnet för att visa information om givaren.
- Då visas inställningarna för den valda givaren i visningsfältet.

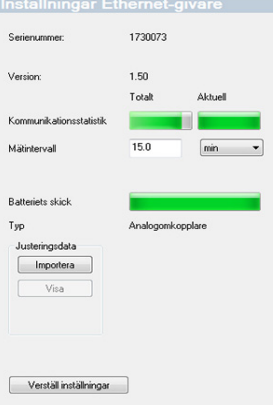

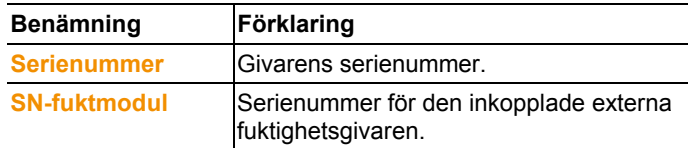

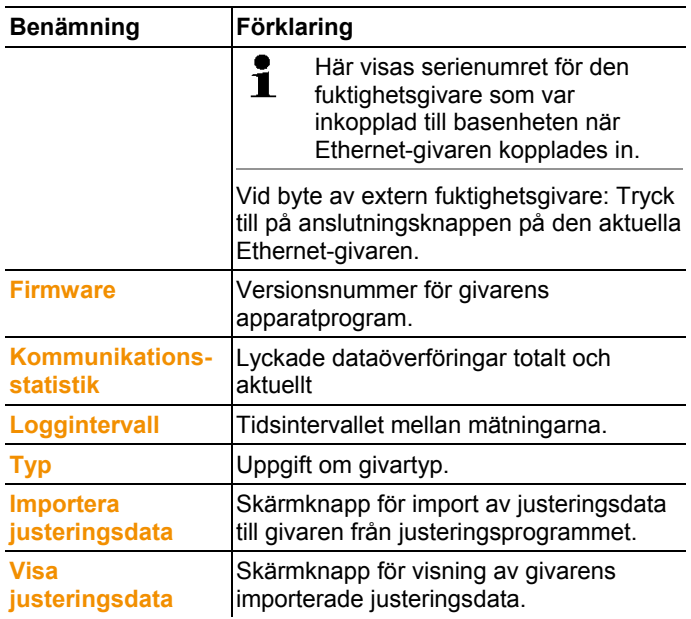

### **6.10.5. Analogomkopplare**

Med denna menygren kan du till exempel för ändra analogomkopplarens spänningsmatning eller återställa en summakanal.

För radioanalogomkopplare U1 anges under punkten **Inställningar radiogivare** samma information som för radiogivaren (se **Inställning av radiogivaren** sidan 157).

För radioanalogomkopplare U1E anges under punkten **Inställningar Ethernet-givare** samma information som för Ethernet-givaren (se **Ethernet-givare** sidan 159).

- 1. Klicka på **Radiogivare | Ethernet-givare | skalering**.
- Då visas inställningarna för den valda givaren i visningsfältet.

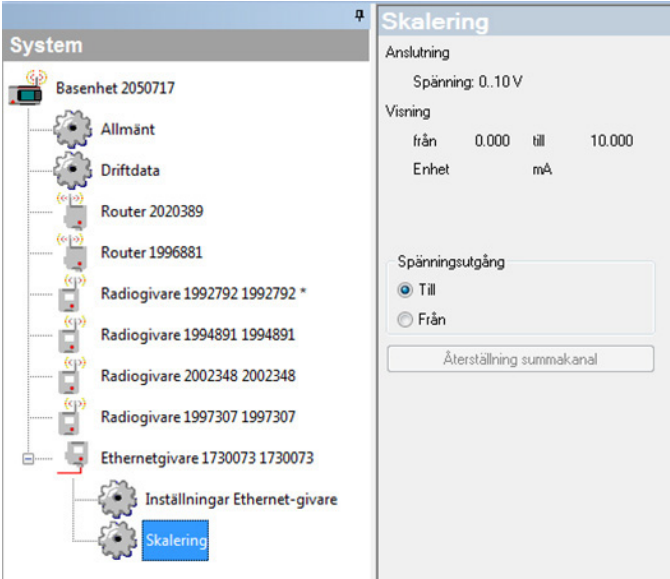

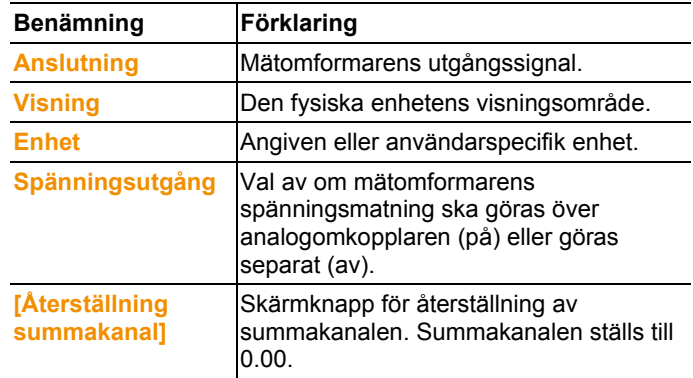

## **6.10.6. Saveris Cockpit-enhet**

Via denna menypunkt kan du konfigurera mätvärdesutskriften med hjälp av Testo-standardskrivarna.

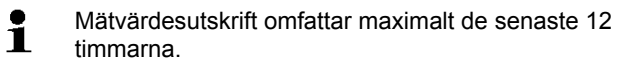

Mätvärdesutskriften innerhåller:

- Tidpunkt för utskriften med datum och tid
- Turstart/turstopp (datum och tid)
- Start tryckområde (datum och tid)
- Namn på turbeskrivningen samt på de utvalda mobila zonerna
- Givarbeteckning med serienummer
- Min-, Max-, medelvärden för varje givare inom turen
- Utskrift av mätvärdena i ett intervall på 15 min. (endast i mätvärdesutskrift "Stor")
- 1. Öppna posten **Cockpit-enhet**.
- I visningsområdet visas inställningarna för den utvalda Saveris Cockpit-enheten.

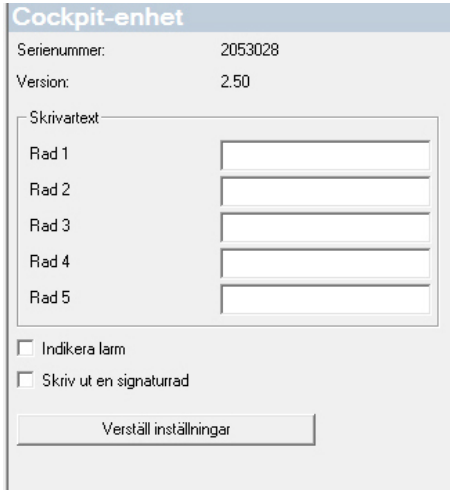

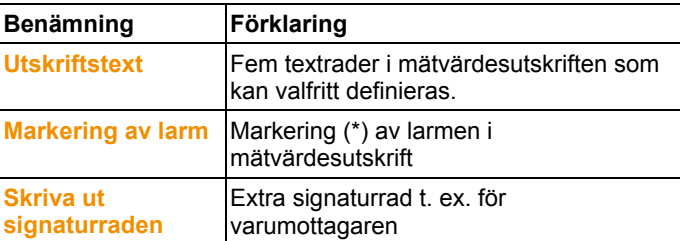

# **6.11. Rapportinställningar**

Med funktionen Rapportinställningar anges, hur de automatiska rapporterna ska skapas.

- > Klicka i navigeringsområdet på **automatiska rapporter**.
- I datafönstret visas undermenyn **Inställningar för automatiska rapporter**.

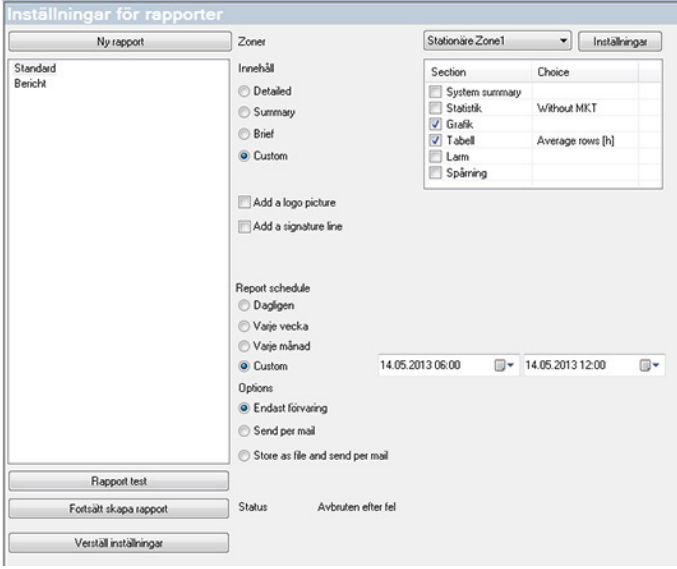

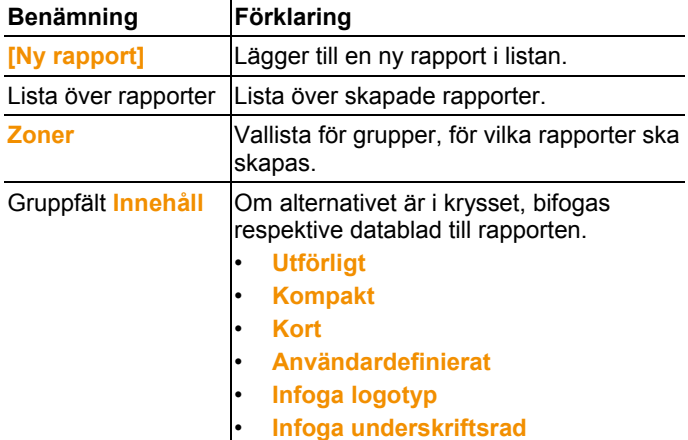

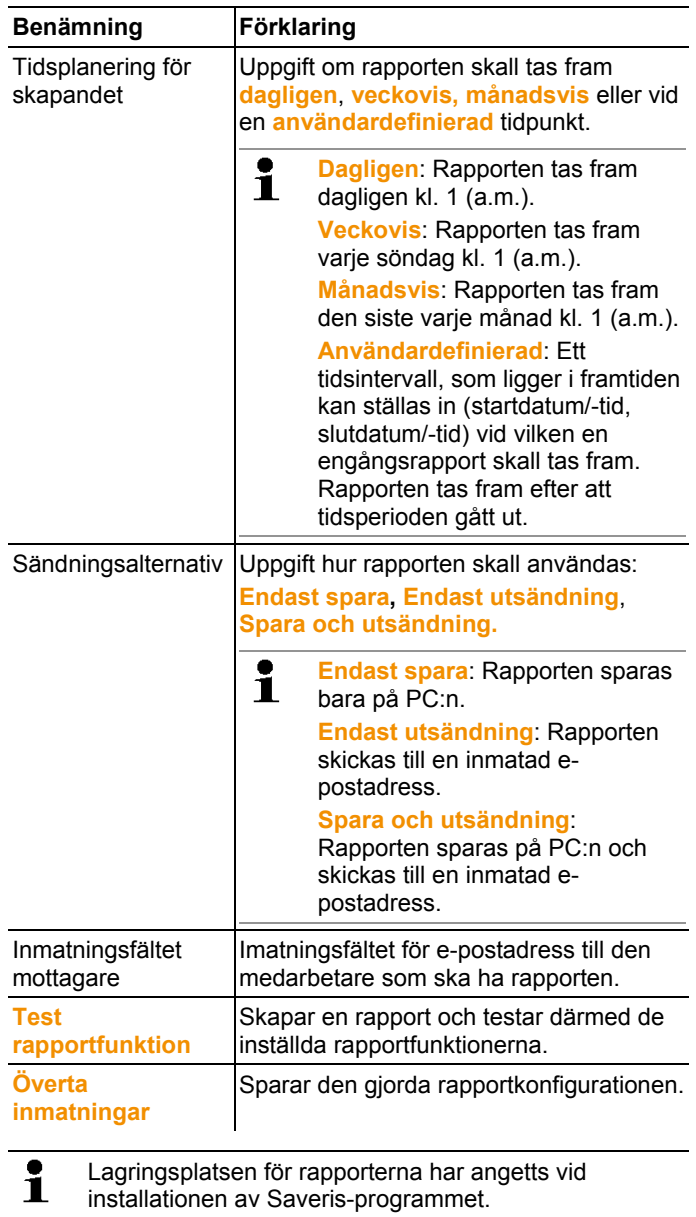

Uppgiften om sökväg visas under fältet **Bestämma katalog**.

# **7 Skötsel av produkten**

# **7.1. Underhåll**

 $\mathbf i$ Generera om möjligt en databas-backup på det system som aktuellt är i drift innan systemet underhållsse Utför systemtest, sida **97**.

> De data som sparats i Saveris basenhet kan endast överföras till en Saveris basenhet med samma firmwareversion. Minnesutrymmet för måldatabasen måste vara större än eller lika med källdatabasen. MInnesstorlek se fönster **Språkurval**.

Till området underhåll hör:

- In-/frånkoppling av komponenter (kalibrering utanför de system som är i drift )
- **Systemomstart**
- Firmware och Software-uppdatering
- Ändringar i alarmhanteringen.

 $\mathbf i$ Ju större ett Saveris-system är desto viktigare är det att utföra ett stickprovsmässigt systemtest efter ett underhållstillfälle/större ingrepp eller dess konfigurationse Utför systemtest, sida **97**.

# **7.2. Utbyte av komponenter**

Det går alltid att ta någon komponent – givare, konverter eller router – ur drift, om komponenten inte används för tillfället eller om den ska bytas ut på grund av ett fel.

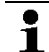

Vid ett utbyte av Saveris-basenheten skall ett nytt projekt skapas. Kontakta vid behov vår Software Hotline (softwarehotline@testo.de).

# **7.2.1. Radering av komponenter**

- 1. Klicka under **Start** | **Alla program** | **Testo** på **Testo Saveris Driftsstart-assistent**.
- Idrifttagningsassistentens startdialog visas.

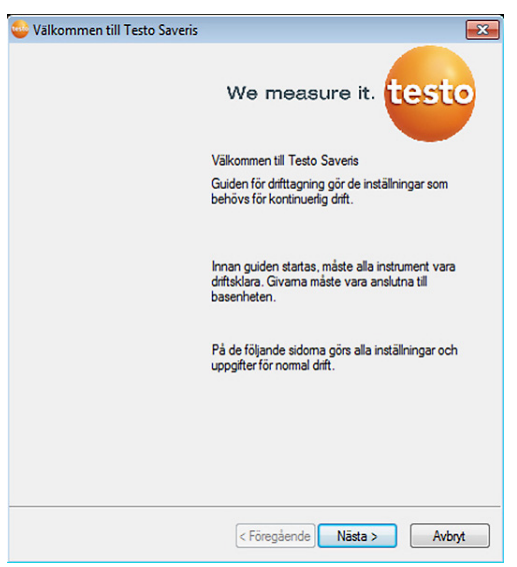

#### 2. Klicka på **[Fortsätt >]**.

- Dialogrutan **Systemstatus** och fliken **Allmänt** visas.

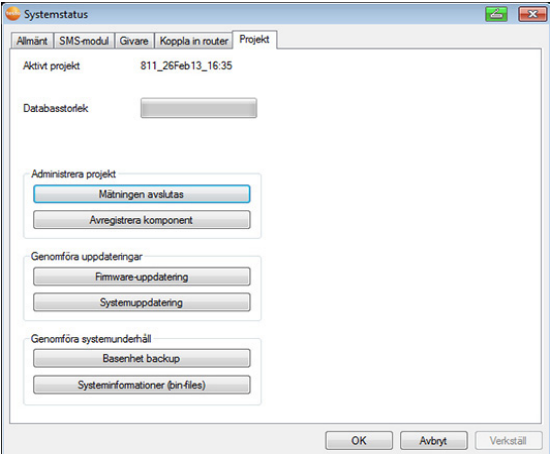

- 3. Växla till fliken **Projekt**.
- 4. Klicka på **[Borttagning av komponenter]**.
- Dialogrutan **Borttagning av komponenter** öppnas.

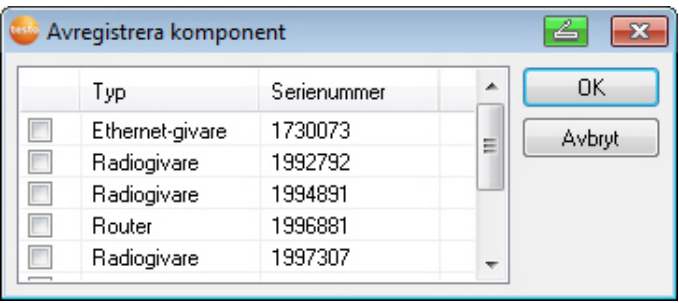

5. Markera kryssrutan för de komponenter som ska tas bort ur systemet.

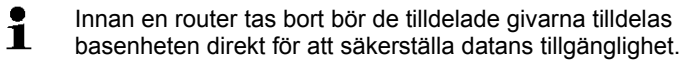

- 6. Klicka på **[OK]**.
- En fråga om borttagning av komponenter ur konfigurationen visas.
- 7. Besvara frågan med **[Ja]**.
- Komponenten tas bort ur konfigurationen.
- > Efter att en givare tagits bort, tryck till på knappen Connect på givarens baksida så att givaren inte försöker föra över mätdata längre.

# **7.2.2. Lägga till Nya komponenter**

 $\mathbf i$ Om en komponent infogas efteråt kan det förekomma att loggintervallet inte är synkroniserad med de befintliga komponenterna.

> Det leder till att det kan se ut som om det saknas mätvärden i tabellvyn, om man vid en viss tidpunkt inte kan få in mätdata från alla givare.

- 1. Registrera ny givare i Saveris-basenheten. se Inkoppling av radiogivare, sida **48**.
- 2. Starta testo Saveris driftsstart-assistent.
- Idrifttagningsassistenten startar.

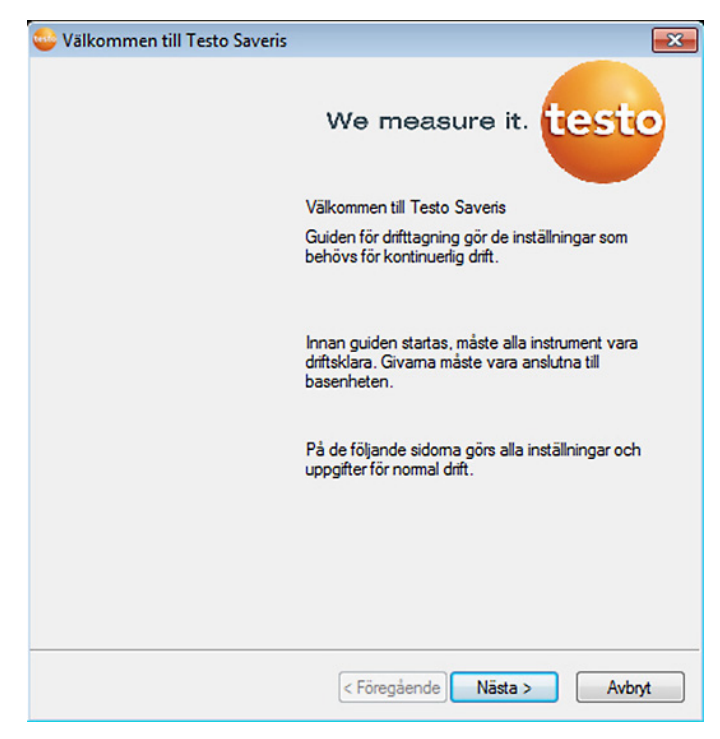

- 3. Klicka på **[Fortsätt >]**.
- Dialogen **Ta ny givare i drift** visas.

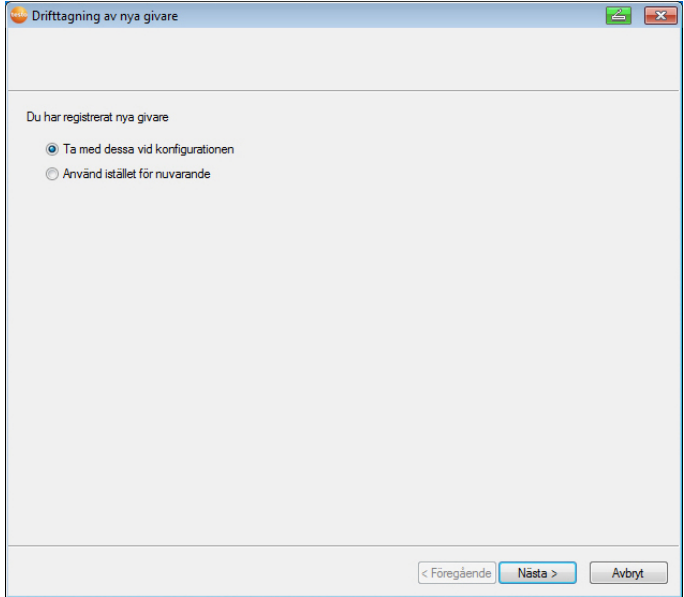

- 4. Lämna standardinställningarna och klicka på **[Fortsätt >]**.
- Listan över de givare som finns registrerade i Saverisbasenheten visas.

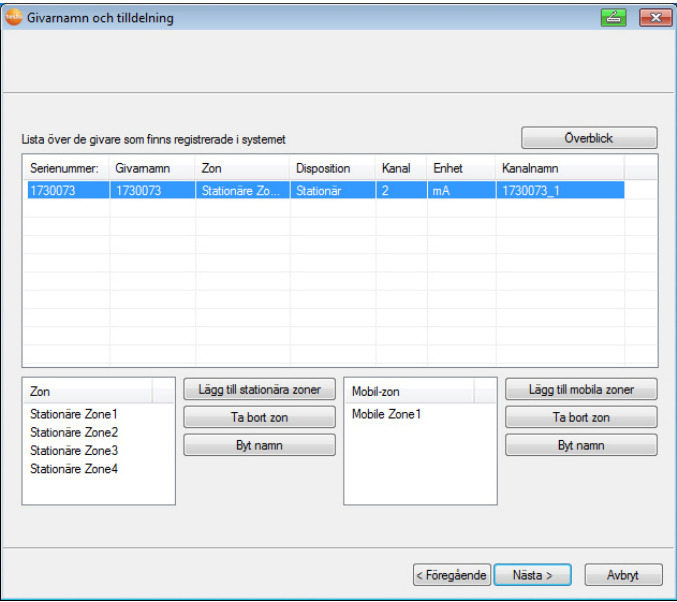

- 5. För att, beroende på användningssyfte, fördela de givare som redan är registrerade i systemet på stationära respektive mobila zoner (för Saveris mobil): Klicka på **[Ny stationär zon]** eller **[Ny mobil zon]**.
- 6. Öppna vallistan via knappen  $\vee$  och välj den zon som givaren ska tilldelas.
- $\bullet$ Alla kanaler för en givare måste tilldelas samma zon. 1 7. Klicka på **[Fortsätt >]**. 8. Klicka i fältet **TE-typ** och mata in typen av termoelement (**K**, **J**, **T** eller **S**), om denna uppgift krävs för apparaten. 9. Ändra vid behov de förinställda värdena i fälten **Givarnamn** och **Kanalnamn**.  $\mathbf i$ Kanalnamnen får inte innehålla mer än 20 tecken. 10. Importera vid behov justeringsdata för de enskilda givarna: Klicka på **[Importera justeringsdata]**. 11. Klicka på **[Fortsätt >]**. - Inställningarna till mätcykeln visas. Ställ in mätningstakt  $-$ Mikkonnell 15.0  $min$   $\rightarrow$

<Föregående Nästa >

Avbryt

 $\mathbf i$ Loggintervallet anger med vilka mellanrum ett nytt mätvärde lagras i Saveris-basenheten.

Möjliga inställningar för enheten:

- **sec** (sekund)
- **min** (minut)
- **h** (timme).

Den kortaste överföringsintervallet för radiogivare är en minut.

#### 13. Klicka på **[Fortsätt >]**.

Om en router finns registrerad i Saveris-basenheten, visas givarens anslutningssätt.

Om ingen router är inloggad, fortsätt med steg 17.

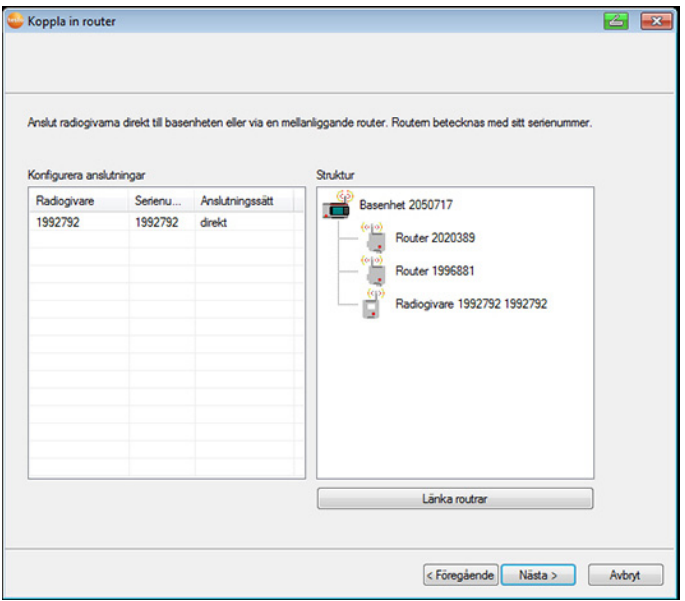

- 14. Klicka i cellen **Kopplingssätt** för den givare som ska tilldelas en router.
- Cellen visas som urvalslista.
- 15. Öppna vallistan via knappen v och välj den router som givaren ska tilldelas.
- 16. Utför steg 14 och 15 för alla andra givare vars mätdata ska överföras till Saveris-basenheten via en router.
- 17. Klicka på **[Fortsätt >]**.
- Assistenten visas med inställningen vid början av mätningen.

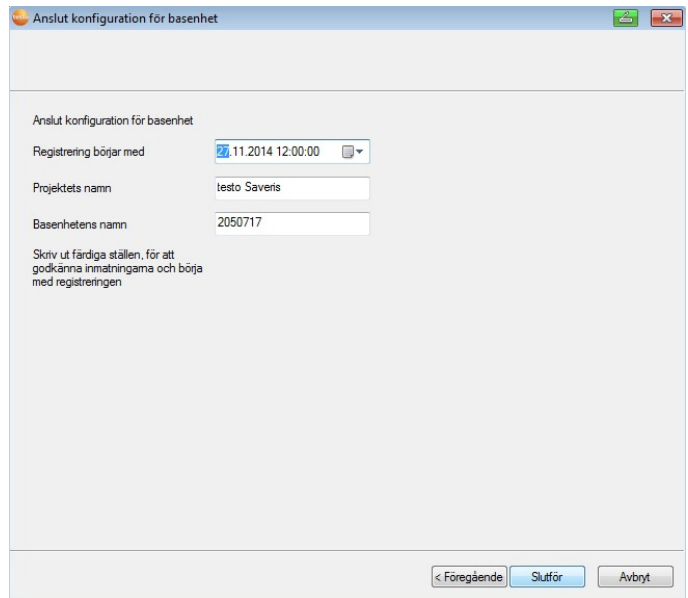

- 18. Flytta eventuellt fram mätningens start.
- 19. Klicka på **[Färdigställa]** för att avsluta hårdvarans drifttagning.
- En inforamtion om den framgångsrika konfigurationen av hårdvaran visas.
- 20. Bekräfta informationen med **[OK]**.
- Den nya hårdvaran är nu klar för drift.

## **7.2.3. Logga in komponenter igen**

- $\mathbf i$ Vid återinloggning av komponenter, som redan varit inloggade i det pågående projektet kan mätvärden skrivas in i den redan befintliga datakolumnen eller så kan en ny mätvärdeskolumn inrättas.
- 1. Logga in ny givare i Saveris-basenheten, se Inkoppling av radiogivare, sida **48**.
- 2. Starta testo Saveris driftsstart-assistent.
- Idrifttagningsassistenten startar.

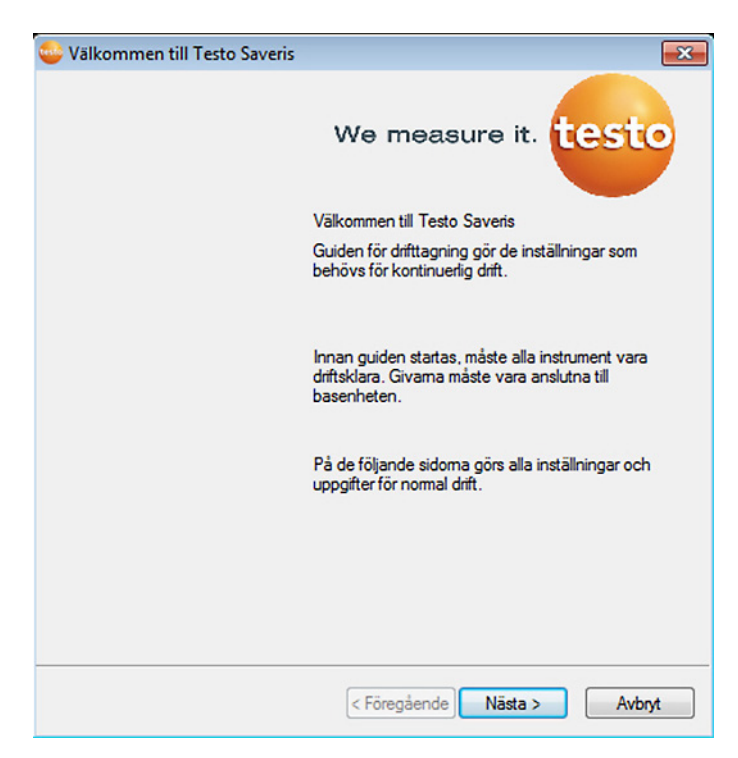

- 3. Klicka på **[Fortsätt >]**.
- Programmet identifierar automatiskt om givaren redan var inloggad och öppnar dialogen **Ta nya givare i drift**.
- 4. Välj i kolumnen **Ansluta [till]** om givarens mätvärden skall skrivas in i den redan befintliga datakolumnen eller
- 5. **[från]** välj, om givarens mätvärden skall visas i en separat datakolumn.
- 6. Klicka på **[Fortsätt >]**.
- Dialogen **Konfigurera nya givare** visas.

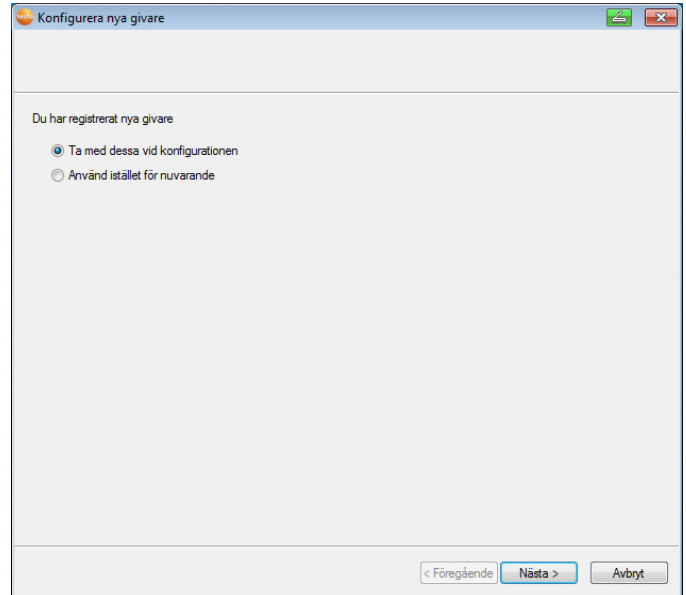

- 7. Klicka på **[Fortsätt >]** när givaren skall tas med i konfigurationen eller
- 8. **Välj som ersättning för befintlig**, när givaren skall ersätta en annan givare i systemet.
- 9. Klicka på **[Fortsätt]** och följ anvisningarna för driftsstartassistenten.
- Anmärkning Den fortsatta konfigurationen sker identiskt Ľ med kapitel **Lägga till ny komponent,** Se även Lägga till Nya komponenter, sida **167**.

# **7.3. Kalibrering och justering**

#### $\mathbf i$ **Kalibrering**

Är jämförelse av ett mätvärde med det korrekta värdet vid på förhand givna förhållanden. Till detta hör dokumentation av avvikelsen, beräkning av mätosäkerheten och skapande av certifikatet. "Inställning" av instrumentet hör inte till kalibreringen.

#### **Justering**

Med ett mätinstrument mäts ett korrekt (från ett överordnat ställe bekräftat) värde och därefter ställs instrumentet in på detta värde.

Alla testo Saveris-givare har justerats in av tillverkaren, vilket bekräftas med det respektive justeringsprotokollet. Kalibreringscertifikat kan beställas separat, se **Tillbehör och reservdelar** sidan 210.

För permanent pålitliga data rekommenderar vi en givarkalibrering och vid behov justering med regelbundna intervall, t.ex. årligen. Dessa kan genomföras på ort och ställe eller externt.

## **7.3.1. Kalibrering och justering på ort och ställe**

För detta krävs Saveris justeringsprogram (artikelnr. 0572 0183).

Fördelar: Kalibrering av ett arbetande system och enkel dokumentation genom att lägga till en anteckning och importering av justeringsdata

Nackdelar: Noggrannheten och jämförbarheten hos referenssystemet.

Efter genomförd korrigering sparas de aktuella justeringsdata i givaren. Samtidigt genererar justeringsprogrammet en justeringsfil, som kan importeras in i Saveris-programmet, se **Inställning av radiogivaren**sidan 157 och **Ethernet-givare** sidan 159.

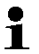

Se till att det alltid finns en extern fuktighetsgivare ansluten till den radio- eller Ethernet-givare som jämförelsen görs med.

# **7.3.2. Extern kalibrering och justering**

Fördelar: Noggrannheten genom separat mätning i en lämplig kalibreringsnormal, t.ex. ett klimatskåp.

Nackdelar: Givaren måste tas bort ur ett arbetande system. För genomförande av den extern kalibrering och justering kan två olika tillvägagångssätt användas.

#### **Tillvägagångssätt 1**

I detta fall byts den givare som tagits bort ur systemet inte ut. Under kalibreringen och justeringen blir det inga mätdata.

- 1. Tryck en gång på Connect-knappen på givaren för att tvinga fram en sista dataöverföring.
- 2. Skicka in givaren till kalibreringslaboratoriet utan att avlägsna den som komponent i idrifttagnings-assistenten.
- 3. När systemalarmet "Givaren svarar inte" visas, kvitteras detta en gång.
- 4. När givaren återkommer efter kalibreringen kopplas den ihop med basen eller konvertern igen.
- 5. Givaren får automatiskt sina före detta konfigurationsdata och fortsätter att mäta.

#### **Tillvägagångssätt 2**

I det här fallet ersätts den borttagna givaren tillfälligt av en annan givare för att kunna ta emot mätdata även under kalibreringen och justeringen.

- 1. Registrera utbytesgivaren på basen.
- 2. Konfigurera utbytesgivaren med idrifttagnings-assistenten. Välj då alternativet **Som ersättning för andra**.
- 3. Ta utbytesgivaren till mätstället och invänta acklimatisering.
- 4. Tryck på Connect-knappen först på den ena och sedan på den andra givaren.
- Utbytet fullbordas därmed (mätdataleveransen till systemet sker via utbytesgivaren).
- 5. Genomför kalibrering och justering.
- 6. Registrera givaren på basen igen.
- 7. Konfigurera givaren med idrifttagnings-assistenten. Vid **Ansluta** väljs alternativet **Från** och i det fortsatta väljs alternativet **Använd som ersättning för andra**.
- 8. Ta tillbaka givaren till mätstället och invänta acklimatisering.
- 9. Tryck på Connect-knappen först på den ena och sedan på den andra givaren.
- Utbytet fullbordas därmed (mätdataleveransen till systemet sker återigen via den ursprungliga givaren).

# **7.4. Spara data i Saveris**

- ✓ Saveris-basenheten har startats och kopplats till datorn.
- 1. Starta testo-drifttagningsassistenten
- 2. Mata in Saveris-basenhetens IP-adress.
- 3. Klicka på **[Base Backup]** i fliken **Projekt**.
- Meddelandet **För backup måste basenheten startas om** visas. Bekräfta **inte** meddelandet.
- 4. Avstängning av Saveris-basenheten: Tryck 2 x kort på **[Esc]** i menyn **Info basenhet**.
- 5. Start av Saveris-basenheten: Tryck en lång stund på **[Esc]**.
- Menyn **Språkval** visas.

 $\mathbf i$ Tryck inte på några andra knappar på Saveris-basenheten.

- 6. Bekräfta programvarumeddelandet **För Backup måste basenheten startas om** med **[OK]** .
- 7. Välj den förteckning där backup-filen ska sparas.
- 8. Klicka på **[Spara]**.
- \*bin-fil med säkringsdata sparas.
- $\mathbf i$ De sparade data kan endast överföras till en Saveris basenhet med samma firmware-version. Minnesutrymmet för måldatabasen måste vara större än eller lika med källdatabasen. MInnesstorlek se fönster **Språkurval**.
- $\mathbf i$ För överföring av de sparade data till en Saverisbasenheten kontakta kundtjänsten.

# **7.5. Omstart av Saveris-basenhet**

 $\mathbf{i}$ Genomför endast dessa steg om de uppkomna alarmmeddelandena kan åtgärdas med dem, se Alarmmeddelanden Saveris-basenhet, sida **208**.

- ✓ På displayen till Saveris basenhet visas **Info Base**.
- 1. Tryck två gånger efter varandra på **[ESC].**
- På displayen visas **Shutdown** och die Saveris basenhet stängs av.
- 2. Tryck på **[ESC]**.
- Saveris basenhet startas.
- **7.6. Borttagning av givare från väggfästet** 
	- 1. Använd en smal spårskruvmejsel **O** för att lossa givaren **Ø** från väggfästet 8.
	- 2. Ta bort givaren från vägghållaren enligt bilden.

# **7.7. Byte av batterier i givaren**

 $\overline{\mathbf{1}}$ 

Byt ut batterierna senast efter 3 års drift.

 $\mathbf{i}$ Batteriets livslängd är (vid en mätcykel på 15 minuter)

- 3 år med standardbatterier AlMn vid +25 °C och
	- 3 år Energizer-batterier L91 foto-litium för djupfrysanvändningar (för drift under -10 °C).

Givarnas batteristatus kan kontrolleras via Saverisprogramvaran. Välj den givare som du vill kontrollera under **System** | **Radiogivare**. I fältet **Batteristatus** visas den aktuella batterinivån.

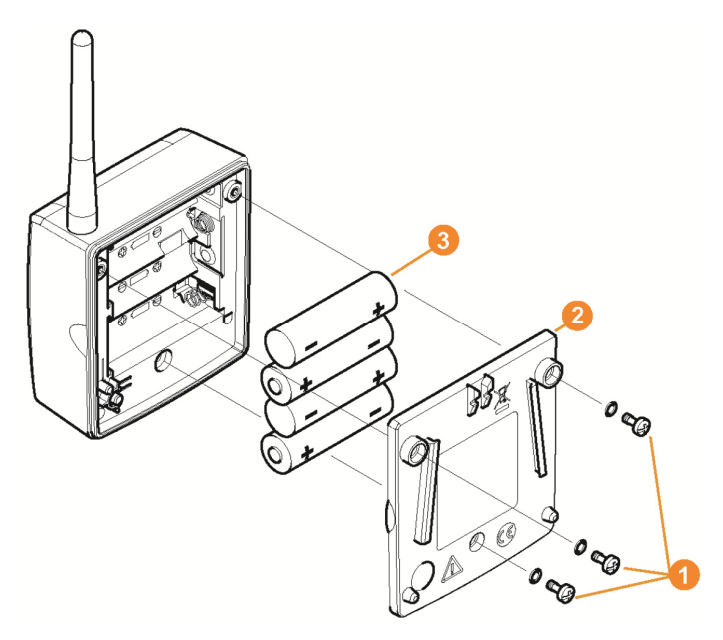

> Ta bort givaren från väggfästet, se "**Borttagning av givare från väggfästet**".

 $\mathbf{i}$ Vid batteribyte måste givaren ha rumstemperatur, då mätnoggrannheten kan påverkas genom fuktavlagringar.

- 1. Lossa skruvarna **O** på givarens baksida.
- 2. Ta av givarens huslock  $\bullet$ .
- 3. Byt batterierna  $\bullet$

 $\overline{\mathbf{i}}$ Se till att batterierna är rätt vända.

- Polernas placering anges i batterifacket.
- 4. Sätt huslocket på givarhuset
- 5. Skruva locket på huset så att det blir tätt.
- $\overline{\mathbf{i}}$ I huset finns en kontrollbrytare som aktiveras av locket. För detta syfte måste locket skruvas på givarhuset utan spalt.

Om kontrollbrytaren inte trycks in av locket, kan givaren inte användas.

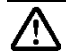

**Se upp!** Oavsiktlig urladdning av restenergi vid avfallshantering av de gamla batterierna.

> Klistra över de gamla batteriernas poler för att

undvika oavsiktlig resturladdning genom kortslutning vid avfallshanteringen.

Transportanvisning Om givaren transporteras med  $\mathbf i$ luftfrakt, måste batterierna tas bort, för att oönskad radiotrafik inte ska uppkomma.

# **7.8. Byte av batterierna**

Batteriet i Saveris basenhet, ethernetgivarna och Ľ analogkopplarna är en slitagedel som måste bytas ut efter ca. 2 år.

> Det kan inte garanteras att GSM-modulen fungerar fullständigt med defekt batteri. En dataförlust i fall av ett strömavbrott kan inte uteslutas hos alla komponenter.

> När en komponents batteri inte längre fungerar korrekt, utlöses ett systemlarm **Batteri defekt**.

Därefter bör batteriet bytas omedelbart (batteri-nr. 0515 5021) för att säkerställa en korrekt funktion och datasäkerhet.

#### **Saveris basenhet**

- 1. Stäng av Saveris basenhet (Vid öppen vy **Info basenhet** tryck två gånger kort på **[ESC]**).
- 2. Koppla från Saveris basenhet från spänningsförsörjningen.
- 3. Lossa skruvförbandet  $\bullet$  och ta av bottenplattan  $\bullet$  från Saveris basenhet.

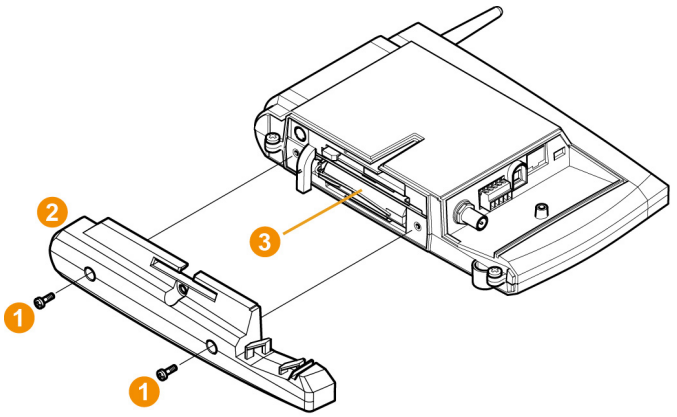
- 4. Byt **C** batteriet
- 5. Sätt bottenplattan på Saveris basenhet och skruva fast den.
- 6. Anslut Saveris basenhet till spänningsförsörjningen.
- 7. Sätt på Saveris basenhet (tryck länge på **[ESC]**).
- Välj språk visas.
- 8. Välj önskat språk (Tryck på **[Enter]**).
- Saveris basenhet startas upp och är funktionsberedd.

### **Ethernet-givare / analogkopplare**

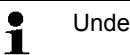

 $\mathbf{i}$ 

- Under batteribytet kan inga mätvärden registreras.
- > Ta bort givaren från väggfästet; se "**Borttagning av givare från väggfästet**"

Vid batteribyte måste komponenten ha rumstemperatur, då mätnoggrannheten kan påverkas genom fuktavlagringar.

- 1. Koppla komponenten från spänningsförsörjningen (nätkontakt / stick-/skruvklämma 24V AC/DC / ethernetkabel (PoE)).
- 2. Lossa skruvarna **O** på baksidan.
- $3.$  Ta av  $\Omega$  husets lock.

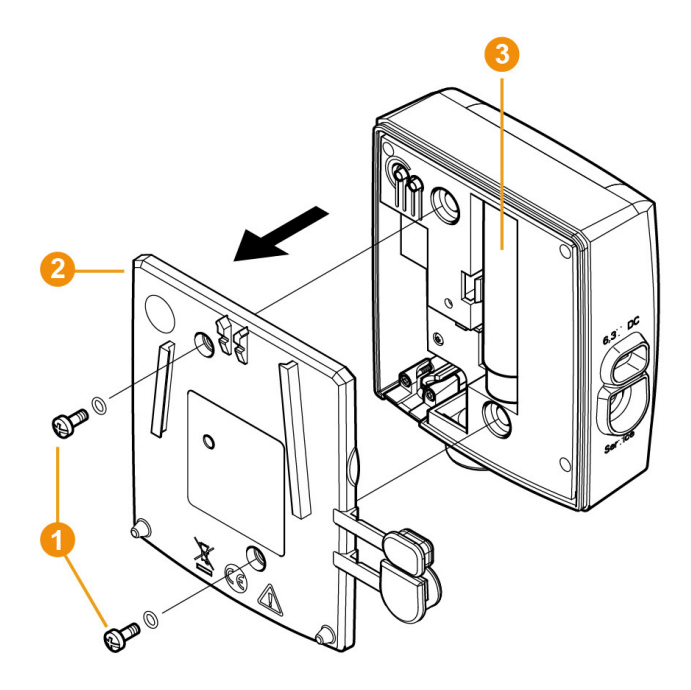

- 4. Byt **3** batteriet.
- 5. Sätt huslocket på huset.
- 6. Skruva locket på huset så att det blir tätt.
- 7. Koppla komponenten till spänningsförsörjningen (nätkontakt / stick-/skruvklämma 24V AC/DC / ethernetkabel (PoE)).
- Komponenten är funktionsberedd.
- $\mathbf{i}$ I huset finns en kontrollbrytare som aktiveras av locket. För detta syfte måste locket skruvas på huset utan spalt.

Om kontrollbrytaren inte trycks in av locket, kan komponenten inte användas.

# **7.9. Genomföra program- och Firmwareuppdatering**

#### $\mathbf i$ - För att fullt ut kunna utnyttja möjligheterna med Saverissystemet bör systemet uppdateras regelbundet.

- Program- och Firmware-uppdateringar bör alltid utföras gemensamt. Vid uppdateringar till versioner upp till 4.2 börjar du alltid med programuppdateringen. Vid uppdateringar till versioner från och med 4.3 börjar du alltid Firmware-uppdateringen.
- Samtliga program- och Firmware-uppdateringar finns på Testos hemsida under Download center eller kan erhållas från vår program-hotline (softwarehotline@testo.de).
- Ytterligare hjälp att genomföra uppdateringarna får du från vår Software Hotline under softwarehotline@testo.de

# **7.9.1. Genomföra programuppdatering**

- $\ddot{\mathbf{i}}$ The Saveris measuring and configuration data is retained during this process, as it is stored on the SQL Server®.
	- När MAPI eller SMTP Mail är installerade bör inställningarna i registret under HKeylokalmachine\software\testo\comsoft\tdasmail dokumenteras och epostkomponenten under Software avinstalleras innan Saveris server-avinstallation och sedan installeras igen efter Saveris serverinstallation.
	- Om sökvägen för att spara automatiserade rapporter har anpassats i registret bör dessa inställningar återigen anpassas i registret.
	- Efter en uppdatering av Saveris CFR Software skall säkerhetsinställningarna i programmet konfigureras på nytt. För att göra detta tas de gamla konfigurationsinställningarna bort, programmet stängs och säkerhetsinställningarna i de 3 Testo-grupperna tilldelas igen.

Avinstalllera den äldre versionen av Saveris Client (Professional eller CFR version) utan att avinstallera databasen och installera sedan den aktuella servern.

## **7.9.1.1. Avinstallera programvara**

- 1. Gå till **Kontrollpanel** - **Program och funktioner** i Windows.
- 2. Klicka i **Program och funktioner** på **Testo Saveris Professional Server**.
- 3. Tryck på höger musknapp och välj **Avinstallera**.
- > Bekräfta i dialogfönstret med **Ja**.
- Programmet avinstalleras.
- 4. Starta om PC:n.

### **7.9.1.2. Installera programvara**

- 1. Skifta på Saveris CD till katalogen **TestoSaveris Prerequisites**.
- 2. Starta filen **Setup.exe**.
- 3. Starta om PC:n.
- Programmet uppdaterades
- $\mathbf{i}$ Om uppdateringen inte utförs från en CD utan från en nedladdad katalog skall katalogen TestoSaverisPrerequisites kopieras direkt under en rotkatalog (t.ex. C:\ eller D:\) så att setupfilens aktiveringssökväg ser ut på följande sätt: C:\ TestoSaverisPrerequisites eller D:\TestoSaverisPrerequisites

### **7.9.1.3. Installera server**

1. Skifta på Saveris CD eller i katalogträdet till katalogen **TestoSaverisServer**.

- 2. Starta filen **Setup.exe**.
- 3. Starta om PC:n.

- Servern uppdaterades

# **7.9.2. Genomföra Formware systemuppdatering**

 $\mathbf{i}$ Med Firmware systemuppdatering uppdateras samtliga Saveris komponenter (med undantag för Saveris Cockpitenhet) i ditt system automatiskt till den senaste Firmwareversionen. Det garanterar att alla komponenter i ditt system har den senaste Firmware-versionen. Observera att en Firmware-uppdatering av Saveris Cockpitenhet skall göras separat.

**184**

#### **Viktiga uppdateringar om Firmware systemuppdatering**

• Observera att det vid datamonitoring-systemet testo Saveris står två Firmware systemuppdateringar **(V1.X och V2.X)** till förfogande.

Kontrollera innan exakt vilken Firmware-uppdatering som gäller för ditt system. Firmware-systemens kompatibilitet kan kontrolleras via beställningsnumret på typskylten till din Saverisbasenhet.

- **◦ Firmware System Update V1.X** gäller för Saveris system med basenhet artikelnr. 0572 0**1**20, 0572 0**1**21, 0572 0160, 0572 0**1**61
- **◦ Firmware System-Update V2.X** gäller för Saveris system med basenhet artikelnummer 0572 0**2**20, 0572 0**2**21, 0572 0**2**60, 0572 0**2**61
- Hur lång tid Firmware systemuppdateringen tar beror på antalet Saveris-komponenter i systemet. Den automatiska uppdelningen av Firmware på:
	- **Omvandlare och Extender** behöver vid standardkommunikationscykel minst 3 minuter + 2 minuter per komponent.
	- **Ethernetgivare** behöver vid standardkommunikationscykel minst 2 minuter + 2 minuter per komponent.
	- **Router** behöver minst 6,5 timmar (alla inloggade routrar uppdateras parallellt).
	- **Radiogivare** vid stationär användning behöver minst 16 timmar (alla inloggade radiogivare uppdateras parallellt).
- Saveris basenhet skall vid USB eler Ethernet-kabel vara ansluten till datorn.
- Alla Saveris komponenter skall ha minst Firmware-version 1.12 för uppdateringen. Systemkomponenter med Firmware version > 1.12 kan endast uppdateras via servicegränssnitt.
- För en uppdatering till version 4.3 skall komponenterna ha minst följande Firmware-version:
	- Vid V1.x system: Programvara 4.2 SP3, basenhet och radiogivare V1.90, Router, konverter och Extender V2.59, Ethernetgivare V1.47
	- Vid V2.x system: Programvara 4.2 SP3, basenhet och radiogivare V2.59, Router, konverter och Extender V2.59, Ethernetgivare V1.47
- Ett Windows® Explorer-fönster **Söka katalog** öppnar sig.
- Alla aktuella alarm skall ha kvitterats av dig innan en Firmware systemuppdatering görs.
- OBSERVERA: Under Firmware-uppdateringen får aldrig spännings-/nätverksförsörjningen eller anslutningen till PC:n skiljas åt.
- Under uppdateringen fortsätter mätningar, sparande av data och datakommunikation. Inga data går förlorade.
- Konfigurationsändringar under Firmware systemuppdateringen bör inte göra för att inte göra proceduren långsamare.
- Eftersom det pågår en kraftig radiotrafik under uppdateringen kan det uppträda tillfälliga alarm gällande brutna radioförbindelser.
- Uppstartsfasen efter genomförd uppdatering tar ca. 1-2 minuter. Under denna korta tid kan inga mätvärden registreras.

#### **Genomföra uppdatering**

 $\bullet$ Observera att hela uppdateringsprocessen kan ta flera ĭ. timmar. Under denna tid bör inga konfigurationsändringar eller nätverks-/strömavbrott uppträda.

- 1. Packa upp Firmware filkatalogen och spara denna på din PC.
- 2. Öppna **Saveris Start-up Wizard** och klicka på fliken **Projekt** på knappen **Systemuppdatering**.
- Ett Windows Explorer-fönster **Söka katalog** öppnar sig.

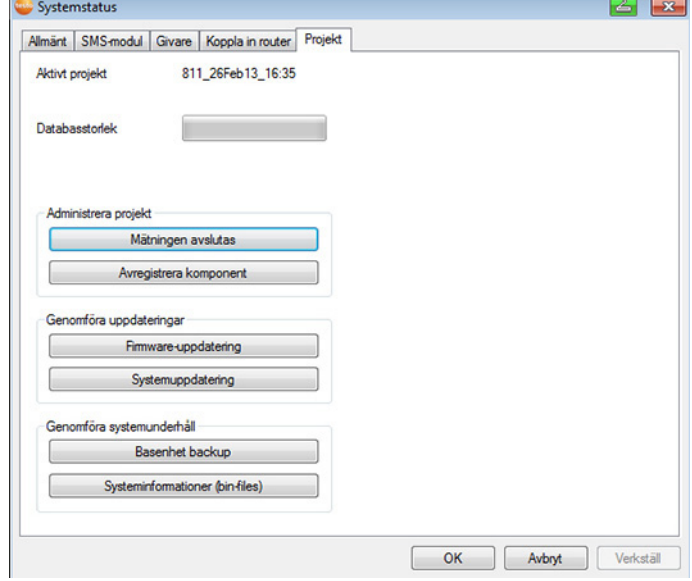

- 1 Välj målkatalog genom att ha sparat den nedladdade filkatalogen.
- 2 Bekräfta med knappen **OK**.
- Informationen **Proceduren avslutades framgångsrikt** visas efter ca. 1 min.
- 3. Bekräfta med knappen **OK**.
- *-* Saveris Start up Wizard stängs automatiskt.
- Firmware-uppdateringen för Saveris-basenheten spelas in.
- Uppdateringen är avslutad så snart basenheten startar upp igen och det i menyn **Select** visas **language**.
- 4 Välj språk på basenheten och bekräfta med **ENTER-knappen** eller
- 5. Vänta ca. 10 minuter tills Saveris-basenhet startar upp automatiskt.
- Saveris-basenhets Firmware uppdaterades.
- Uppdateringen för alla ytterligare Saveris-komponenter i systemet börjar.
- $\mathbf{i}$ Efter systemuppdateringen framgår den nya Firmware versionen för varje komponent i Saveris-programmet under menypunkten System. En uppdatering av Firmware versionsvisningen äger bara rum vid omstart av programmet.

# **7.9.3. Genomföra Firmware uppdateringar på Saveris Cockpit-enheten**

• Innan en Firmware-uppdatering skall alla aktuella alarm på Cockpit-enheten kvitteras.

• Avsluta alla pågående turer på Cockpit-enheten.

• Skilj Cockpit-enheten från strömförsörjningen och stäng av den eller vänta tills den stänger av sig automatiskt.

- 1. Anslut USB-kabeln till Saveris Cockpit-enheten.
- 2. Håll knappen Page Up tryckt på Saveris Cockpit-enheten.
- 3. Anslut USB-kabeln till en PC/Notebook.
- Cockpit-enhetens status-LED lyser rött

- Cockpit-enheten indikeras som mobil dataenhet (**FWUPDATE**) i Windows® Explorer.

- 4. Släpp knappen Page Up på Saveris Cockpit-enheten.
- 5. Öppna Windows® Explorer och klicka på **FWUPDATE**.
- 6. Ta bort filen under **FWUPDATE**.

7. Växla till målkatalogen genom att ha sparat den nya nedladdade Firmware-filen.

8. Kopiera den nya Firmware-filen till Cockpit Unit till katalogen **FWUPDATE**.

- Saveris Cockpit-enhetens Firmware-uppdatering är avslutad

# **7.10. Tekniska data**

# **7.10.1. Saveris-basenheten**

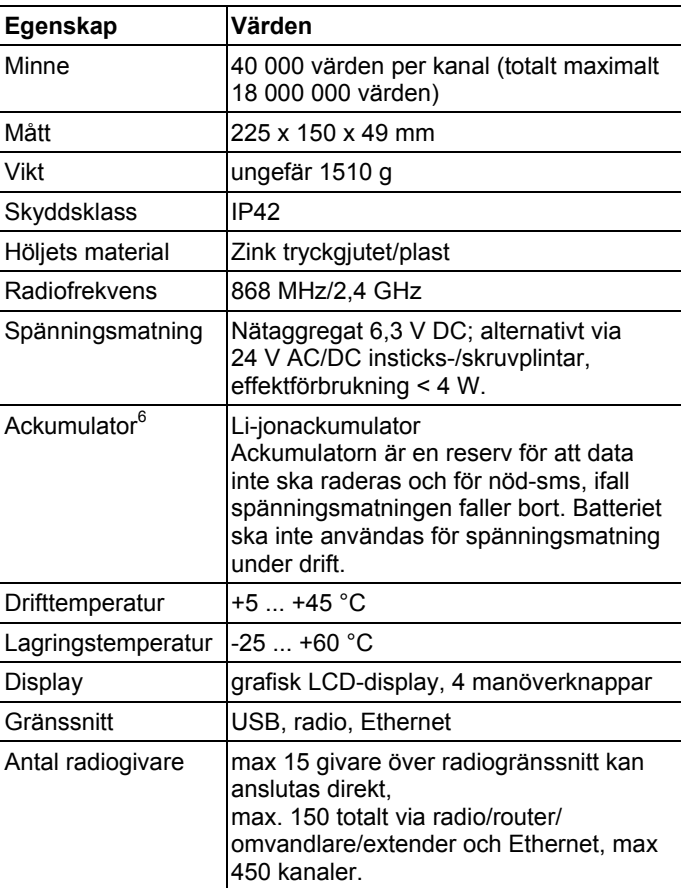

 $\overline{a}$ 

<sup>&</sup>lt;sup>6</sup> Slitdel

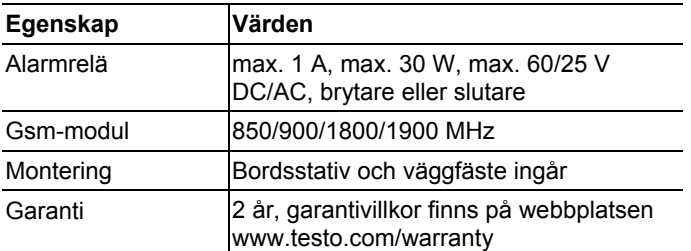

# **7.10.2. Saveris radiogivare**

#### **Allmänt**

De tekniska data som anges i tabellen nedan gäller för alla Saveris radiogivare. Speciella data för de enskilda givartyper återfinns i avsnitten nedan.

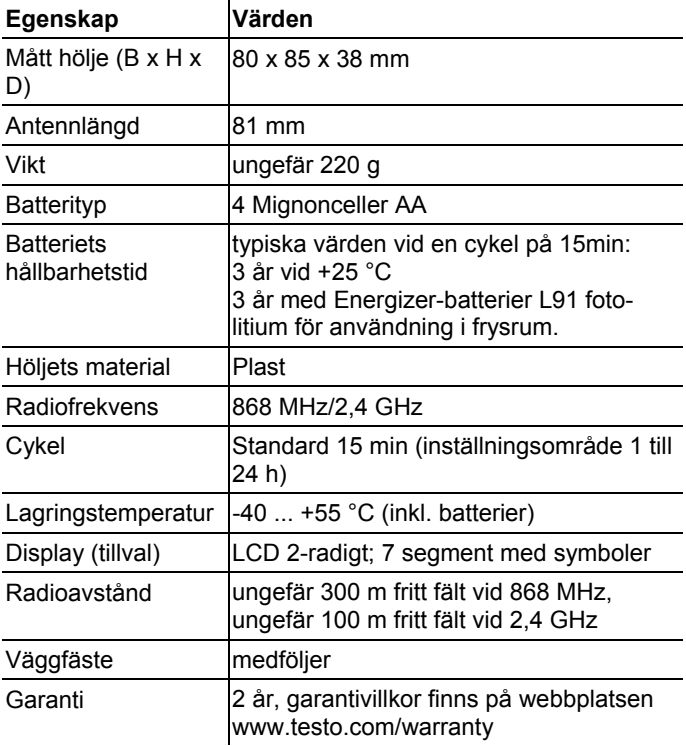

## **Radiogivare Saveris T1 / T1D**

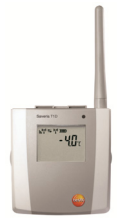

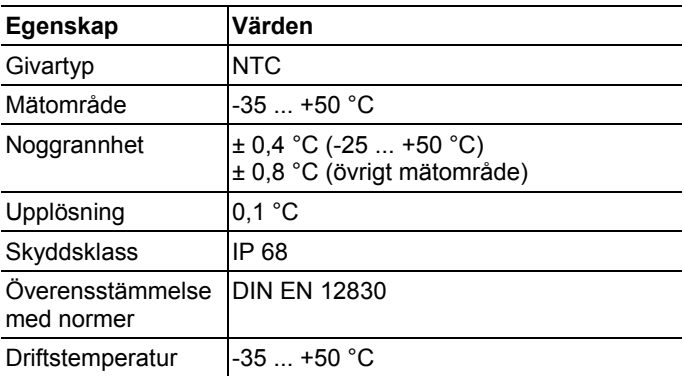

### **Radiogivare Saveris T2 / T2D**

Radiogivare med extern givaranslutning och internt NTC, dörrkontakt

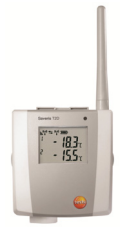

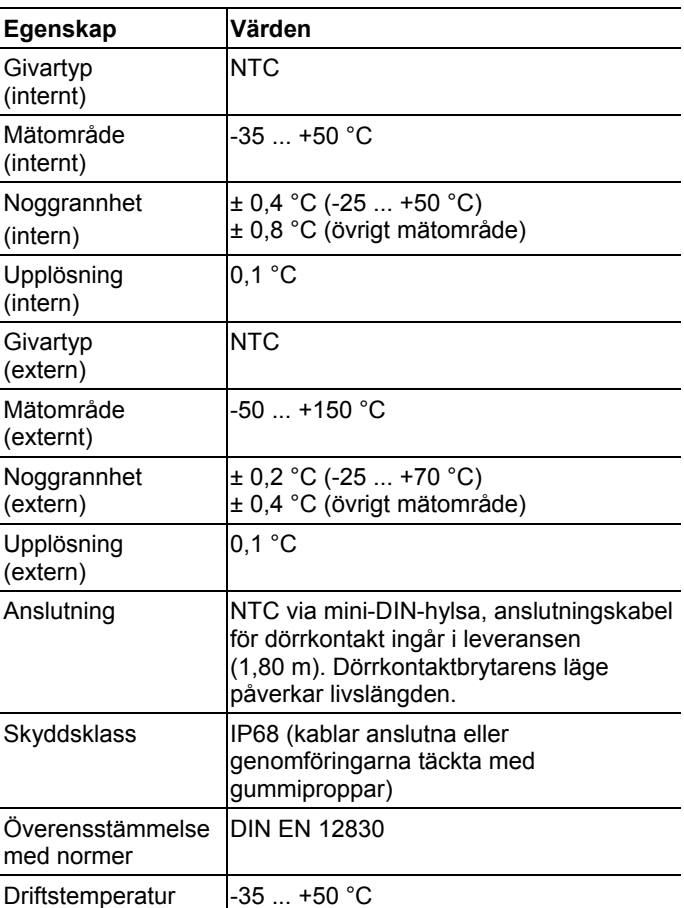

#### **Radiogivare Saveris T3 / T3D**

2-kanalsgivare med två externa TE-givaranslutningar (TEkarakteristik kan väljas)

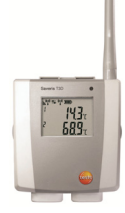

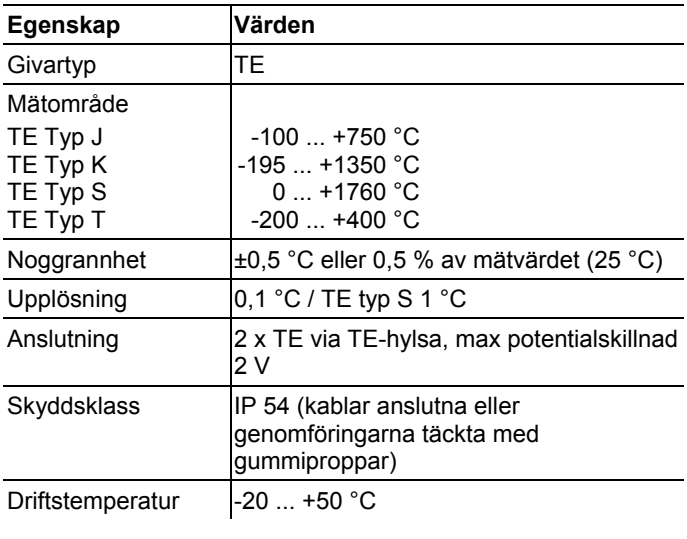

 $\mathbf{i}$ Givaringångarna är inte potentialskilda mot varandra. Ta hänsyn till detta när givare med ej isolerat termoelement används.

## **Radiogivare Saveris Pt / PtD**

Radiogivare med extern givaranslutning Pt100

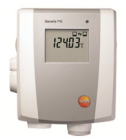

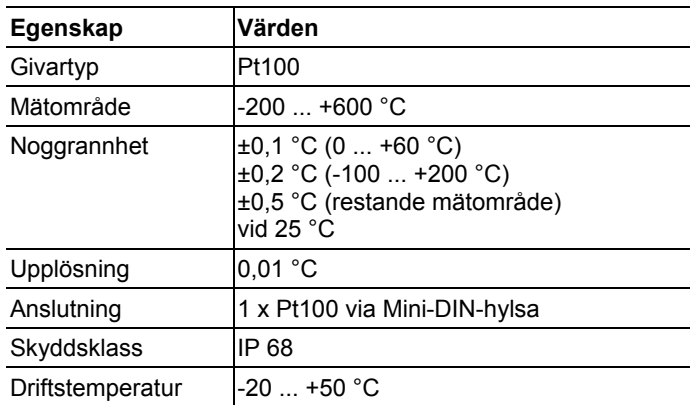

## **Radiogivare Saveris H3 / H3D**

Fuktighetsradiogivare

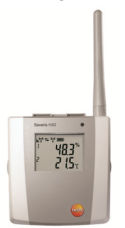

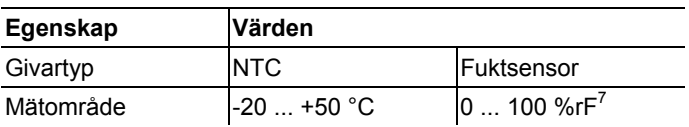

 $7$  Ej för kondenserande atmosfär. För kontinuerlig användning i hög fuktighet (>80%rF vid ≤30 °C för >12 h, >60%rF vid >30 °C för >12 h) kontakta oss via www.testo.com

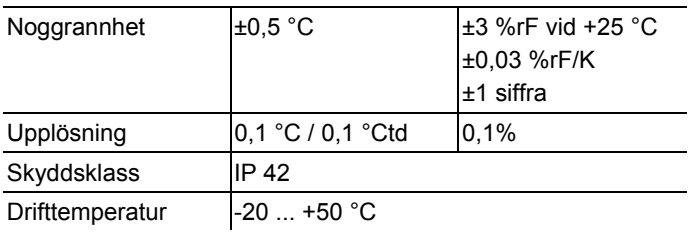

## **Radiogivare Saveris H2D**

Fuktighetsradiogivare

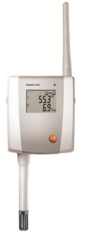

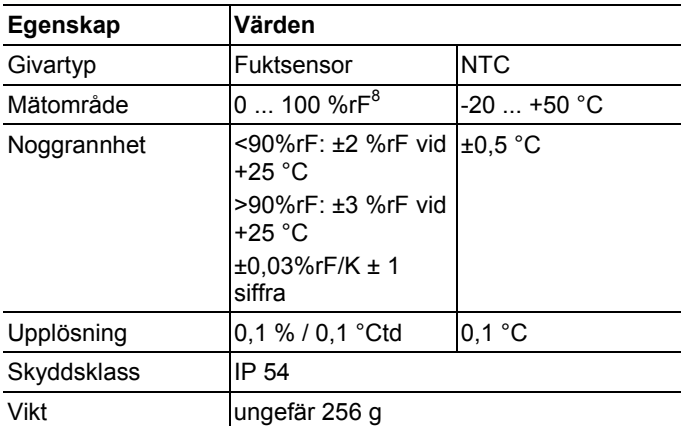

<sup>&</sup>lt;sup>8</sup> Ej för kondenserande atmosfär. För kontinuerlig användning i hög fuktighet (>80%rF vid ≤30 °C för >12 h, >60%rF vid >30 °C för >12 h) kontakta oss via www.testo.com

## **Radiogivare Saveris H4D**

Fuktighetsradiogivare

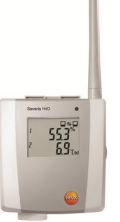

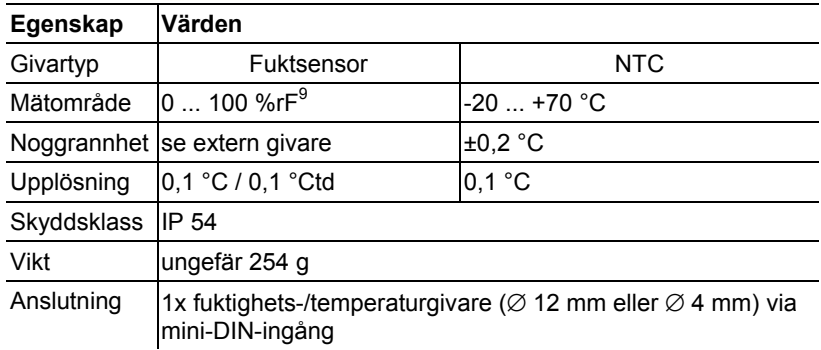

#### **Externa givare**

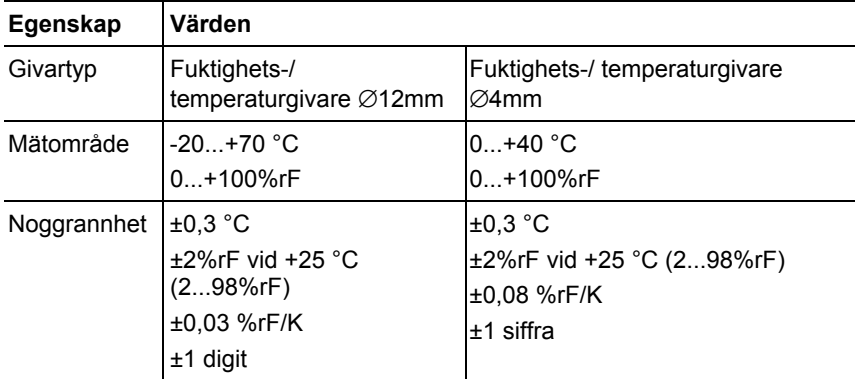

<sup>&</sup>lt;sup>9</sup> Ej för kondenserande atmosfär. För kontinuerlig användning i hög fuktighet (>80%rF vid ≤30 °C för >12 h, >60%rF vid >30 °C för >12 h) kontakta oss via www.testo.com

# **7.10.3. Saveris router**

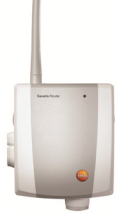

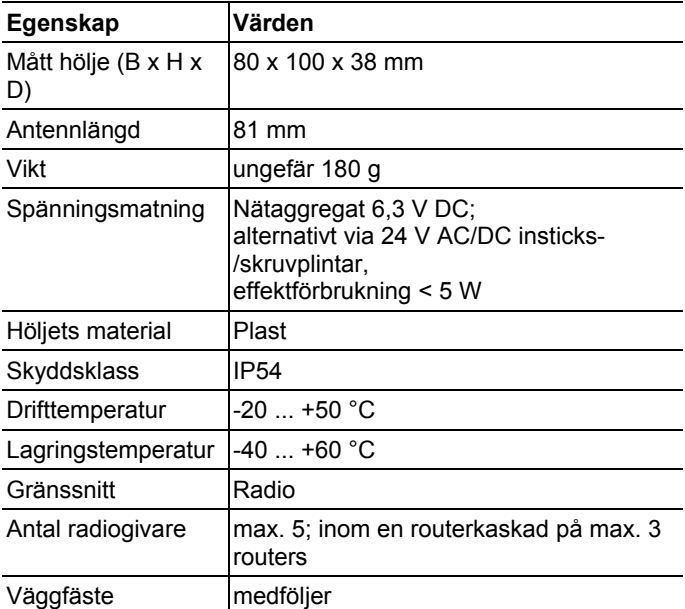

# **7.10.4. Saveris Ethernet-givare**

De tekniska data som anges i tabellen nedan gäller för alla Saveris ethernetgivare. Speciella data för de enskilda givartyperna återfinns i avsnitten nedan.

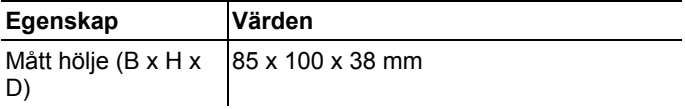

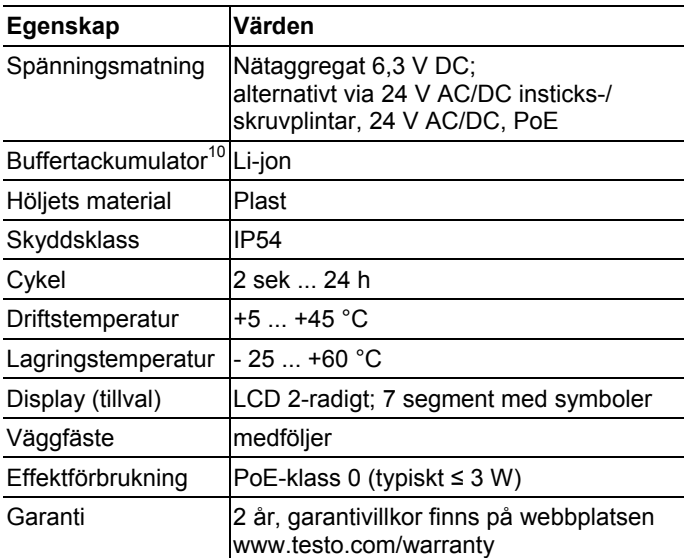

### **Ethernet-givare Saveris PtE**

Ethernet-givare med extern givaranslutning Pt100

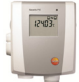

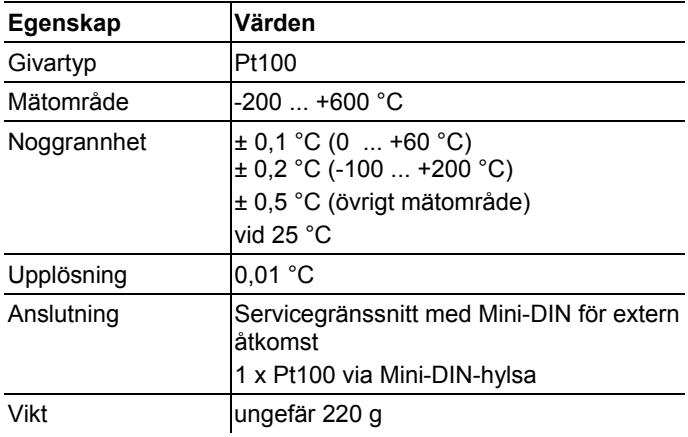

<sup>10</sup> Slitdel

### **Ethernet-givare Saveris T1E**

Ethernet-givare med extern givaranslutning NTC

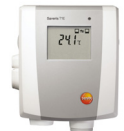

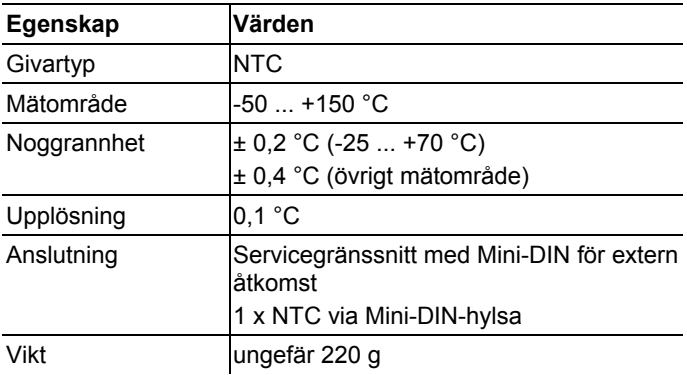

### **Ethernet-givare Saveris H4E**

Fuktighet Ethernet-givare

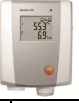

| Egenskap    | Värden                                                                                                |              |
|-------------|----------------------------------------------------------------------------------------------------|--------------|
| Givartyp    | Fuktsensor                                                                                            | <b>NTC</b>   |
| Mätområde   | $0100$ %r $F^{11}$                                                                                    | $-20$ +70 °C |
|             | Noggrannhet se extern givare                                                                          | $\pm 0.2$ °C |
| Upplösning  | $0,1\%$ / 0,1 °Ctd                                                                                    | $0,1$ °C     |
| Skyddsklass | <b>IP 54</b>                                                                                          |              |
| Vikt        | ungefär 254 g                                                                                         |              |
| Anslutning  | 1x fuktighets-/temperaturgivare ( $\varnothing$ 12 mm eller $\varnothing$ 4 mm) via<br>mini-DIN-hylsa |              |

<sup>&</sup>lt;sup>11</sup> Ej för kondenserande atmosfär. För kontinuerlig användning i hög fuktighet (>80%rF vid ≤30 °C för >12 h, >60%rF vid >30 °C för >1 h) kontakta oss via www.testo.com

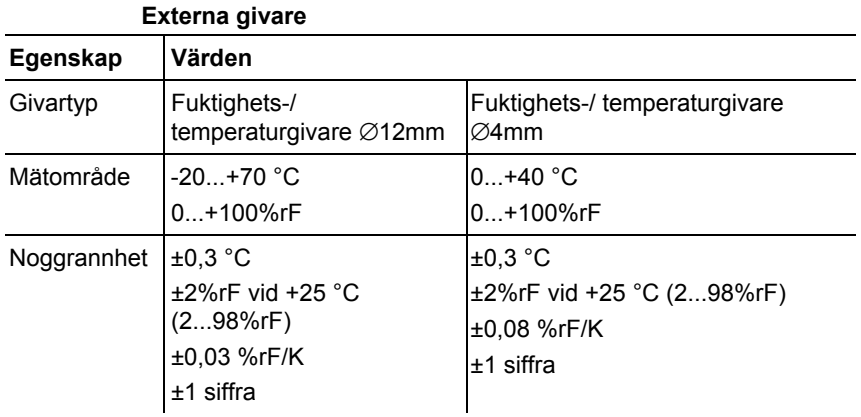

# **Ethernet-givare Saveris T4E**

4-kanals Ethernet-givare med 4 externa anslutningar för TE-givare

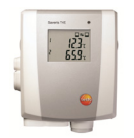

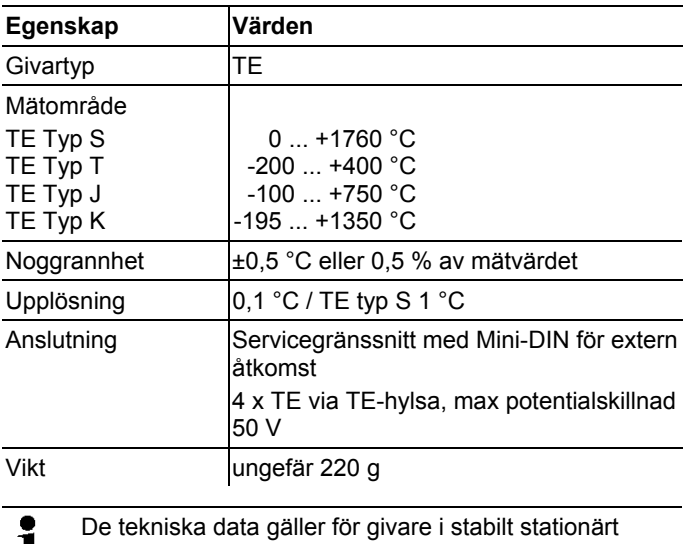

 $\blacksquare$ driftstillstånd. För att få en stabil mätning måste givaren har varit i drift i en eller två timmar.

 $\mathbf{i}$ För ethernetgivarens försörjning rekommenderar vi användningen av isolerade termoelement. Annars kan mätvärdesavvikelser från upp till 0,6 °C uppstå genom läckageströmmar.

#### **Ethernet-givare H2E**

Fuktighet Ethernet-givare 2%

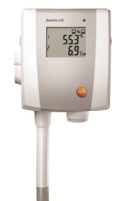

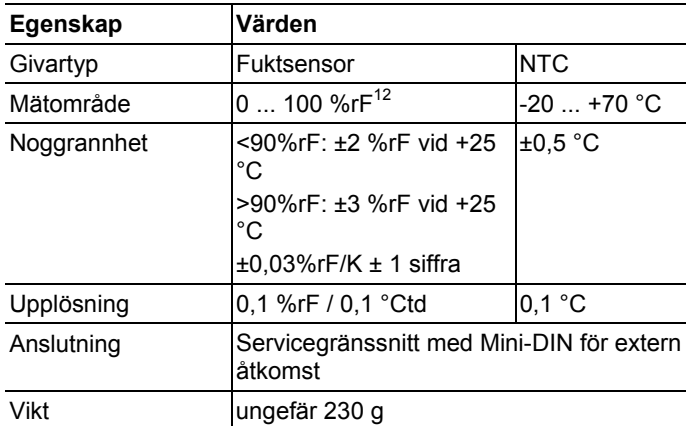

 $12$  Ej för kondenserande atmosfär. För kontinuerlig användning i hög fuktighet (>80%rF vid ≤30 °C för >12 h, >60%rF vid >30 °C för >12 h) kontakta oss via www.testo.com

### **Ethernet-givare H1E**  Fuktighet Ethernet-givare 1%

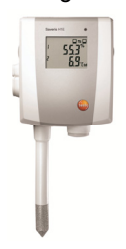

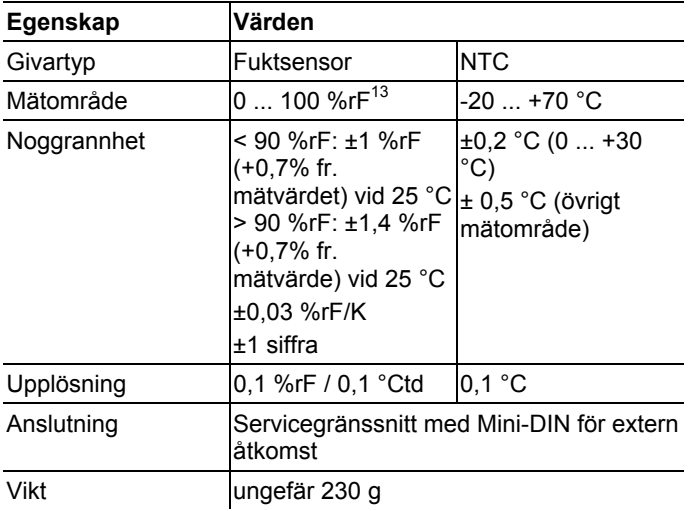

 $13$  Ej för kondenserande atmosfär. För kontinuerlig användning i hög fuktighet (>80%rF vid ≤30 °C för >12 h, >60%rF vid >30 °C för >12 h) kontakta oss via www.testo.com

# **7.10.5. Saveris Converter**

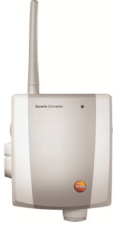

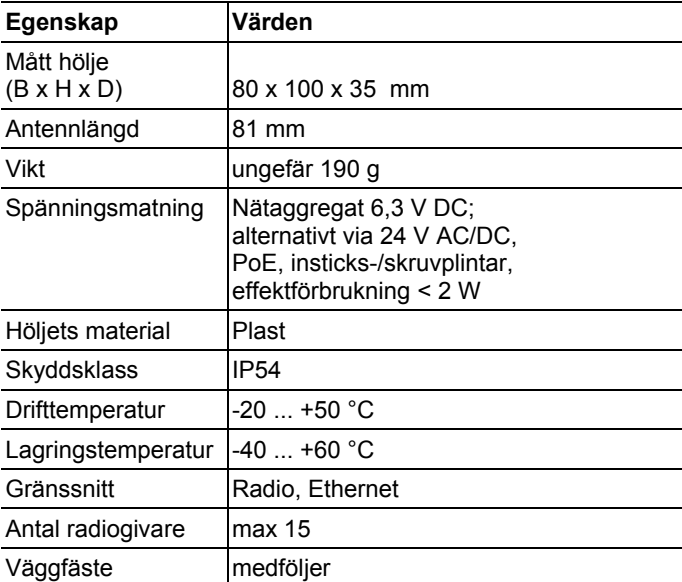

# **7.10.6. Saveris-hyttenhet14**

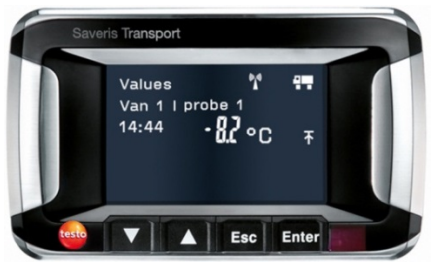

| Egenskap           | Värden                                                                                                    |
|--------------------|----------------------------------------------------------------------------------------------------|
| Minne              | 20 000 mätvärden                                                                                                    |
| Mått               | 150 x 90 x 40 mm                                                                                                    |
| Vikt               | ungefär 210 g                                                                                                    |
| Skyddsklass        | <b>IP30</b>                                                                                                    |
| Höljets material   | Plast                                                                                                    |
| Radiofrekvens      | 868 MHz                                                                                                    |
| Spänningsmatning   | Mini-USB-Kabel inklusive adapter för<br>spänningsmatning via cigarettändaren<br>12/24 V DC                                                                                                    |
| Ackumulator        | NiMH-ackumulator<br>Ackumulatorn är en reserv för att data<br>inte ska raderas och för nöd-sms, ifall<br>spänningsmatningen faller bort, det ska<br>inte användas för spänningsmatning<br>under drift. |
| Drifttemperatur    | -30  +65°C                                                                                                    |
| Lagringstemperatur | $-40+85^{\circ}$ C                                                                                                    |
| Display            | Grafisk LCD-display                                                                                                    |
| Gränssniff         | USB, Funk, IR för Testo-skrivare                                                                                                    |
| Antal radiogivare  | max 2 zoner med 4 radiogivare (max. 32<br>kanaler)                                                                                                    |
| Montering          | Väggfäste med sugfot och teleskopfunkti<br>on medföljer                                                                                                    |

<sup>14</sup> Komponenten är endast tillåten för mobil övervakning i alla länder med en radiofrekvens på 868 MHz.

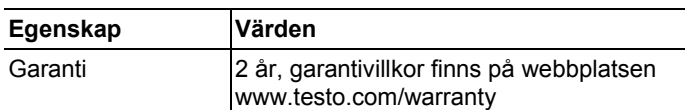

# **7.10.7. Saveris-extender15**

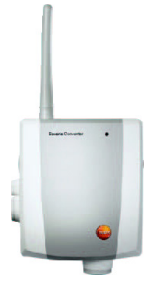

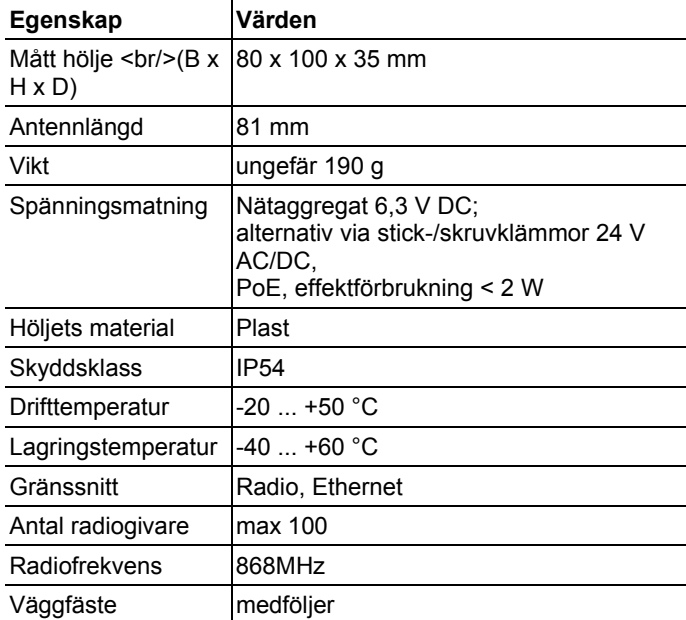

 $\overline{a}$ 

<sup>15</sup> Komponenten är endast tillåten för mobil övervakning i alla länder med en radiofrekvens på 868 MHz.

# **7.10.8. Saveris analogomkopplare**

## **Radioanalogomkopplare Saveris U1**

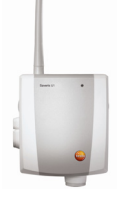

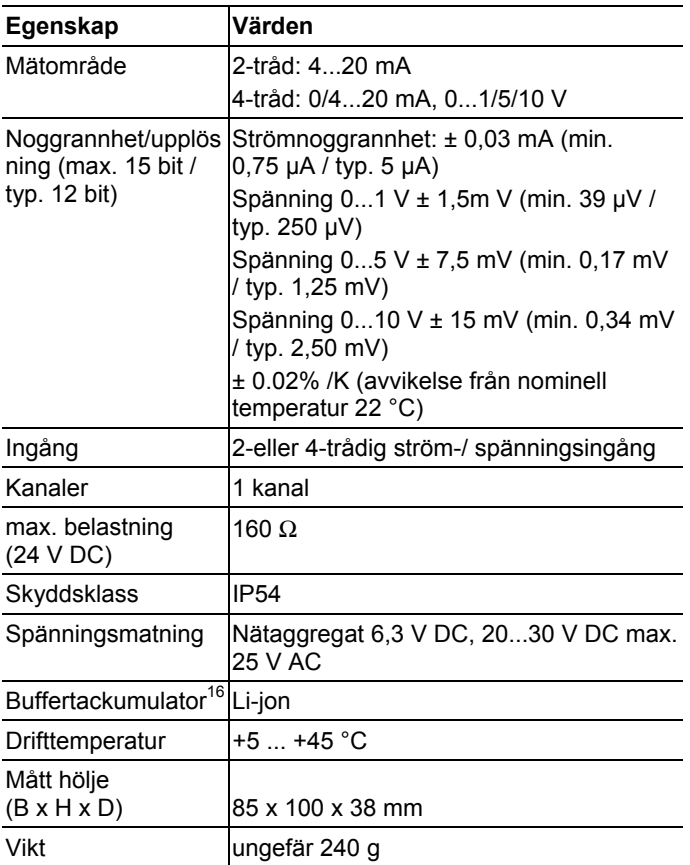

<sup>16</sup> Slitdel

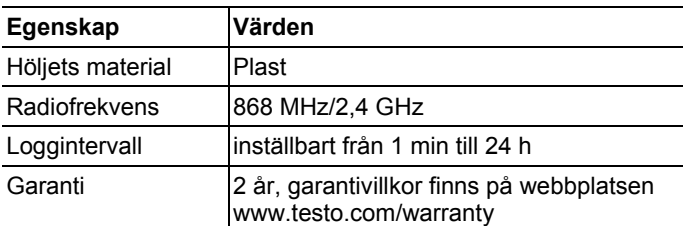

## **Ethernet-analogomkopplare Saveris U1E**

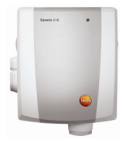

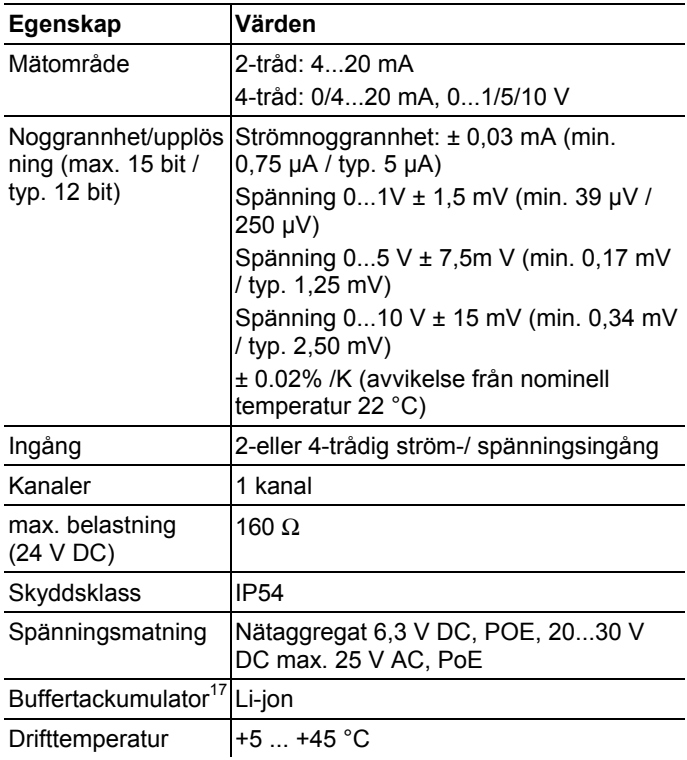

 $\overline{a}$ 

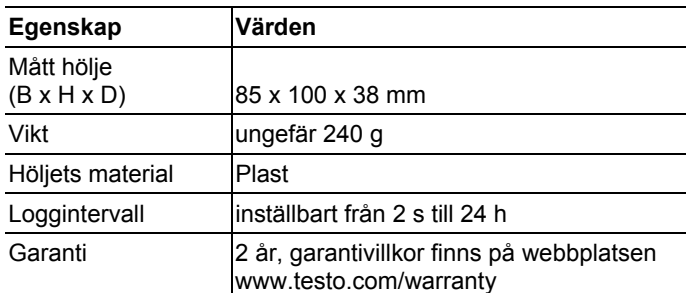

# **8 Tips och hjälp**

# **8.1. Frågor och svar**

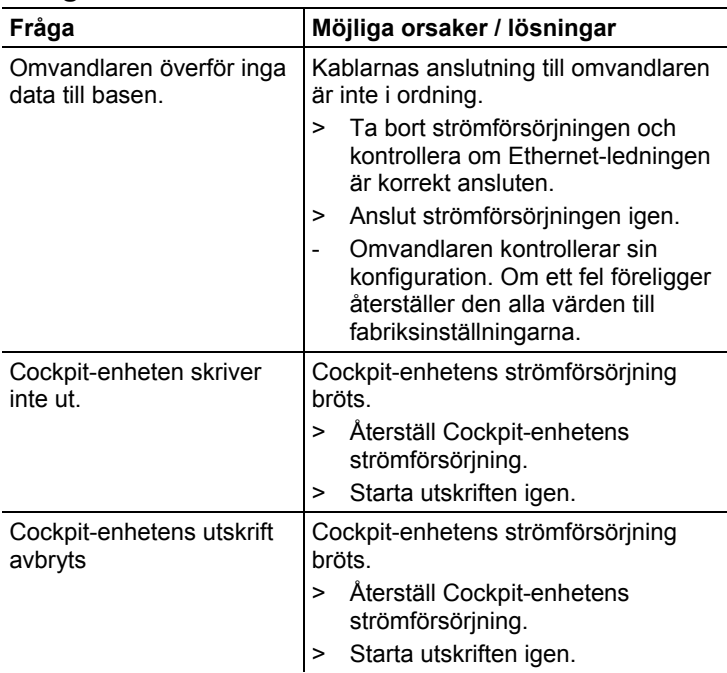

# **8.2. Alarmmeddelanden Saveris-basenhet**

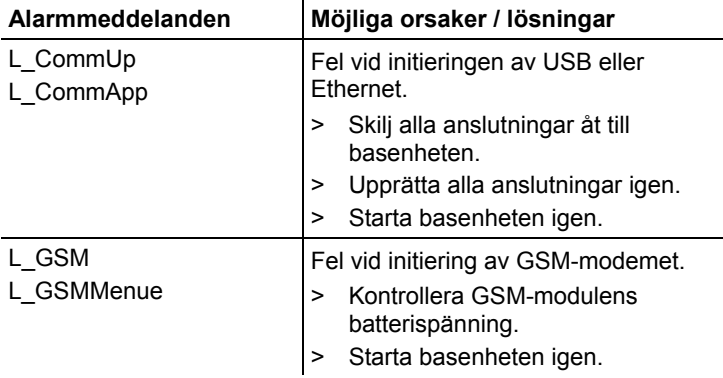

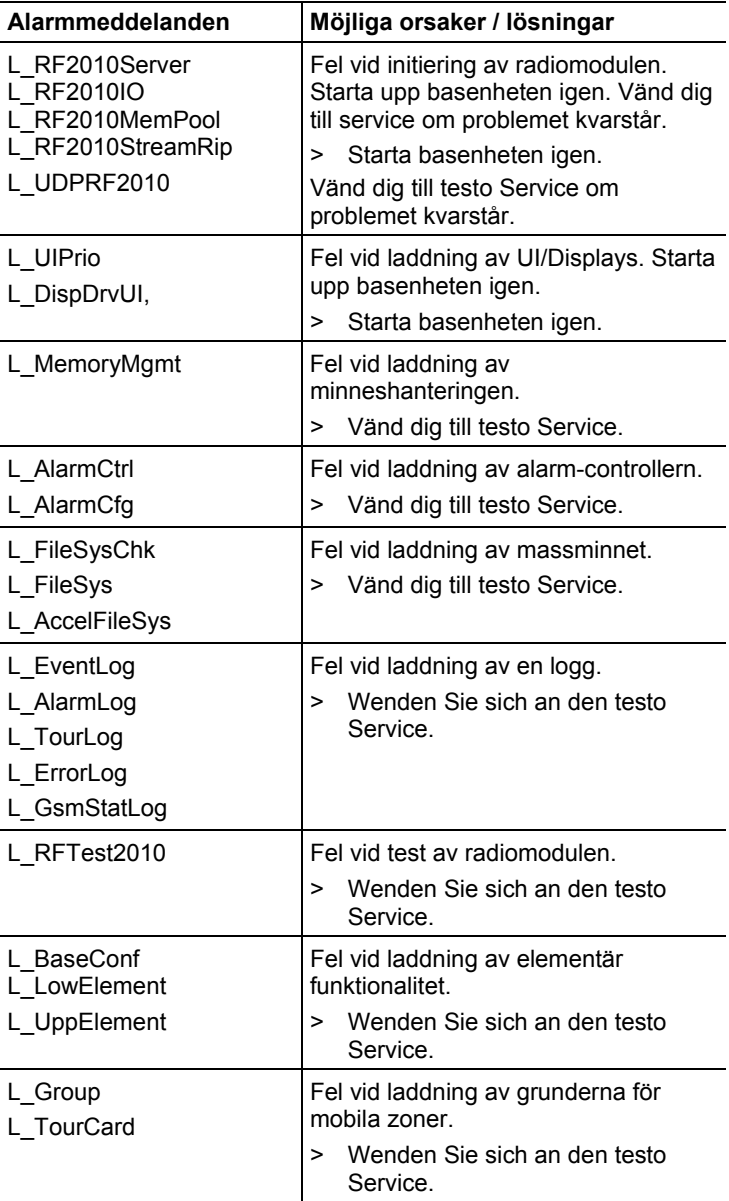

# **8.3. Tillbehör och reservdelar**

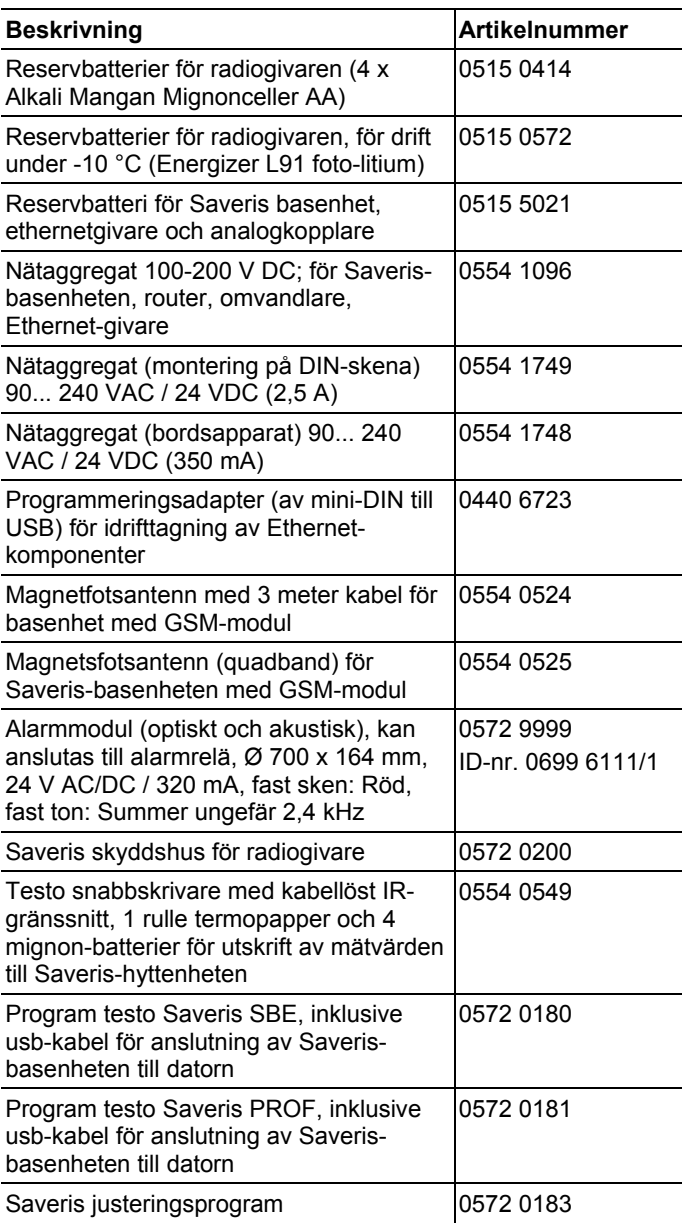

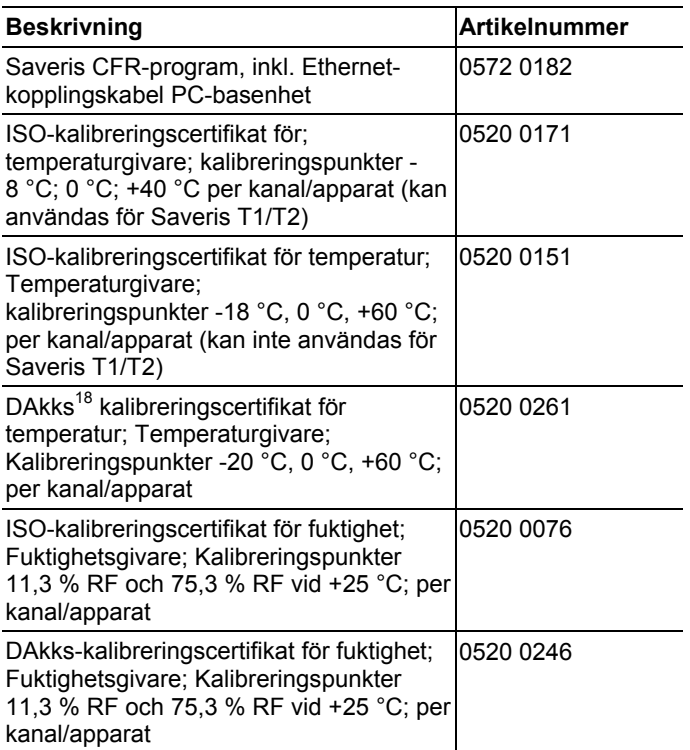

<sup>&</sup>lt;sup>18</sup> Efterträdande organisation efter DKD

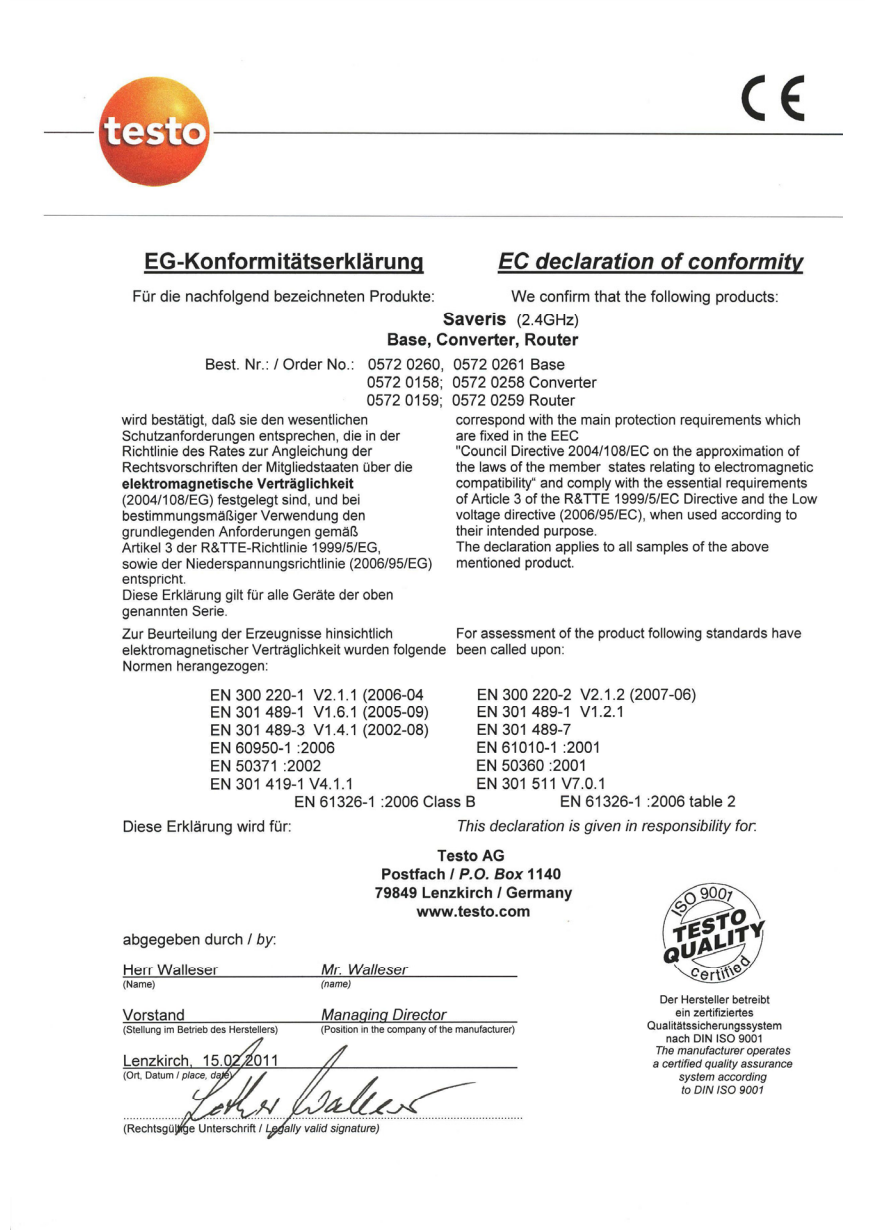

 $\epsilon$ 

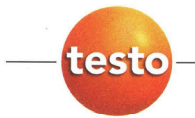

#### EG-Konformitätserklärung

Für die nachfolgend bezeichneten Produkte:

**EC declaration of conformity** 

We confirm that the following products:

#### Saveris (868MHz) Base, Converter, Router

Best. Nr.: / Order No.: 0572 0220, 0572 0221 0572 0118, 0572 0218

wird bestätigt, daß sie den wesentlichen Schutzanforderungen entsprechen, die in der Richtlinie des Rates zur Angleichung der Rechtsvorschriften der Mitgliedstaaten über die elektromagnetische Verträglichkeit (2004/108/EG) festgelegt sind, und bei

bestimmungsmäßiger Verwendung den grundlegenden Anforderungen gemäß Artikel 3 der R&TTE-Richtlinie 1999/5/EG. sowie der Niederspannungsrichtlinie (2006/95/EG) entspricht.

Diese Erklärung gilt für alle Geräte der oben genannten Serie

Zur Beurteilung der Erzeugnisse wurden folgende Normen herangezogen:

EN 300 220-1 V2.1.1 (2006-04<br>EN 301 489-1 V1.6.1 (2005-09)<br>EN 301 489-3 V1.4.1 (2002-08) EN 60950-1:2006 EN 50371 :2002 EN 301 419-1 V4.1.1 EN 61326-1 : 2006 Class B

Converter 0572 0119, 0572 0219 **Router** 

**Rase** 

correspond with the main protection requirements which are fixed in the EEC

"Council Directive 2004/108/EC on the approximation of the laws of the member states relating to electromagnetic compatibility" and comply with the essential requirements<br>of Article 3 of the R&TTE 1999/5/EC Directive and the Low voltage directive (2006/95/EC), when used according to their intended purpose.

The declaration applies to all samples of the above mentioned product.

For assessment of the product, the following standards have been called upon:

EN 300 220-2 V2.1.2 (2007-06)<br>EN 301 489-1 V1.2.1 EN 301 489-7 EN 61010-1:2001 EN 50360 :2001 EN 301 511 V7.0.1 EN 61326-1 : 2006 table 2

This declaration is given in responsibility for.

Diese Erklärung wird für:

**Testo AG** Postfach / P.O. Box 1140 79849 Lenzkirch / Germany www.testo.com

abgegeben durch / by:

Herr Walleser

Mr. Walleser

**Managing Director** Vorstand the manufacturer righ des Herstellers'

Lenzkirch, 14.02/201 oque

(Rechtsgülkge Unterschrift / Legally valid signature)

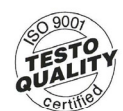

Der Hersteller betreibt ein zertifiziertes<br>Qualitätssicherungssystem nach DIN ISO 9001 The manufacturer operates<br>a certified quality assurance system according<br>to DIN ISO 9001

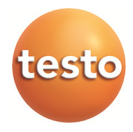